<span id="page-0-0"></span>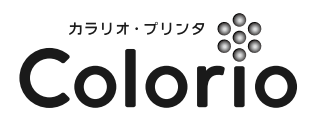

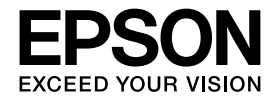

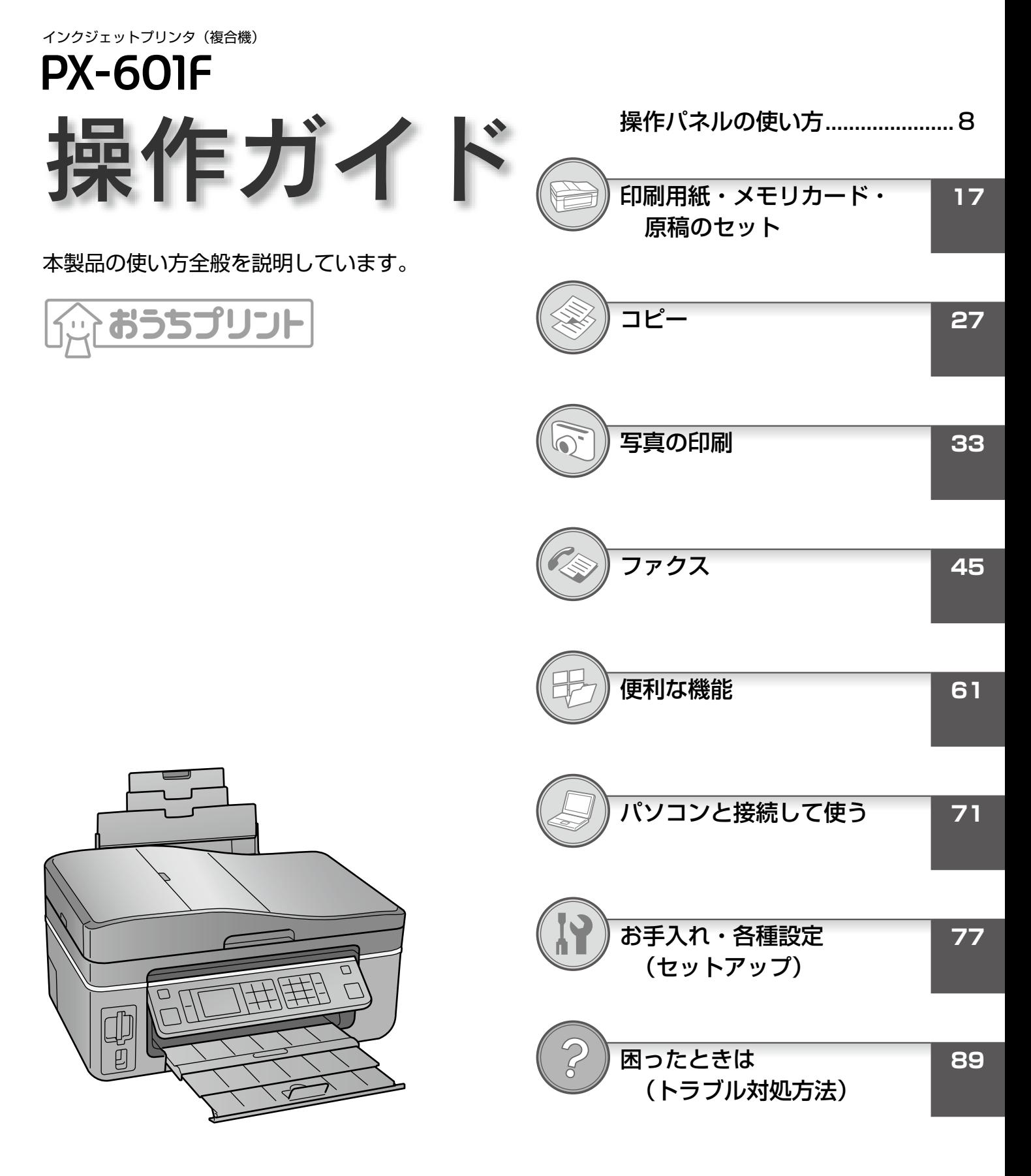

— 本書は製品の近くに置いてご活用ください。 —

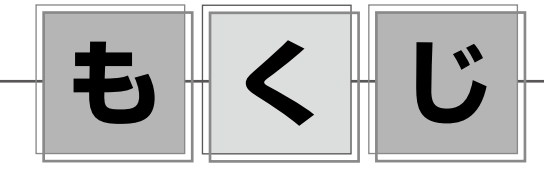

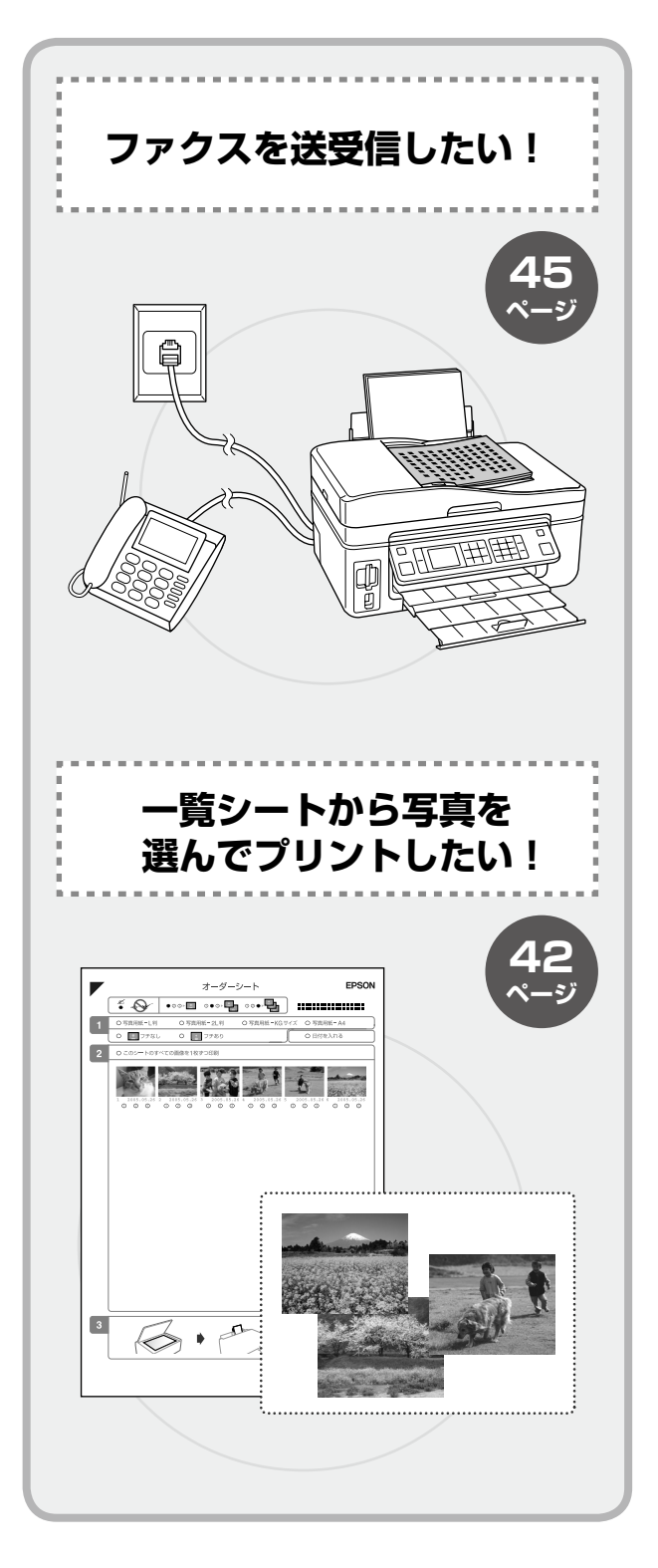

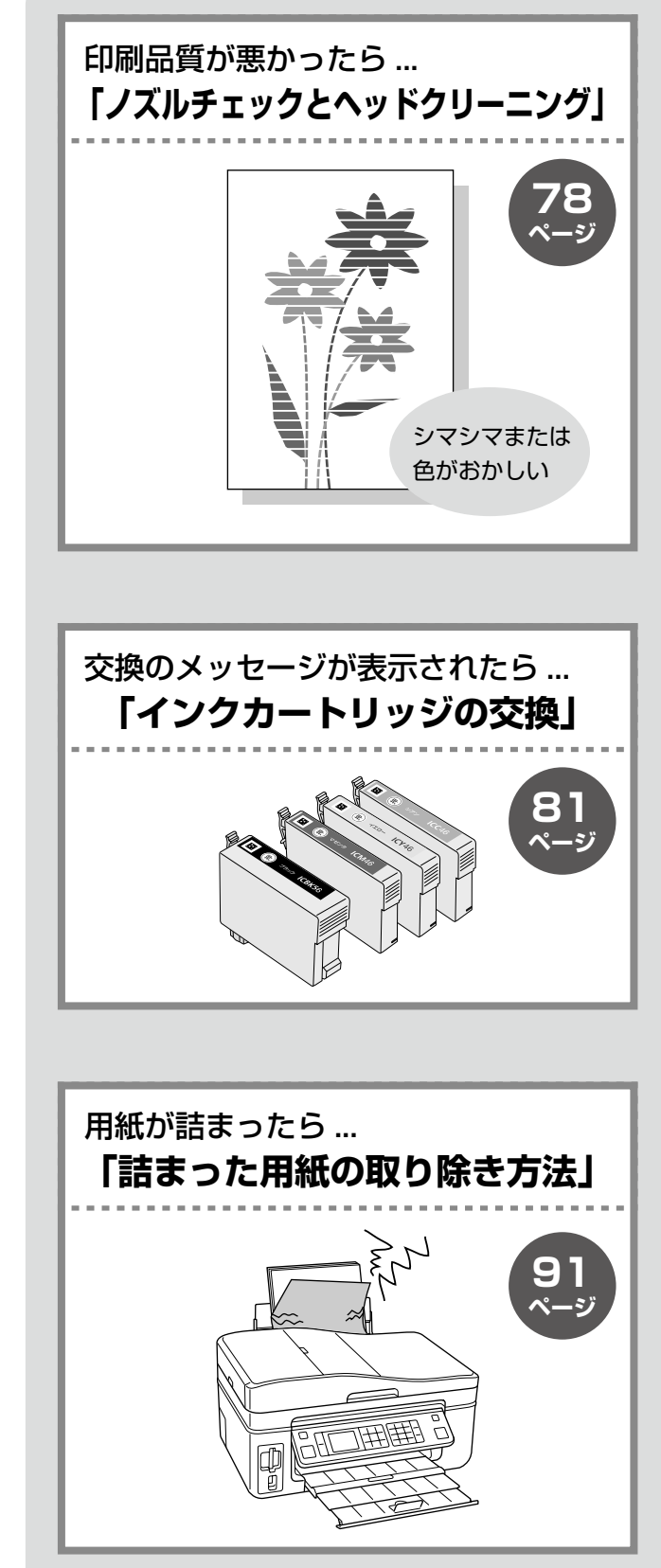

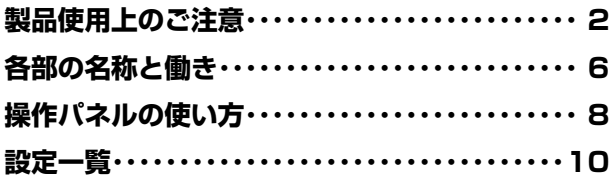

#### **印刷用紙・メモリカード・ 原稿のセット**

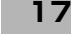

×

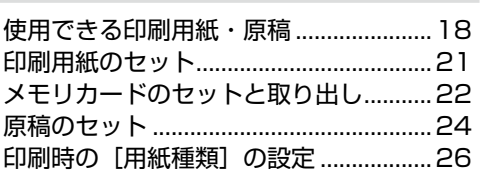

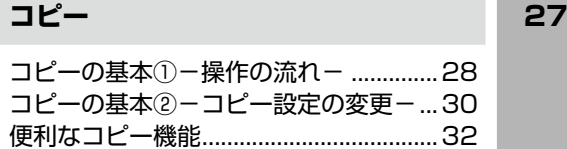

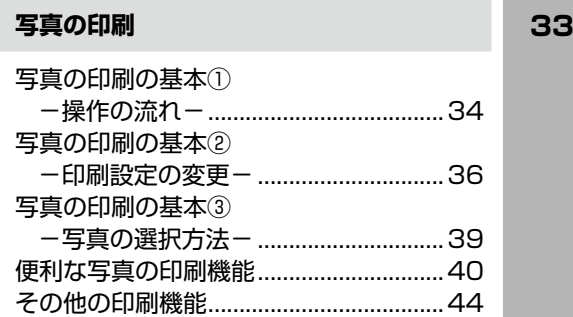

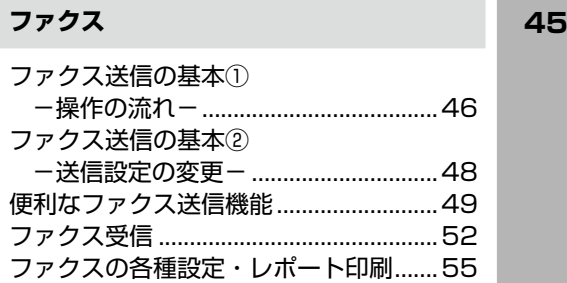

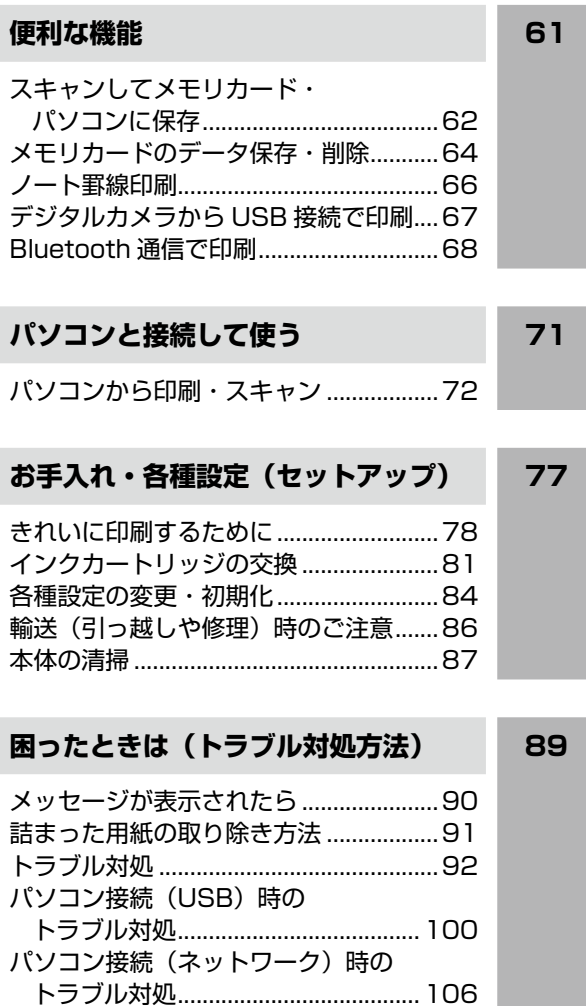

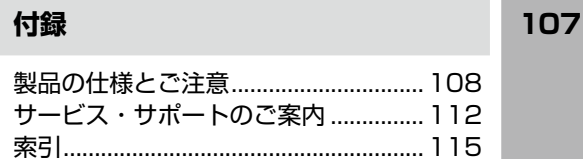

#### 本書中のマークについて

本書では、以下のマークを用いて重要な事項を記載しています。

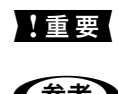

K ご使用上、必ずお守りいただきたいことを記載しています。この表示を無視して誤った取り扱いをすると、製品の故障や、 動作不良の原因になる可能性があります。

(参考)補足情報や制限事項、および知っておくと便利な情報を記載しています。

N 関連した内容の参照ページを示しています。

# <span id="page-3-0"></span>**製品使用上のご注意**

本製品を安全にお使いいただくために、お使いになる前には必ず本製品の取扱説明書をお読みください。本製品の取扱説明書 の内容に反した取り扱いは故障や事故の原因になります。本製品の取扱説明書は、製品の不明点をいつでも解決できるように 手元に置いてお使いください。

### 記号の意味

本製品の取扱説明書では、お客様や他の人々への危害や財産への損害を未然に防止するために、危険を伴う操作やお取り 扱いを次の記号で警告表示しています。内容をご理解の上で本文をお読みください。

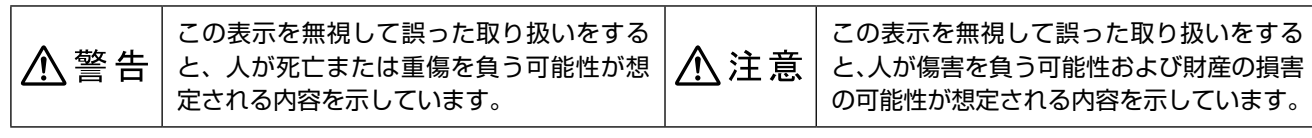

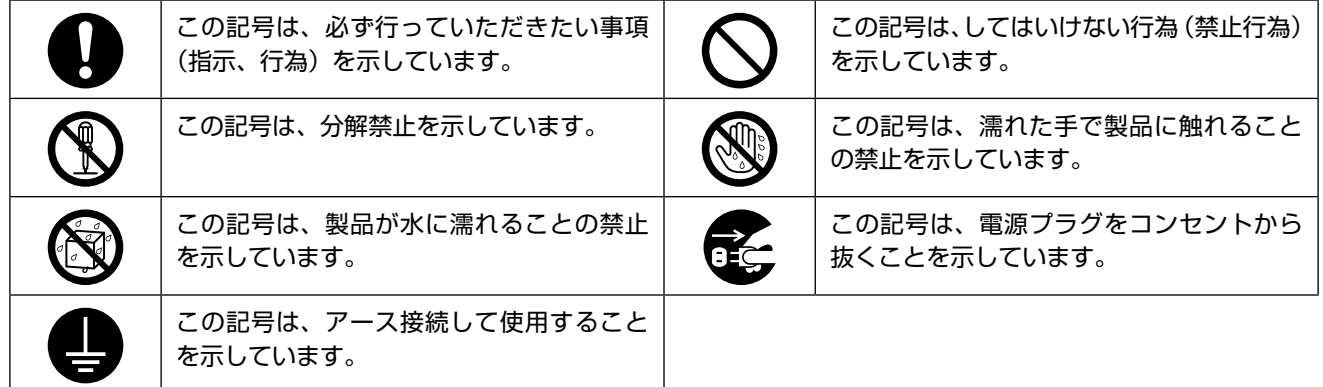

### 設置上のご注意

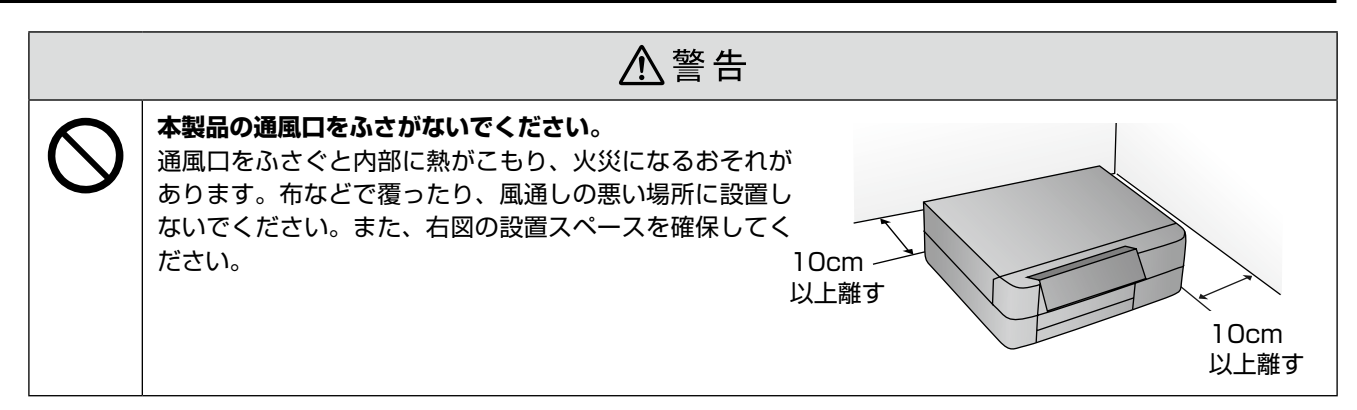

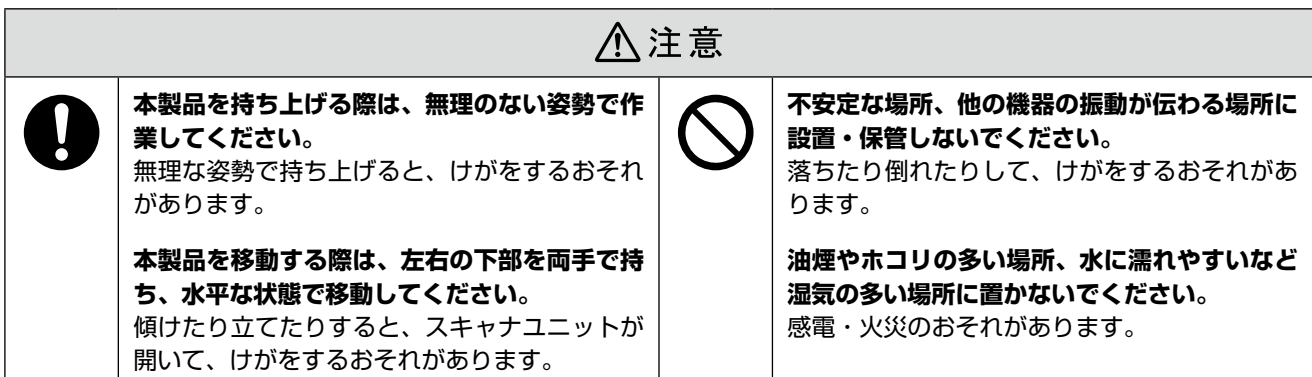

### 電波障害について

テレビ・ラジオに近い場所には設置しないでください。

本製品は、情報処理装置等電波障害自主規制協議会(VCCI)基準に適合しておりますが、微弱な電波は発信しております。 近くのテレビ・ラジオに雑音を与えることがあります。

### 静電気について

静電気の発生しやすい場所でお使いになるときは、静電気防止マットなどを使用して、静電気の発生を防いでください。

### 電源に関するご注意

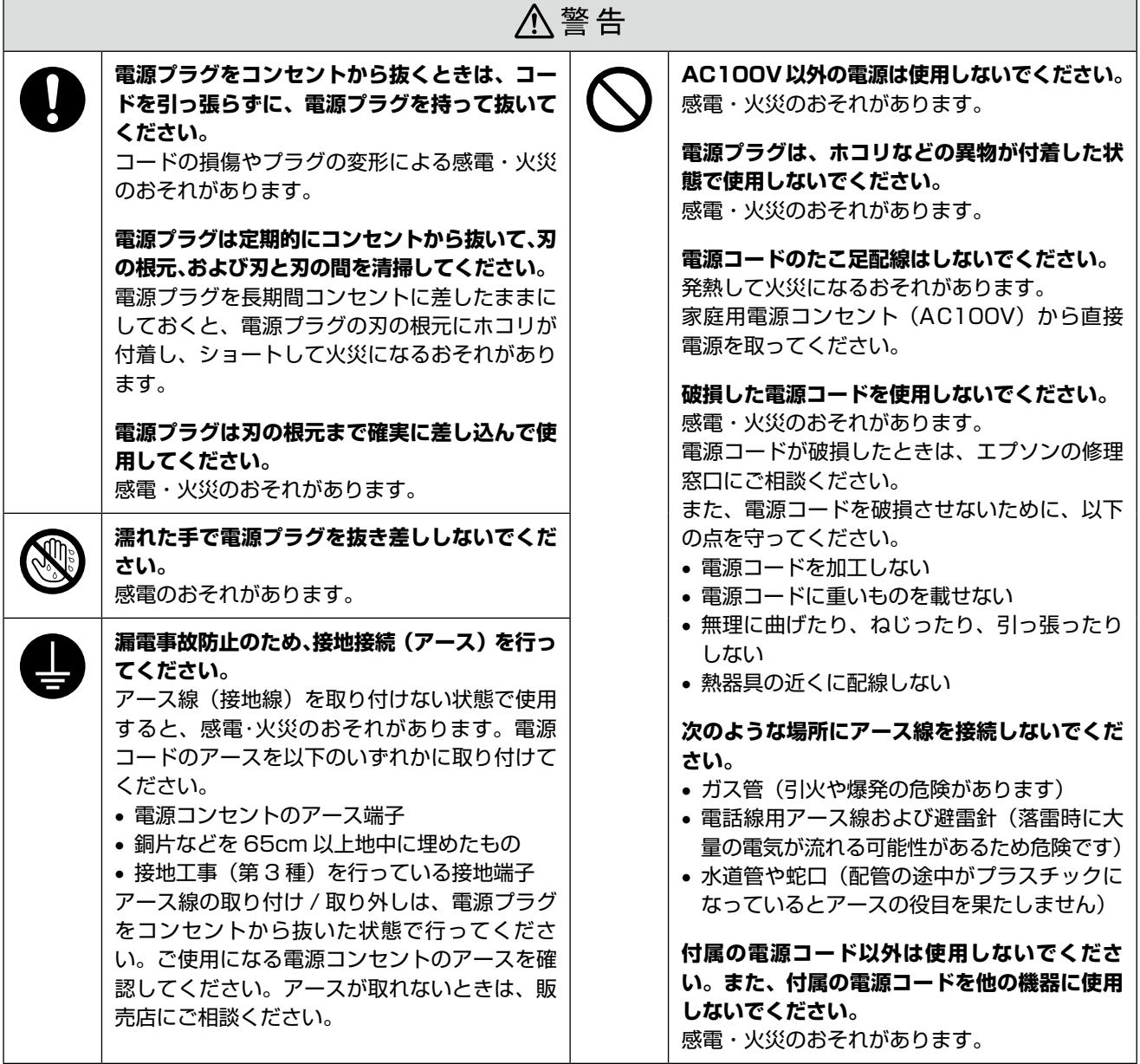

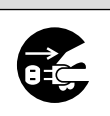

**長期間ご使用にならないときは、安全のため電源プラグをコンセントから抜いてください。**

八注意

## 使用上のご注意

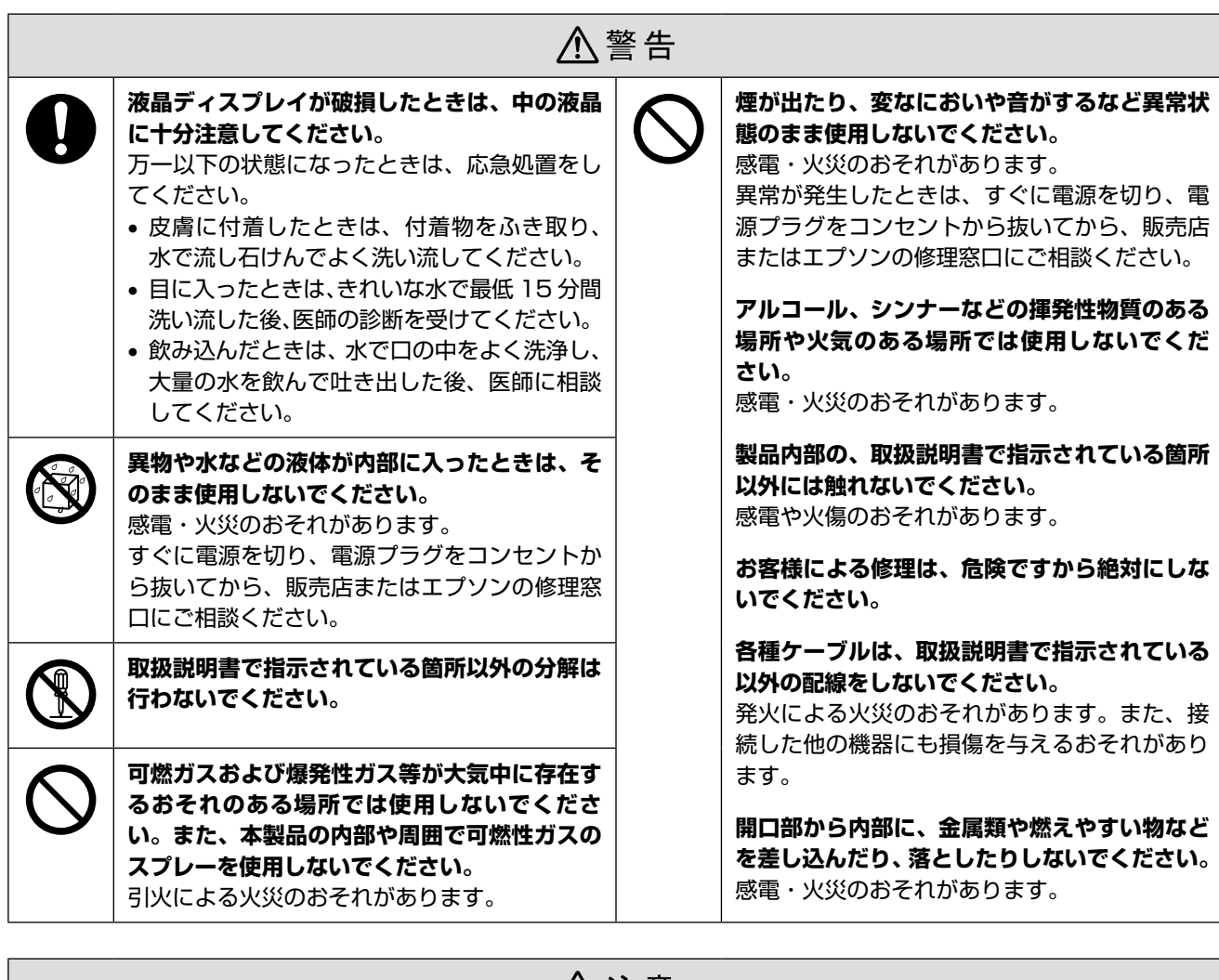

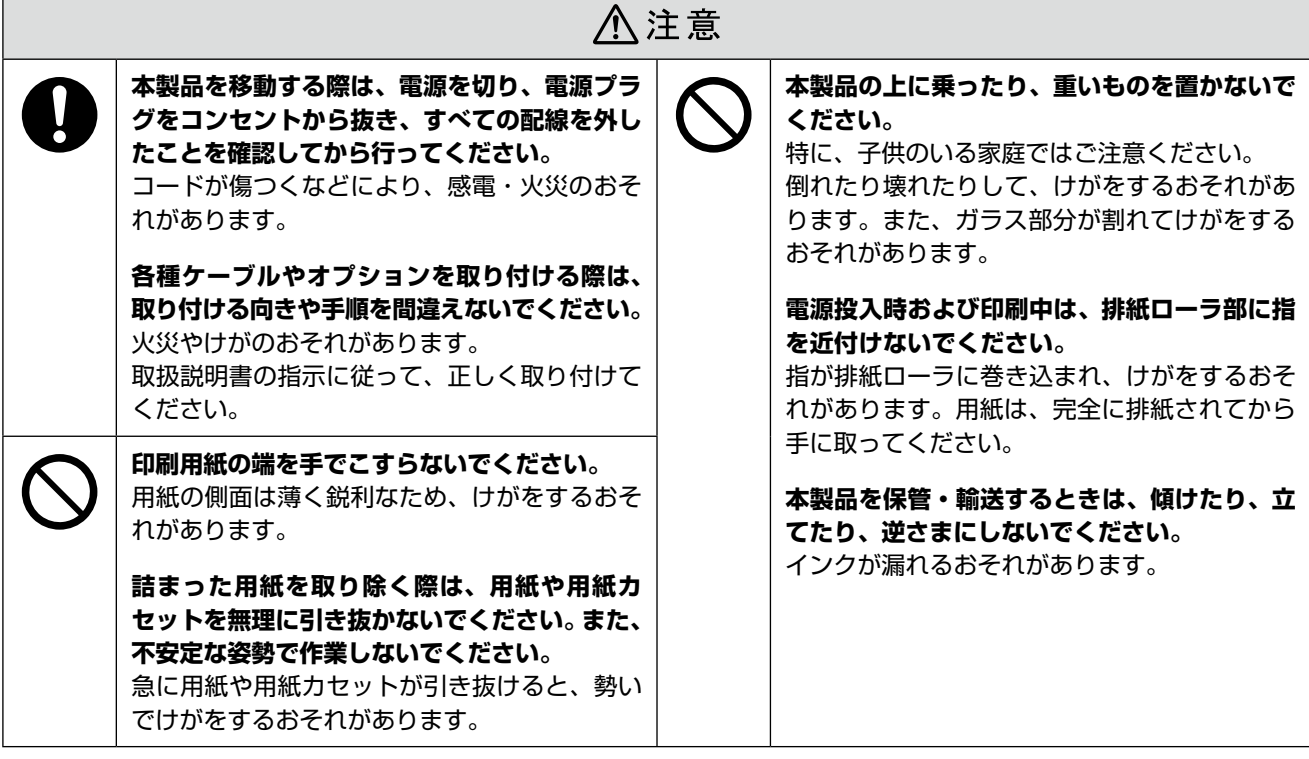

## インクカートリッジに関するご注意

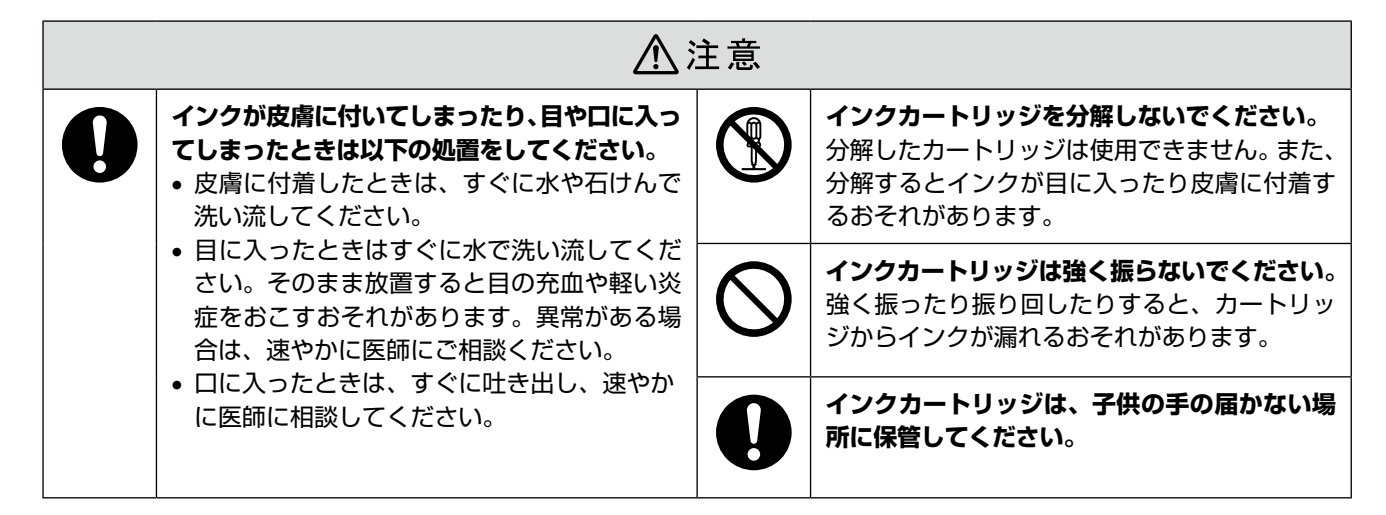

### 取り扱い上のご注意

- インクカートリッジは冷暗所で保管し、個装箱に印刷さ れている期限までに使用することをお勧めします。また、 開封後は 6 ヵ月以内に使い切ってください。
- インクカートリッジの袋は、本体に装着する直前まで開 封しないでください。品質保持のため、真空パックにし ています。
- インクカートリッジを寒い所に長時間保管していたとき は、3 時間以上室温で放置してからお使いください。
- • 黄色いフィルムは必ずはがしてからセットしてくださ い。はがさないまま無理にセットすると、正常に印刷で きなくなるおそれがあります。なお、その他のフィルム やラベルは絶対にはがさないでください。インクが漏れ るおそれがあります。
- インクカートリッジの緑色の基板には触らないでくださ い。正常に印刷できなくなるおそれがあります。
- インクカートリッジは、全色セットしてください。全色 セットしないと印刷できません。
- 電源がオフの状態でインクカートリッジを交換しない でください。また、プリントヘッドは絶対に手で動かさ ないでください。故障の原因になります。
- インク充てん中は、電源をオフにしないでください。充 てんが不十分で印刷できなくなるおそれがあります。
- インクカートリッジを取り外した状態で本製品を放置し たり、カートリッジ交換中に電源をオフにしたりしない でください。プリントヘッド(ノズル)が乾燥して印刷 できなくなるおそれがあります。
- 本製品のインクカートリッジは、IC チップでインク残 量などの情報を管理しているため、使用途中に取り外し ても再装着して使用できます。ただし、インクが残り少 なくなったインクカートリッジを取り外すと、再装着し ても使用できないことがあります。また、再装着の際は、 プリンタの信頼性を確保するためにインクが消費される ことがあります。
- インクカートリッジにインクを補充しないでください。 正常に印刷できなくなるおそれがあります。
- 使用途中に取り外したインクカートリッジは、インク供 給孔部にホコリが付かないように、本製品と同じ環境で、 インク供給孔部を下にするか横にして保管してくださ い。なお、インク供給孔内には弁があるため、ふたや栓 をする必要はありません。
- 取り外したインクカートリッジはインク供給孔部にイン クが付いていることがありますので、周囲を汚さないよ うにご注意ください。
- • 本製品はプリントヘッドの品質を維持するため、インク が完全になくなる前に動作を停止するように設計されて おり、使用済みインクカートリッジ内に多少のインクが 残ります。

### 使用済みインクカートリッジの処分

以下のいずれかの方法で処分してください。

- 回収 使用済みのインクカートリッジは、資源の有効活用と地 球環境保全のため回収にご協力ください。  $\Delta$  裏表紙「インクカートリッジの回収について」
- 廃棄

一般家庭でお使いの場合は、ポリ袋などに入れて、必ず 法令や地域の条例、自治体の指示に従って廃棄してくだ さい。事業所など業務でお使いの場合は、産業廃棄物処 理業者に廃棄物処理を委託するなど、法令に従って廃棄 してください。

### インク消費について

プリントヘッドを良好な状態に保つため、印刷時以外(イ ンクカートリッジ装着時・ヘッドクリーニング時・セルフ クリーニング時)にも、全色のインクが消費されます。

※購入直後のインク初期充てんでは、プリントヘッドノ ズル(インクの吐出孔)の先端部分までインクを満た して印刷できる状態にするため、その分インクを消費 します。そのため、初回は 2 回目以降に取り付けるイ ンクカートリッジよりも印刷できる枚数が少なくなる ことがあります。

# <span id="page-7-0"></span>**各部の名称と働き**

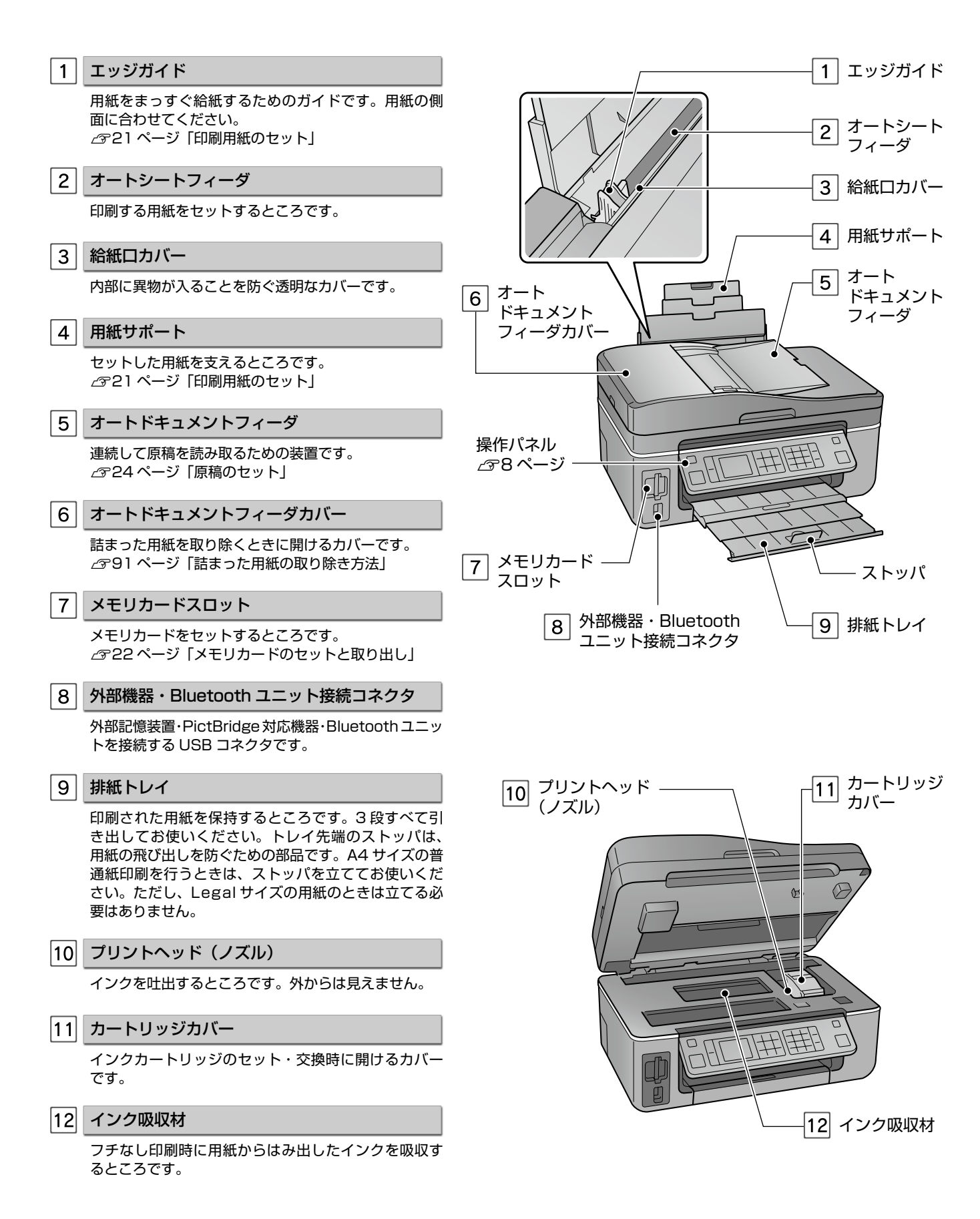

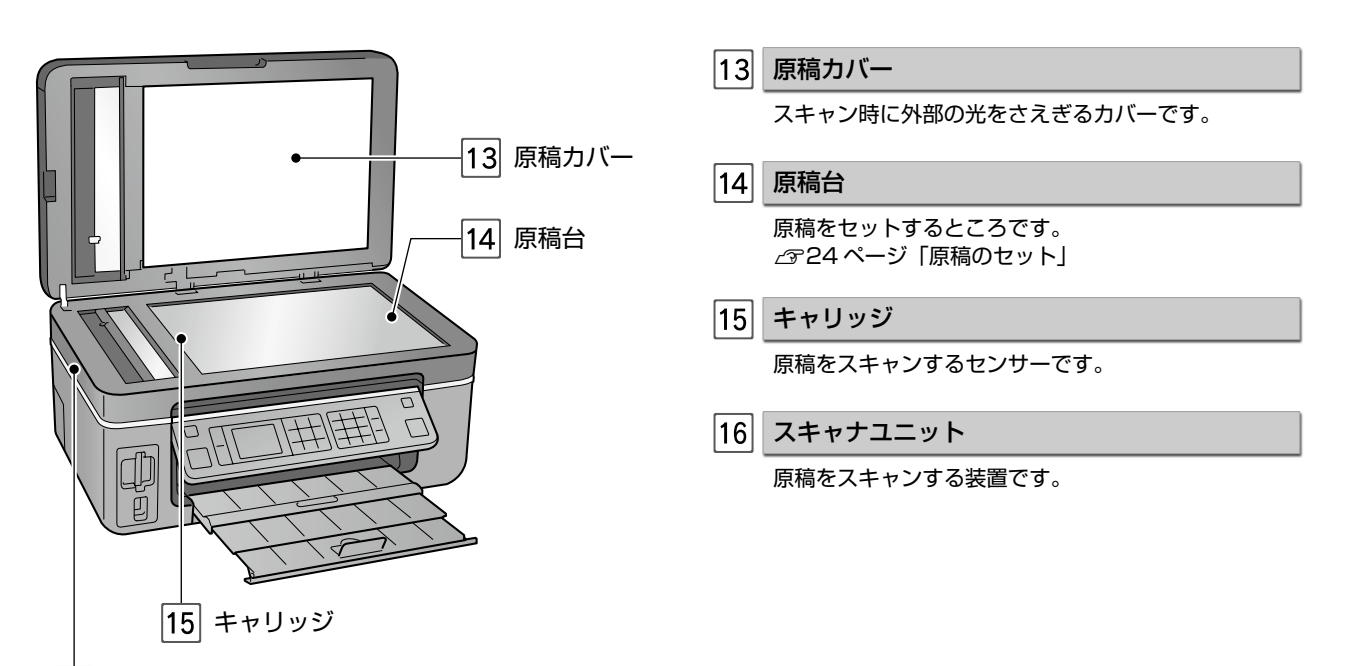

16 スキャナユニット

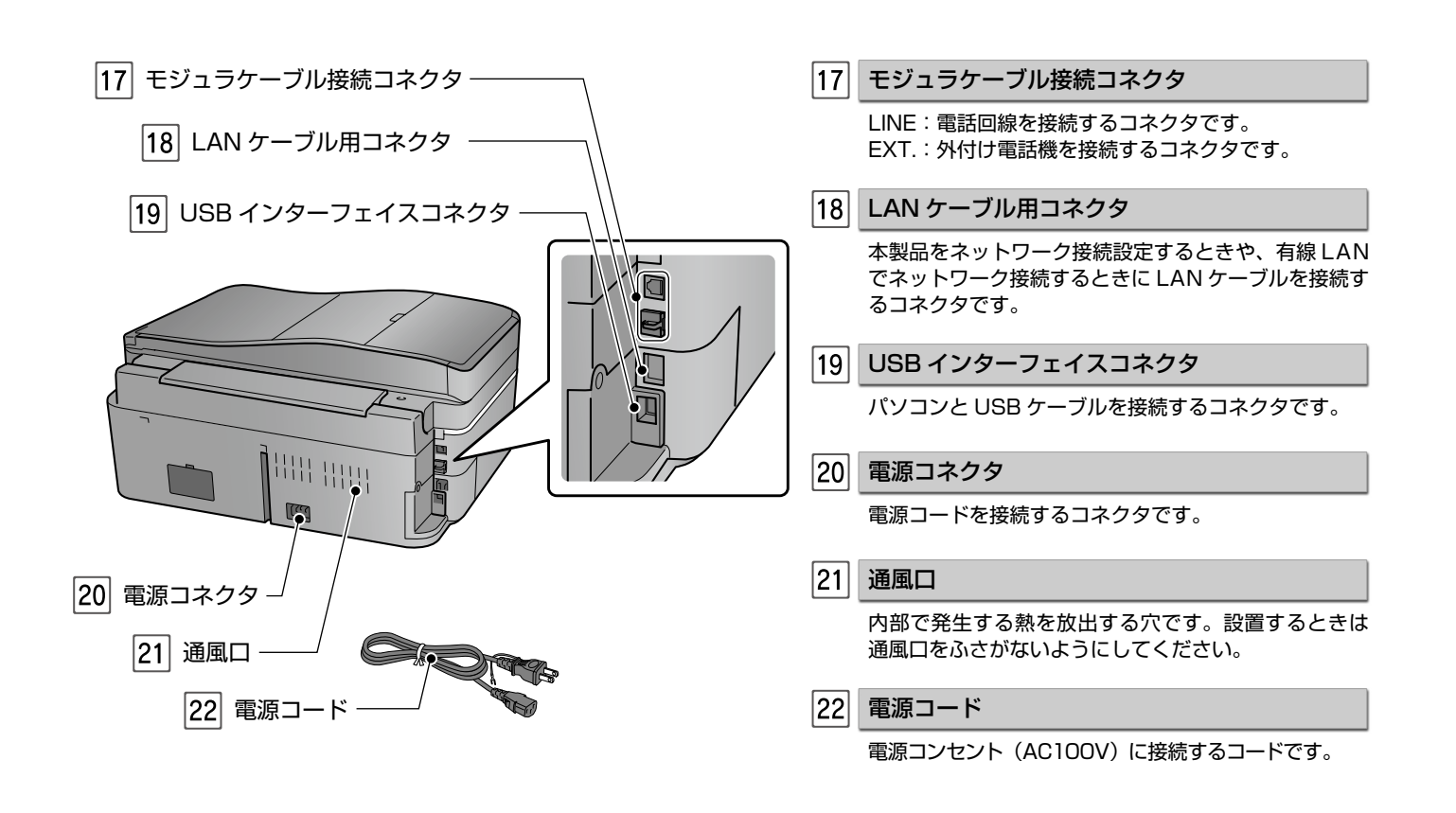

## <span id="page-9-0"></span>**操作パネルの使い方**

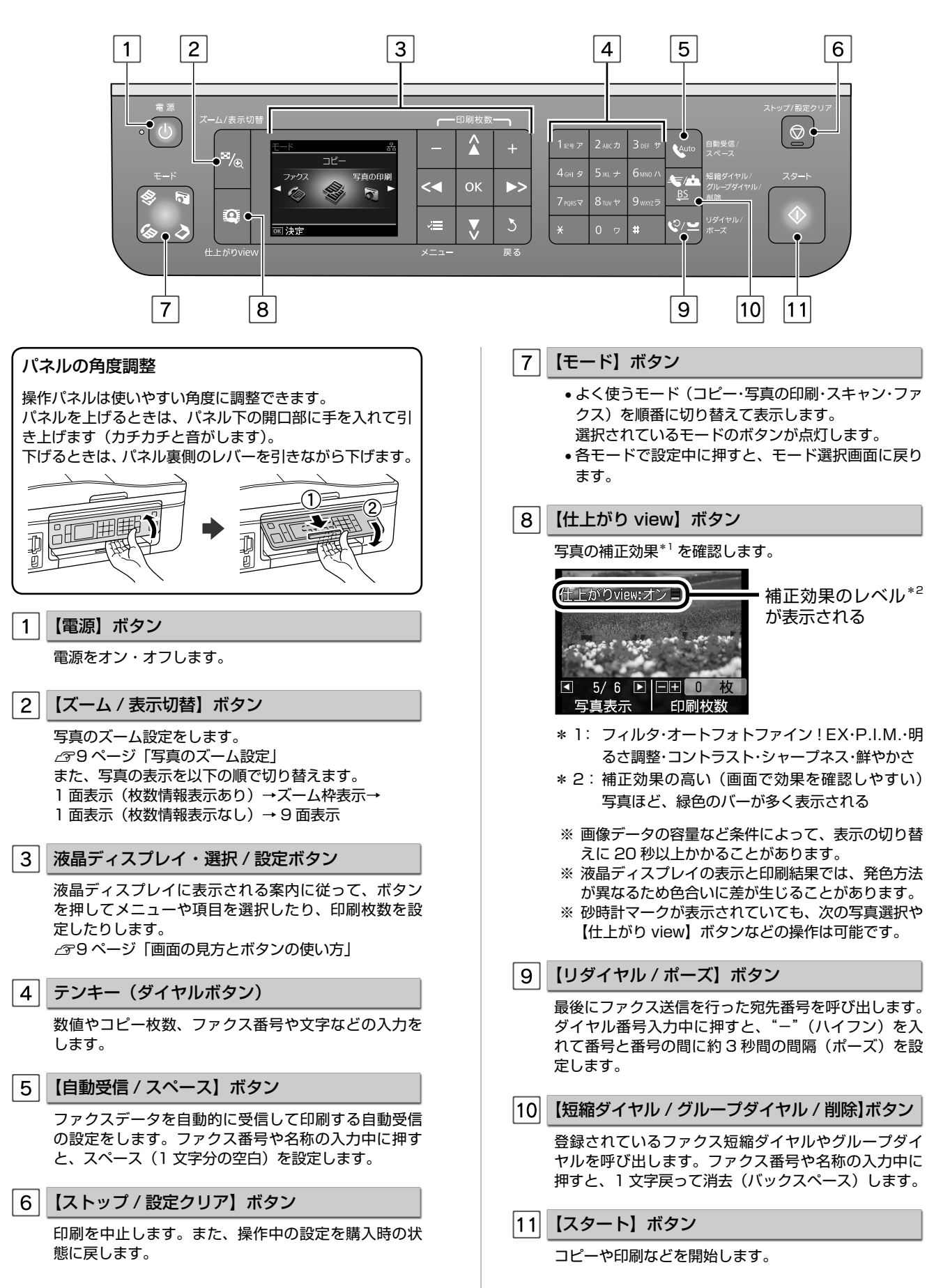

## 画面の見方とボタンの使い方

メニューや項目を選択したり印刷枚数を設定したりすると きは、液晶ディスプレイに表示される案内に従って、下図 のグレーで示されているボタンを押してください。

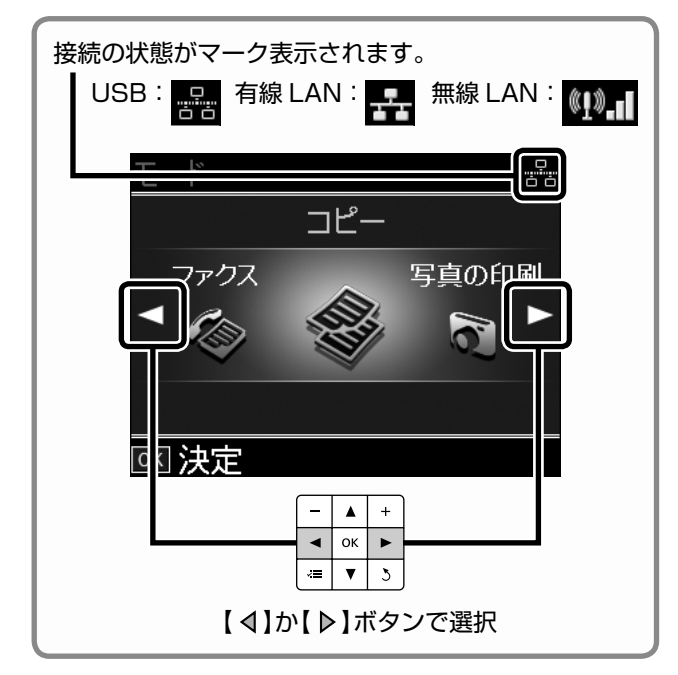

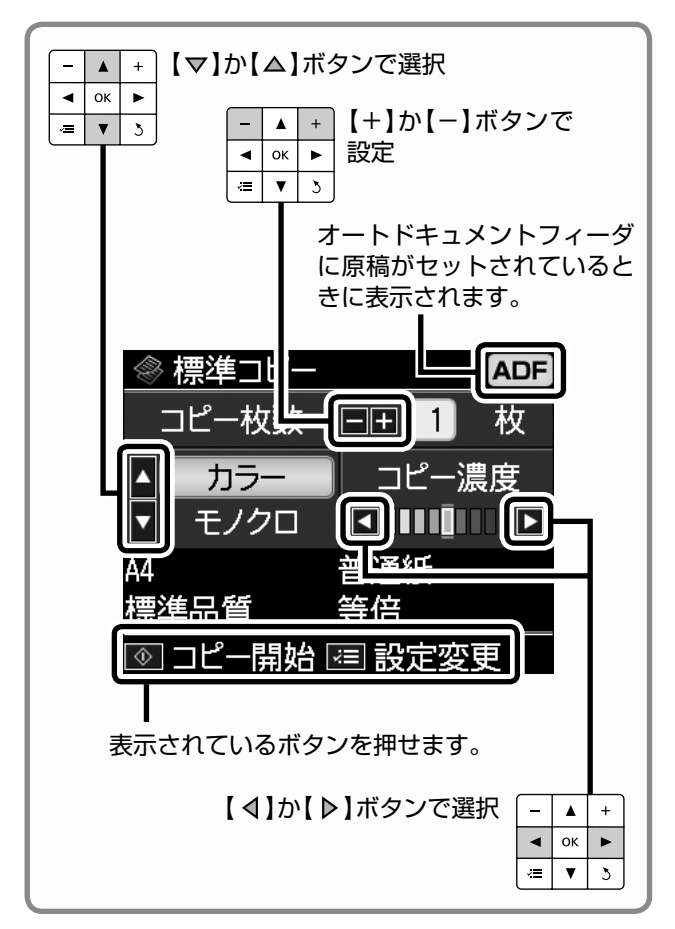

### 写真のズーム設定

液晶ディスプレイに写真が表示されているときは、ズーム アップして印刷することもできます。【ズーム / 表示切替】 ボタンを押してズーム設定枠を表示し、ズームアップする 範囲を指定ください。

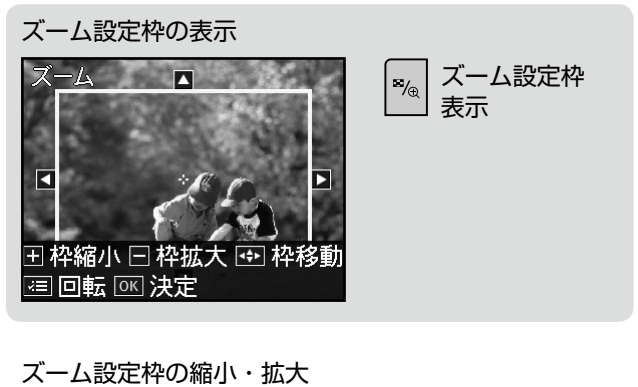

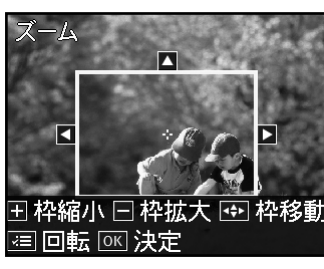

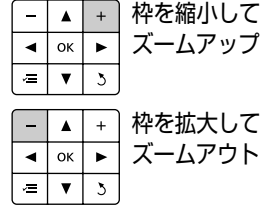

#### ズーム設定枠の移動

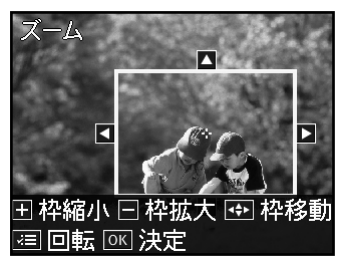

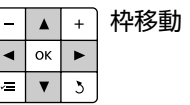

#### ズーム設定枠の回転

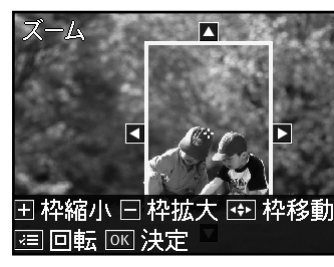

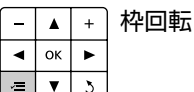

※ 「写真コピー」では回転 できません。

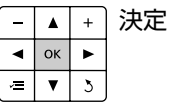

<span id="page-11-0"></span>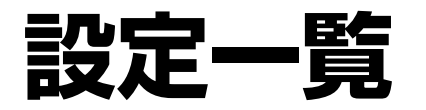

## モード一覧

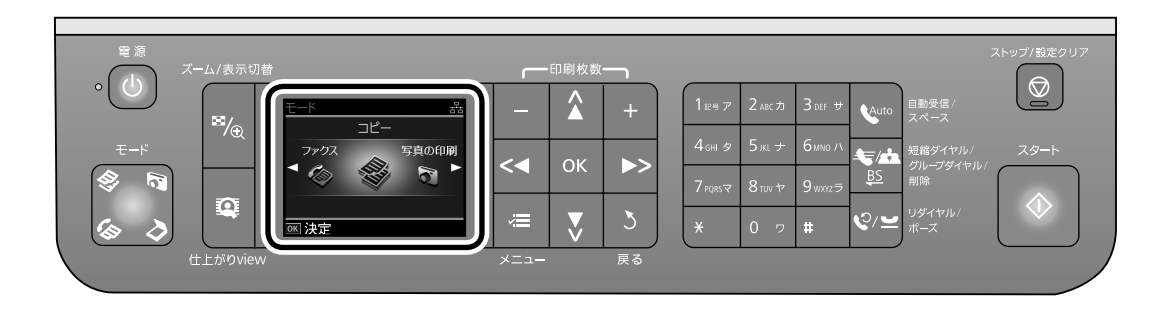

写真の印刷

Q

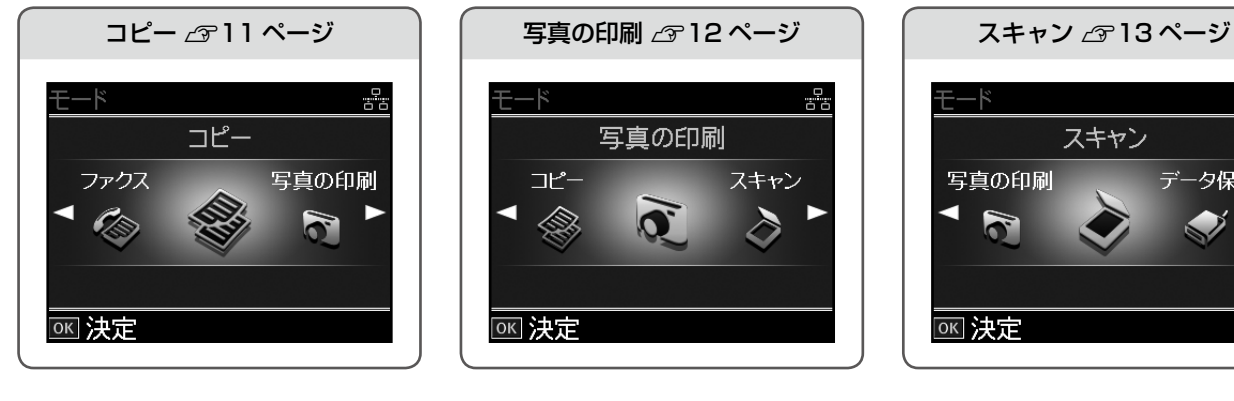

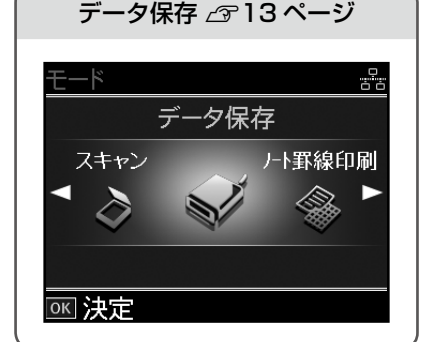

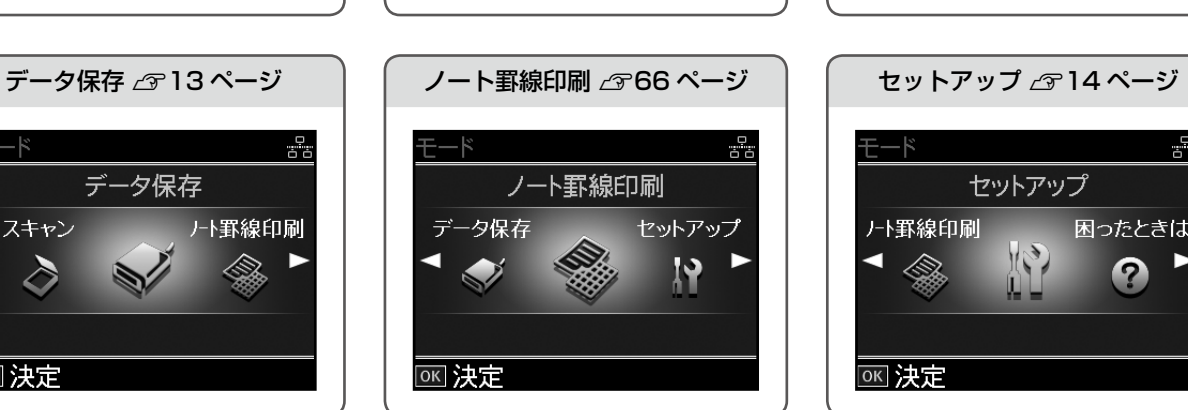

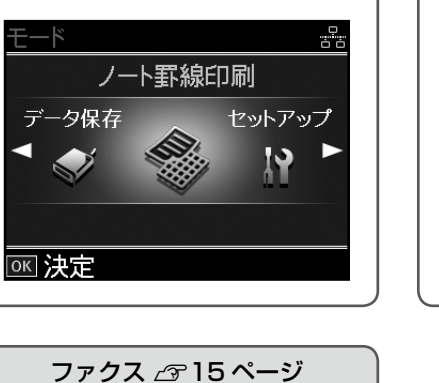

훎

スキャン

∂

-15

ⅎ  $\sum_{i=1}^{n}$ 

8 決定

写真の印刷

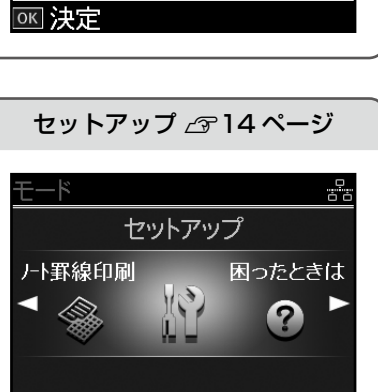

スキャン

o<br>ÖÖ

データ保存

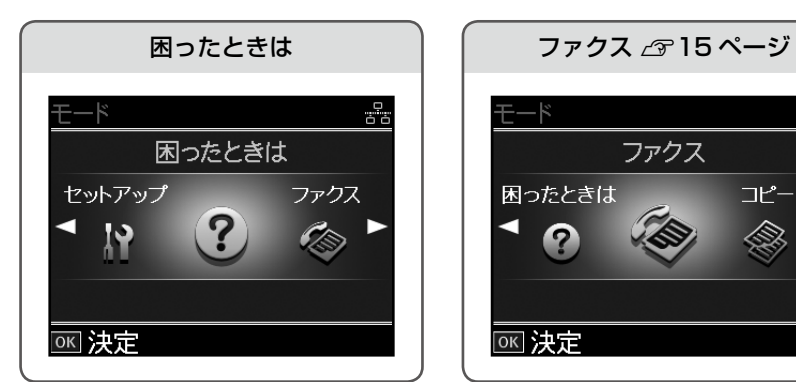

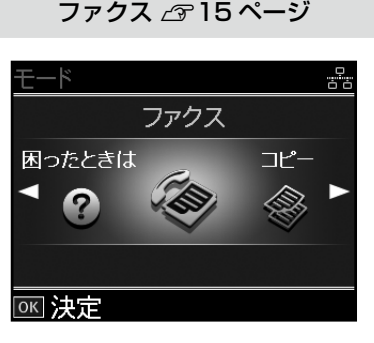

#### コピーモードの設定メニュー モード ┃ │ コピー │ │ メニュー ( ■ボタン) │ │ サブメニュー ※ コピーメニュー ◈ 標準コピー コピー コピー枚数 日田 1 枚 カラー ファクス 写真の印刷 コピー濃度  $\blacktriangle$   $\blacksquare$ 用紙とコピーの設定 S  $\overline{\mathsf{L}}$ モノクロ **300000**  $\triangleq$  $\overline{\sigma}$ 用紙サイズや用紙種類など<br>を設定します。 普通紙<br>等倍  $\overline{A4}$ 標準品質 3 決定 8 決定 ● 用紙とコピーの設定 N27 ページ 用紙とコピーの設定 ● レイアウト<br>■ レイアウト<br>■ ■ 標準コピー ■ 倍率<br>等倍 9 用紙サイズ  $AA$  $\overline{\bm{\nabla}}$ ■ 設定変更 区 終了 レイアウト 倍率 用紙サイズ 用紙種類 原稿種 印刷品質 フチなしはみ出し量 写真コピー N32 ページ ※いろいろなコピー いろいろなコピー 四句句  $\boxed{\blacksquare}$  $\blacksquare$ N32 ページ 標準コピー プリンタのお手入れ  $\mathbf{A}$  $\Rightarrow$  A 困ったときは 3 決定 ■機能説明

11

標準コピー フチなしコピー 2 アップ

## 写真の印刷モードの設定メニュー

組み合わせによっては設定できない項目もあります。

モード 写真の印刷 メニュー( ボタン) サブメニュー N33 ページ N40 ページ N40 ページ N42 ページ N41 ページ N41 ページ <sup>N</sup><sup>41</sup> ページ 用紙サイズ 用紙種類 フチなし設定 レイアウト 印刷品質 フチなしはみ出し量 日付表示 トリミング 双方向印刷 自動画質補正 補正モード 赤目補正 フィルタ 明るさ調整 コントラスト シャープネス 鮮やかさ調整

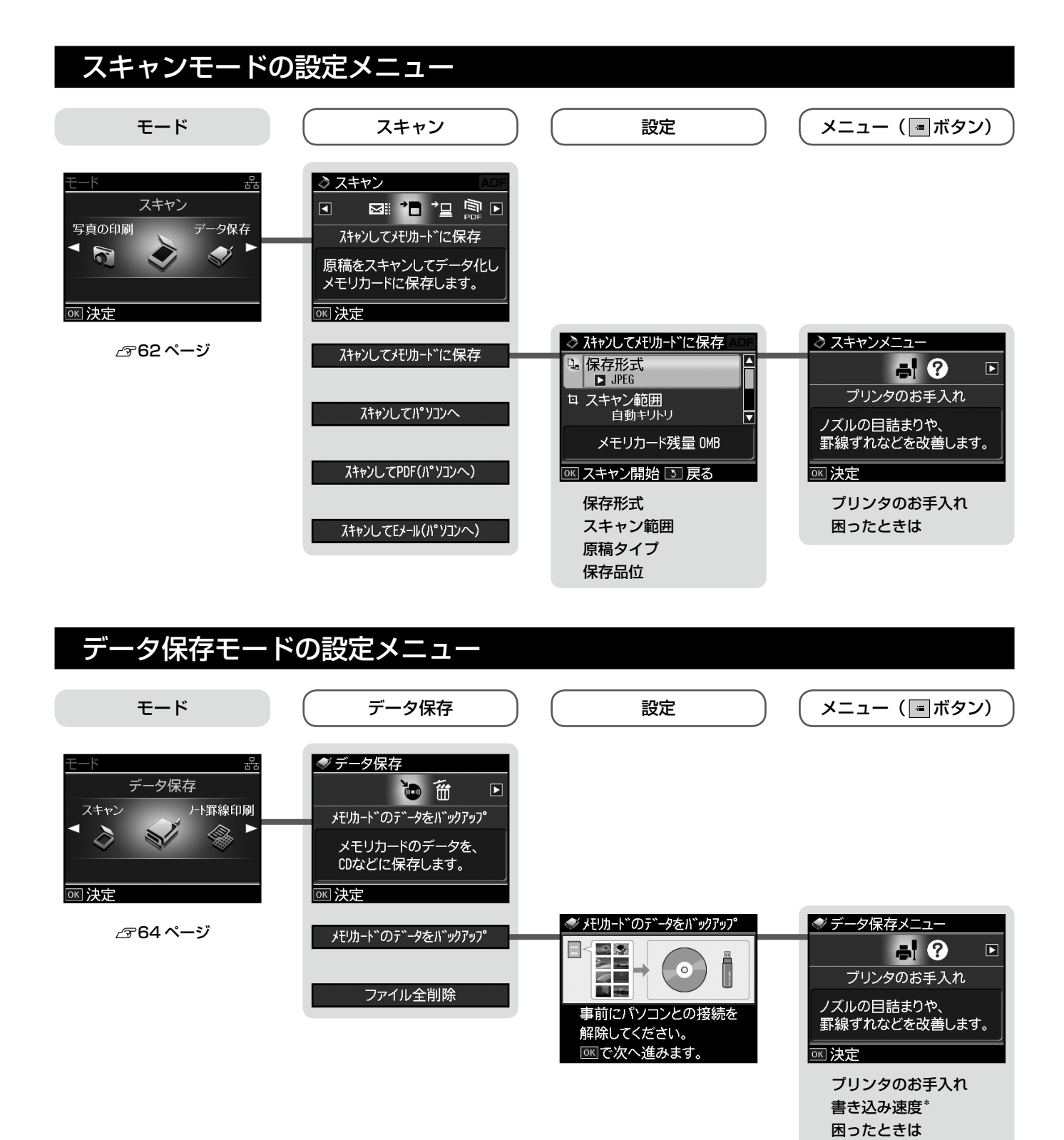

\*:CD/DVD ドライブを 接続したときのみ表示

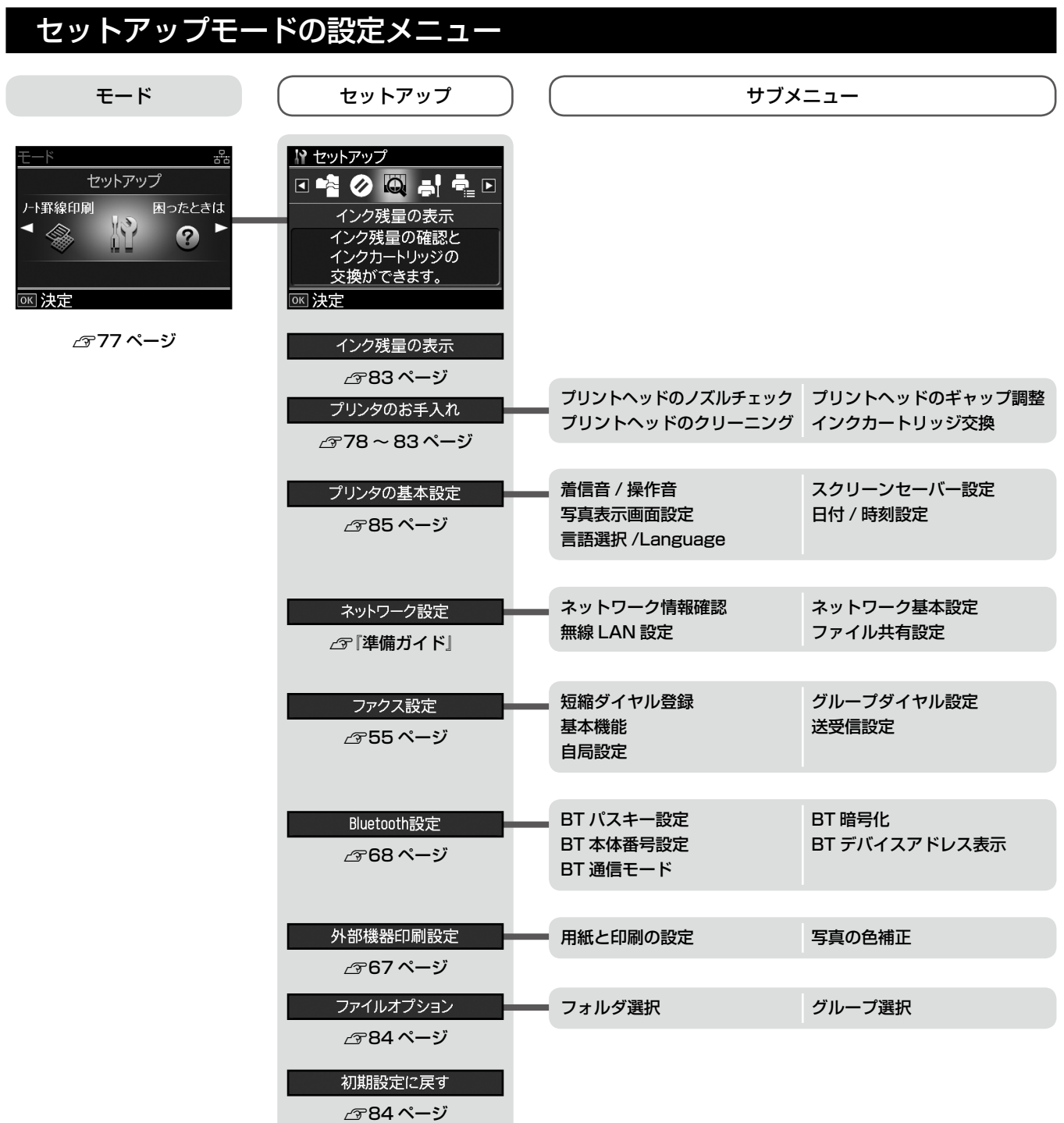

14

 $\overline{\phantom{a}}$ 

#### ファクスモードの設定メニュー モード しゅう ( ファクス送信 ) ( メニュー ( 『 ボタン) ) ( ) サブメニュー ⊗ファクス送信 ◇ ファクスメニュー 宛先 ファクス 0-0 9 4 6 中国  $E$ -J. 困ったときは ファクス設定 **ES**  $\overline{\bullet}$ <mark>4</mark> カラー<br><mark>V</mark> モノクロー  $\begin{picture}(20,20) \put(0,0){\line(1,0){10}} \put(0,0){\line(1,0){10}} \put(0,0){\line(1,0){10}} \put(0,0){\line(1,0){10}} \put(0,0){\line(1,0){10}} \put(0,0){\line(1,0){10}} \put(0,0){\line(1,0){10}} \put(0,0){\line(1,0){10}} \put(0,0){\line(1,0){10}} \put(0,0){\line(1,0){10}} \put(0,0){\line(1,0){10}} \put(0,0){\line(1,0){10}} \put(0,$ カラーモード ファクス送信時の品質や<br>濃度などを設定します。 01.01.2008 12:49 AM 3 決定 ◎ 送信 国 設定変更 國決定 多ファクス設定 N45 ページ ファクス設定 ■ 画質<br>■ ■ ■ 標準 **○濃度** 順次同報送信 ⊕ 時刻指定送信<br>しない ポーリング受信 ■ 設定変更 図 終了 画質 濃度 時刻指定送信 ◇レポート印刷 レポート印刷 通信管理レポート 通信結果レポート 短縮ダイヤルリスト プリンタのお手入れ グループダイヤルリスト 受信文書再印刷 困ったときは ◎ 決定 通信管理レポート

15

通信結果レポート 短縮ダイヤルリスト グループダイヤルリスト

受信文書再作成 プロトコルログ

## **MEMO**

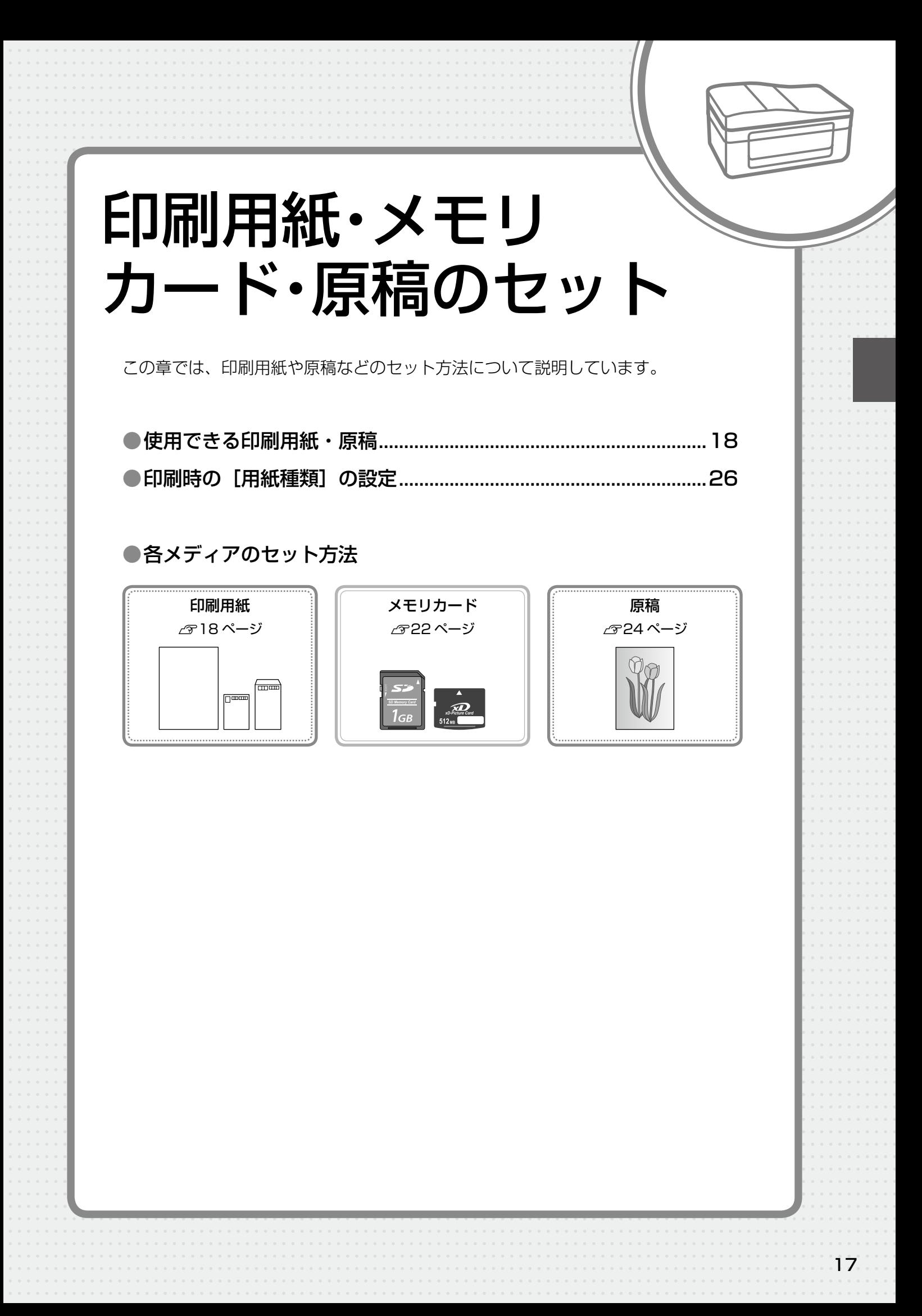

# <span id="page-19-0"></span>**使用できる印刷用紙・原稿**

### 印刷用紙

### エプソン製専用紙(純正用紙)

よりきれいに印刷するためにエプソン製専用紙のご使用をお勧めします。

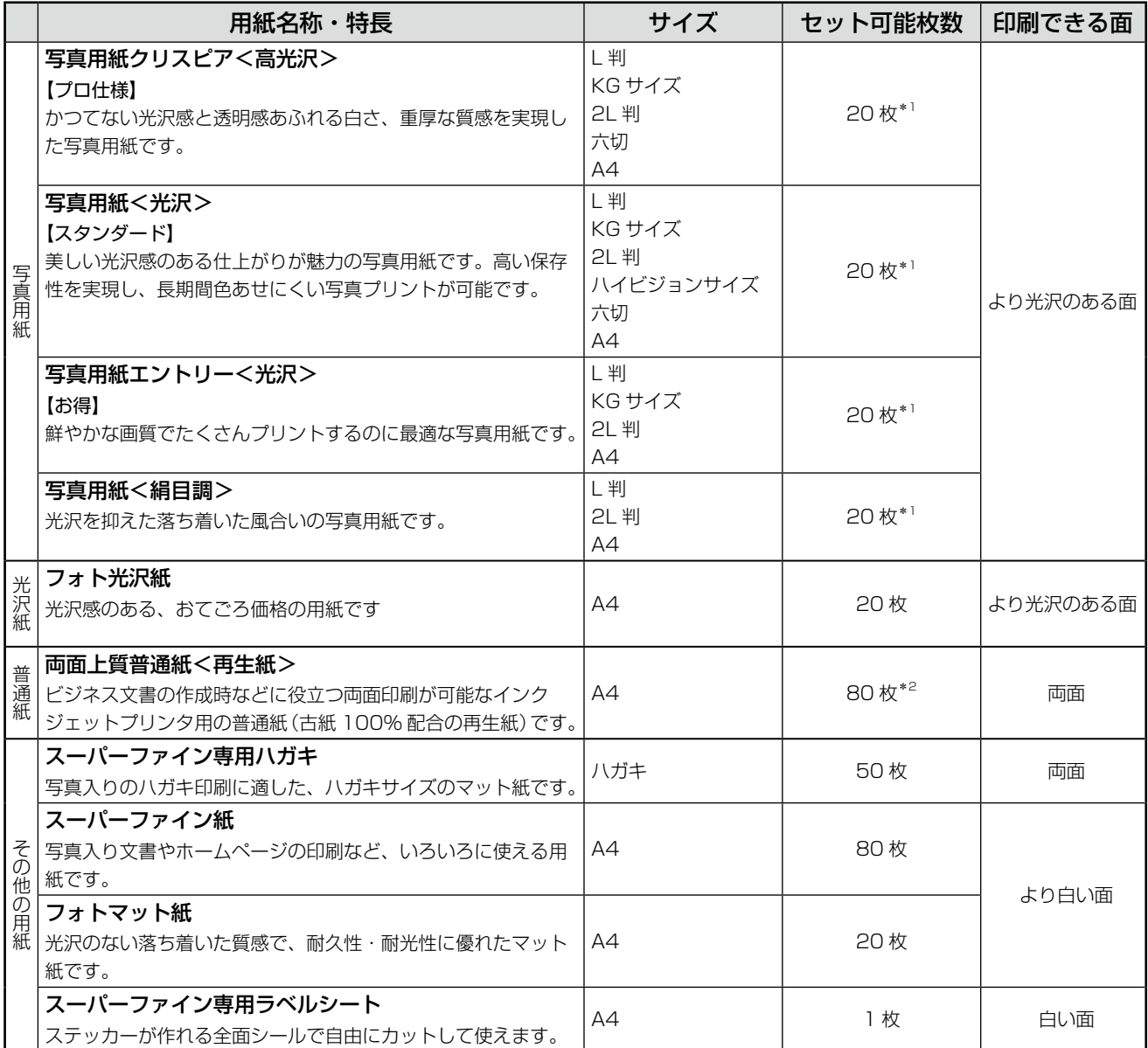

\* 1: 印刷結果がこすれたりムラになったりするときは、1 枚ずつセットしてください。

(2008 年 10 月現在)

\* 2: 手動両面印刷時は 30 枚までです。

## 市販の用紙

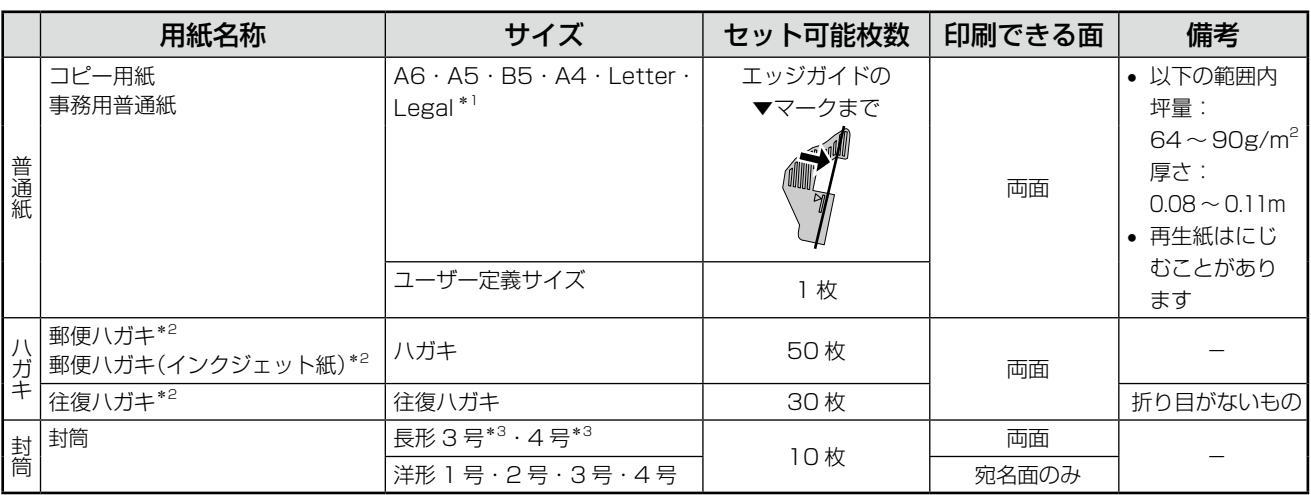

×:セット(印刷)できません。 (2008 年 10 月現在)

\* 1: Legal サイズのセット可能枚数は 1 枚です。

\* 2: 郵便事業株式会社製

\* 3: Windows のみ使用可能です。

使用できる定形紙・封筒のサイズ

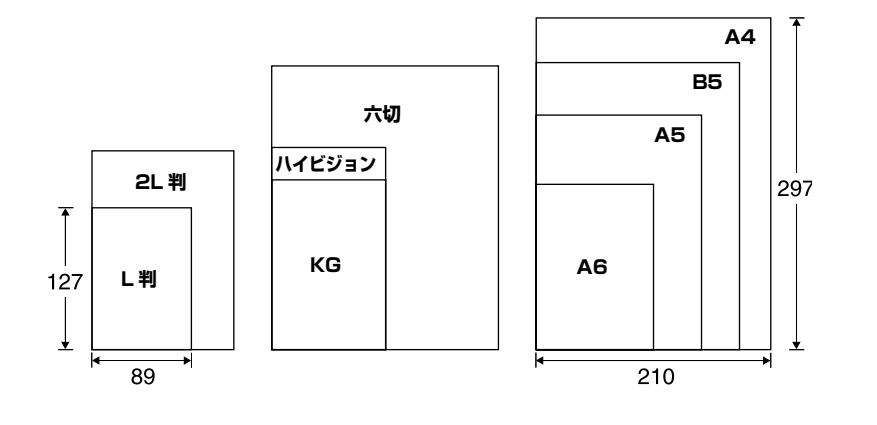

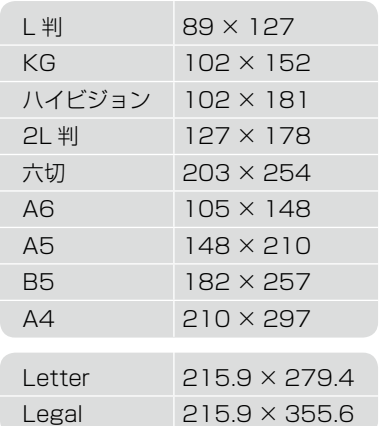

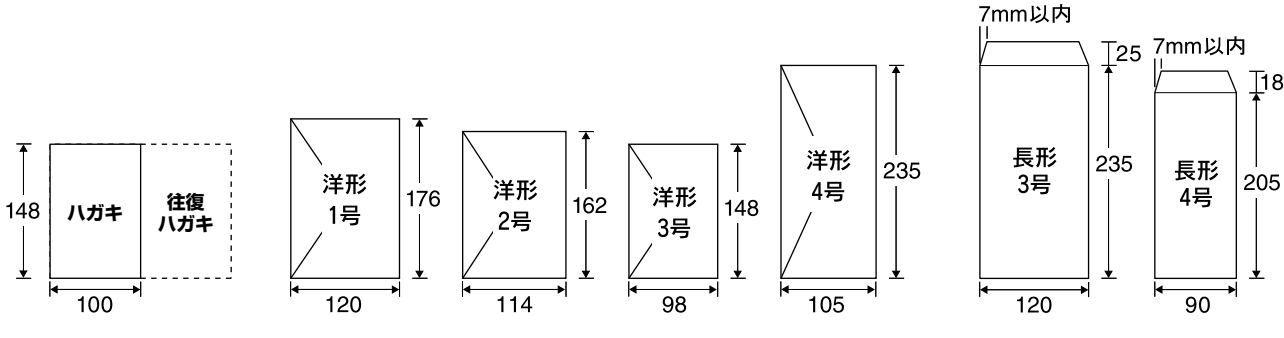

(単位:mm)

 $\overline{1}18$ 

#### 用紙をセットする前に

#### ■ 使用できない用紙

• 次のような用紙はセットしないでください。紙詰まりや印刷汚れの原因になります。

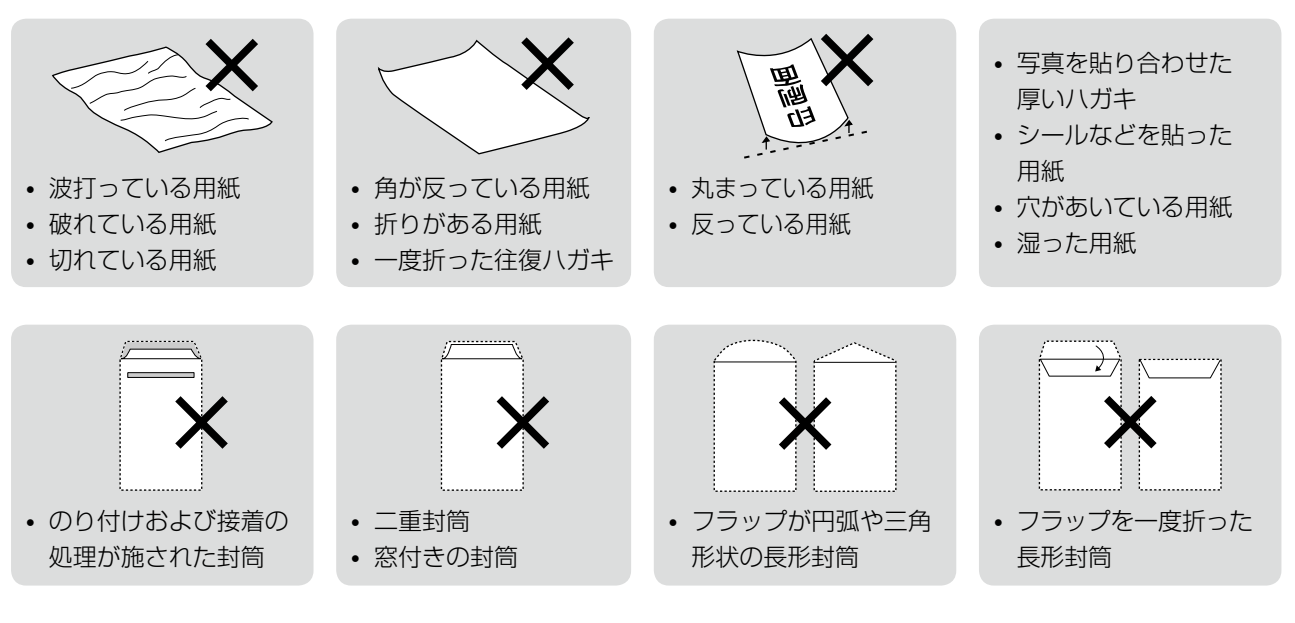

#### ■ 用紙の取り扱い

- • 用紙のパッケージや取扱説明書などに記載されている注意事項をご確認ください。
- • 用紙は必要な枚数だけを取り出し、残りは用紙のパッケージに入れて保管してください。本製品にセットしたまま放 置すると、反りや品質低下の原因になります。
- 用紙を複数枚セットするときは、右図のようによくさばいて紙粉を落とし、整え てからセットしてください。ただし、写真用紙はさばいたり、反らせたりしない でください。印刷面に傷が付くおそれがあります。
- • 封筒は、よくさばいて端をそろえ、膨らんでいるときは膨らみを取り除きます。

#### ■ ハガキに両面印刷するときは

片面に印刷後しばらく乾かし、反りを修正して平らにしてからもう一方の面に印刷 してください。宛名面から先に印刷することをお勧めします。

### 原稿(オートドキュメントフィーダへのセット時)

#### ■ ヤットできる原稿

A4 サイズの普通紙

#### ■ 使用できない原稿

次のような原稿はセットしないでください。紙詰まりや印刷汚れの原因になります。

- 折り目やしわのある原稿
- • 破れている原稿
- 反っている原稿
- • のり・ステープラー・クリップ などが付いた原稿
- • 形が不規則な原稿・裁断角度が 直角でない原稿
- 写真・シール・ラベルなどを 貼った原稿
- • ルーズリーフなど多穴の原稿 • とじられている (製本されてい る)原稿
- 裏カーボンのある原稿
- • 薄すぎる原稿・厚すぎる原稿
- 透明・半透明な原稿 (OHP シートなど)
- 光沢のある原稿
- • 劣化した原稿

#### ■ 原稿の取り扱い

20

- • 複数枚の原稿をセットするときは、整えてからセットしてください。
- • 原稿を継ぎ足してセットしないでください。

## <span id="page-22-0"></span>**印刷用紙のセット**

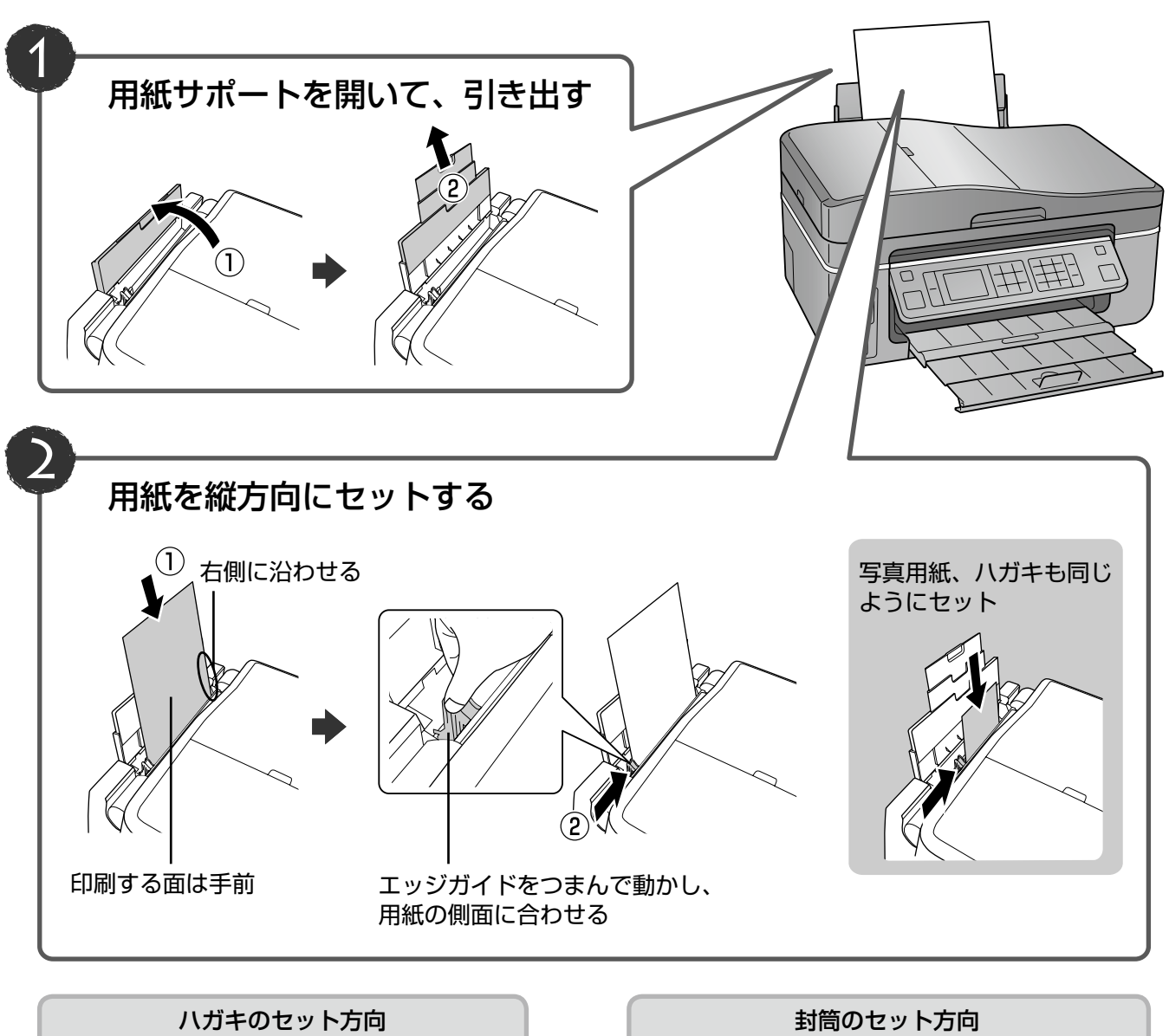

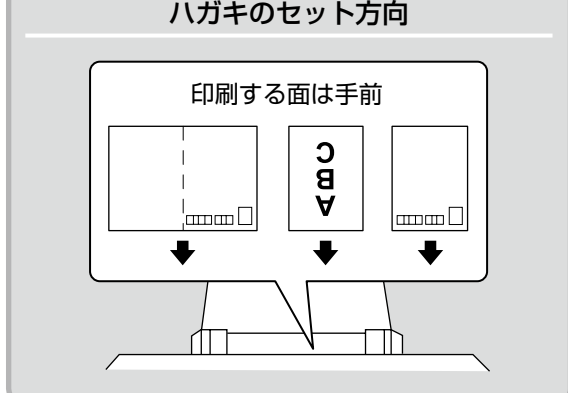

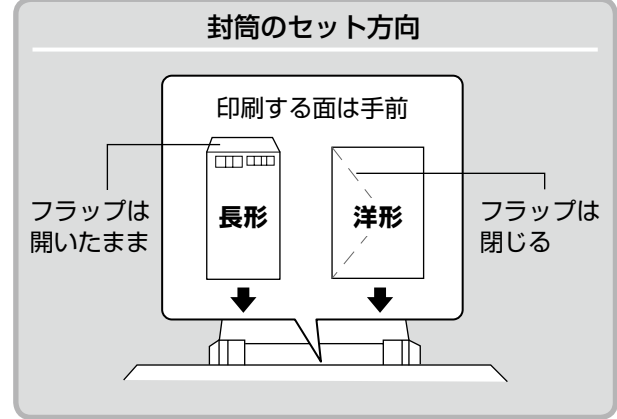

印刷用紙・メモリカード・原稿のセット

# <span id="page-23-0"></span>**メモリカードのセットと取り出し**

## メモリカードのセット

#### - ! 重要 -

- ランプが点滅しているとき(通信中)は、メモリカードを取り出さないでください。保存されているデータが壊れ るおそれがあります。
- メモリカードは 1 枚だけセットしてください。複数のメモリカードを同時にセットすると、正常に認識されないこ とがあります。
- 対応のメモリカードは 2008 年 10 月現在の情報です。最新情報はエプソンのホームページの「よくあるご質問 (FAQ)」でご確認ください。 < http://www.epson.jp/faq/ >

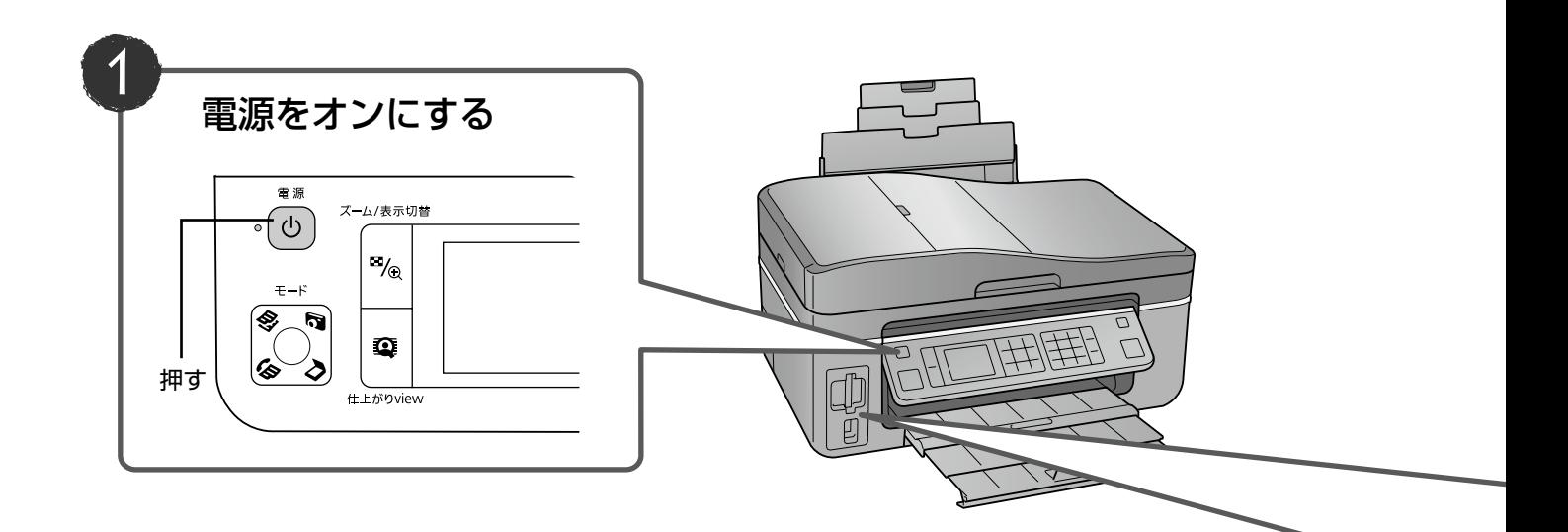

## メモリカードの取り出し

取り出し方は、左・右スロットともに同じです。

点滅中は取り出さない

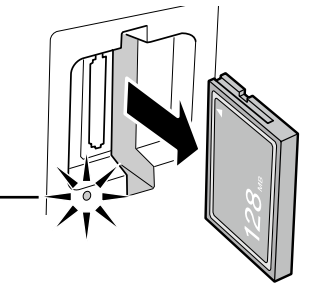

取り出す

#### 上、重要一

パソコンでメモリカードドライブとして使用しているときは、以下を参照して取り出してください。  $\Box$ 「パソコンでの印刷・スキャンガイド」(電子マニュアル) - 「メモリカードドライブとしての使い方(USB)」

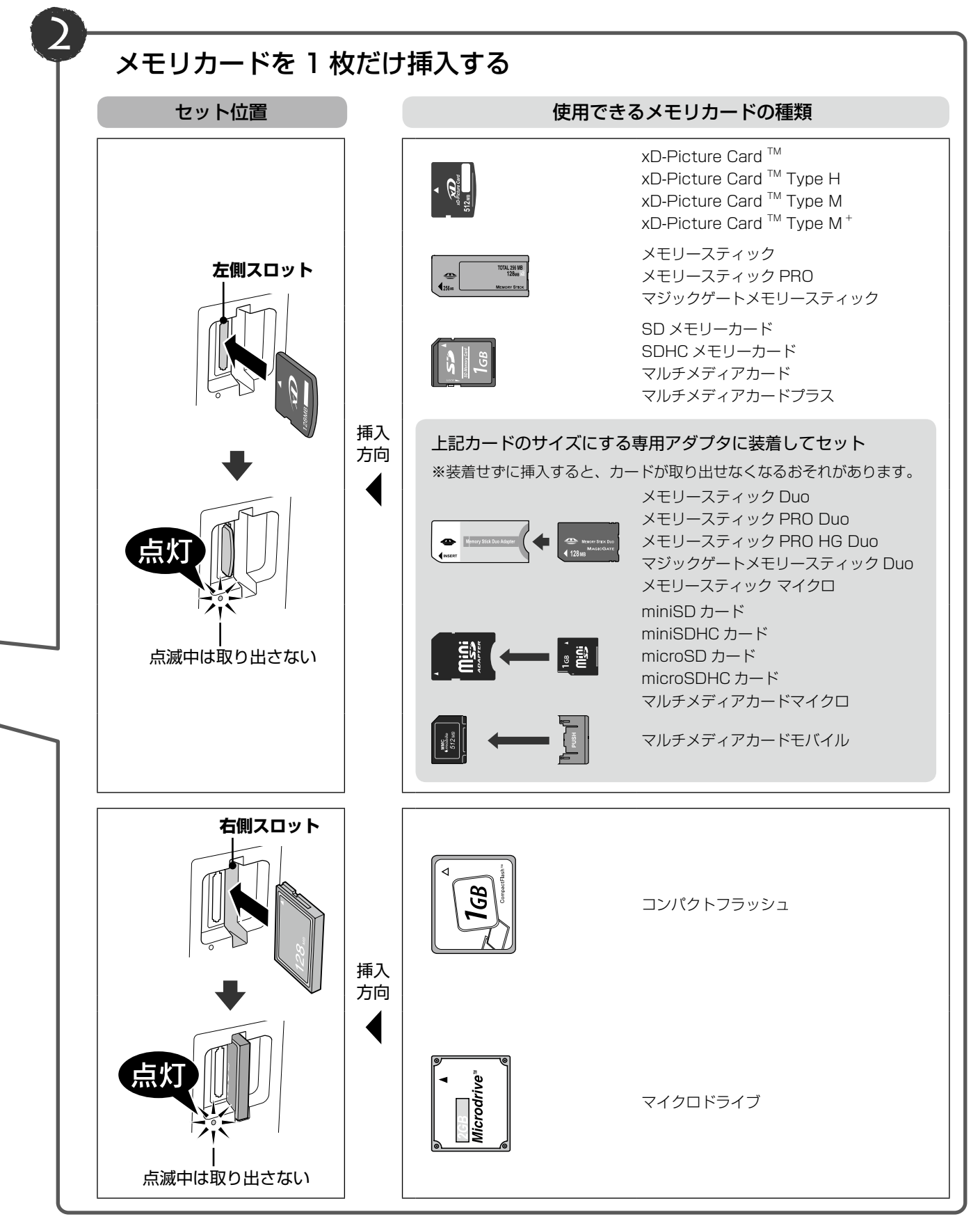

# <span id="page-25-0"></span>**原稿のセット**

## 原稿台へのセット

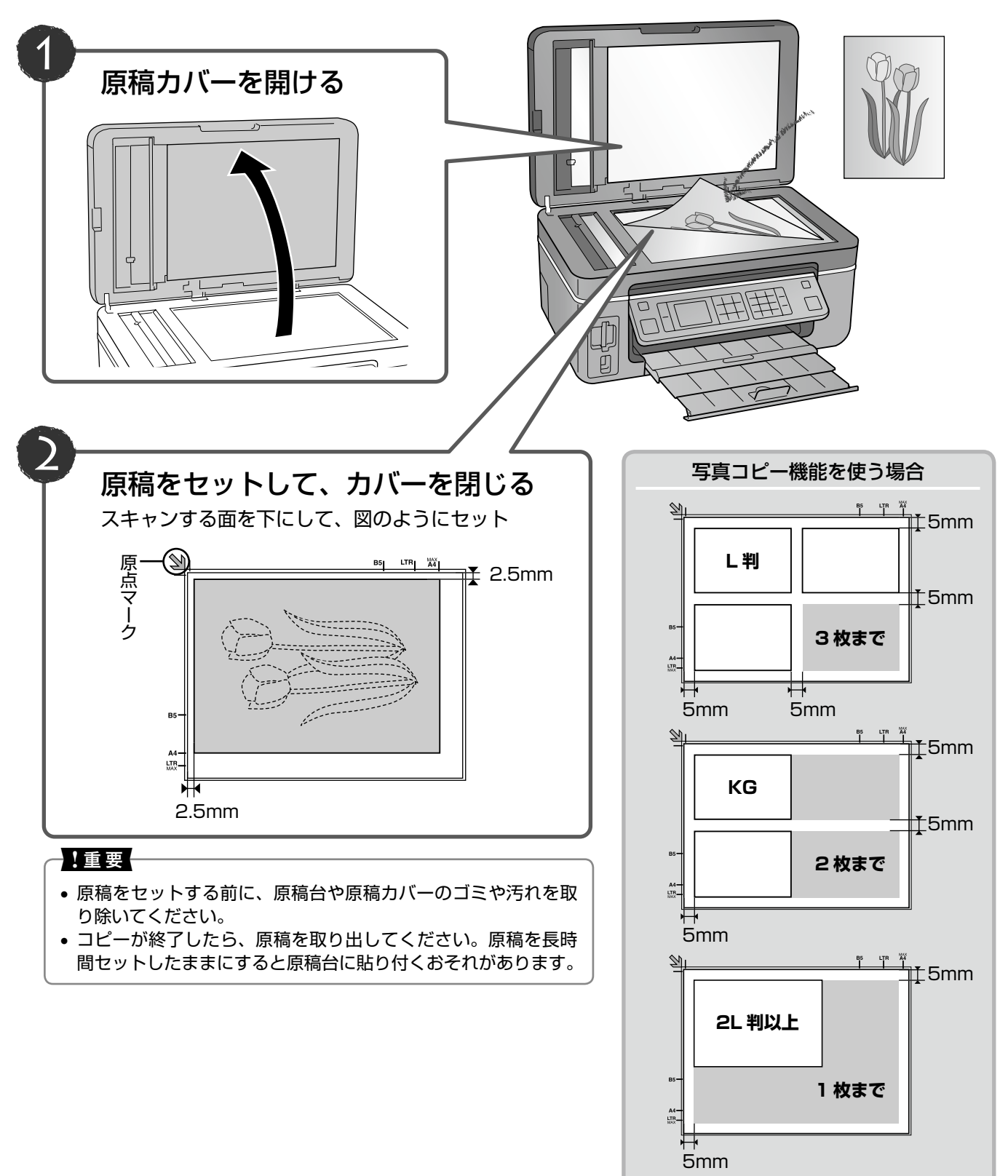

※正常にコピーできないときは、1 枚ずつ セットしてください。

## オートドキュメントフィーダへのセット

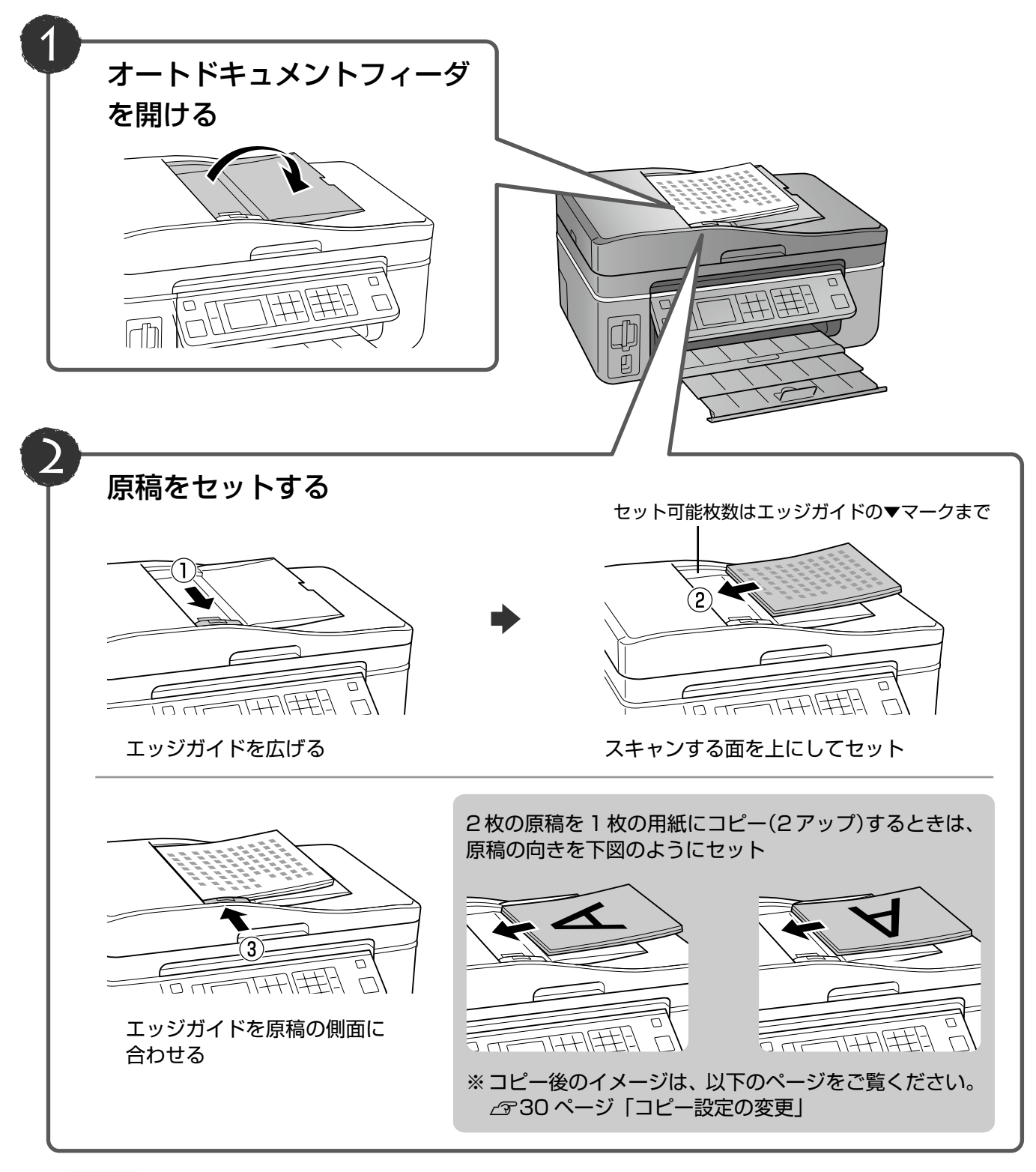

上重要一

原稿は継ぎ足してセットしないでください。継ぎ足してセットすると紙詰まりの原因になります。

## <span id="page-27-0"></span>**印刷時の[用紙種類]の設定**

最適な印刷結果を得るためには、印刷用紙に適した[用紙種類]の設定をしてください。

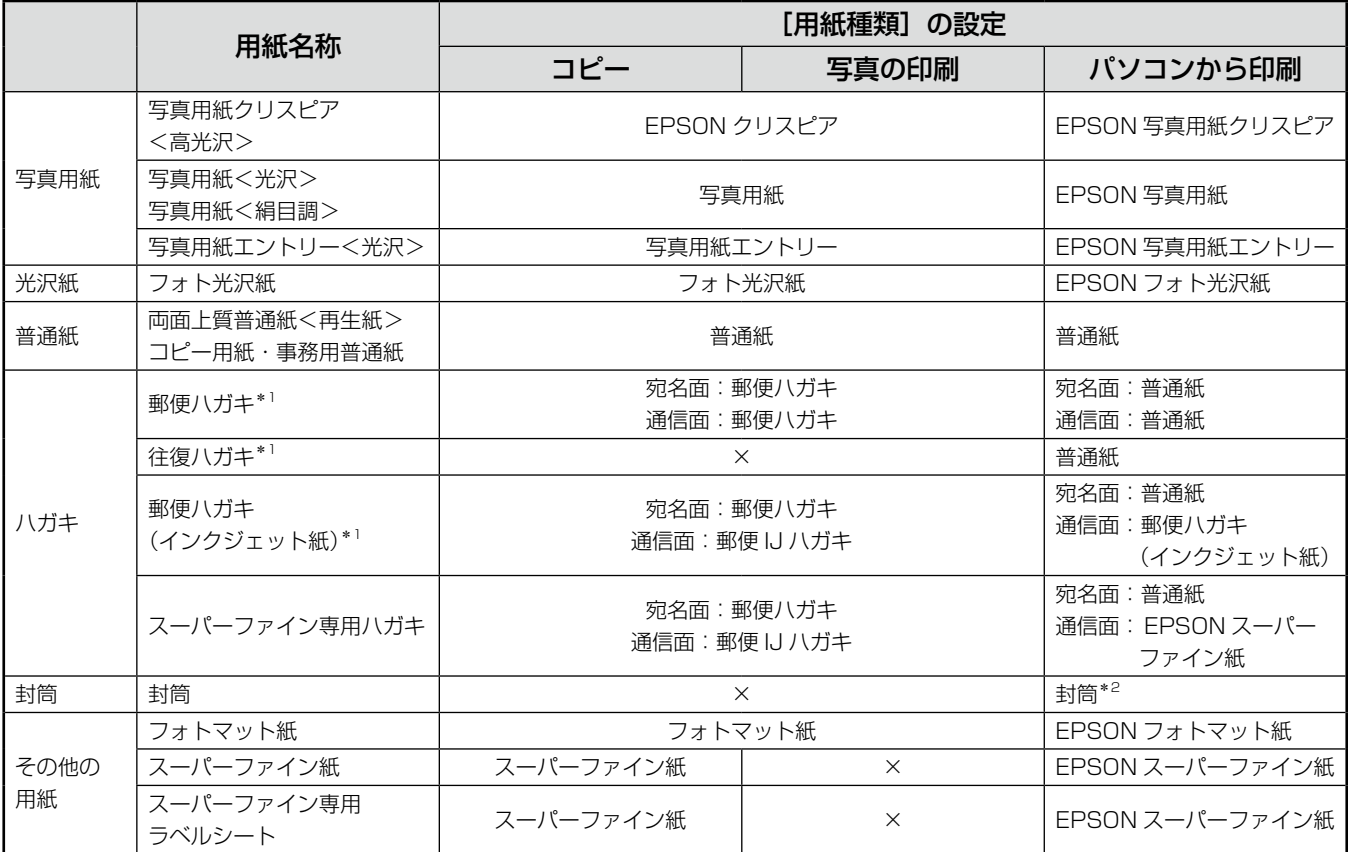

×:セット(印刷)できません。

\* 1: 郵便事業株式会社製

\* 2: 長形 3 号·4 号封筒は、Windows パソコンからの印刷のみに対応(Mac OS X は非対応)

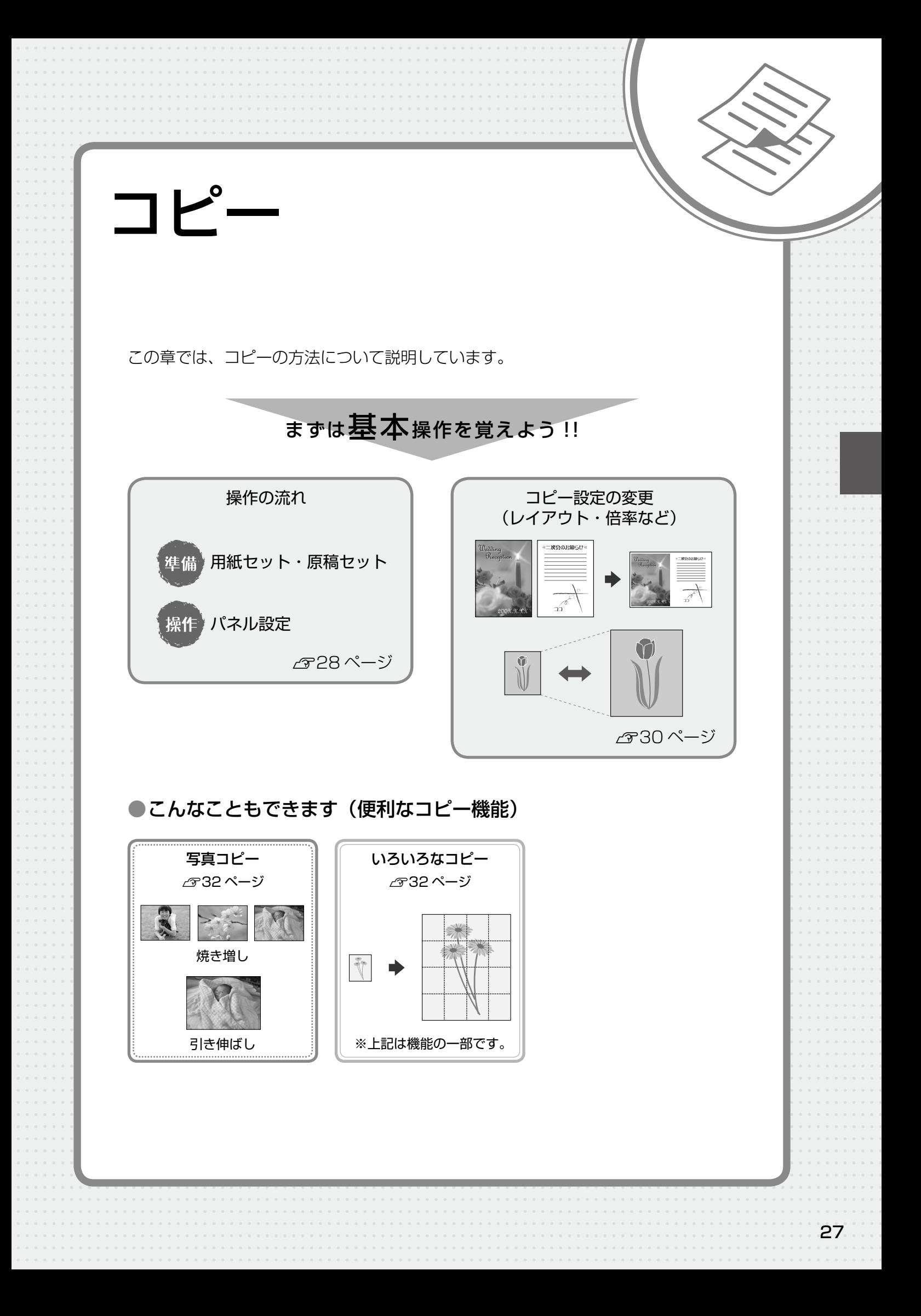

<span id="page-29-0"></span>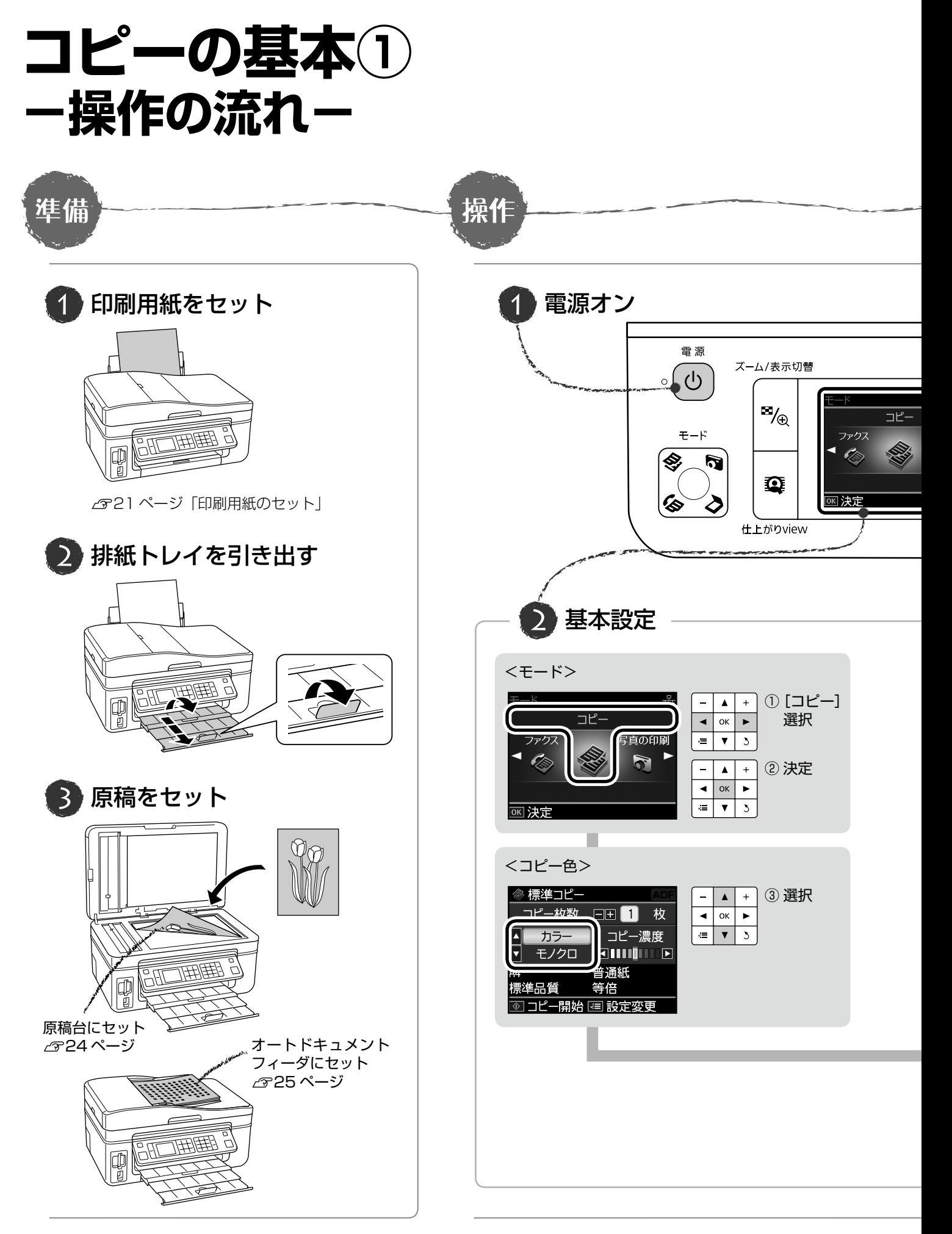

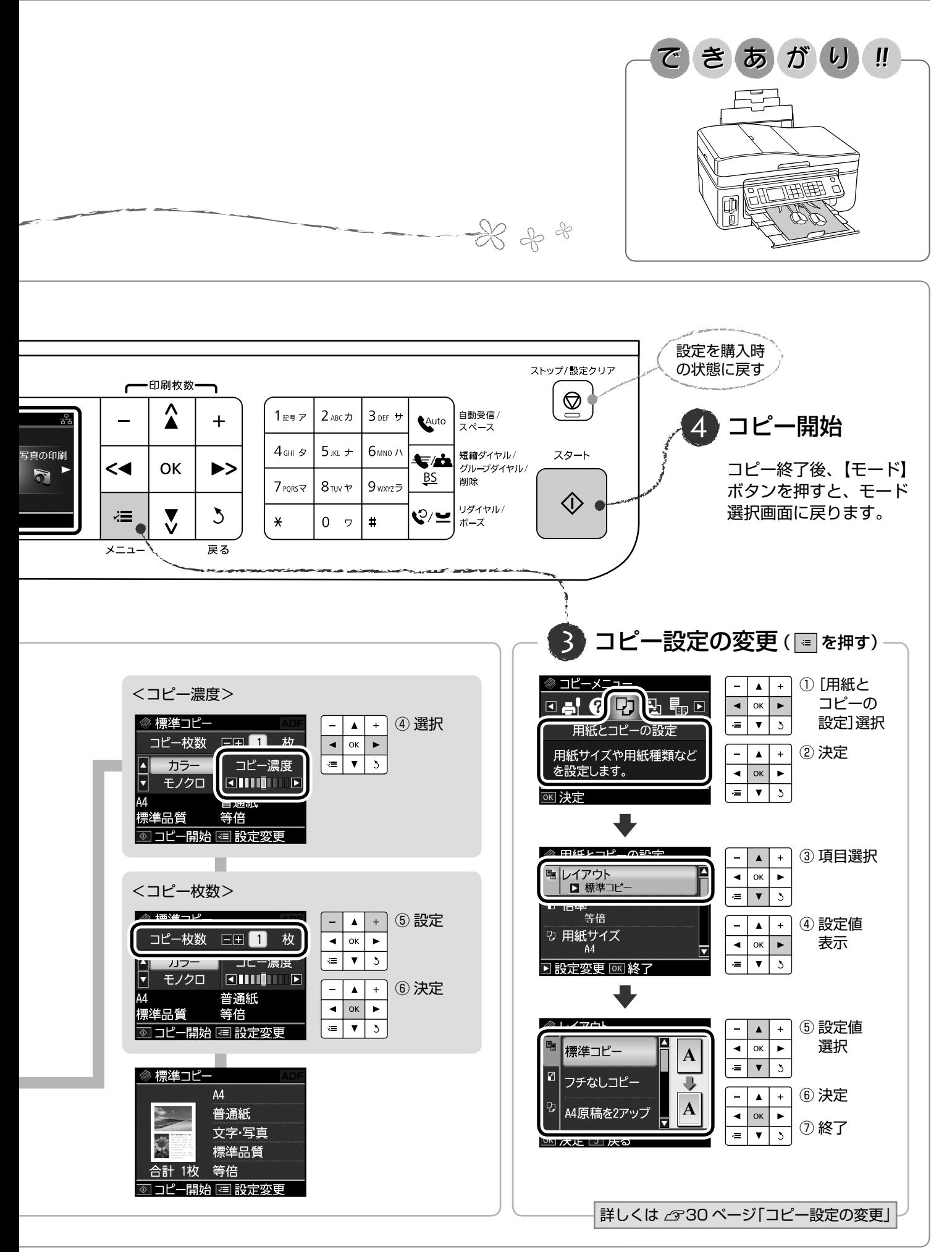

コピー

## <span id="page-31-0"></span>**コピーの基本② -コピー設定の変更-**

29ページ手順 ●のコピー設定の変更では、用 紙や倍率・レイアウトなどの設定を変更できま す。項目と設定値は右側をご覧ください。

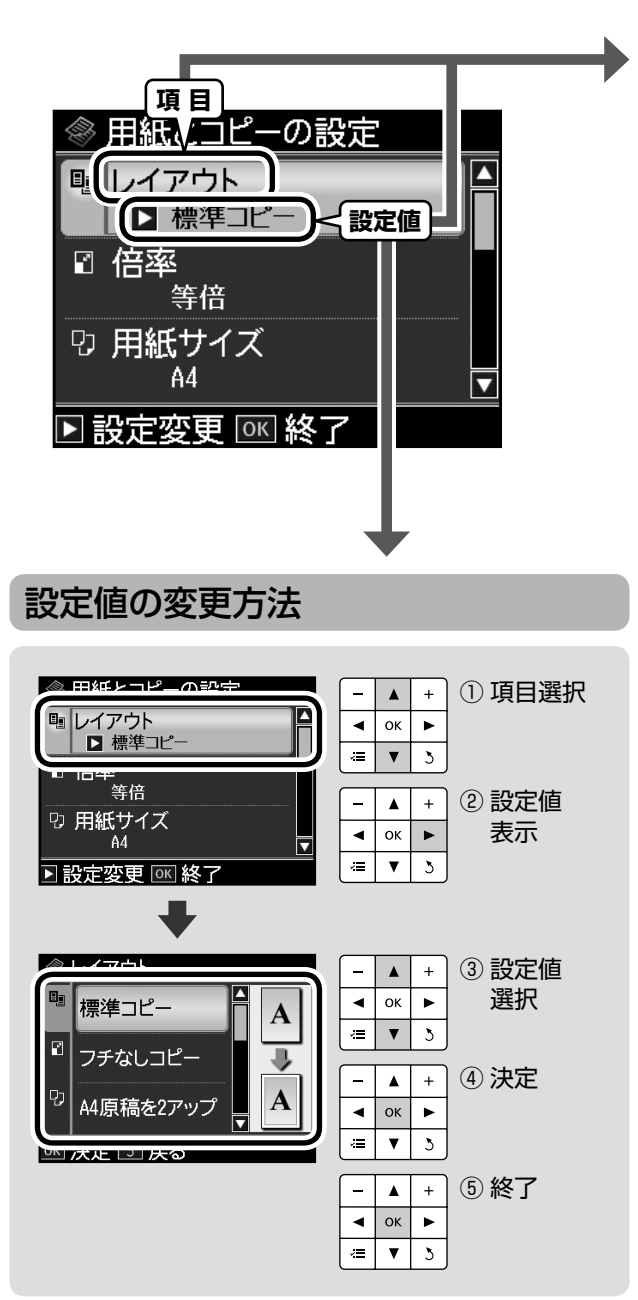

項目と設定値

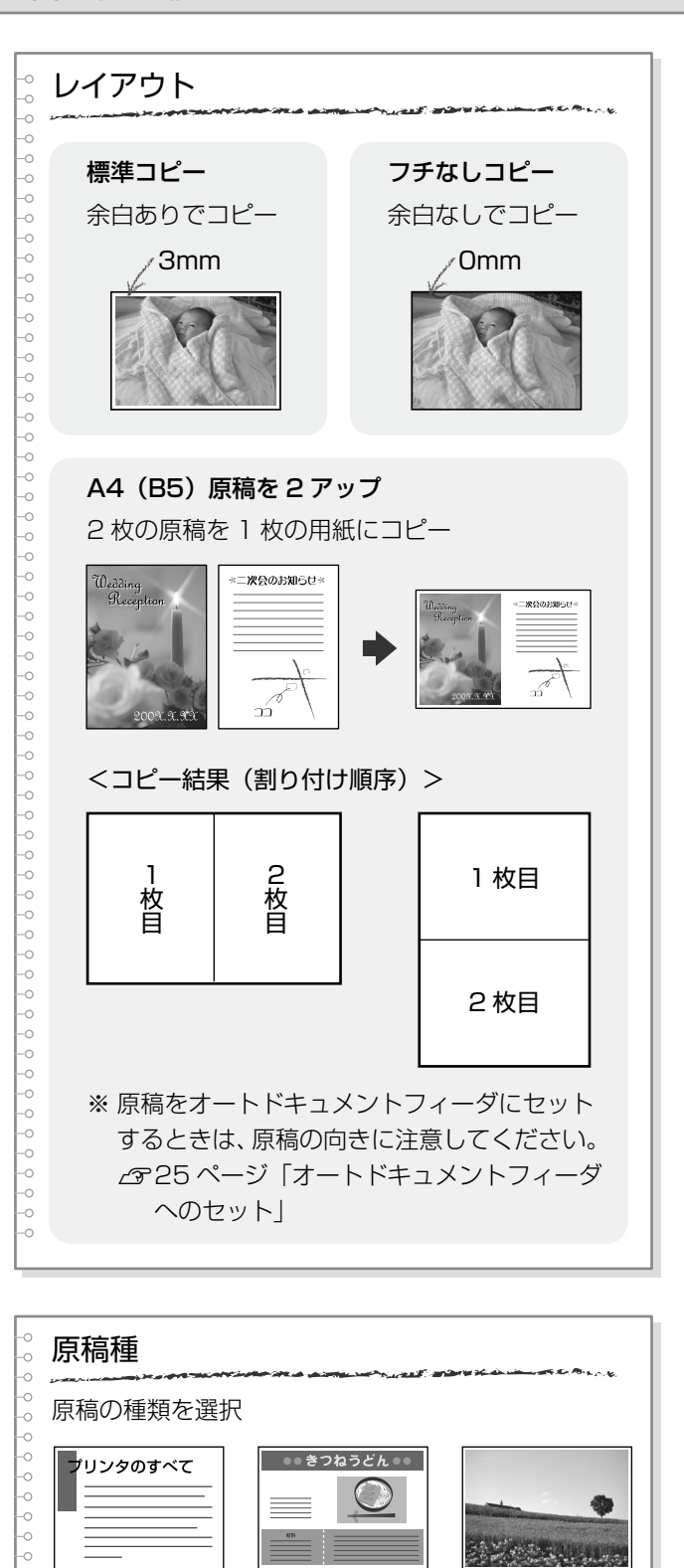

文字 文字・写真 写真

 $\frac{1}{\circ}$ 

2 Harrison College

※組み合わせによっては設定できない項目もあります。

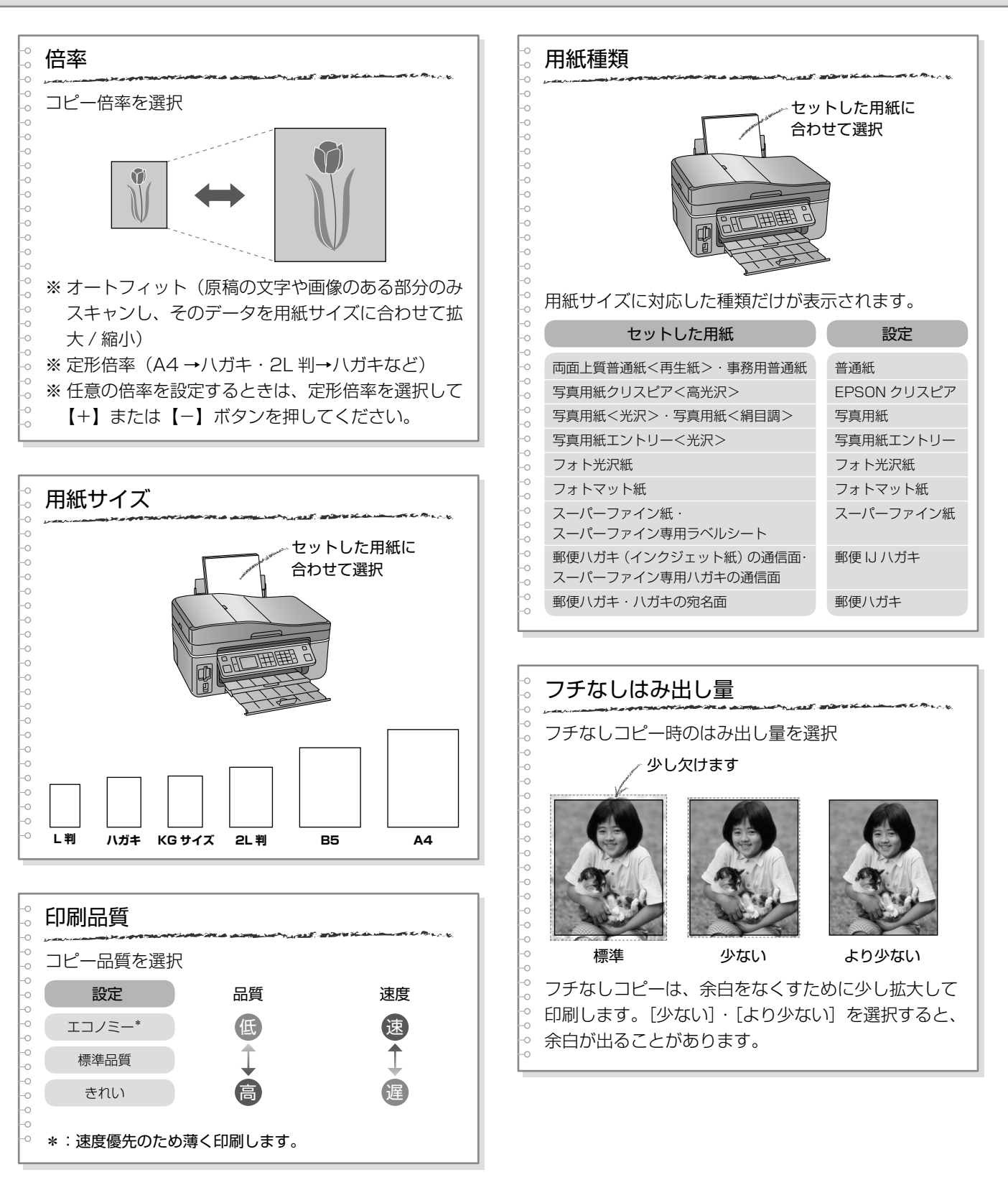

## <span id="page-33-0"></span>**便利なコピー機能**

写真コピーや 2 アップコピーなどができます。画 面に案内が表示されるので、操作は簡単です。 機能について詳しくは右側をご覧ください。

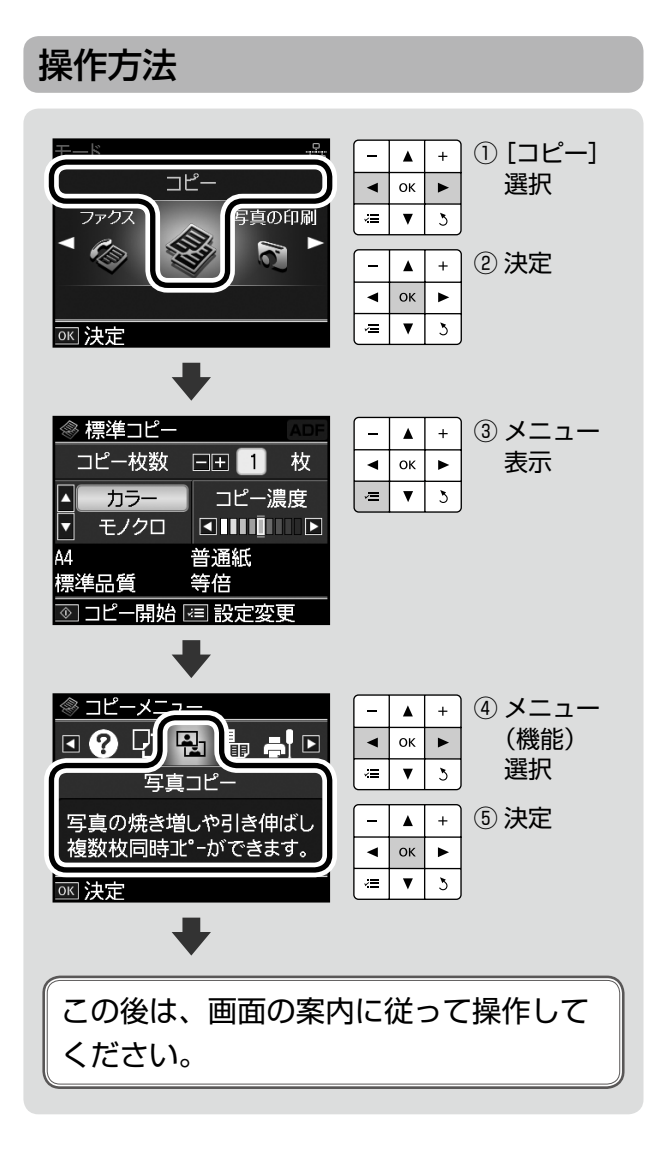

#### 写真コピー

写真の焼き増し・引き伸ばしを簡単にできます。 また、L 判写真などを複数枚同時にコピーすることもで きます。

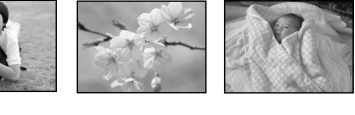

焼き増し

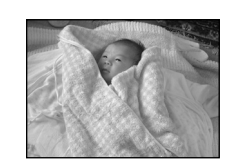

用紙サイズを変更して引き伸ばし

- ※ 写真をズームアップしてコピーできます。 N 9 ページ「写真のズーム設定」
- ※ コピーできる原稿の最小サイズは30×40mmです。
- ※ 余白(フチ)のある写真や、周囲に白い部分のある 写真は、原稿が認識されないことがあります。
- ※原稿のセットについて詳しくは、以下のページをご 覧ください。
	- N 24 ページ「原稿のセット」

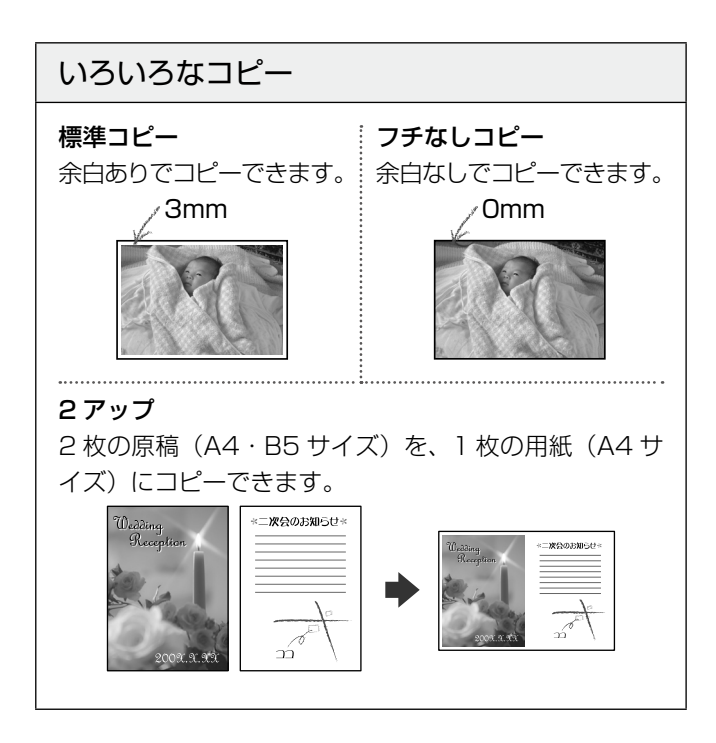

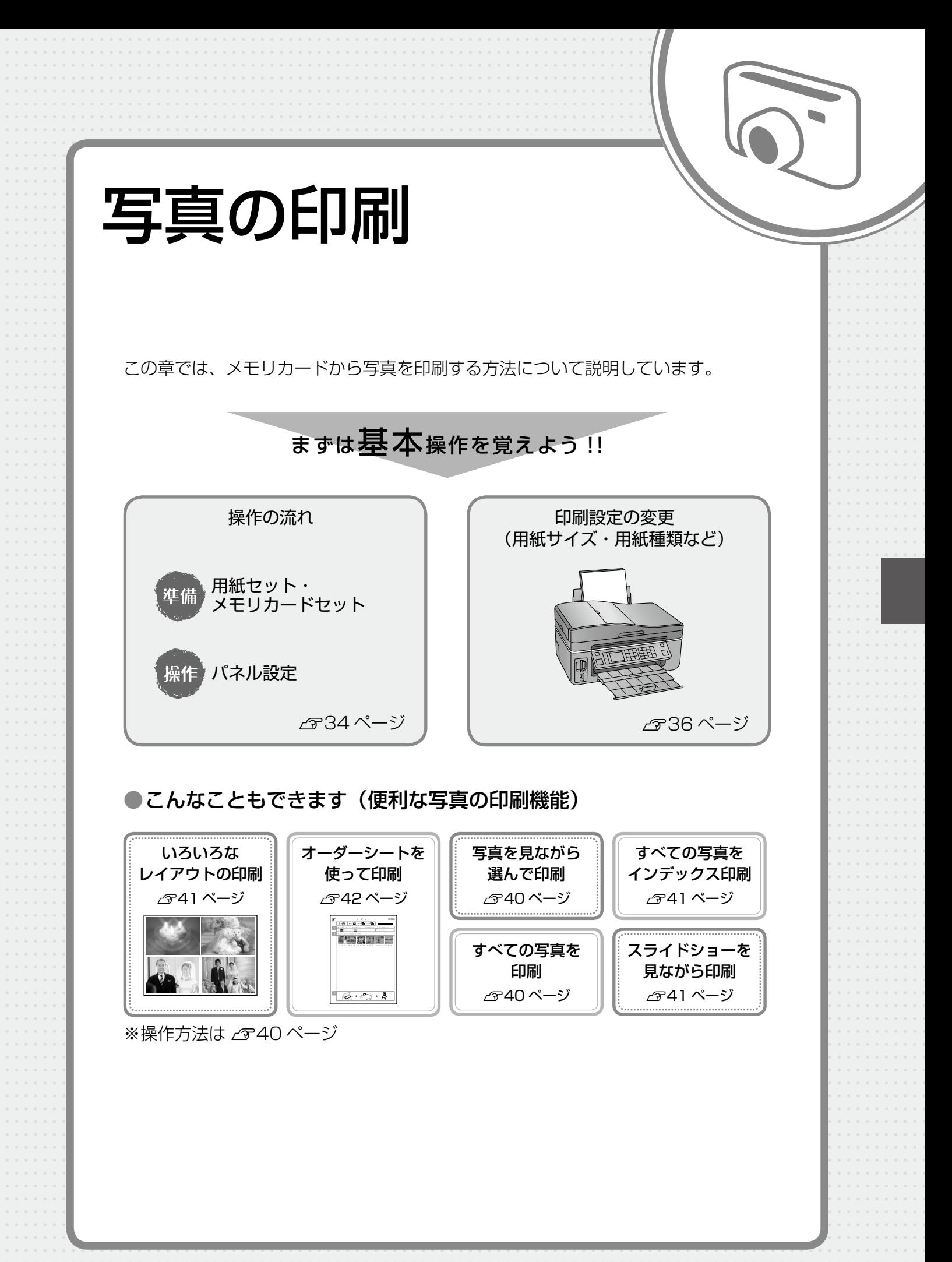

## <span id="page-35-0"></span>**写真の印刷の基本① -操作の流れ-**

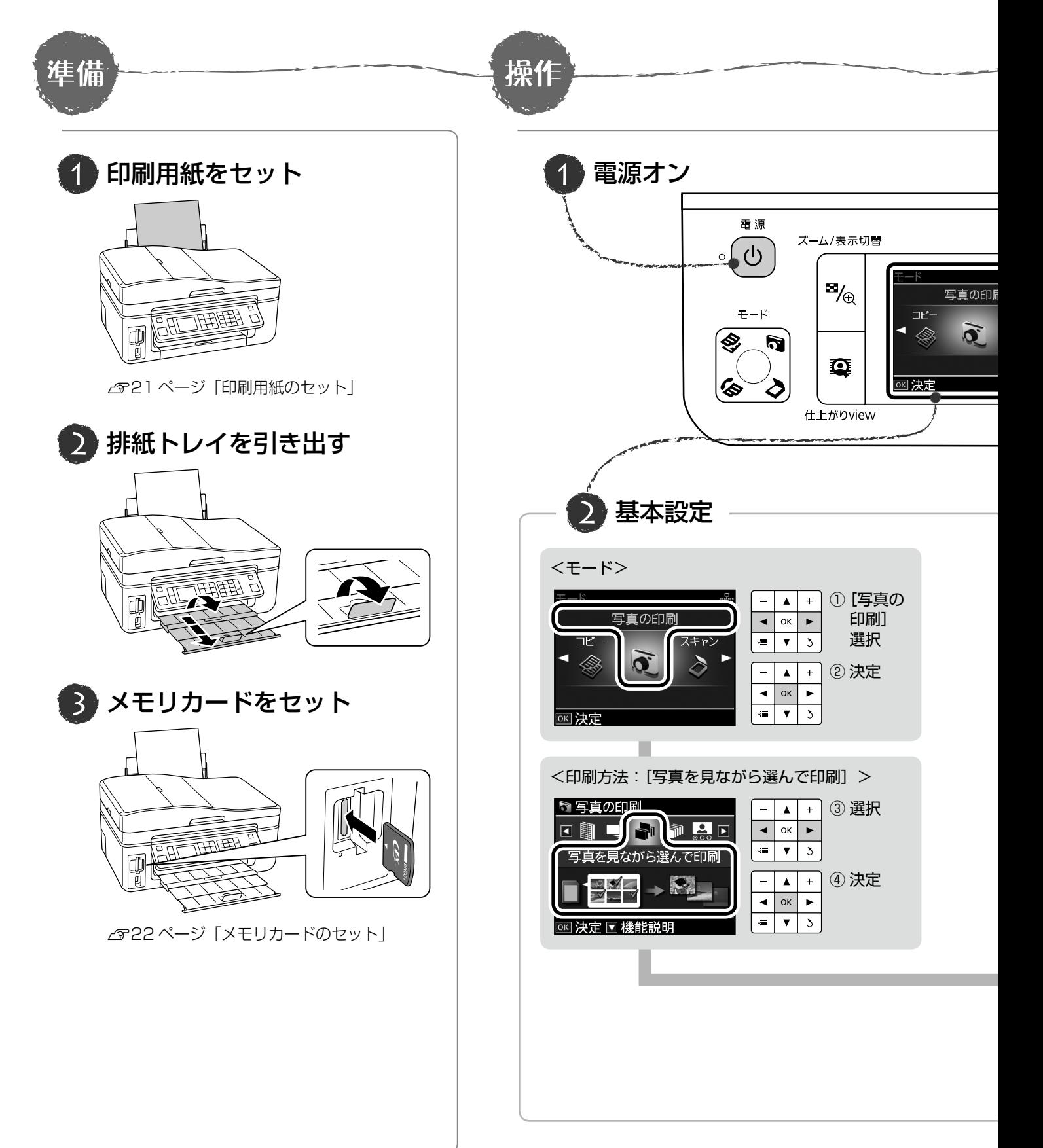
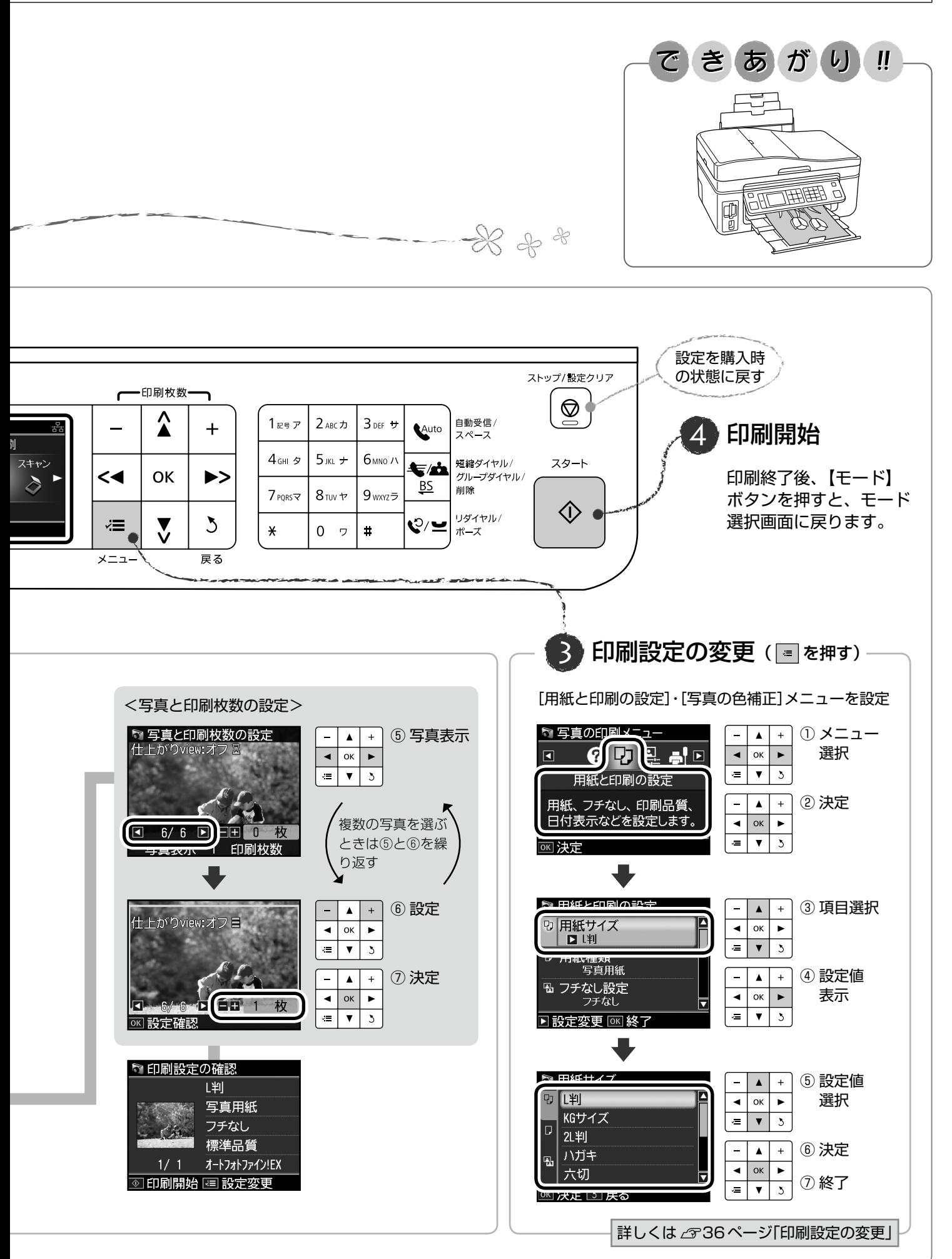

写真の印刷

# **写真の印刷の基本② -印刷設定の変更-**

35ページ手順 ● の印刷設定の変更では、用紙 や印刷品質・写真の色補正などの設定を変更で きます。項目と設定値は右側をご覧ください。

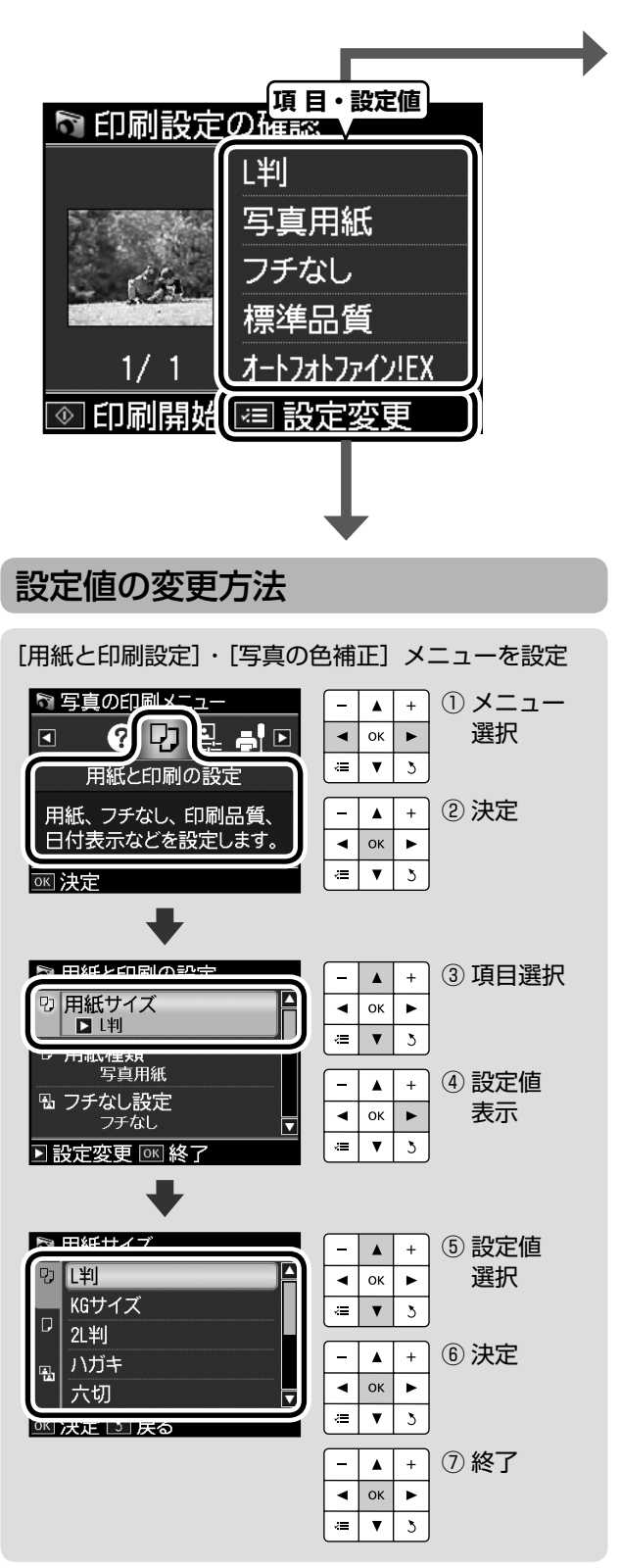

項目と設定値

### [用紙と印刷の設定] 用紙サイズ 9999999 セットした用紙に 合わせて選択  $\frac{1}{6}$ 99999 99999 **六切 A4 L 判 ハガキ KG 2L 判 ハイビジョン サイズ**  $\overline{a}$ **サイズ** 用紙種類 Lo  $\frac{1}{2}$ セットした用紙に  $\frac{1}{6}$ 合わせて選択  $\frac{1}{6}$  $\frac{1}{2}$  $\frac{1}{6}$  $\frac{1}{6}$ 用紙サイズに対応した種類だけが表示されます。 セットした用紙 りゅうし 設定  $\overline{\phantom{a}}$  $\frac{1}{\circ}$ 写真用紙クリスピア<高光沢> EPSON クリスピア  $\frac{1}{2}$ 写真用紙<光沢>・写真用紙<絹目調> 写真用紙 写真用紙エントリー<光沢> 写真用紙エントリー  $\frac{1}{\circ}$ フォト光沢紙 さんしょう しゅうしょう フォト光沢紙 フォトマット紙 こうしょう アオトマット紙  $\overline{\phantom{0}}$ 郵便ハガキ(インクジェット紙)の通信面・ 郵便 IJ ハガキ Lo

スーパーファイン専用ハガキの通信面

 $\frac{1}{\circ}$ 

Lo

郵便ハガキ・ハガキの宛名面 インファー 郵便ハガキ 両面上質普通紙<再生紙>・事務用普通紙 普通紙

つづく …→

※組み合わせによっては設定できない項目もあります。

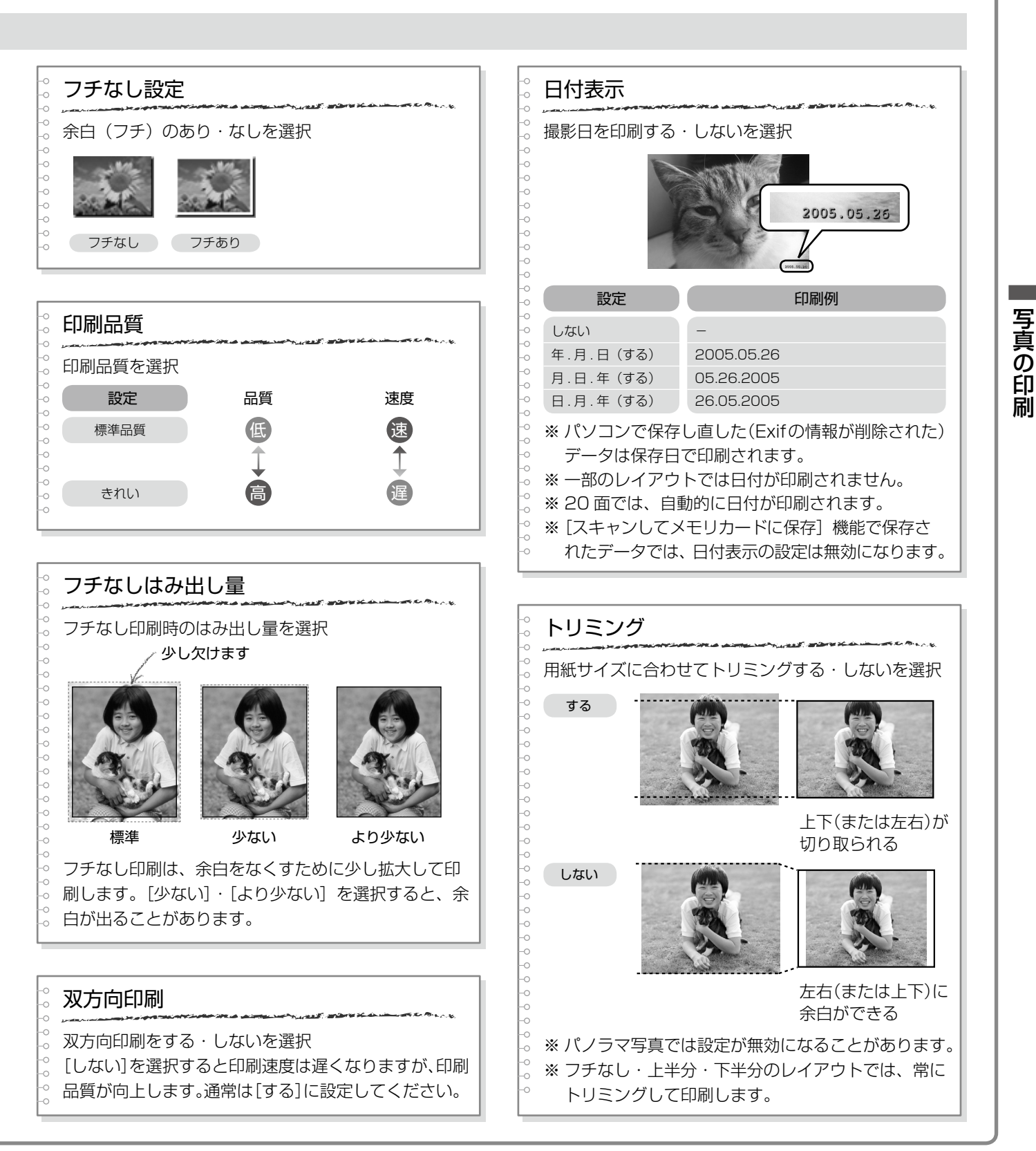

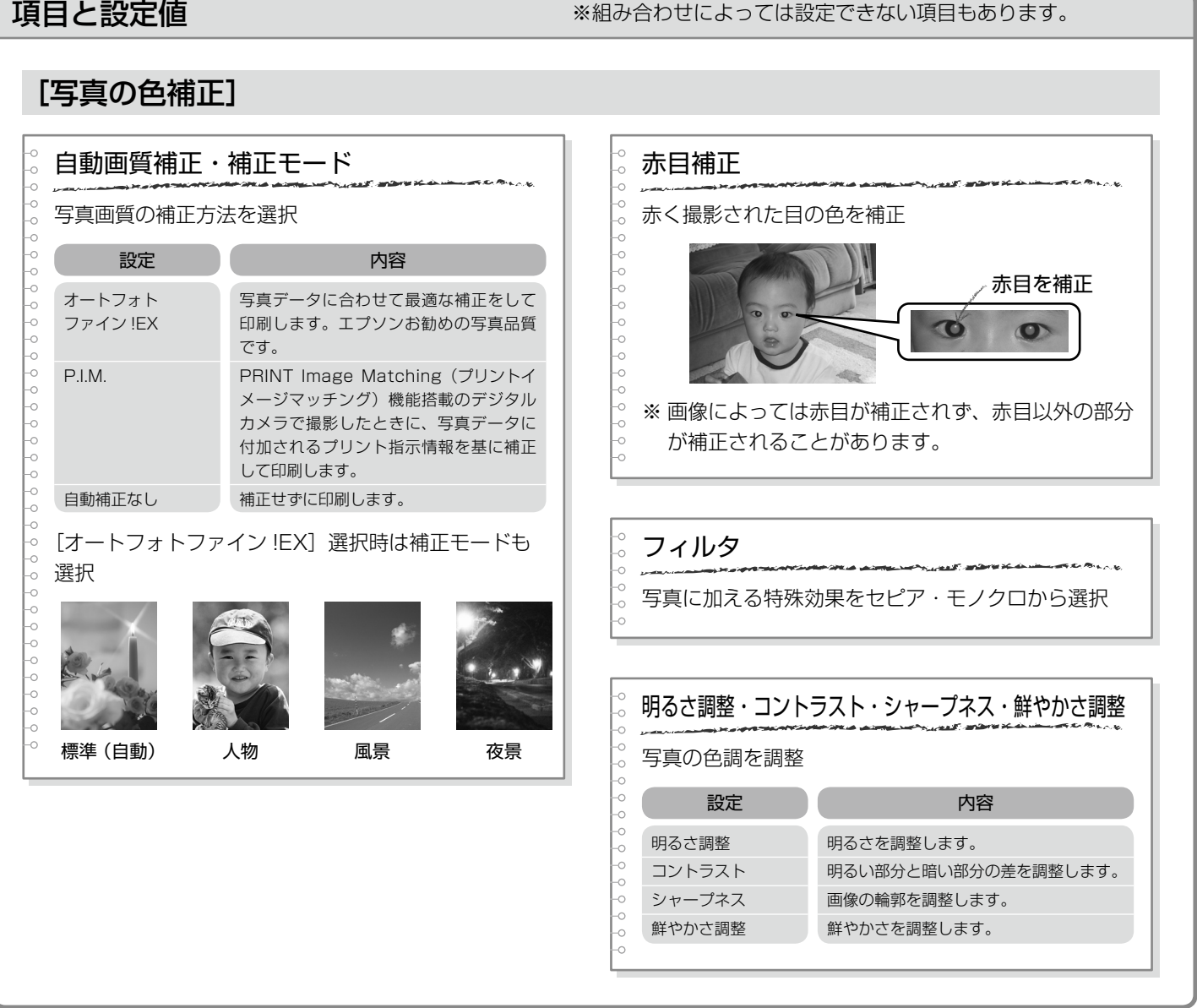

# **写真の印刷の基本③ -写真の選択方法-**

35ページ手順 ◎ の「写真と印刷枚数の設定]で は写真を 1 枚ずつ選択しますが、すべての写真 を選択するなど選択方法を変更できます。

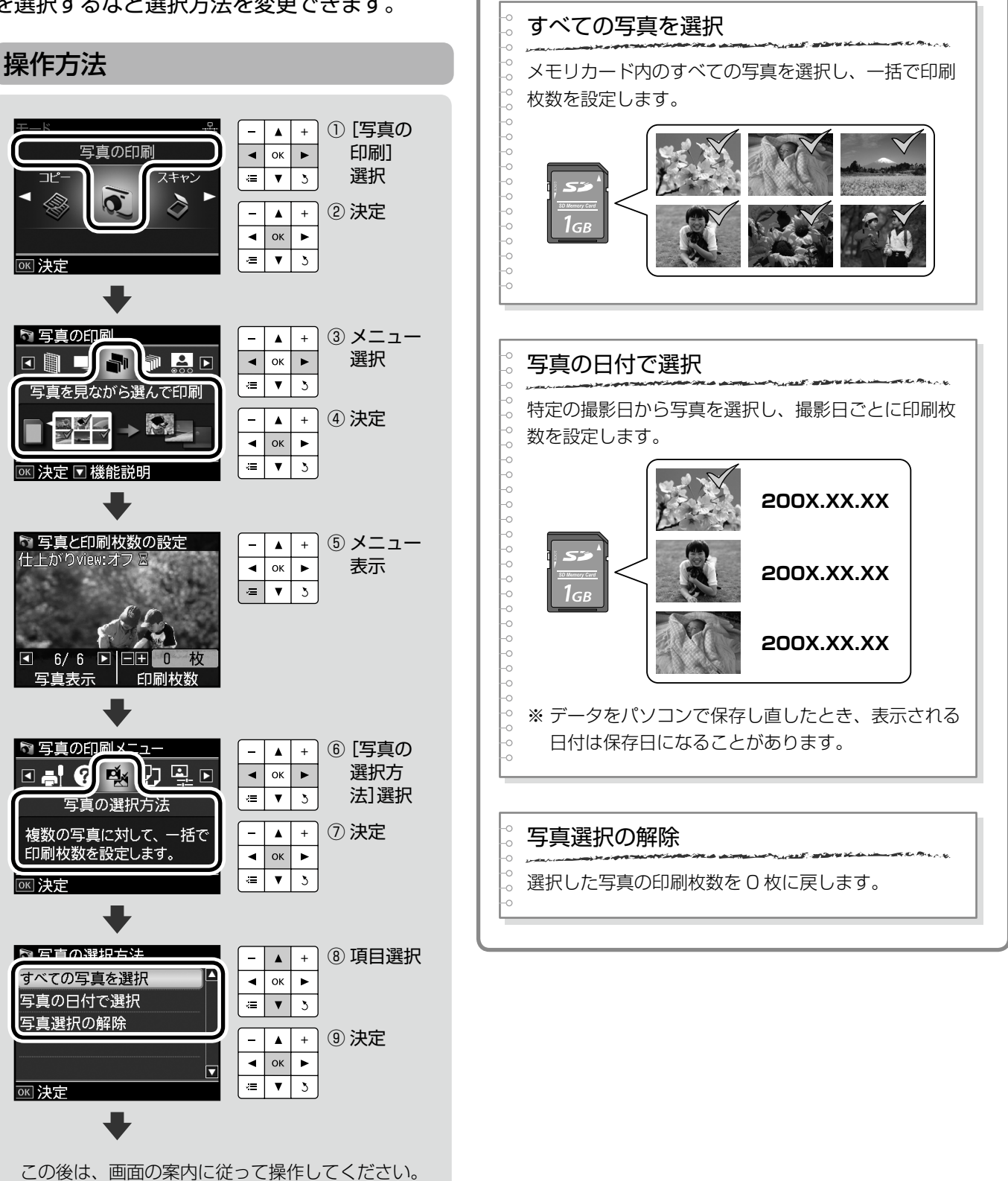

選択方法

# **便利な写真の印刷機能**

いろいろなレイアウトでの印刷や、オーダーシー トを使っての印刷などができます。画面に案内が 表示されるので、操作は簡単です。 機能について詳しくは右側をご覧ください。

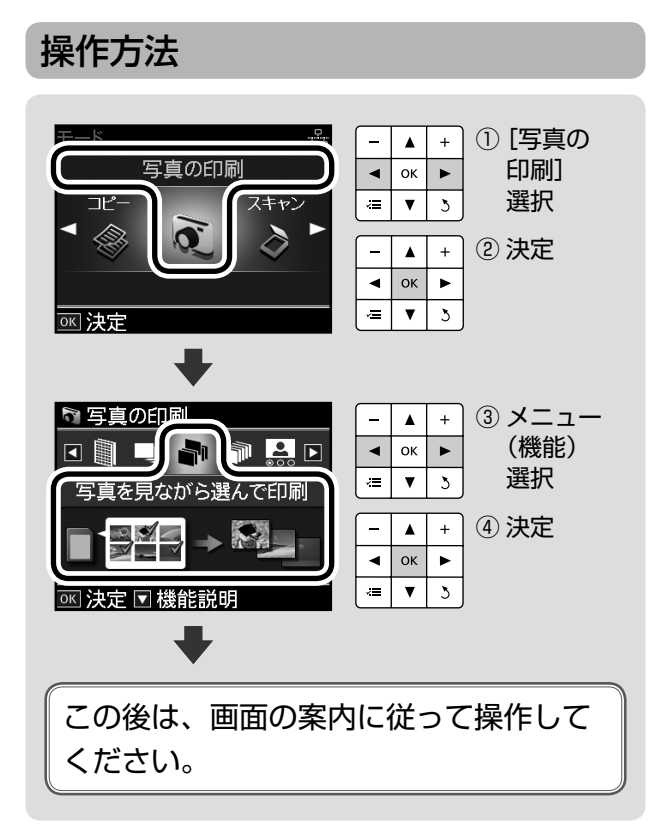

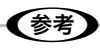

非対応データは、写真表示画面に「?」が表示されま す。複数面レイアウト(自動配置)やインデックス印刷・ オーダーシート印刷などでは、非対応データが空白で 印刷されます。

### 写真を見ながら選んで印刷

写真を 1 枚ずつ確認しながら選択して印刷できます。

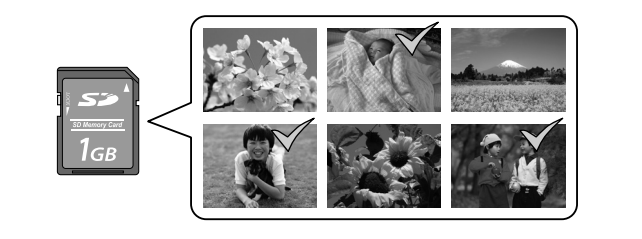

34 ページ「写真の印刷の基本①」でも説明しています。

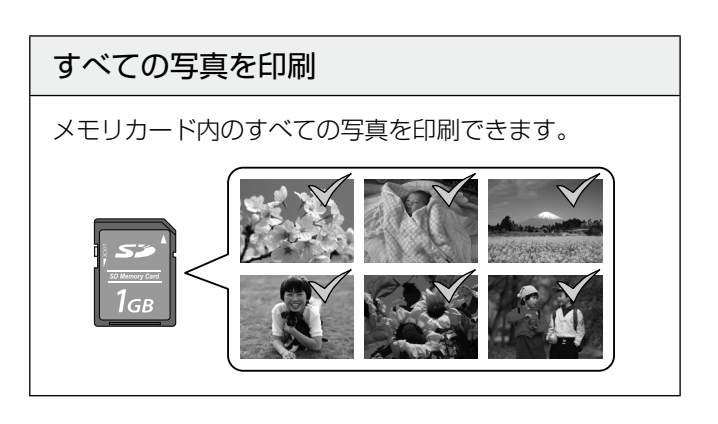

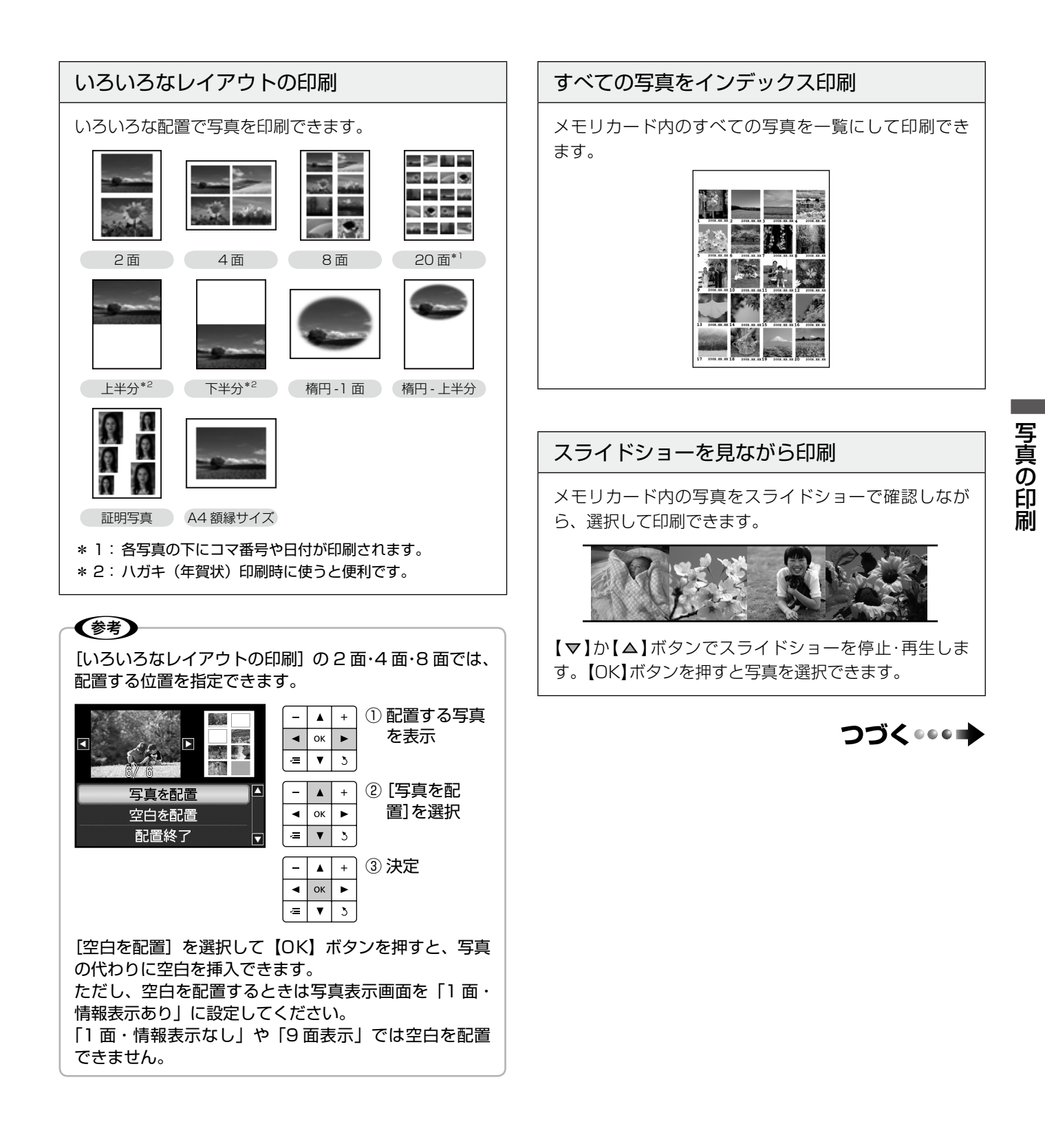

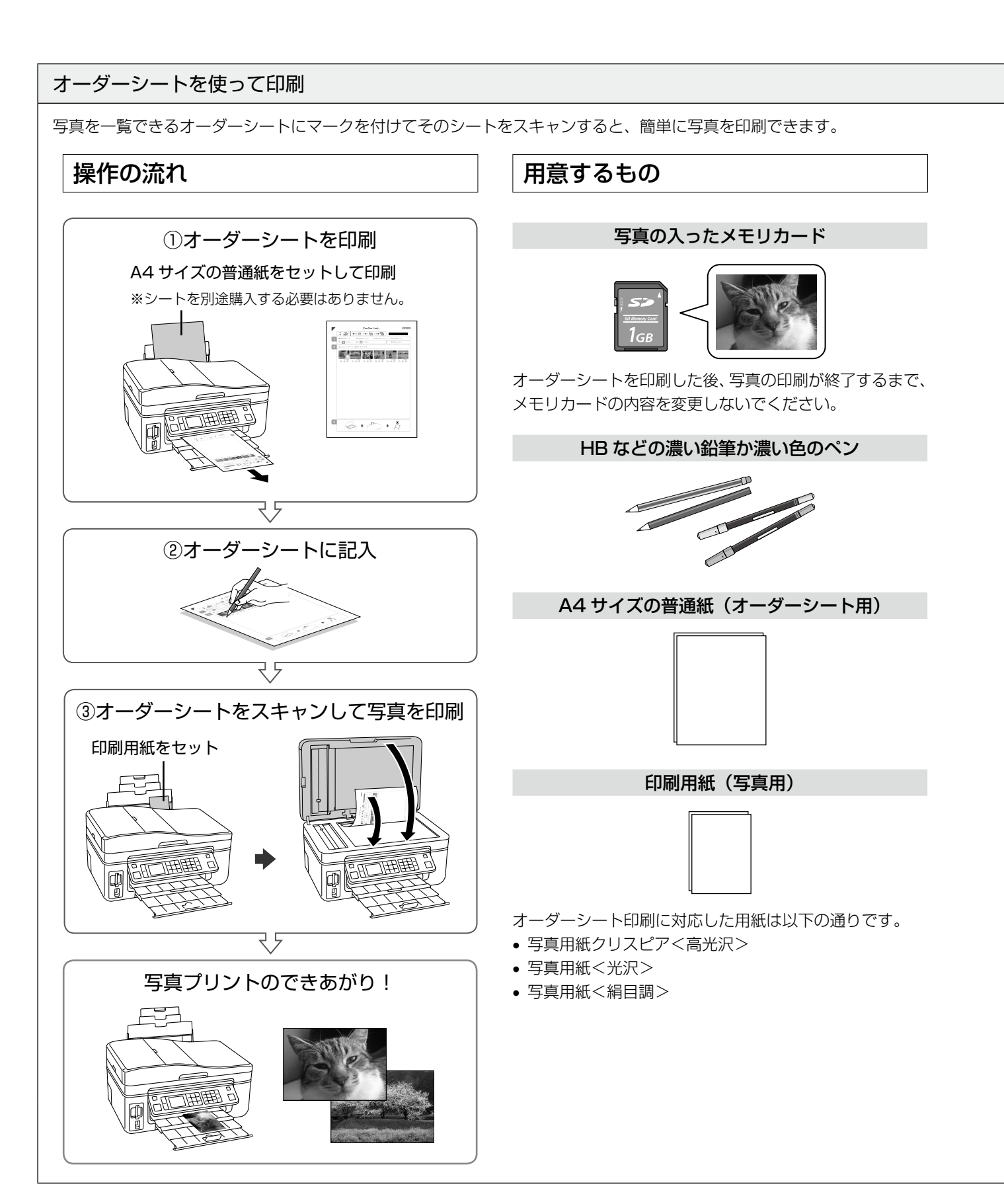

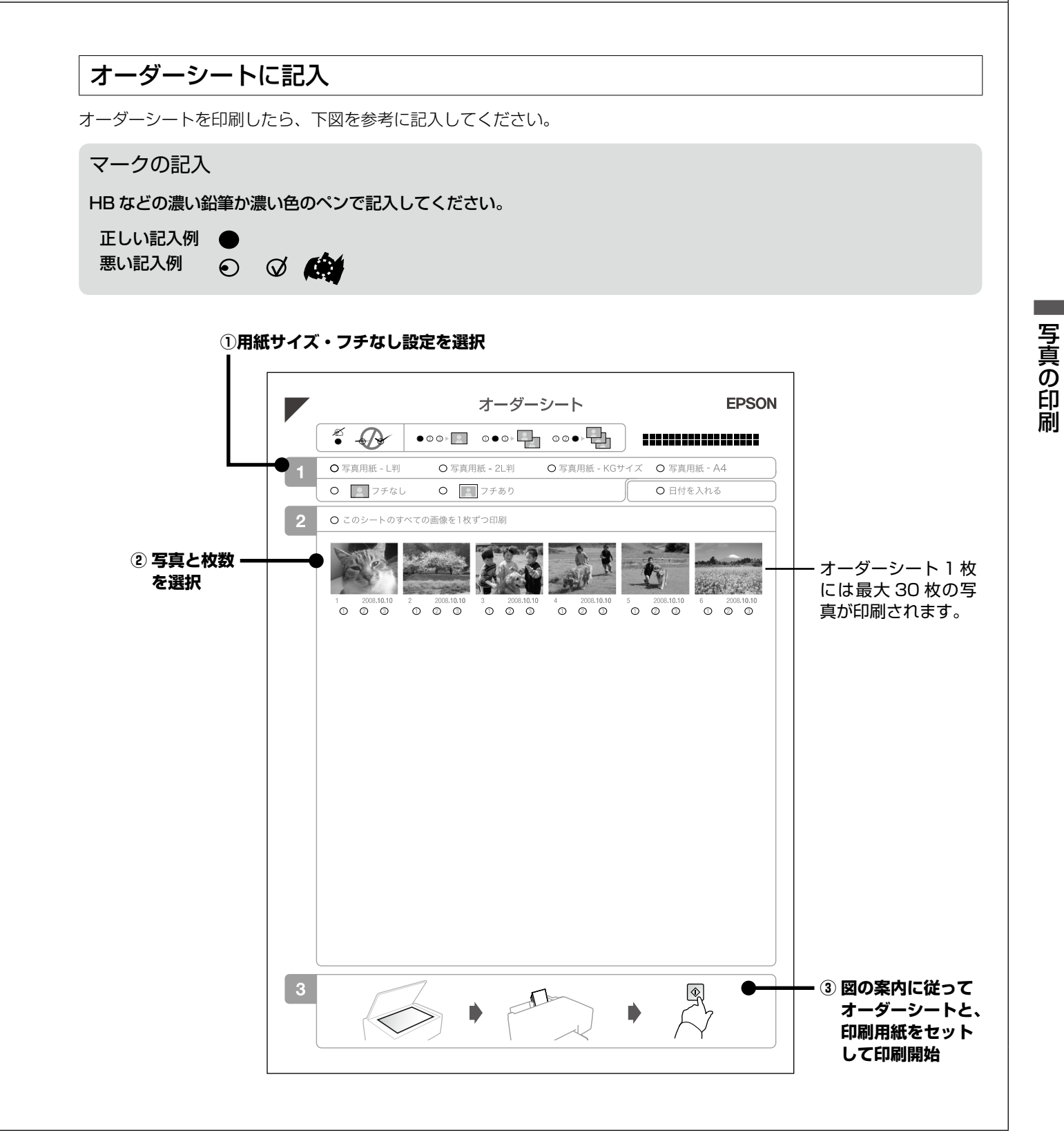

43

# **その他の印刷機能**

# デジタルカメラで指定(DPOF) した写真を印刷

本製品は、デジタルカメラで画像を印刷するための情 報(印刷する画像とその枚数の指定など)をメモリカー ドに記録する「DPOF(Digital Print Order Format) Ver.1.10」の印刷に対応しています。

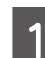

■★ | デジタルカメラで、DPOF印刷の指定をします。<br>■■ 以下の印刷タイプで、印刷する写真や枚数などを設

定します。詳しくはデジタルカメラの取扱説明書を ご覧ください。

- スタンダードプリント
- インデックスプリント (コマ番号なしの 20 面などのレイアウトでカ ラー印刷)
- マルチイメージプリント
- ※ 印刷する写真や枚数以外の印刷設定は、手順 5 で設定します。

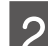

**2 印刷用紙をセットします。**<br>2 *α* 21 ページ「印刷用紙のセット」

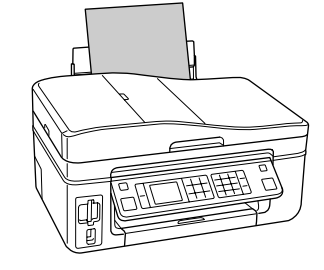

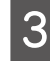

3 DPOF 情報の入ったメモリカードをセットし ます。

N 22 ページ「メモリカードのセット」

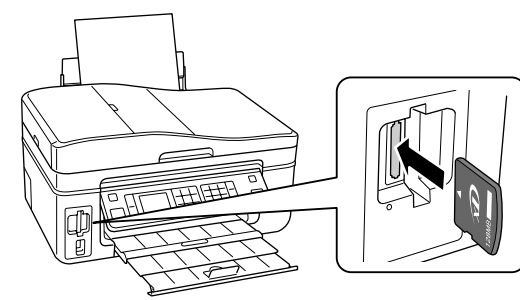

**Q 表示された画面を確認して、【OK】ボタンを**<br>Q <del>muti</del> 押します。

> この画面が表示されないときは、DPOF 情報が入っ ていないため DPOF 印刷はできません。

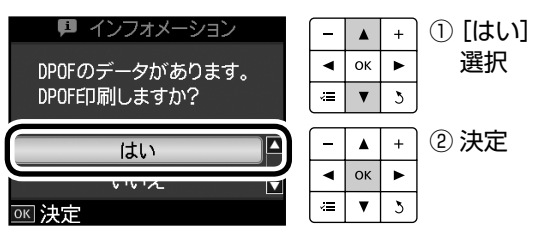

**[5] 印刷設定を変更するときは、【メニュー】ボタ**<br>[5] 、、、、細」キオ ンを押します。

N 36 ページ「印刷設定の変更」

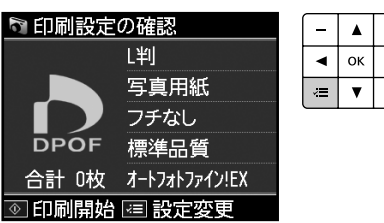

メニュー  $-|$   $\blacktriangle$   $|$  +  $|$ 表示  $\overline{\bullet}$  ok  $\overline{\bullet}$  $=$   $\sqrt{3}$ 

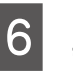

### **6 【スタート】ボタンを押して、印刷を開始し** ます。

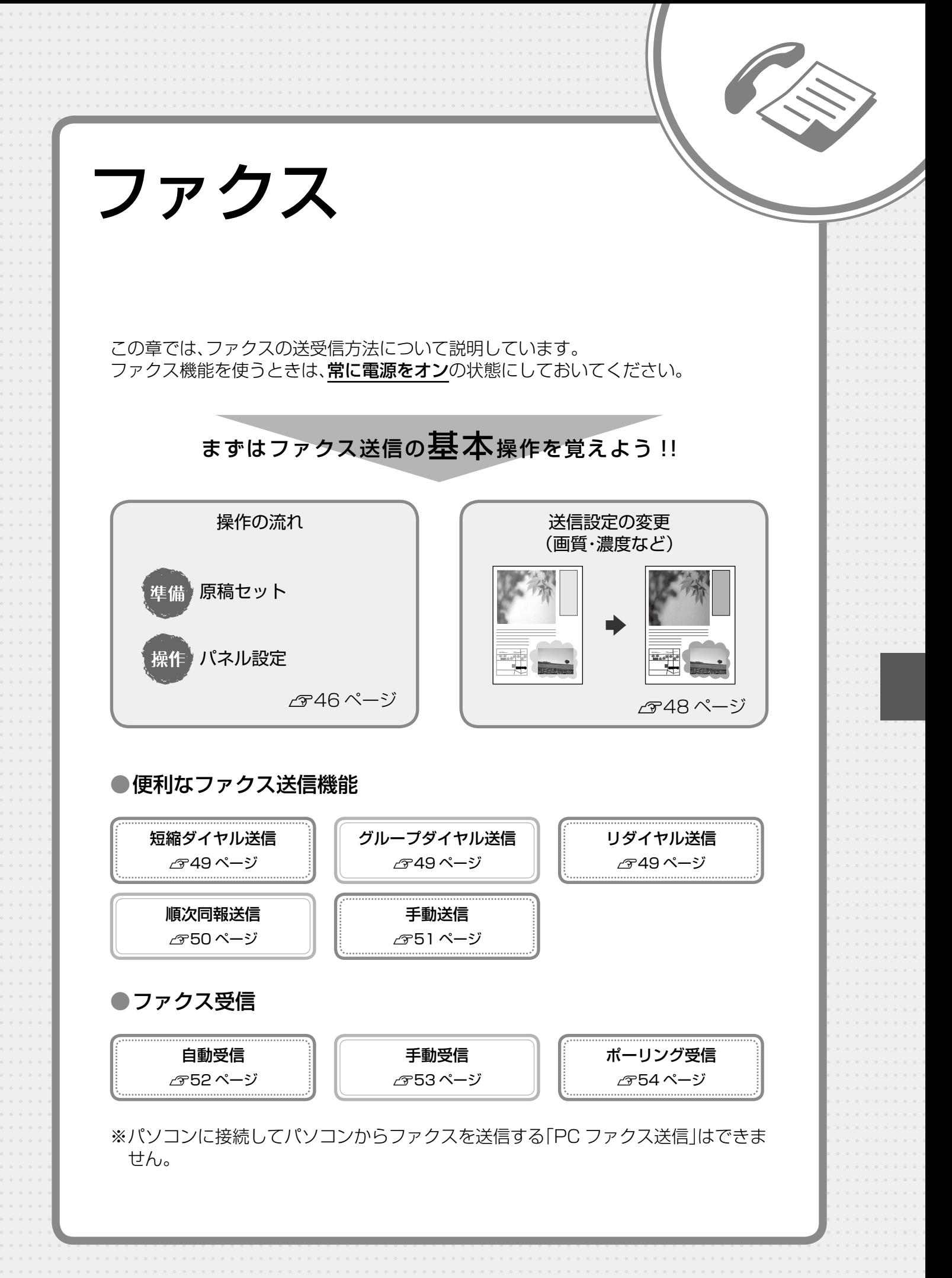

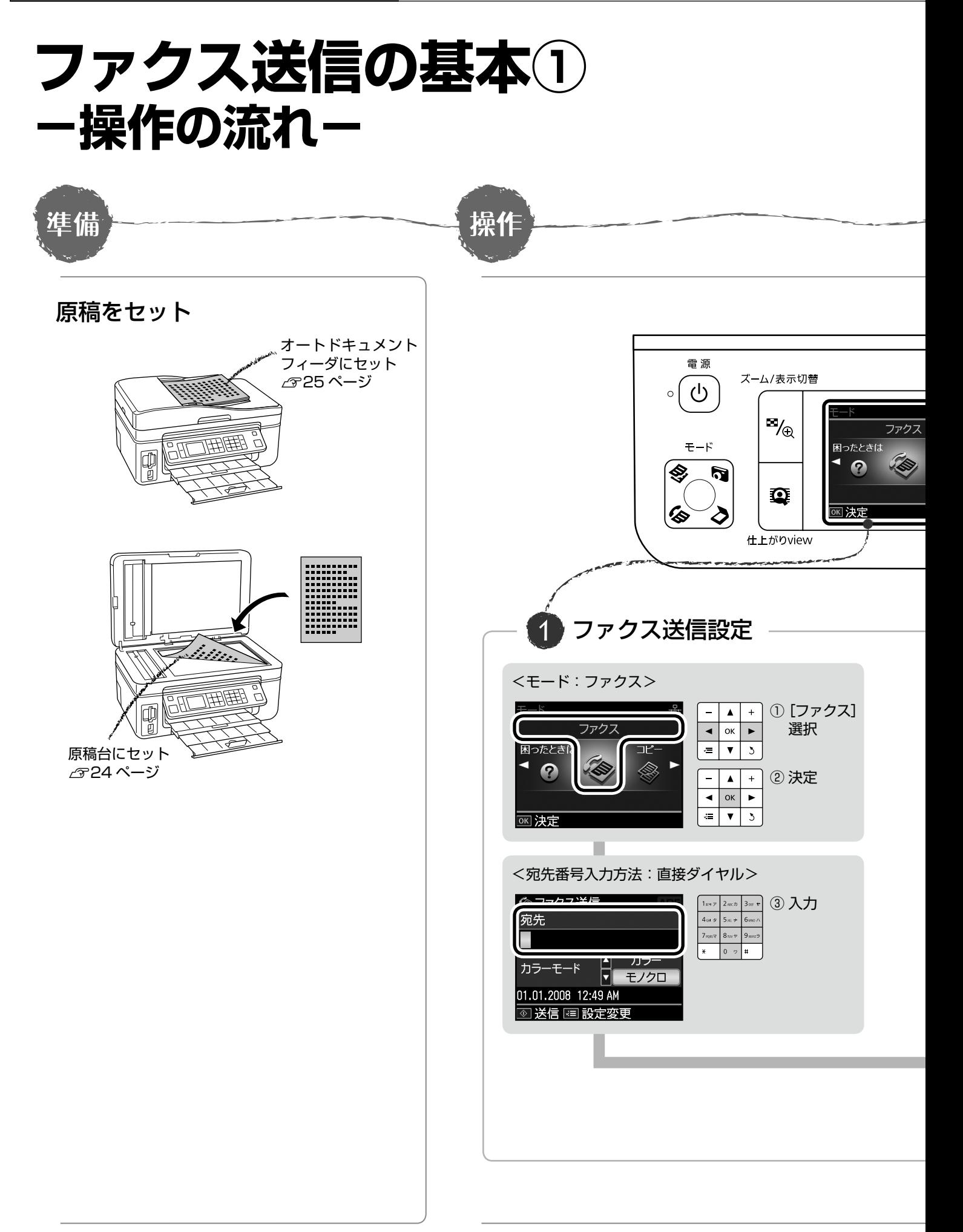

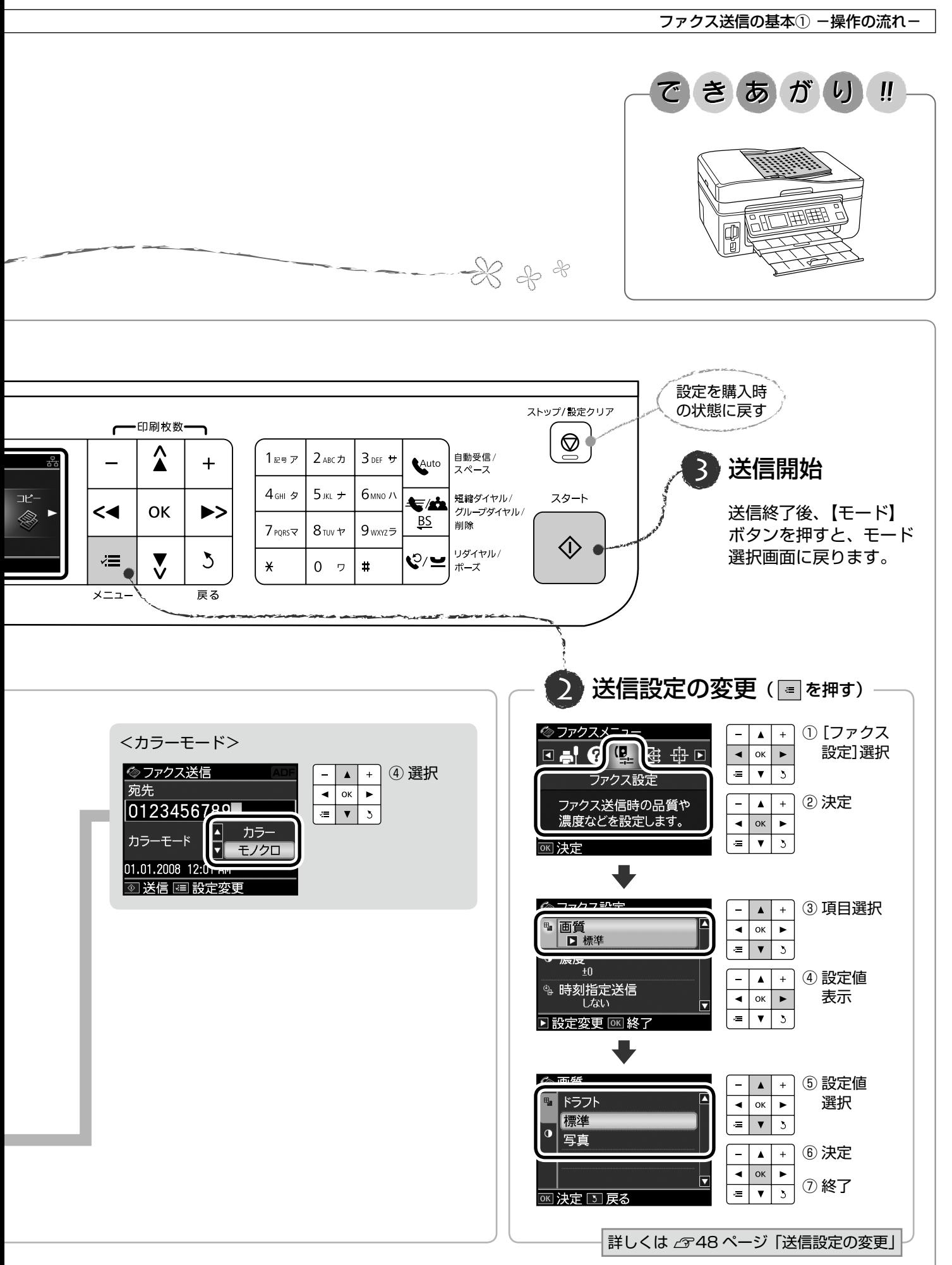

ファクス

# **ファクス送信の基本② -送信設定の変更-**

47ページ手順 ●の送信設定の変更では、画質 や濃度などの設定を変更できます。項目と設定 値は右側をご覧ください。

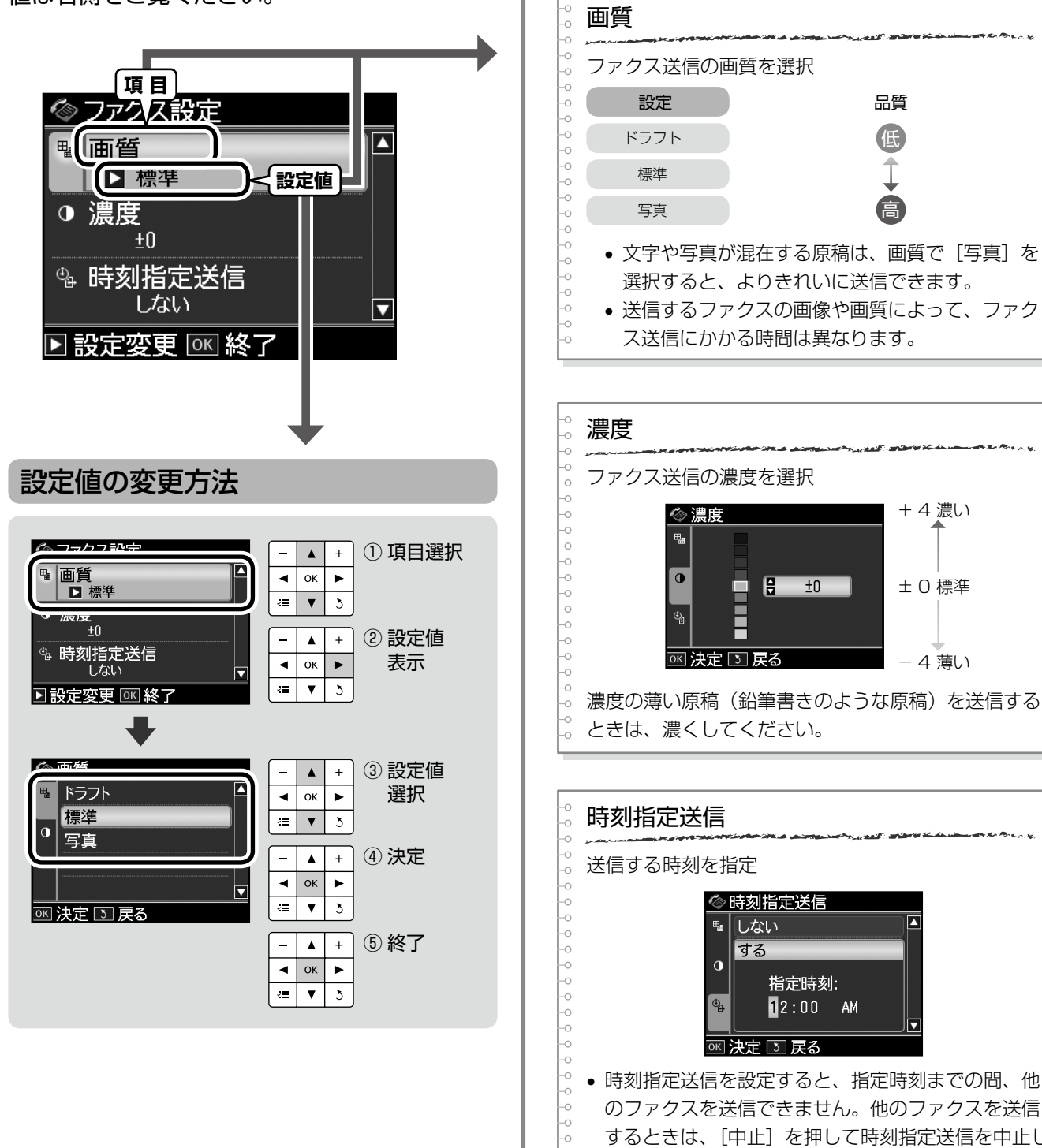

項目と設定値

- するときは、[中止]を押して時刻指定送信を中止し てください。
- • 時刻指定送信はモノクロで送信されます。

 $\overline{\phantom{a}}$ Lo

# **便利なファクス送信機能**

## 短縮ダイヤル・グループダイヤル送信

短縮ダイヤルを登録しておくと、宛先番号の入力を簡略化 できます。また、短縮ダイヤルをグループにして登録して おくと、一度の操作で複数の宛先を指定できます。

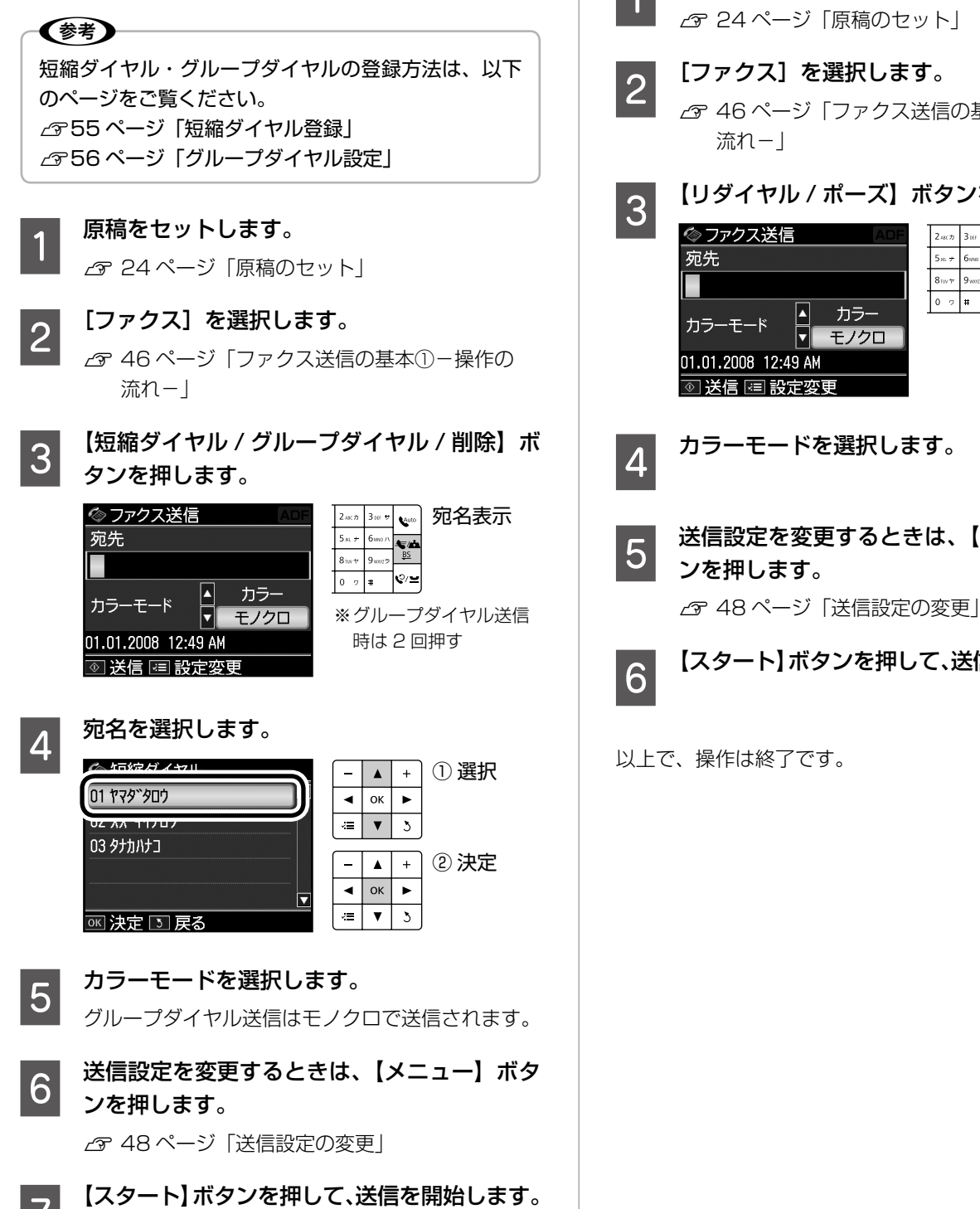

## リダイヤル送信

一度送信した宛先の番号を呼び出して送信できます。

**┃ 原稿をセットします。**<br>┃ 】 「原稿のセット」 2 [ファクス]を選択します。 N 46 ページ「ファクス送信の基本①-操作の C 【リダイヤル / ポーズ】ボタンを押します。 ₹.

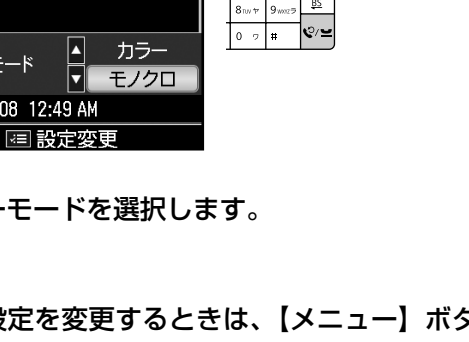

**5 送信設定を変更するときは、【メニュー】ボタ** 

宛先表示

6 【スタート】ボタンを押して、送信を開始します。

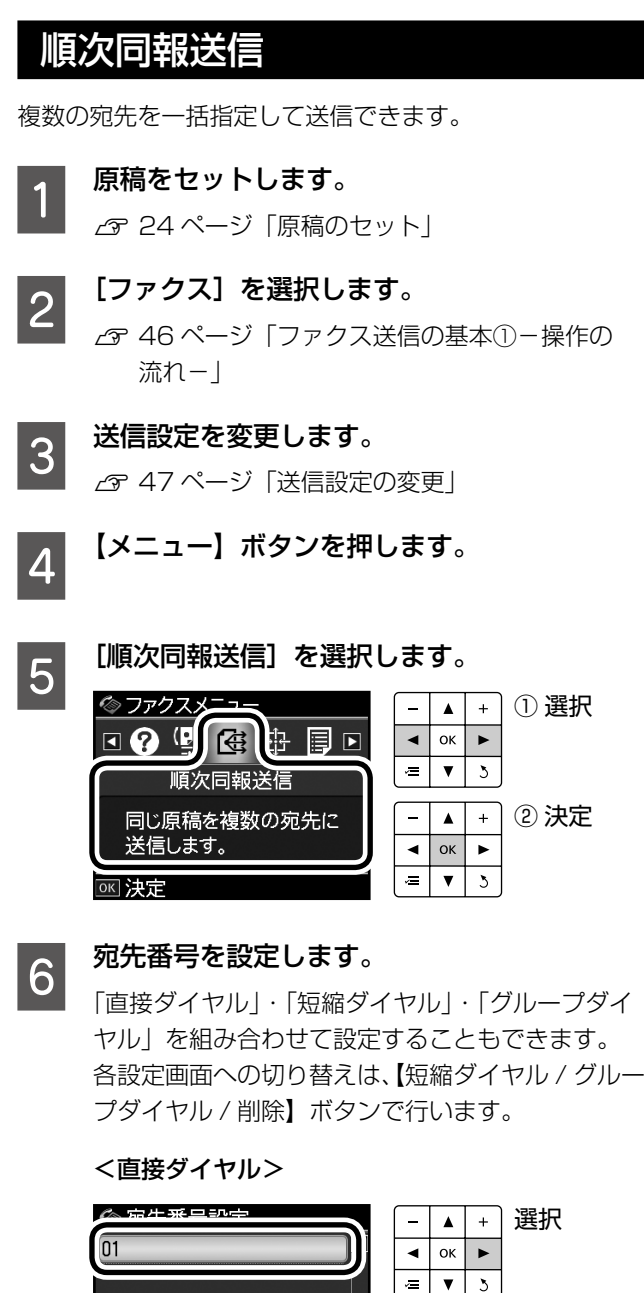

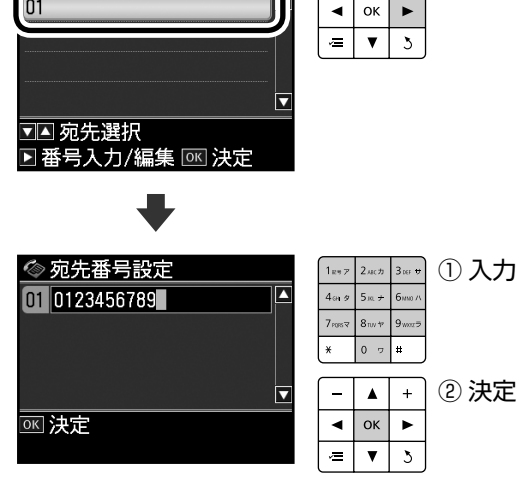

<短縮ダイヤル>

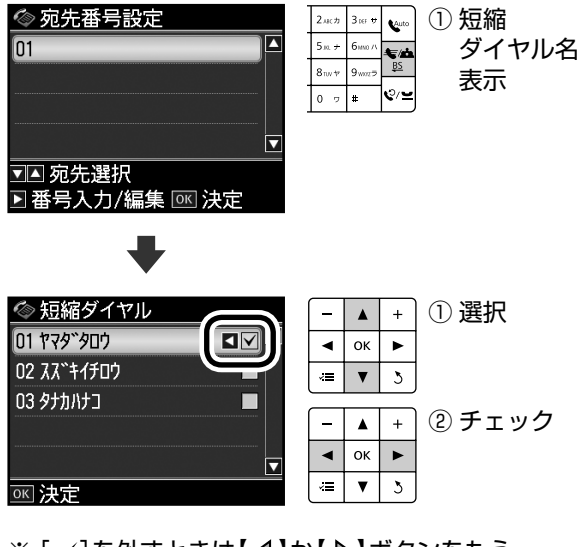

※[√]を外すときは【 4】か【 ▷ 】ボタンをもう一 度押す

### <グループダイヤル>

3 決定

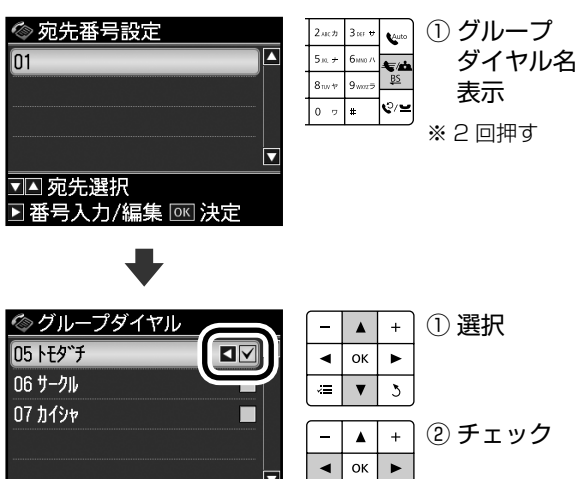

※[√]を外すときは【 4】か【 ▷】ボタンをもう一 度押す

 $\frac{1}{2}$  $\overline{\mathbf{v}}$ lз

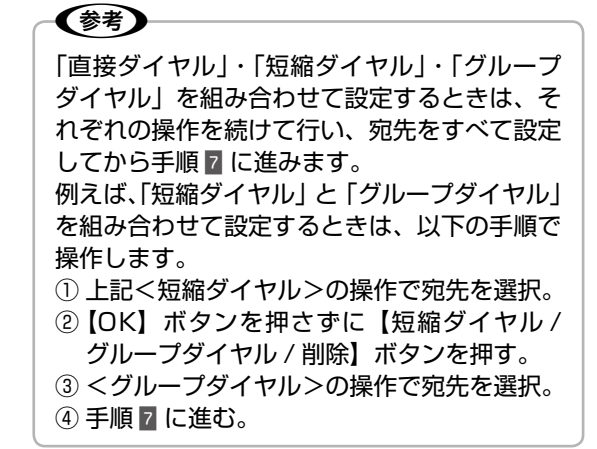

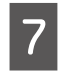

**ラ** 宛先をすべて設定したら、【OK】ボタンを押 します。

8 【スタート】ボタンを押して、送信を開始します。

以上で、操作は終了です。

## 手動送信

ファクスを送信する前に通話したいときや、相手のファク スが自動的に切り替わらないときは、以下の手順で送信し てください。

## (参考)

手動送信するためには、本製品に外付電話機が接続さ れている必要があります。

- A 原稿をセットします。 N 24 ページ「原稿のセット」
- 2 外付電話機の受話器を上げます。
- 3 [送信] を選択します。 |- |▲ | + | 決定  $\overline{\bullet}$  ok  $\overline{\bullet}$ 通信可能です。 ▗▖▏▖  $\mathbf{A}$ 送信 ᄶᆷ 丽决定
- 4 送信先にダイヤルします。

┃5┃ ファクス信号(「ピー」音)が聞こえたら、【ス<br>┃つ┃ タート】ボタンを押して受話器を置きます。

# **ファクス受信**

ファクスを受信する方法は 3 通りあります。

### 自動受信

写真印刷やパソコン印刷よりもファクス使用が多いとき は、自動受信をお勧めします。 なお、ファクスの受信に備えて、普段から A4 サイズの普 通紙をセットしておくことをお勧めします。

<mark>1</mark> A4 サイズの普通紙をセットします。

N 21 ページ「印刷用紙のセット」

つ 【Auto】ボタンを押して、自動受信モードに<br>つ します。

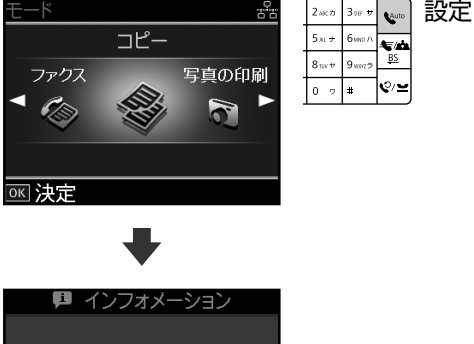

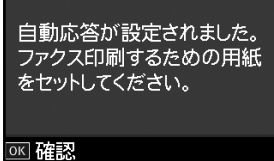

自動受信ランプが点灯します。

この後、ファクス信号を検出すると、設定されてい る回数の呼び出し音が鳴りファクスが受信されま す。受信終了後、ファクスデータが印刷されます。

### - !重要 -

本製品に外付電話機が接続されていないときは、必ず 自動受信モードに設定してください。自動受信モード に設定しないと、ファクスを受信できません。

### (参考)

• 本製品に留守番電話機を接続して留守番電話機能を 有効にしているとき、本製品が自動受信するまでの 呼び出し回数は、留守番電話機の呼び出し回数より 多く(ナンバーディスプレイをご利用のときは 7 回 以上)設定してください。少なく設定すると、先に 本製品がファクス受信の応答を始めてしまうため、 留守番電話機への録音や通常通話ができません。 呼び出し回数の設定方法は、以下のページをご覧く ださい。

N58 ページ「基本機能・送受信設定」

- 留守番電話の応答中にファクス信号を検出したとき は、自動的にファクス受信に切り替わります。
- 本製品に外付電話機が接続されておらず、操作パネ ルの [音の設定] がオフになっていると、着信音は 鳴りません。

N85 ページ「プリンタの基本設定」

- 着信中に外付電話機の受話器を上げてファクス信号 (「ポー」音)が聞こえたときは、受話器を置かずに そのままお待ちください。自動的にファクス受信に 切り替わります。ファクス信号が聞こえなくなり「接 続中です。」という画面が表示されたら、受話器を 置いてください。
- プリンタがエラー状態\*のときに受信したデータは、 メモリに記録されます。 エラーを解除するとデータの印刷ができます。 N59 ページ「受信文書の再印刷」
- 受信したファクスデータは本製品のメモリに保存さ れますが、本製品の電源をオフにすると、すべての 受信ファクスデータが消去されます。手動受信、ポー リング受信も同様です。
- \*:インクカートリッジの交換が必要なときや、用紙が詰 まったときなど、印刷できない状態

## 手動受信

ファクスよりも写真印刷・パソコン印刷・電話などの使用 が多いときは、一旦電話に出て相手がファクスかどうかを 確認してから受信する手動受信をお勧めします。

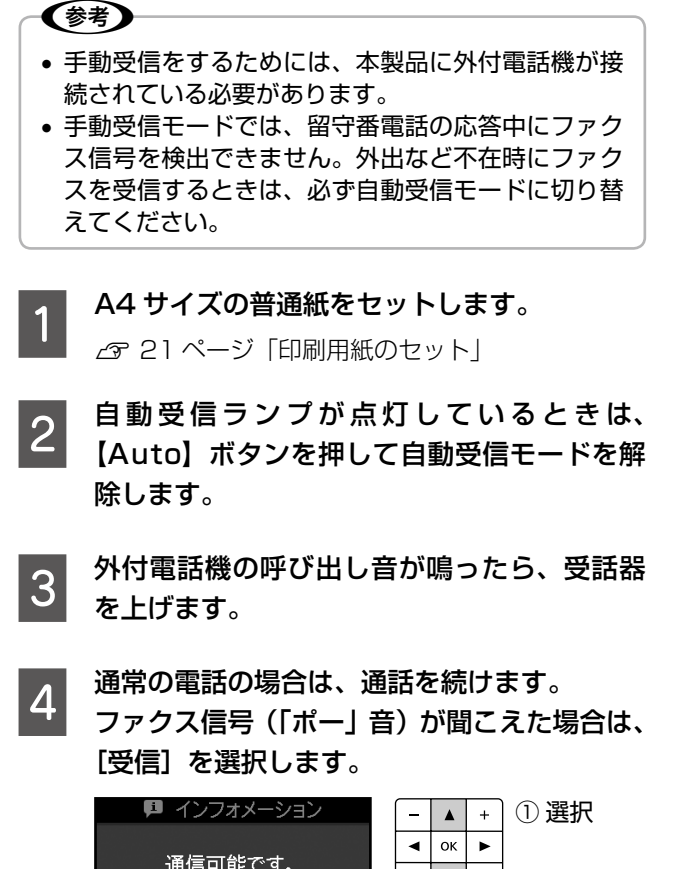

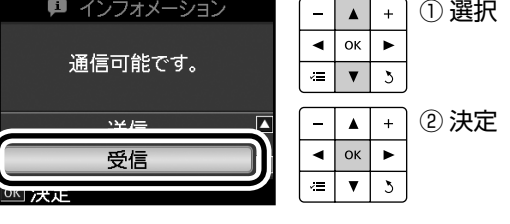

E 【スタート】ボタンを押してから、外付電話機 の受話器を置きます。

ファクス受信が開始されます。

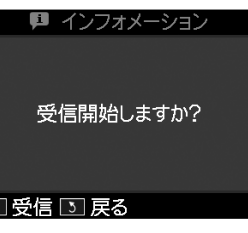

### **F おいさんを画面を確認して、【OK】ボタンを** 押します。

ファクスの印刷が開始されます。

■ インフォメーション  $\uparrow$   $\uparrow$   $+$   $\uparrow$ 確認  $\overline{\bullet}$  ok ∣ ⊾  $=$   $\overline{ }$  $\overline{\mathbf{3}}$ 印刷用紙をセットして **OKを押してください。** 

### (参考)

外付電話機の子機でファクス信号を受信したときは、 通話を切らずに手順 4 以降に従ってファクスを受信し てください。

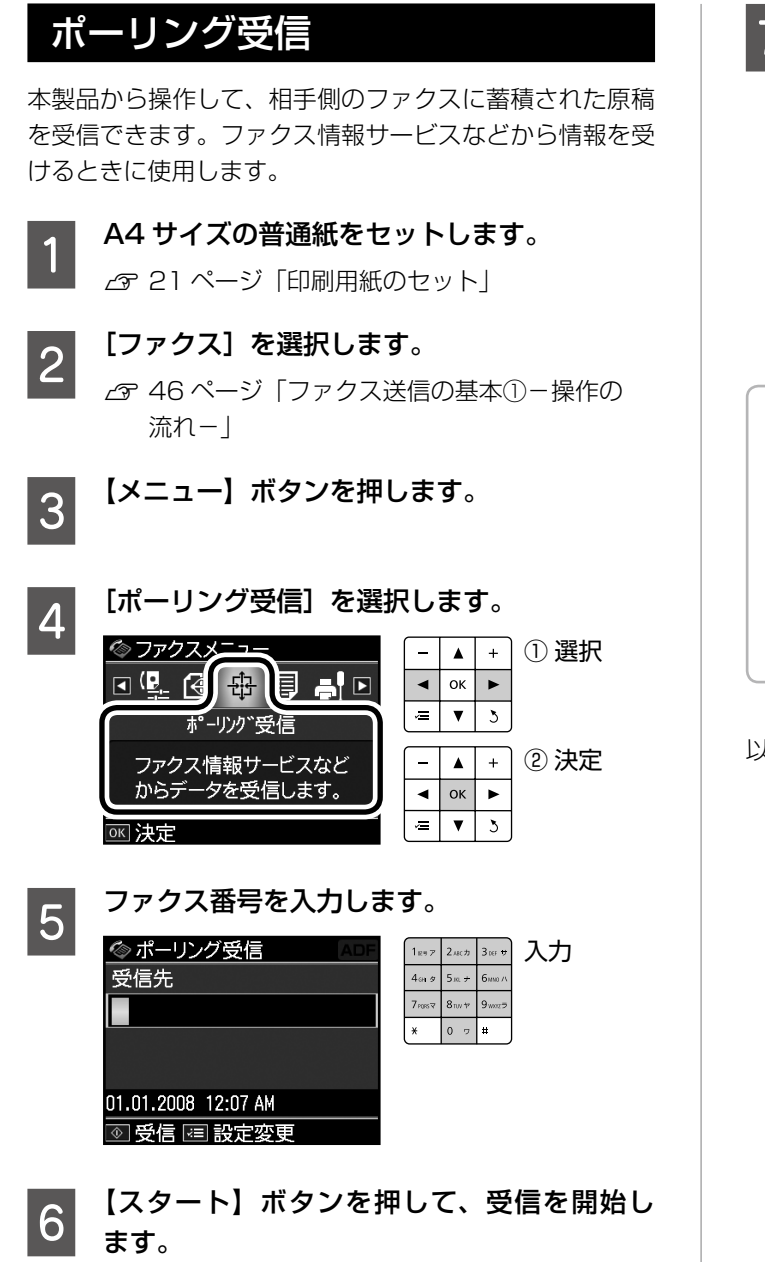

### ーフ 以下の画面が表示されたときは、【OK】ボタ<br>フ 、 ・・・・・・・ ンを押します。

ファクスの印刷が開始されます。

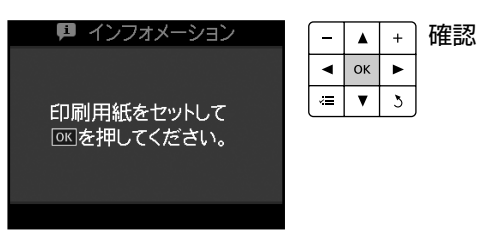

### 〈参考〉

- 自動受信モードでは手順 7 の画面は表示されず、自 動的にファクス印刷が開始されます。
- ポーリング受信では、音声ガイダンスに従って操作 するファクス情報サービスには対応していません。 音声ガイダンスのファクス情報サービスを利用する には、外付電話機を接続して、手動受信の手順 4 以 降に従って操作してください。 N53 ページ「手動受信」

# **ファクスの各種設定・ レポート印刷**

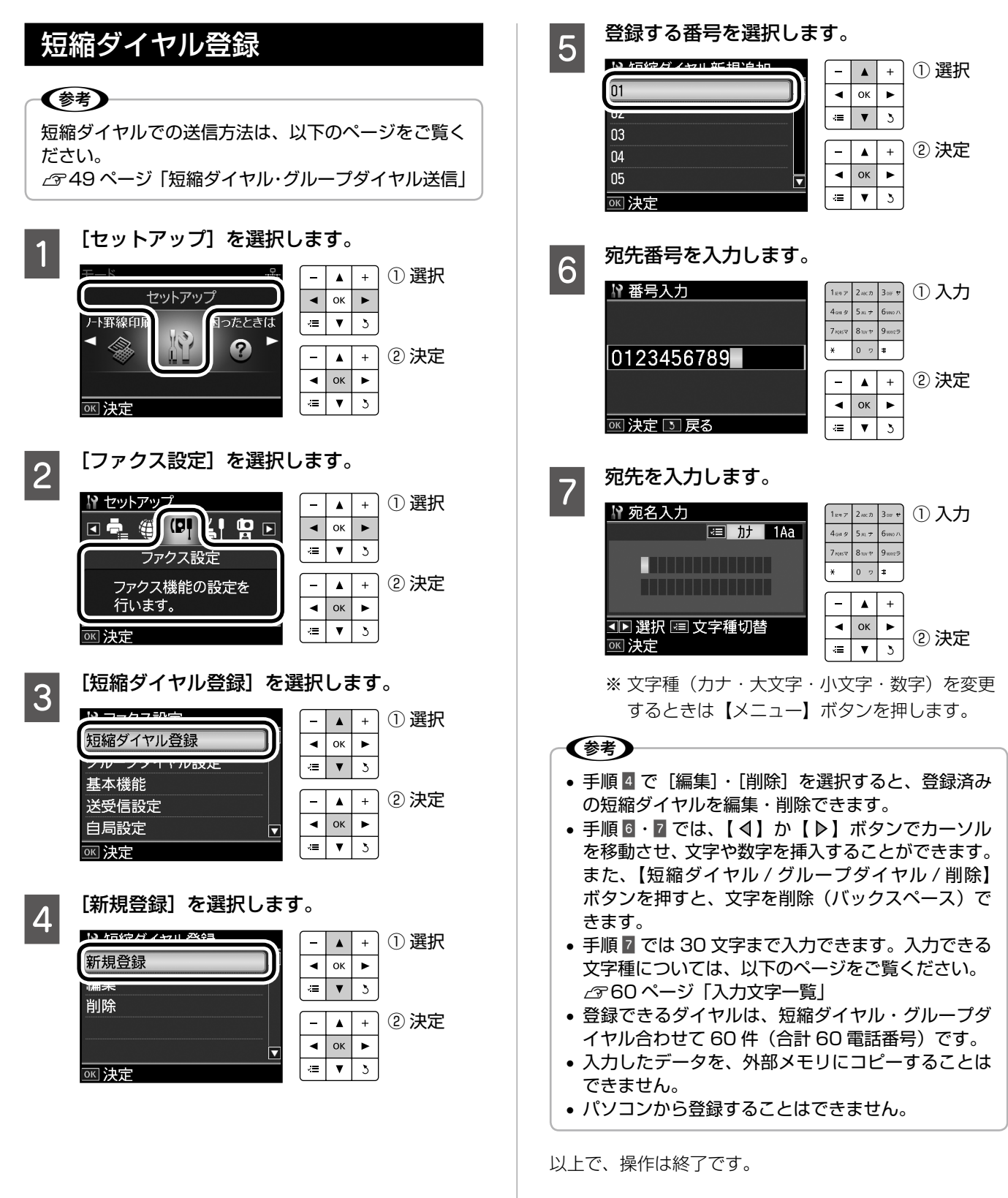

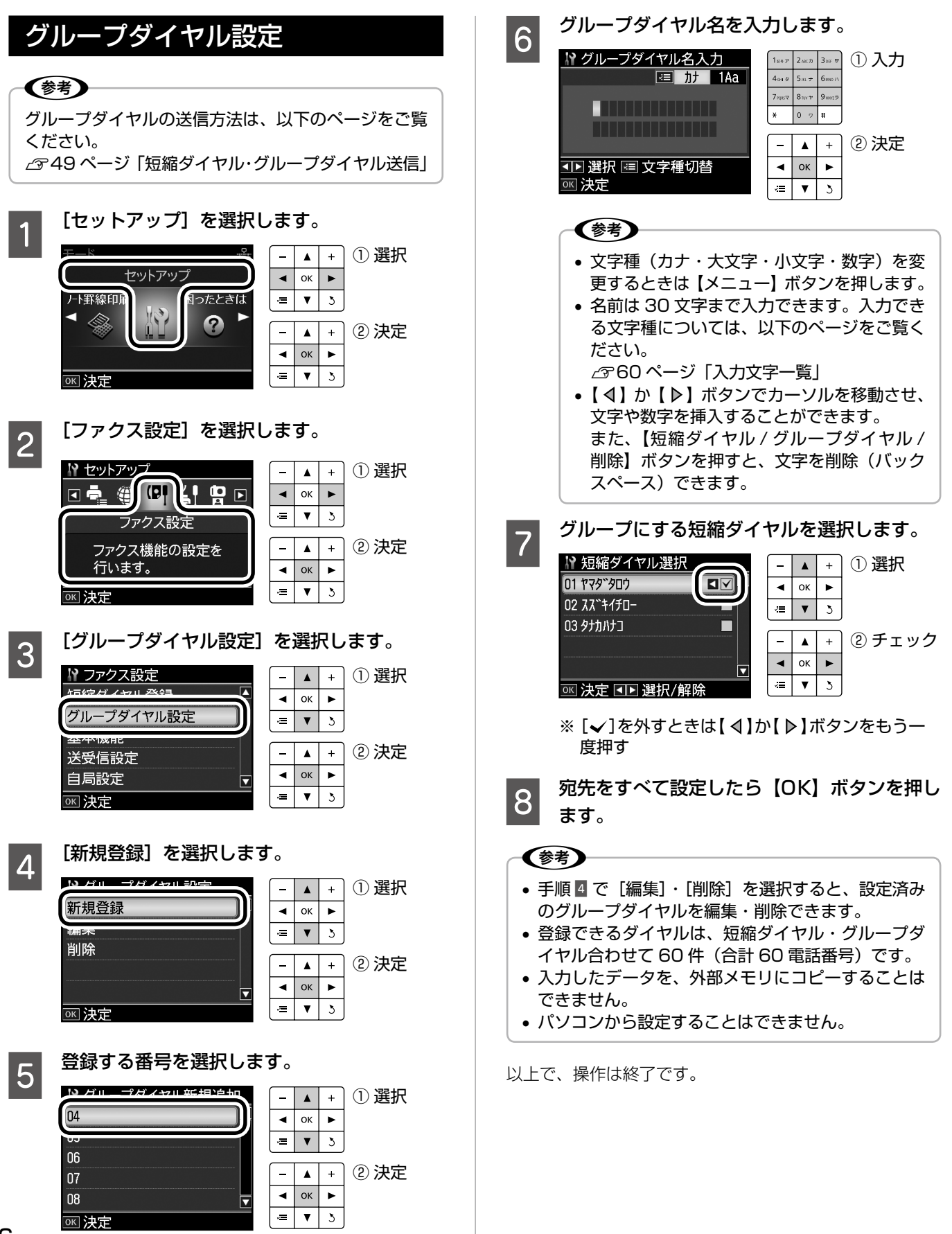

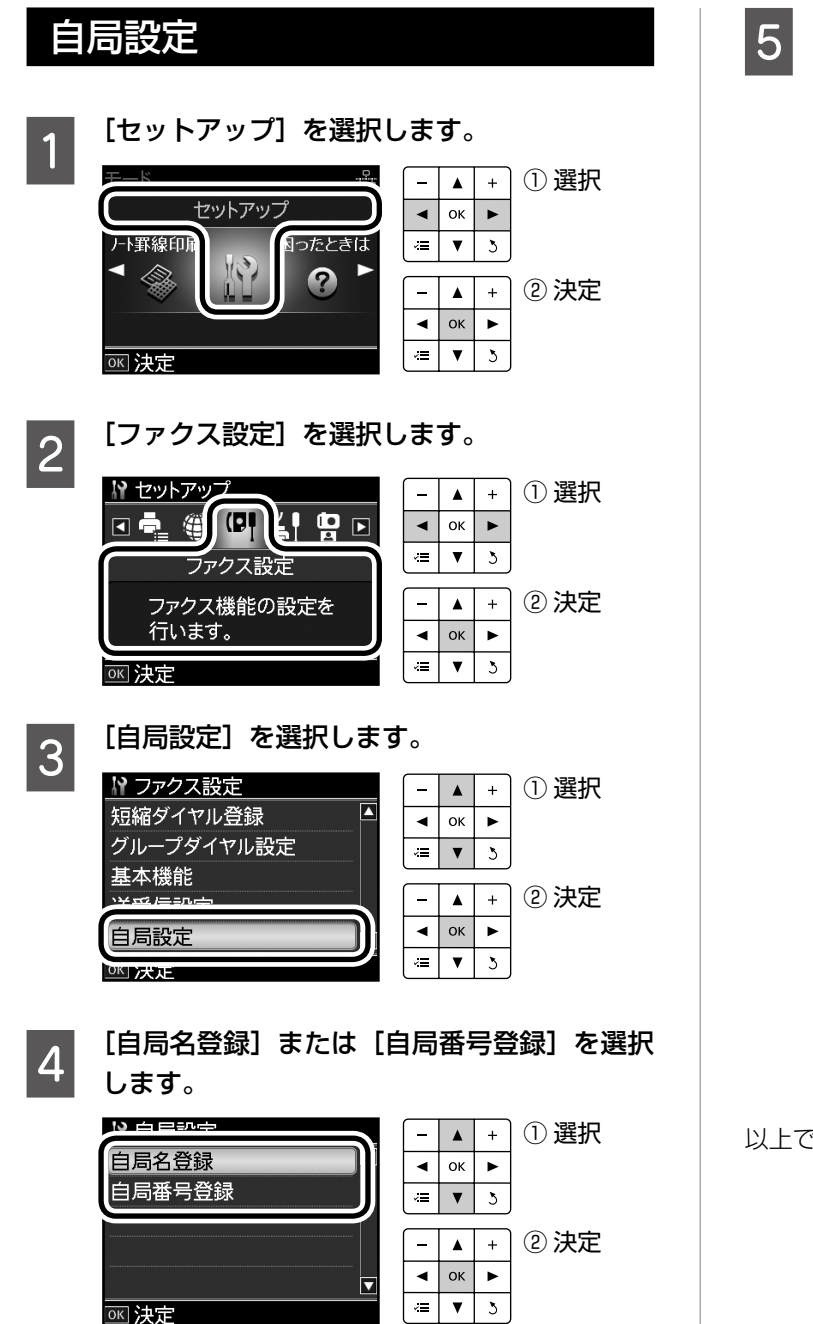

E 名前または番号を入力します。

<自局名>

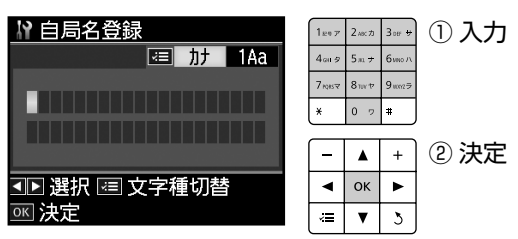

※ 文字種(カナ・大文字・小文字・数字)を変更 するときは【メニュー】ボタンを押します。

<自局番号>

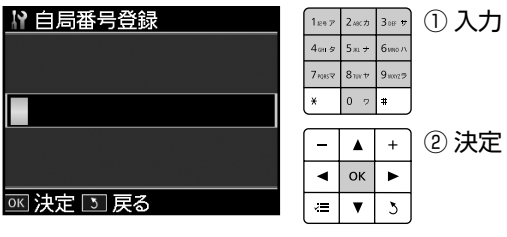

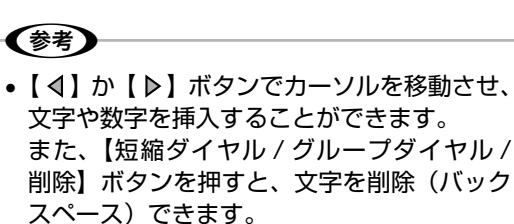

• 自局名で 40 文字、自局番号で 20 文字まで 入力できます。入力できる文字種については、 以下のページをご覧ください。 N60 ページ「入力文字一覧」

## 基本機能・送受信設定

ファクス送信の画質や送受信などの各種設定を変更でき ます。

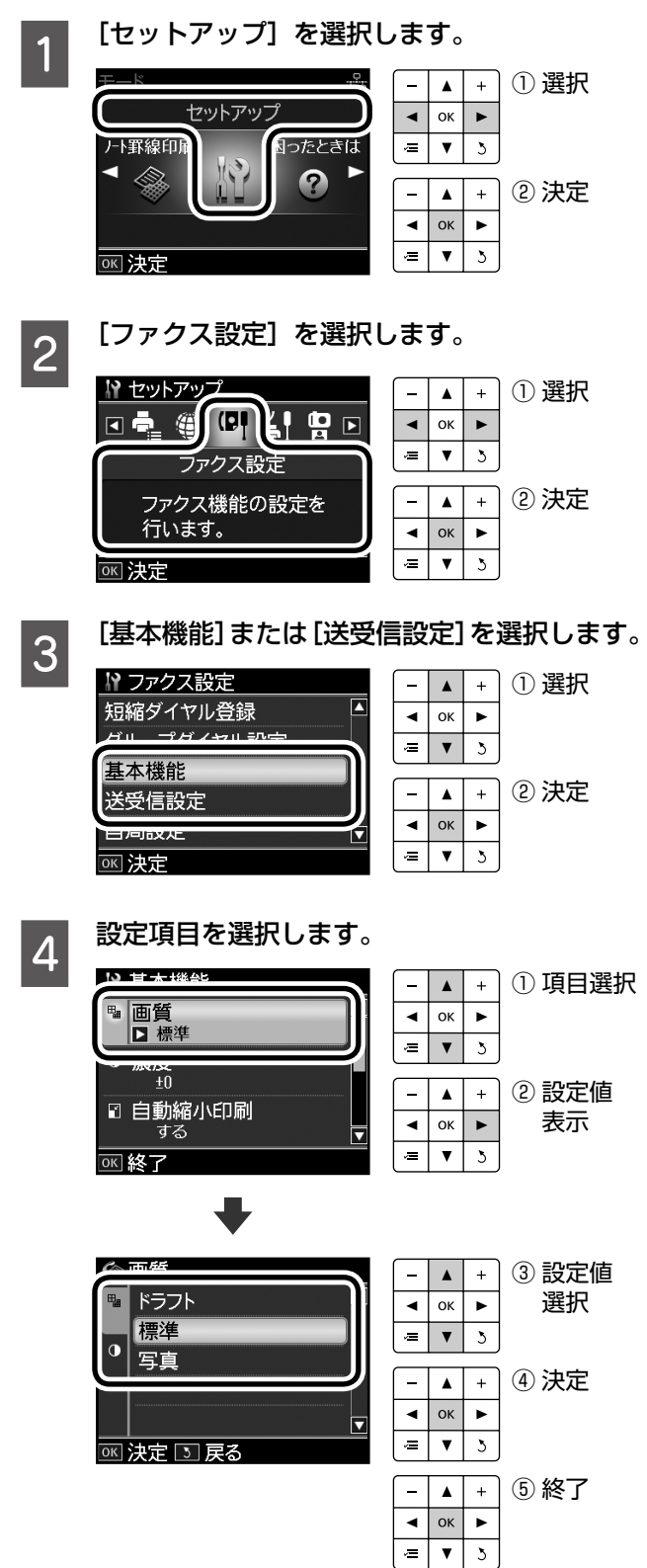

### <基本機能>

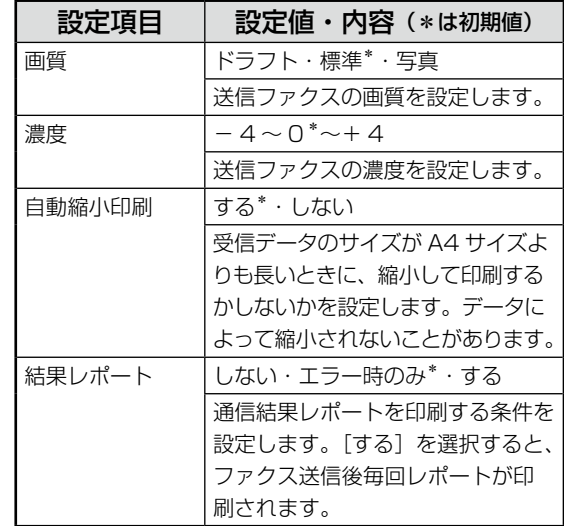

### <送受信設定>

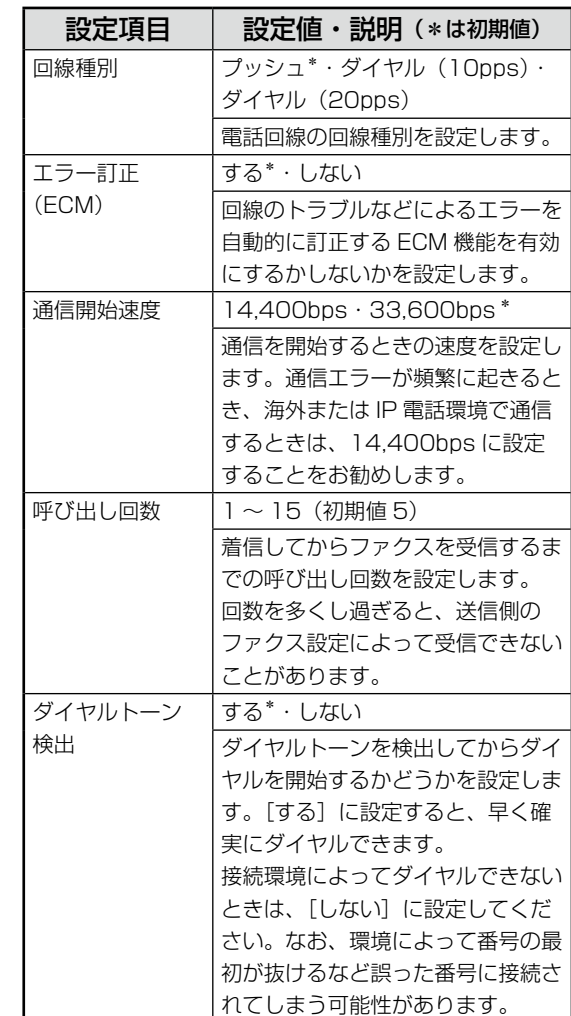

## レポート印刷・受信文書の再印刷

ファクス送受信のレポートや、短縮(グループ)ダイヤ ルリストを印刷できます。また、一度印刷したファクス データを再印刷できます。

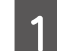

# A4 サイズの普通紙をセットします。<br>1 スペット - All Espainment - All All

N 21 ページ「印刷用紙のセット」

**2 [ファクス]を選択します。**<br>2 *』 △*6 ページ「ファクス送信の基本①-操作の 流れ-1

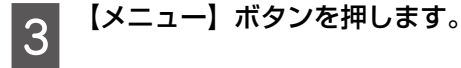

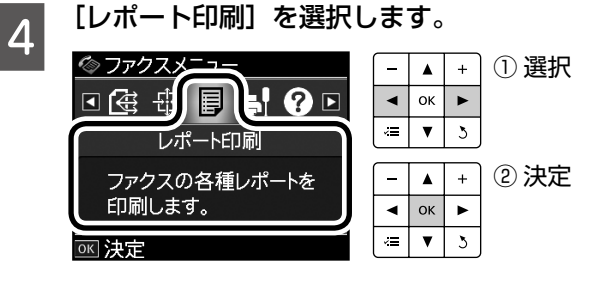

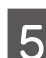

# **5 項目を選択します。**<br>5 <u>エストリング</u>

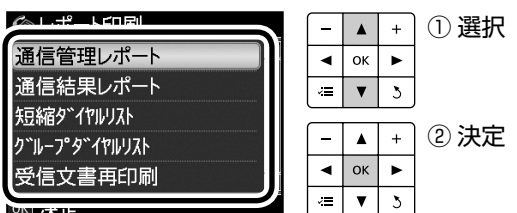

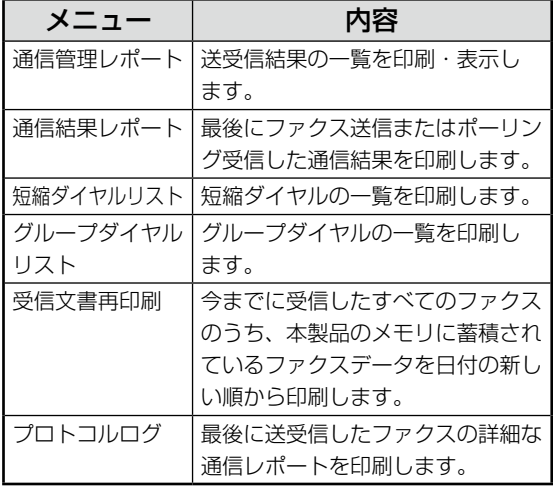

### F 【スタート】ボタンを押して、印刷を開始し ます。

### (参考)

- 蓄積された受信ファクスデータが本製品のメモリを オーバーしたときは、古い順から削除されます。削 除されたファクスデータは再印刷できません。
- ファクス受信中に停電などによって本製品の電源が オフになると、受信されたデータは保存されません。 停電対策が必要なときは、UPS(無停電電源装置) の設置などをご検討ください。
- 未送信データや 1 度も印刷していない受信データが あるときは、停電レポートが印刷されます。

# 入力文字一覧

操作パネルのテンキーから入力できる文字の一覧です。「カナモード」と「1Aa」は【メニュー】ボタン(a))を押すことで、 切り替えられます。

| ' 宛名入力                 |
|------------------------|
| ea カナ Maa              |
|                        |
|                        |
|                        |
|                        |
| <u> - 미 選択 厘 文字種切替</u> |
| 決定                     |
| v                      |

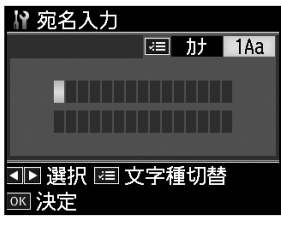

カナモード 1Aa モード

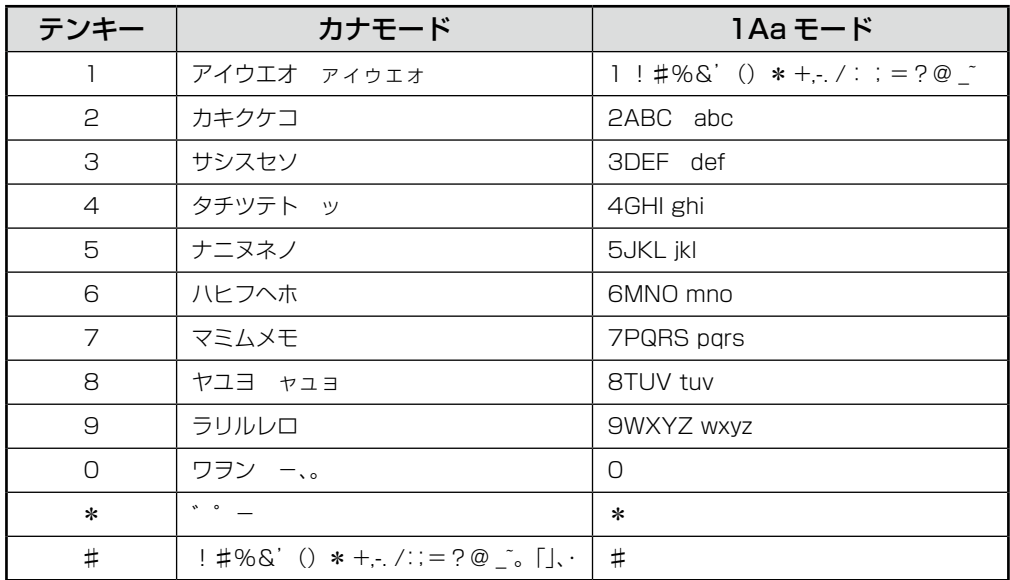

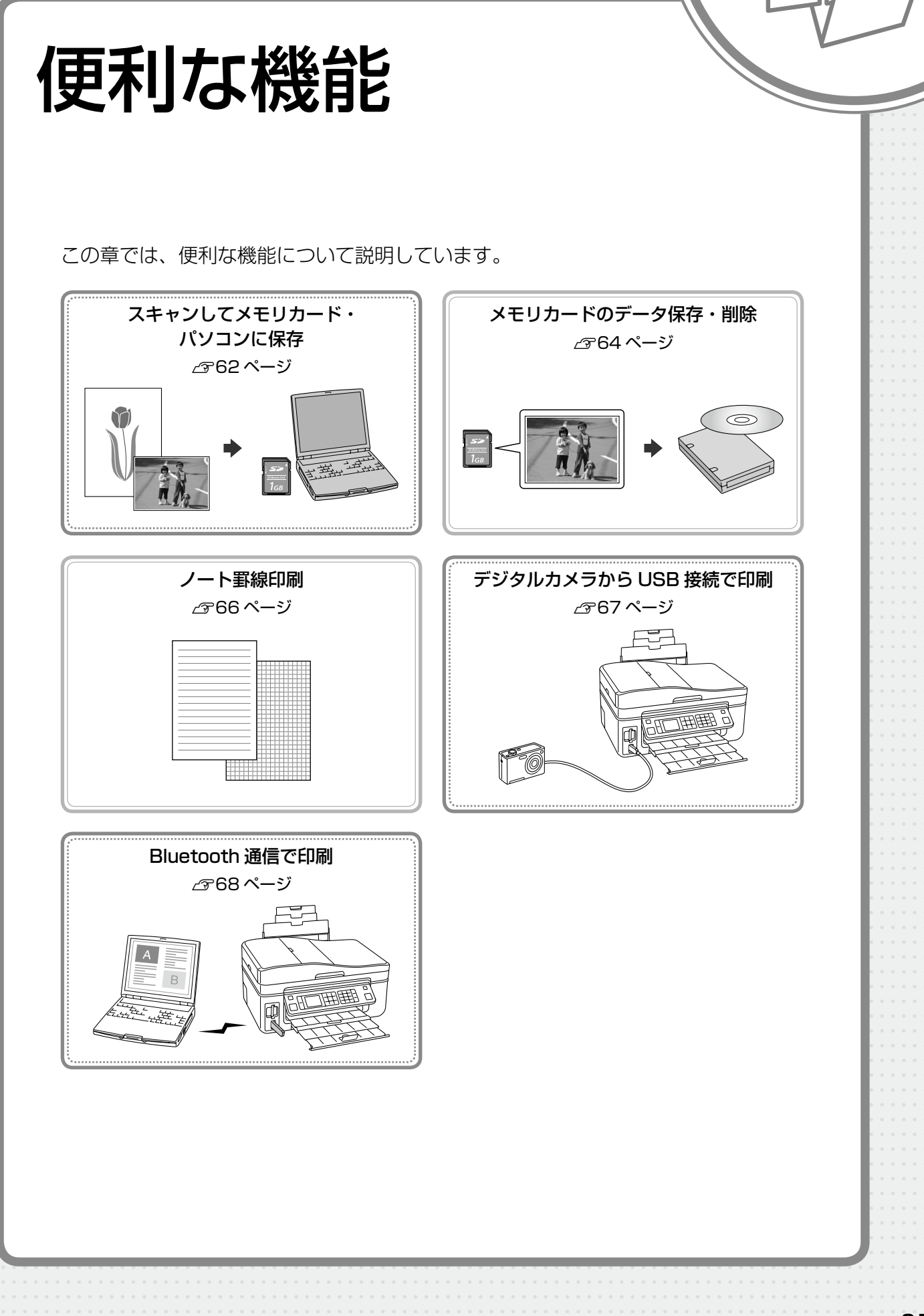

# **スキャンしてメモリカード・ パソコンに保存**

写真や雑誌などの印刷物をスキャンして、画像データとし てメモリカードやパソコンに保存できます。

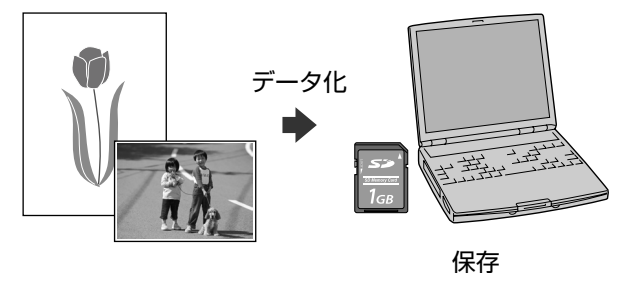

# スキャンしてメモリカードに保存

- **イーリカードをセットします。**<br>■ *A* 22 ページ「メモリカードのセット」
- **2 原稿をセットします。**<br>2 *d* 24 ページ「原稿のセット」

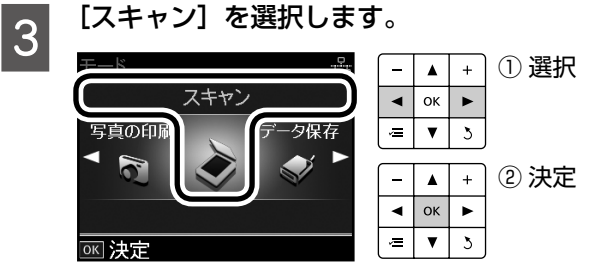

**4 「スキャンしてメモリカードに保存」を選択し** ます。

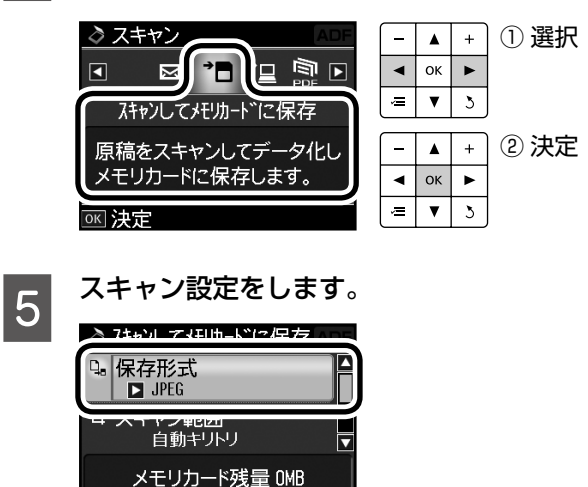

| 区 スキャン開始 ■ 戻る

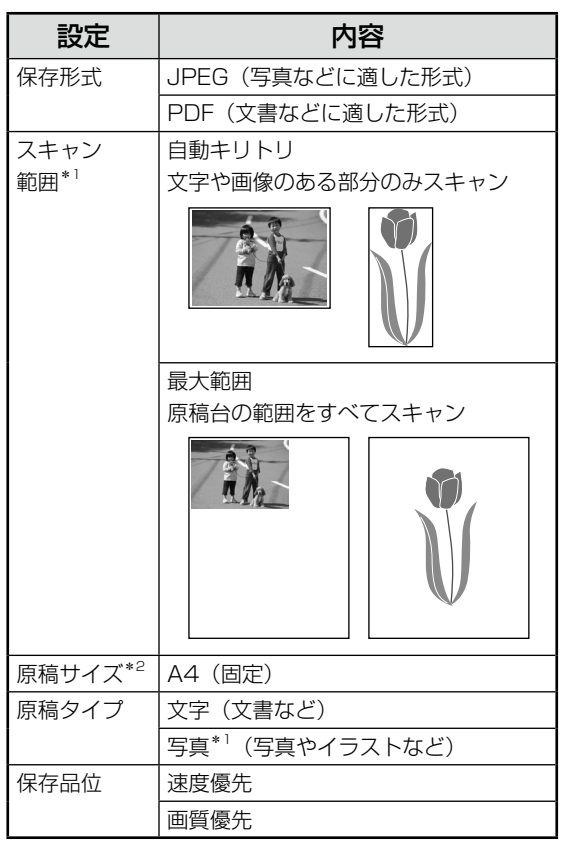

- \* 1: 原稿を原稿台にセットしたときのみ表示します。
- \* 2: 原稿をオートドキュメントフィーダにセットした ときのみ表示します。

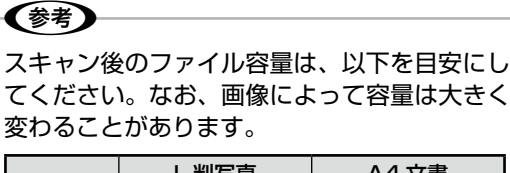

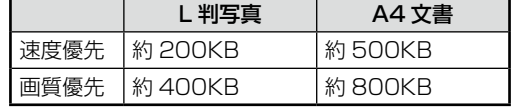

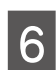

**G** 【OK】ボタンを押して、スキャンを開始します。

スキャン後、メモリカードに保存されます。

### (参考)

保存したデータを削除するときは、以下のページをご 覧ください。 N65 ページ「メモリカードのデータ削除」

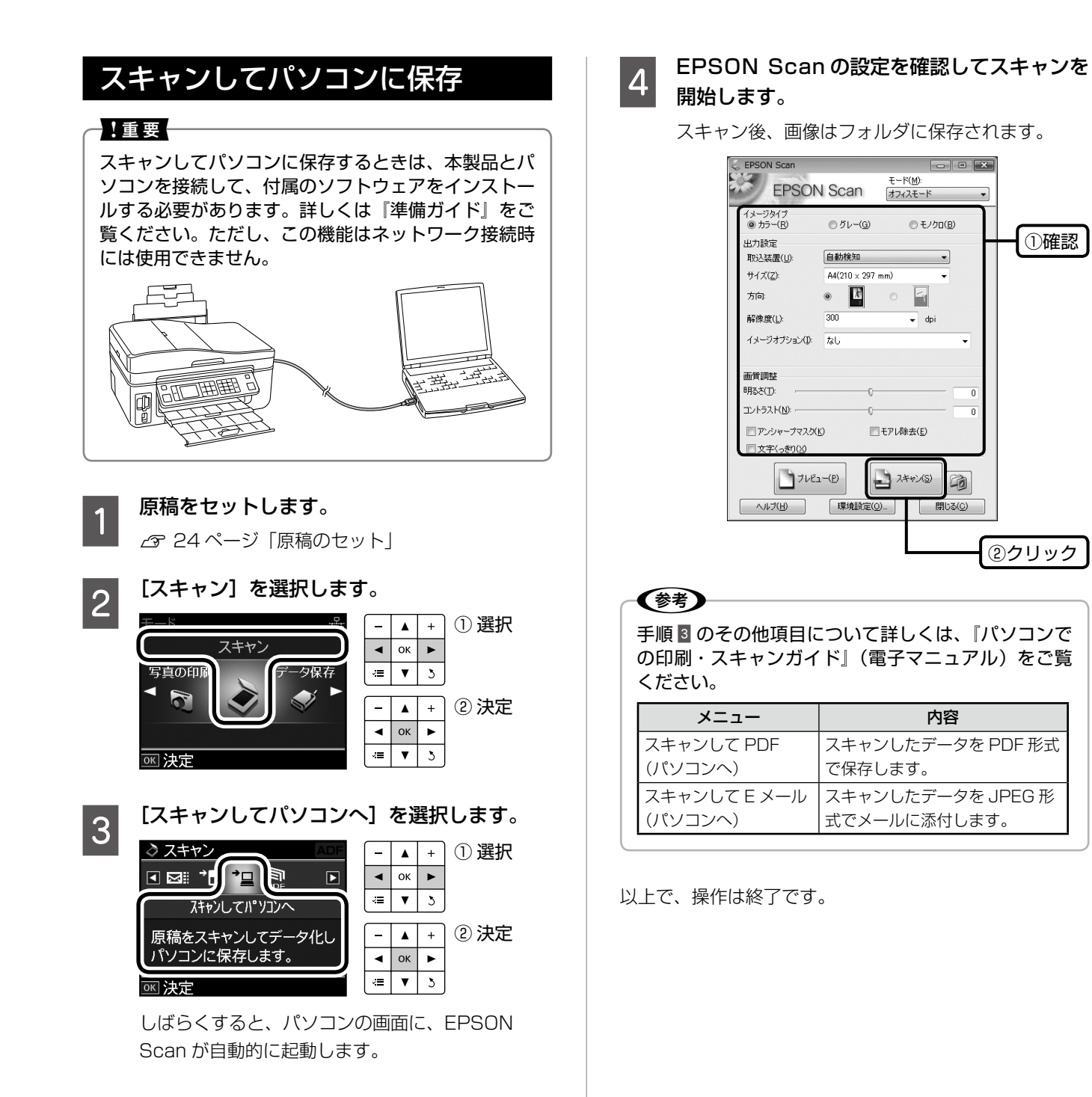

便利な機能

# **メモリカードのデータ保存・ 削除**

## データ保存(バックアップ)

メモリカード内の写真データを、パソコンを介さずに、外 部記憶装置 (CD や USB フラッシュメモリなど)に保存 できます。

## 使用できる外部記憶装置

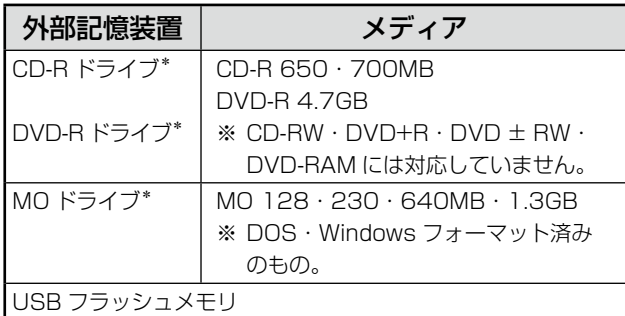

\*:バスパワーでの電源供給はできません。必ず AC アダプタを 接続してお使いください。

すべての動作を保証するものではありません。動作確認済 みの記憶装置の情報は、エプソンのホームページでご案内 しています。  $<$  http://www.epson.jp  $>$ 

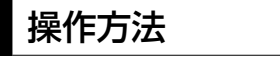

保存するデータの入ったメモリカードをセッ トします。

N 22 ページ「メモリカードのセット」

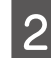

2 外部記憶装置を接続します。

■ CD/DVD · MO ドライブ

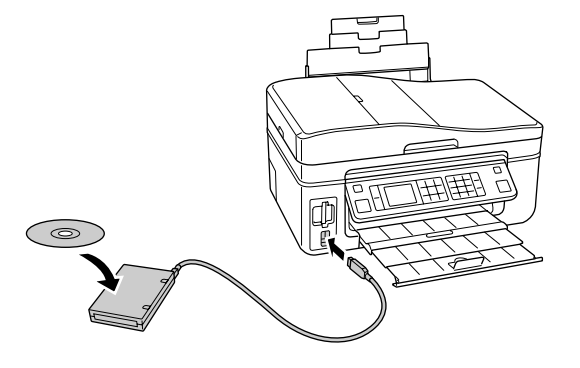

■ USB フラッシュメモリ

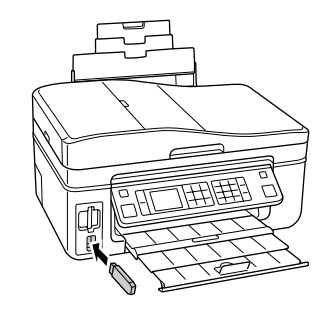

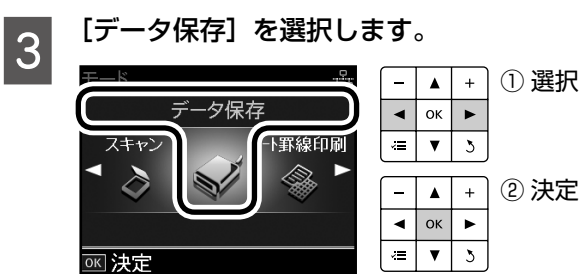

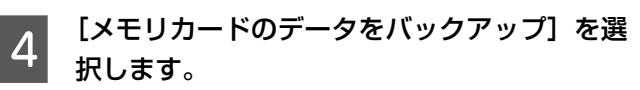

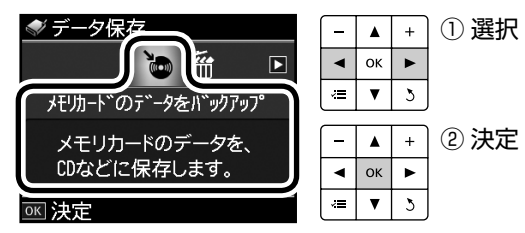

この後は、画面の案内に従って操作してください。

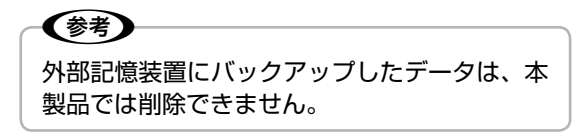

## 保存したデータの印刷

外部記憶装置に保存したデータは、そのまま外部記憶装置 から印刷することができます。

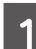

<u>イ</u> 外部記憶装置を接続し、保存したデータの入っ<br>イー・・・・・・・・・・・・・・ たメディアをセットします。

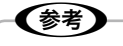

- メモリカードがセットされているときは取り 出してください。
- ファイル容量が 3MB 以上の画像\*を印刷す ると、印刷が始まるまでに数十分程度の時間 がかかることがあります。
- 本製品以外で保存したデータは正常に印刷で きないことがあります。
- \*: 6M ピクセル(600 万画素)以上のデジタルカメ ラで撮影した画像などは、おおむね 3MB 以上に なります。

2 印刷用紙をセットします。

N 21 ページ「印刷用紙のセット」

3 印刷する写真が含まれているフォルダを選択<br>3 . + + + します。

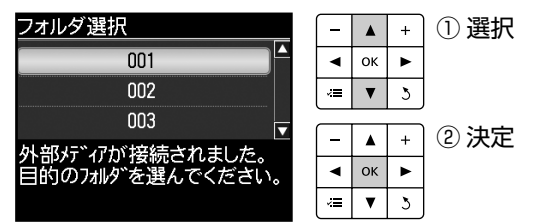

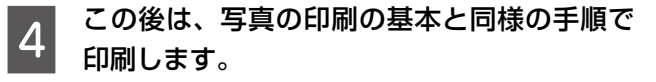

**で 34 ページ「操作の流れ」** 

以上で、操作は終了です。

# メモリカードのデータ削除

パソコンを介さずに、メモリカード内の全ファイルを削除 できます(個々には削除できません)。

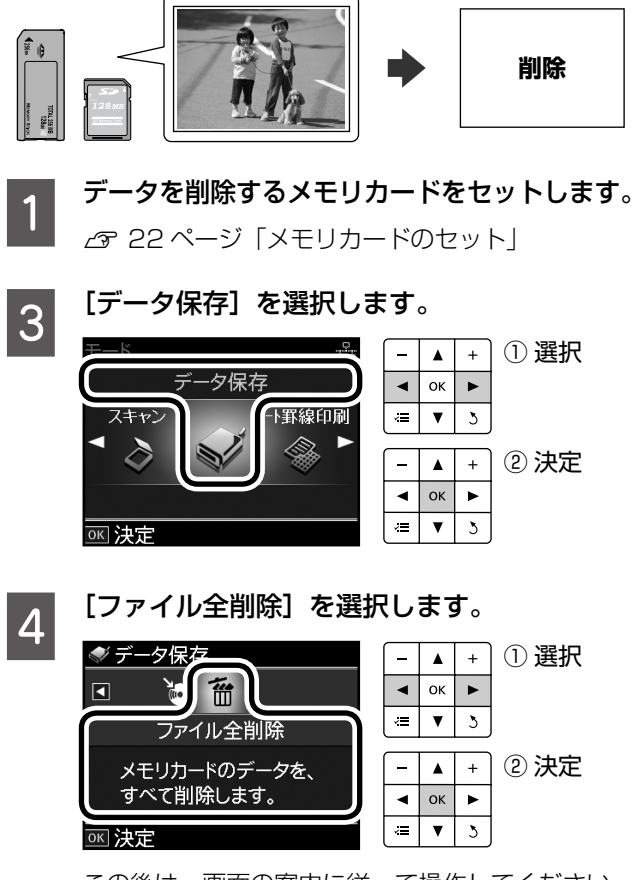

この後は、画面の案内に従って操作してください。

# **ノート罫線印刷**

無地の印刷用紙に、ノートのような罫線を印刷したり、背 景写真を印刷して便箋を作成したりできます。背景写真は、 メモリーカードの中から選択できます。

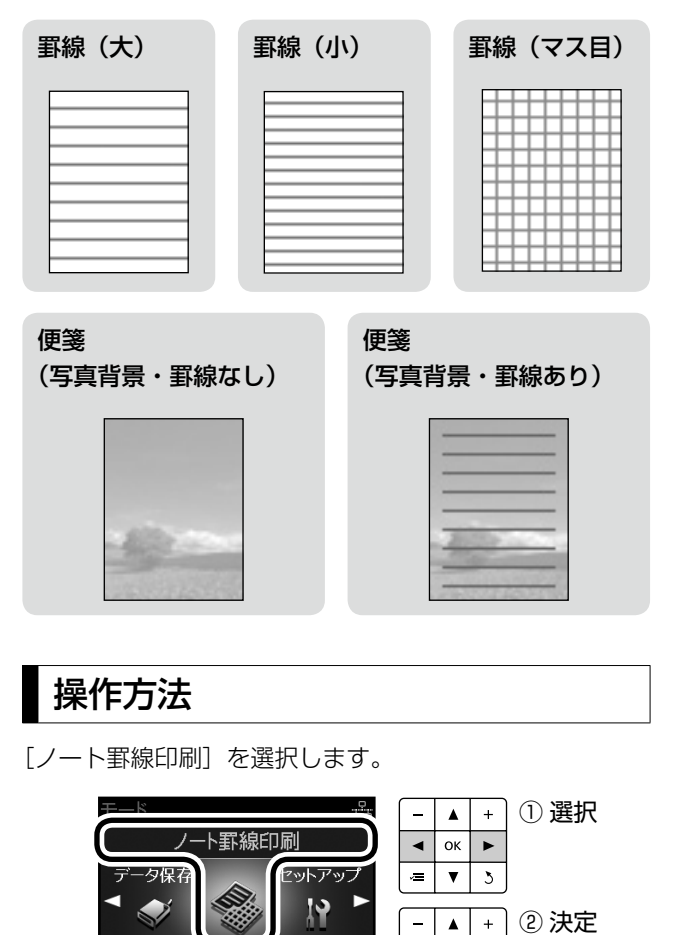

この後は、画面の案内に従って操作してください。

 $\blacktriangleleft$  $\alpha$  $\blacksquare$  $\overline{\mathbf{v}}$  $\overline{\phantom{a}}$ 

 $=$   $\vert$ 

以上で、操作は終了です。

**MI决定** 

# **デジタルカメラから USB 接続で印刷**

「PictBridge」の規格に対応したデジタルカメラから、 USB 接続で直接印刷できます。本製品と接続可能なデジ タルカメラの情報は、エプソンのホームページでご案内し ています。

 $<$  http://www.epson.jp  $>$ 

A 印刷用紙をセットします。 N 21 ページ「印刷用紙のセット」 2 「セットアップ」を選択します。 ▲ + ① 選択  $\overline{\alpha}$ ヤットアッ  $\overline{\phantom{a}}$  $\overline{\phantom{a}}$ ナド罫線印 すったときは  $\epsilon$  $\overline{\mathbf{v}}$  $\overline{\mathbf{3}}$  $\boldsymbol{\Omega}$  $+$ ② 決定 L,  $\blacktriangle$  $\alpha$  $\blacktriangleleft$  $\blacktriangleright$  $\vert \mathbf{v} \vert$  $\overline{\phantom{a}}$  $\epsilon=$ **丽决定** C [外部機器印刷設定]を選択します。 ① 選択 ⊡ (◘! यू∬ **91800**  $\blacktriangleleft$  $\overline{\alpha}$  $\blacktriangleright$  $\overline{\phantom{a}}$  $\mathcal{L}_{\text{max}}$  $\mathcal{L}$ 外部機器印刷設定 ② 決定 外部機器からの印刷に関する  $\overline{a}$  $\blacktriangle$ 設定ができます。 ∢  $\overline{\mathsf{OK}}$  $\blacktriangleright$  $\overline{a}$  $\overline{\mathbf{v}}$  $\overline{\cdot}$ 丽津市 **4 印刷設定をします。** N 36 ページ「印刷設定の変更」 ーラーデジタルカメラの電源をオンにして、USB<br>「ラー・ゴー・サクセル」 ケーブルで接続します。 **6 デジタルカメラで各種設定をします。**<br>6 CHOPLE AREAL HAMAGE HALL ①印刷する写真と枚数を設定します。 ②お好みでその他の項目を設定します。 G デジタルカメラから印刷を開始します。

### (参考)

- お使いのデジタルカメラによって設定項目や設定 値・設定方法・操作方法などが異なります。詳しく はデジタルカメラの取扱説明書をご覧ください。
- 印刷設定は、基本的にデジタルカメラ側での設定が 優先されます。ただし、「標準設定」\*などを選択し たときやデジタルカメラ側で設定できない機能は、 本製品側の設定が反映されます。 なお、設定内容が本製品の仕様上実現不可能な組み 合わせのときは、実現可能な組み合わせに自動調整 して印刷されます。
	- ※ この調整結果が本製品側の設定値と一致するとは 限りません。
- セピアまたはモノクロで印刷したいときは、本製品 側でセピア印刷またはモノクロ印刷の設定をしてく ださい。
	- N38 ページ「写真の色補正」-「フィルタ」
- TIFF 画像の印刷はできません。
- \*:本製品側の設定を反映させる設定値(設定値の名称はデ ジタルカメラによって異なります。例:「標準設定」「プ リンタ指定」など)

# **Bluetooth 通信で印刷**

オプションの Bluetooth ユニット(型番:PMDBU3) を取り付けると、Bluetooth 通信で印刷できます。

## 本製品と通信が可能な製品

Bluetooth 対応の製品で、以下のプロファイル(Bluetooth 通信の規格)に対応している必要があります。通信可能な Bluetooth 製品の情報は、エプソンのホームページでご案 内しています。

 $\langle$  http://www.epson.jp  $>$ 

### BIP(Basic Imaging Profile)

- • 最大 2.5MB の JPEG 画像に対応しています。
- • 一度に送信できるデータは 1 件です。印刷中のデータ を含め、最大 10 件まで印刷予約することができます。 ただし、データ容量の合計は 3MB までです。

### OPP(Object Push Profile)

JPEG 画像に対応しています。

### HCRP (Hardcopy Cable Replacement Profile)

データを送信する機器の設定に従って印刷します。本製品 の操作パネルでは設定できません。

(参考)

Bluetooth 対応の製品でも、上記のプロファイルに 対応していないと、Bluetooth ユニットと通信でき ません。

## Bluetooth ユニットの取り付け

オプションの Bluetooth ユニットを接続します。

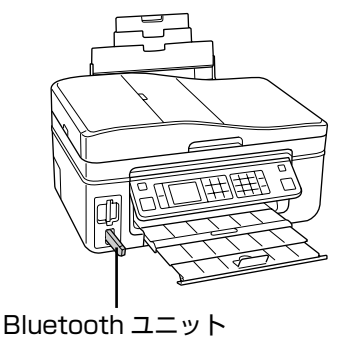

## Bluetooth 通信設定

初めて接続するときは、セキュリティ確保のために設定す ることをお勧めします。

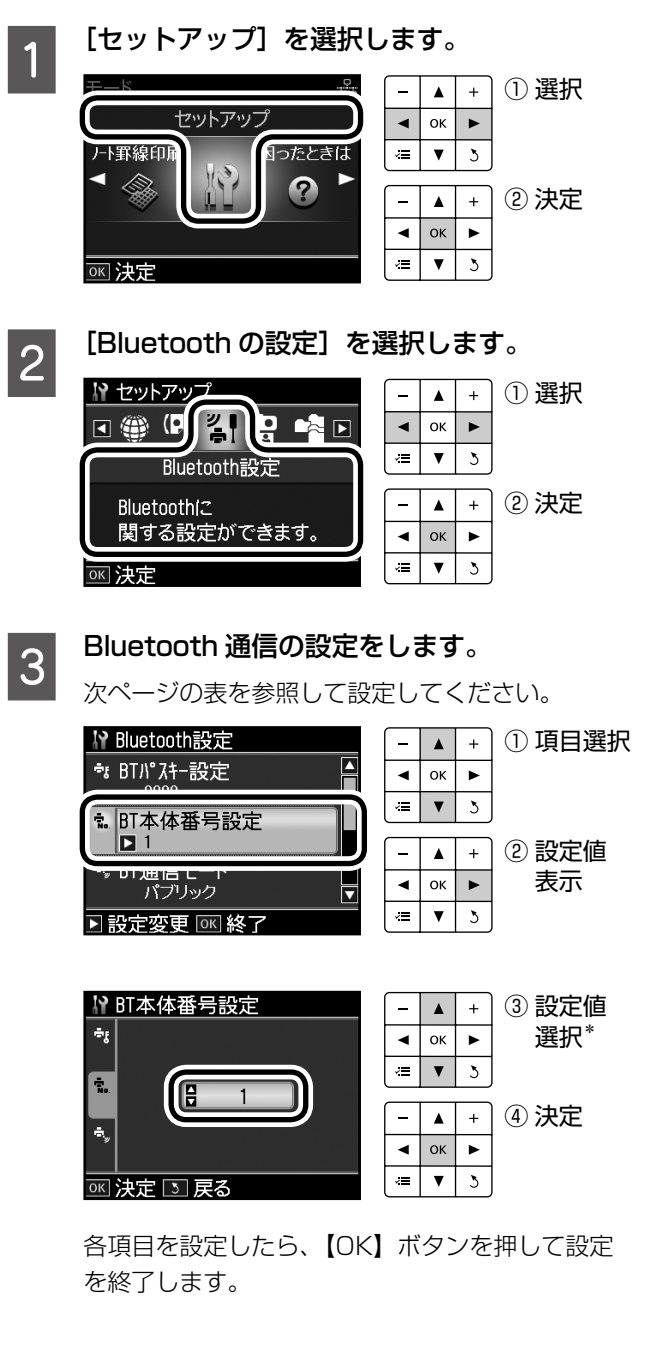

\*: [BT パスキー設定]は【 ▶】か【 <<】 ボタンで移動して、 各桁を設定します。 [BT デバイスアドレス表示]は変更できません。

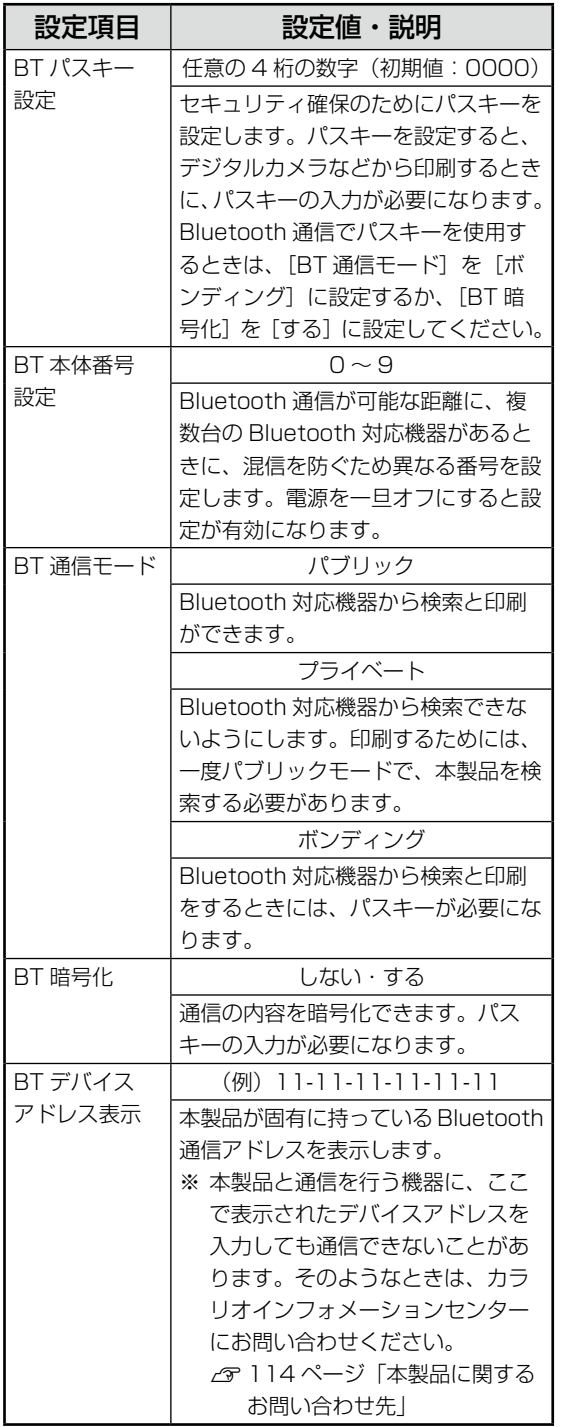

以上で、操作は終了です。

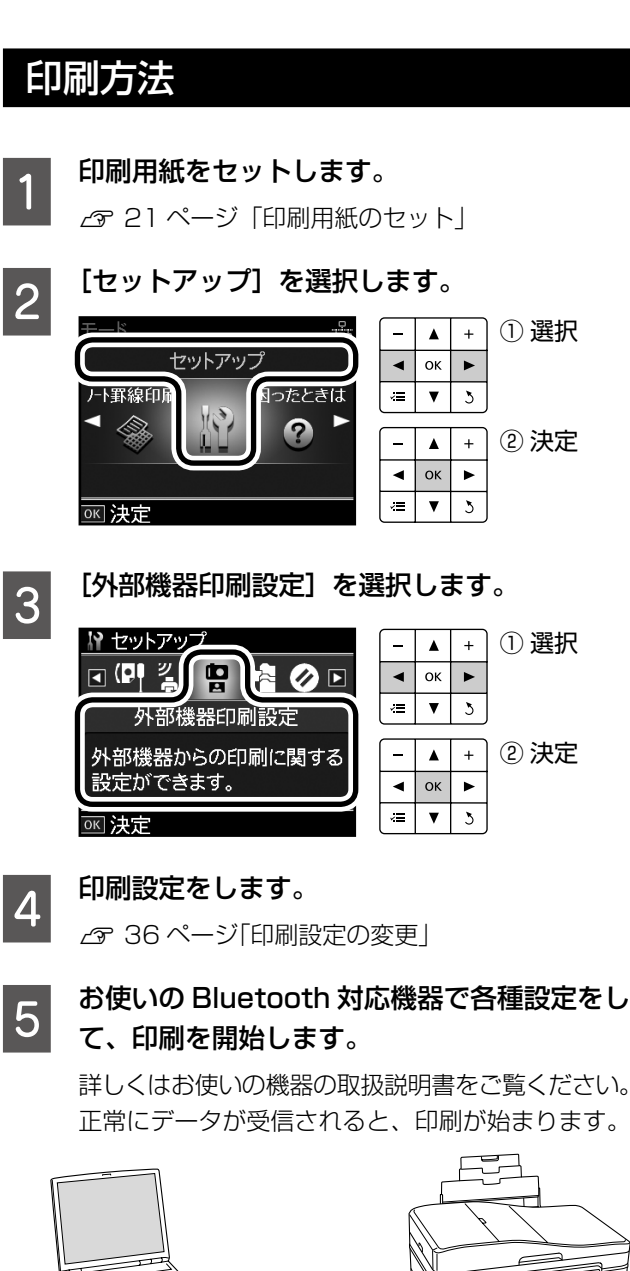

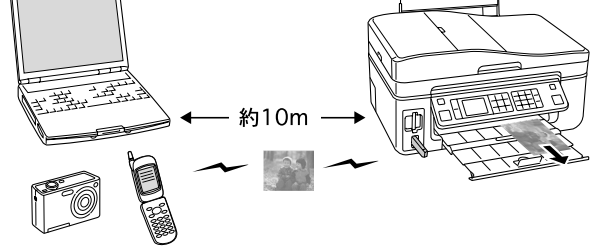

### (参考)

- Bluetooth 対応のパソコンから、プリンタドライバ を使用して印刷できます。ただし、インク残量など プリンタの状態を確認する EPSON プリンタウィン ドウ !3 機能は使用できません。また、Mac OS X 用のプリンタドライバからは印刷できません。
- 通信中や印刷中は、操作パネル以外の部分に触れな いでください。

# **MEMO**
# パソコンと接続して<br>使う

この章では、パソコンとつないで使用する方法について説明しています。

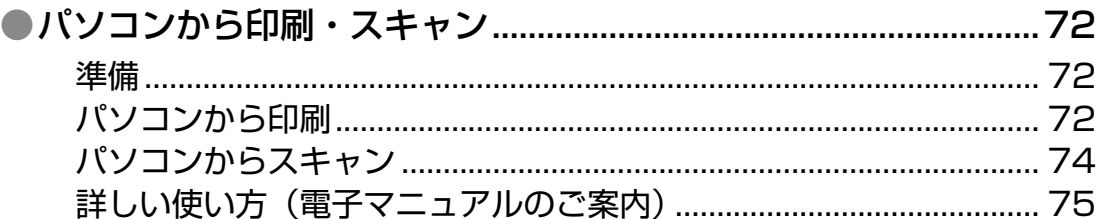

## <span id="page-73-0"></span>**パソコンから印刷・スキャン**

### 準備

パソコンとつないで使用するには、本製品とパソコンを接 続して、付属のソフトウェアをインストールする必要があ ります。詳しくは『準備ガイド』をご覧ください。

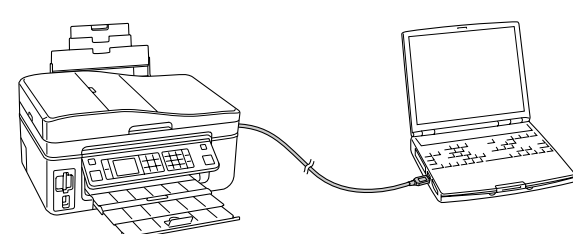

※パソコンと接続して使用するときは、操作パネルの設 定は必要ありません(どのモードになっていてもかま いません)。

### パソコンから印刷

以下の操作について詳しくは、電子マニュアルをご覧くだ さい。

N 『パソコンでの印刷・スキャンガイド』(電子マニュア ル)-「印刷の基本」

### Windows

Windows Vista のワードパットを例に説明します。

印刷用紙をセットします。 N 21 ページ「印刷用紙のセット」

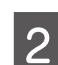

2 お使いのアプリケーションソフトからプリン<br>2 A ドライバの両王もキラリナナ タドライバの画面を表示します。

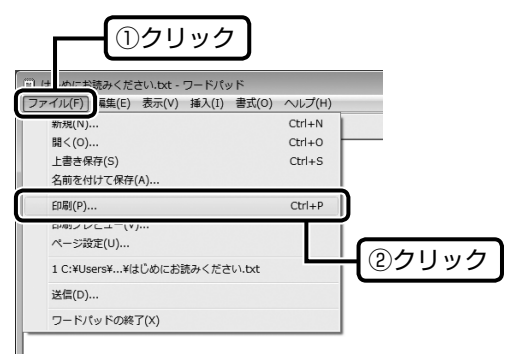

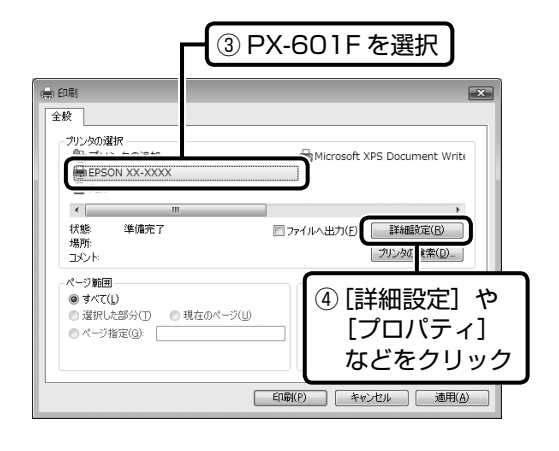

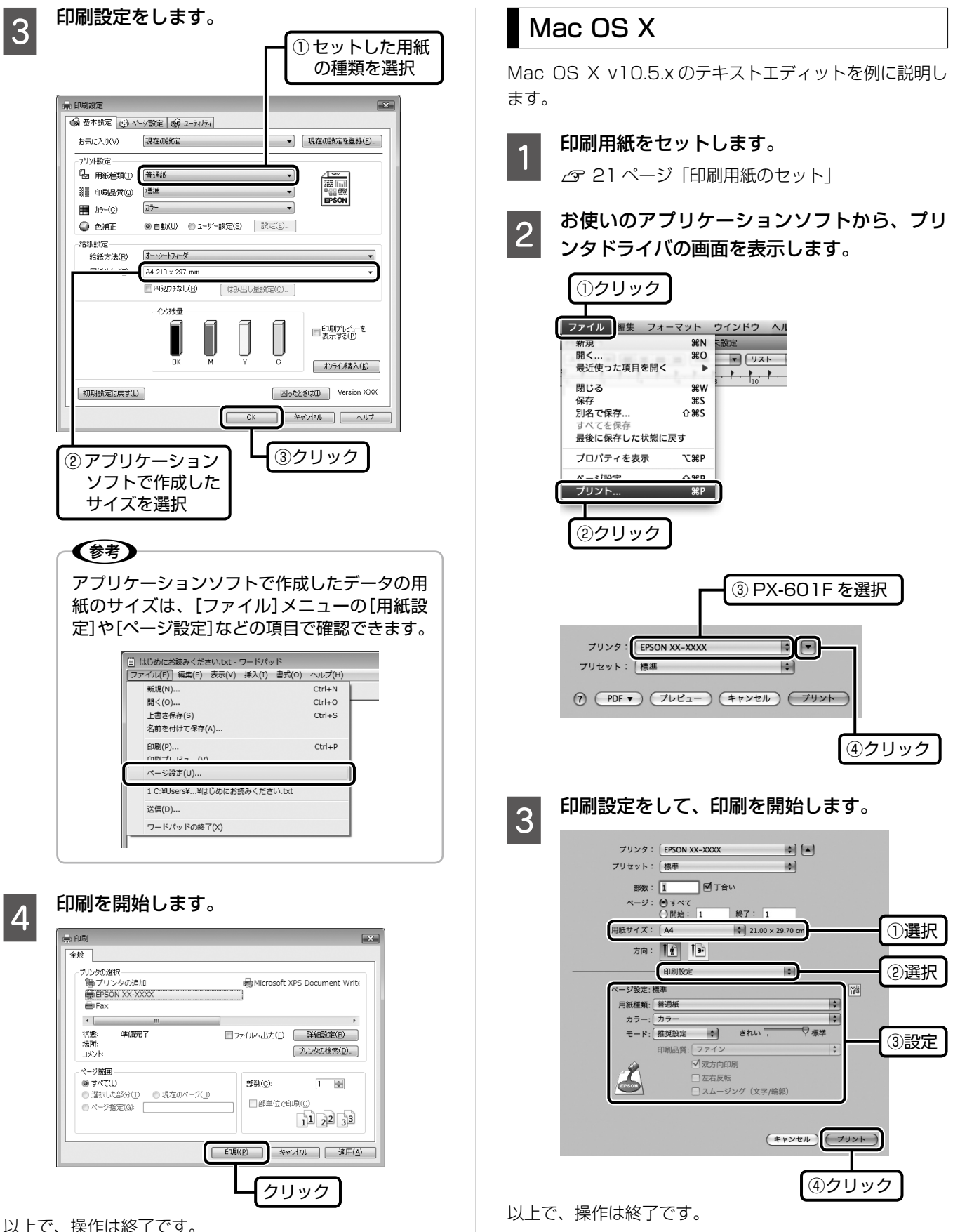

パソコンと接続して使う

### <span id="page-75-0"></span>パソコンからスキャン

以下の操作について詳しくは、電子マニュアルをご覧くだ さい。

N 『パソコンでの印刷・スキャンガイド』(電子マニュア ル)-「スキャンの基本」

原稿をセットします。

N 24 ページ「原稿のセット」

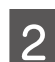

### --<br>EPSON Scan を起動します。

#### < Windows >

デスクトップ上の [EPSON Scan] アイコンをダ ブルクリックしてください。

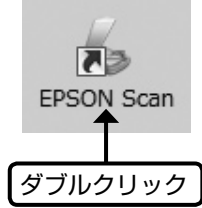

#### $<$  Mac OS  $X$   $>$

①ハードディスク内の②[アプリケーション]フォ ルダ -3 [EPSON Scan]の順にダブルクリッ クしてください。

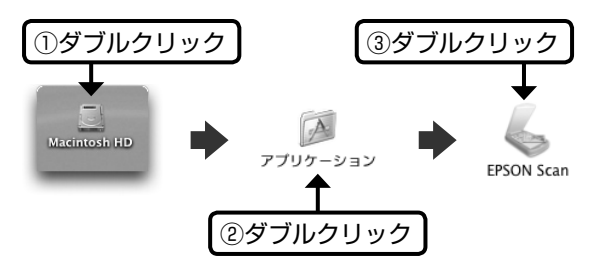

### S EPSON Scan の設定を確認してスキャンを 開始します。

スキャン後、画像はフォルダに保存されます。

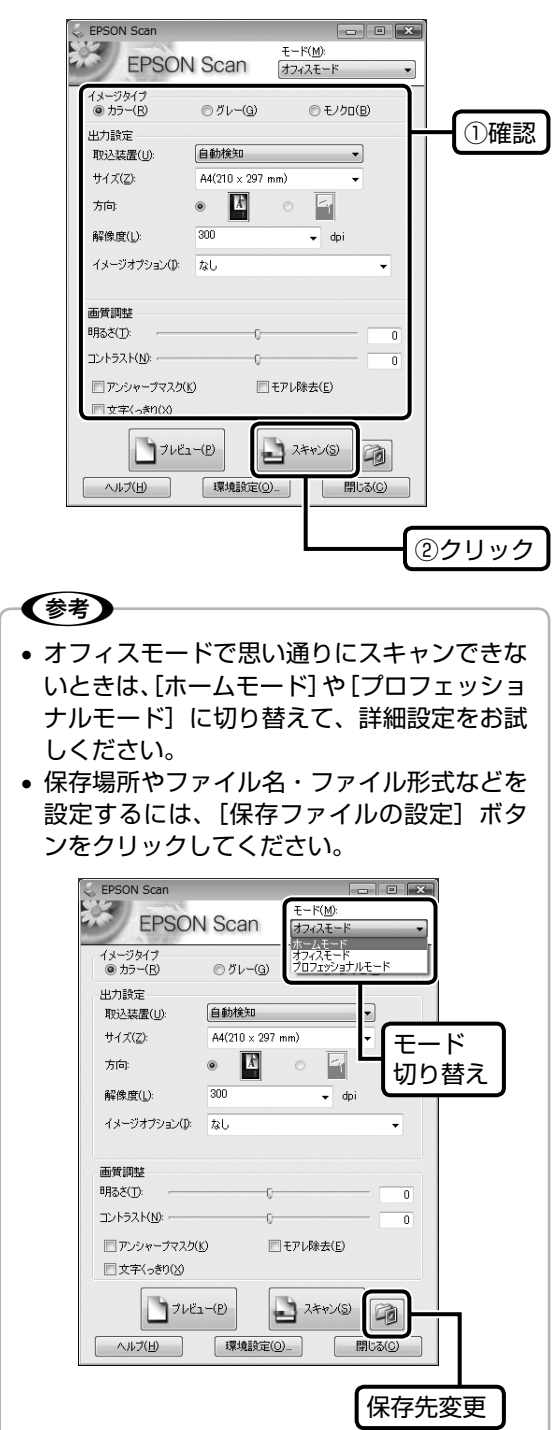

以上で、操作は終了です。

### <span id="page-76-0"></span>詳しい使い方(電子マニュアルのご案内)

パソコンから印刷・スキャンするときの詳しい使い方は、『パソコンでの印刷・スキャンガイド』(電子マニュ アル)をご覧ください。

パソコンからの用途に応じた印刷・スキャン方法をはじめ、困ったときの対処方法・付属ソフトウェアのご案内・ プリンタのメンテナンス方法などを説明しています。また、ネットワークで接続したときのトラブル解決方法 やカスタム設定の方法は、『パソコンでの印刷・スキャンガイド』(電子マニュアル)-「ネットワーク設定補 足ガイド」で説明しています。

『パソコンでの印刷・スキャンガイド』(電子マニュアル)はパソコンの画面で見るマニュアルです。

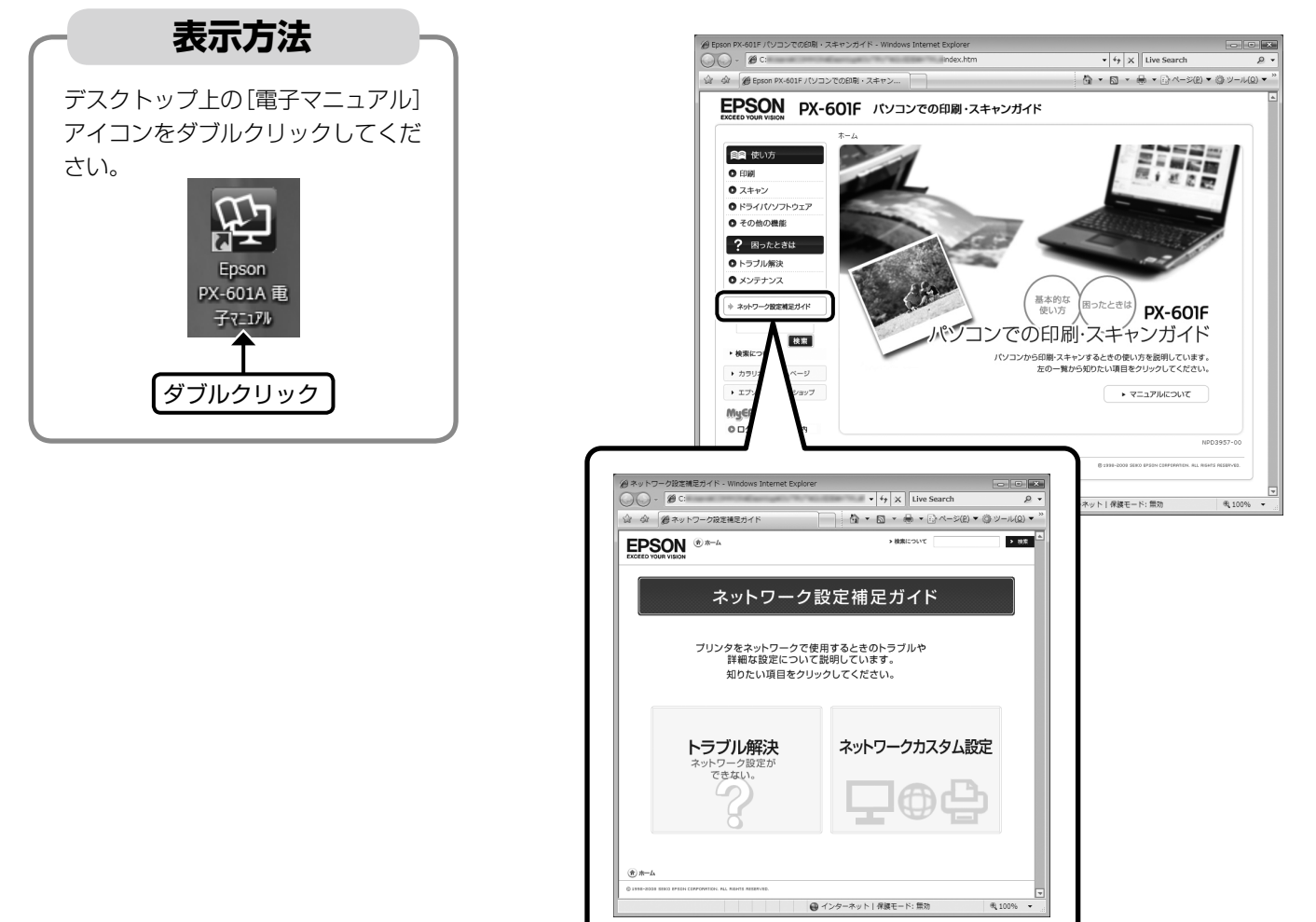

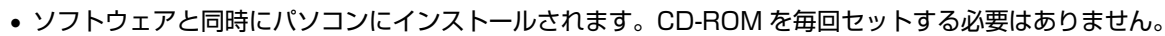

- Microsoft Internet Explorer 6.0 以上 (Windows)、Safari 1.3 以上 (Mac OS X) などのブラウザでご覧く ださい。
- PDF データをダウンロードすることもできます。ダウンロードサービスは、エプソンのホームページでご案内して います。
	- < http://www.epson.jp/support/ >

(参考)

### **MEMO**

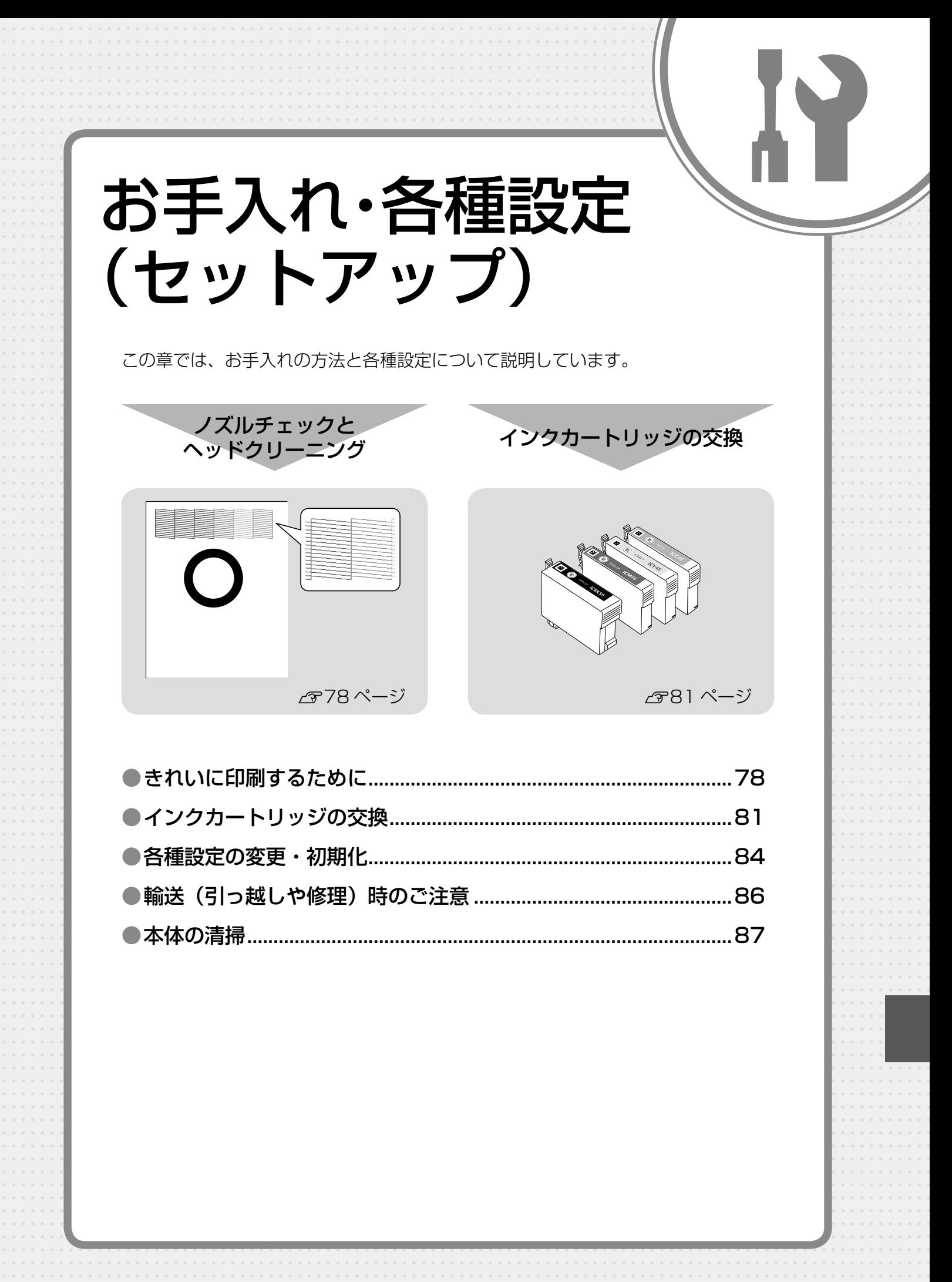

## <span id="page-79-0"></span>**きれいに印刷するために**

### ノズルチェックとヘッドクリーニング

印刷結果にスジが入ったり、おかしな色味で印刷されたりするときは、ノズルの状態をご確認ください。また、写真を印 刷する前にも、ノズルチェックを行うことをお勧めします。

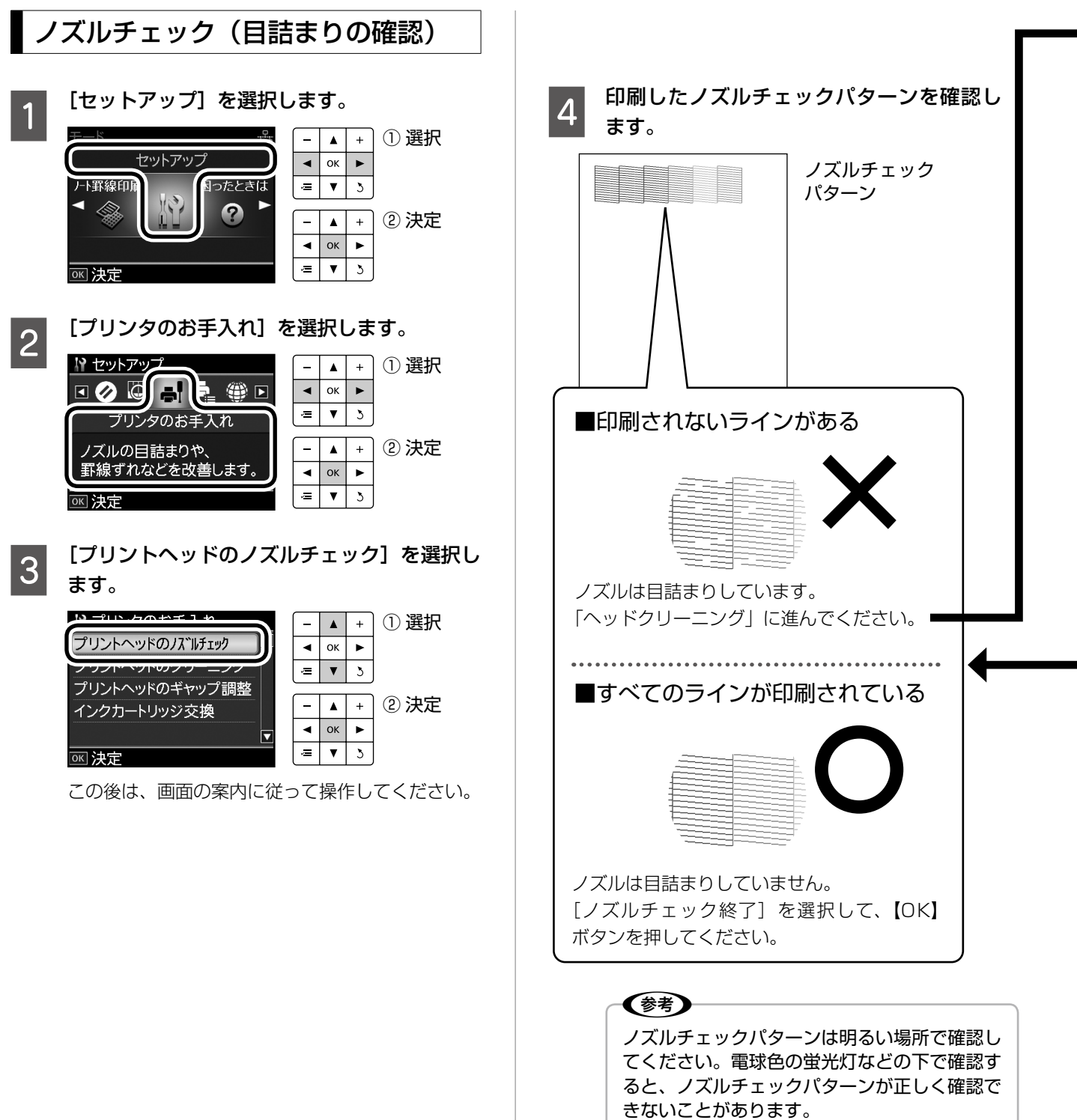

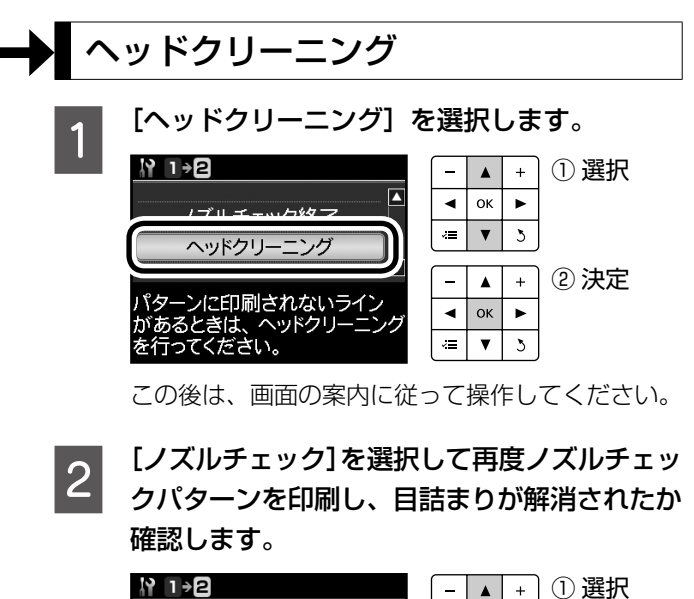

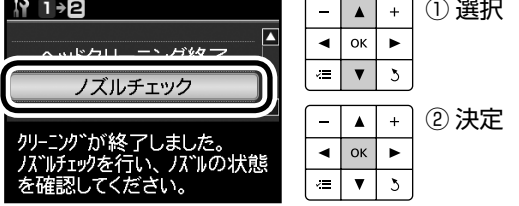

この後は、画面の案内に従って操作してください。

ノズルチェックパターンのすべてのラインが印刷 されるまで、ノズルチェックとヘッドクリーニング を繰り返してください。

#### (参考)

• ノズルチェックとヘッドクリーニングを交互に 4 回 程度繰り返しても目詰まりが解消されないときは、 電源をオフにして 6 時間以上放置した後、再度ノズ ルチェックとヘッドクリーニングを実行してくださ い。時間をおくことによって、目詰まりが解消し、 正常に印刷できるようになることがあります。それ でも改善されないときは、お買い求めいただいた販 売店またはエプソン修理センターへ修理をご依頼く ださい。

N114 ページ「本製品に関するお問い合わせ先」

- ヘッドクリーニングは必要以上に行わないでくださ い。インクを吐出してクリーニングするため、イン クが消費されます。
- 前ページ手順 3 の画面で [プリントヘッドのクリー ニング]を選択すると、ノズルチェックを行わずに ヘッドクリーニングができます。
- 電源のオン・オフは、【電源】ボタンで行ってくだ さい。【電源】ボタンでオフにしないと、プリントヘッ ドが乾燥して目詰まりの原因になります。
- プリントヘッドを常に最適な状態に保つため、定期 的に印刷することをお勧めします。

以上で、操作は終了です。

### プリントヘッドのギャップ調整

縦の罫線がずれたり、ぼやけたような印刷結果になるとき は、ギャップ調整をお試しください。

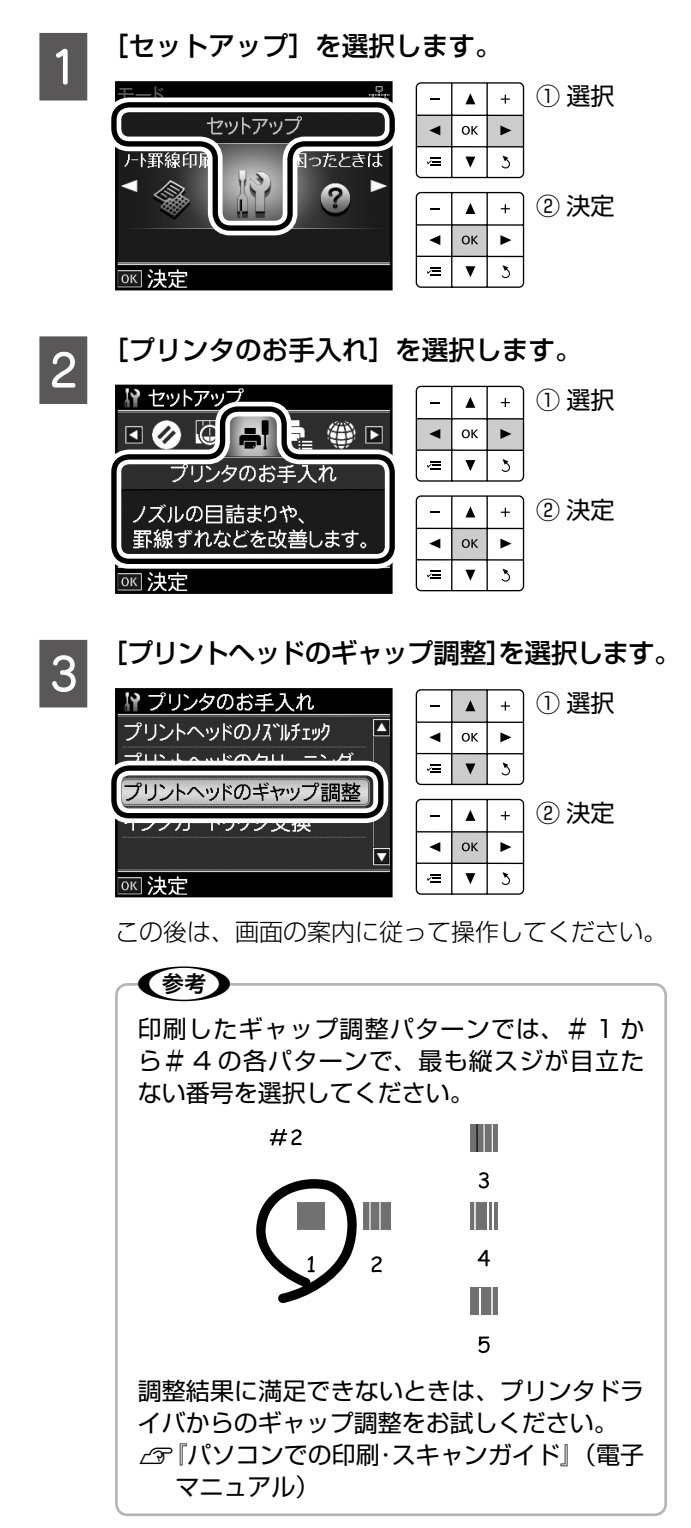

### 印刷した用紙の取り扱い

#### ■ 十分に乾燥させる

印刷後の用紙は、以下の点に注意して十分に乾燥させてく ださい。よく乾燥させずに保存すると、にじみが発生する ことがあります。

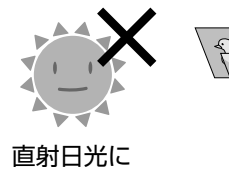

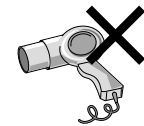

当てない

印刷面を

重ねない

ドライヤーなど

で乾かさない

#### ■光や空気を遮断して保存する

印刷物は光や空気を遮断することで、 退色を抑えることができます。乾燥 後は以下の点に注意して、速やかに アルバムやクリアファイル・ガラス 付き額縁などに入れて保存・展示し てください。

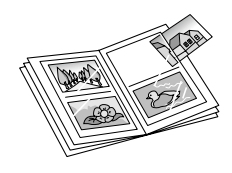

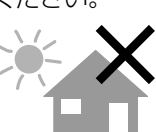

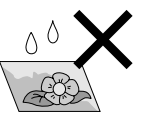

屋外に展示しない 濡らさない

以上で、操作は終了です。

## <span id="page-82-0"></span>**インクカートリッジの交換**

#### 八注意

交換の前に、以下の注意事項をご確認ください。 N5 ページ「インクカートリッジに関するご注意」

#### - 『重要

操作部分(グレーで示した部分)以外は手を触れない でください。

### (参考)

メッセージが表示される前に交換するときは、以下の ページをご覧ください。 N83 ページ「メッセージが表示される前に交換す るとき」

### 交換のメッセージが表示されたとき

交換の必要なインクカートリッジを確認して、 交換を開始します。

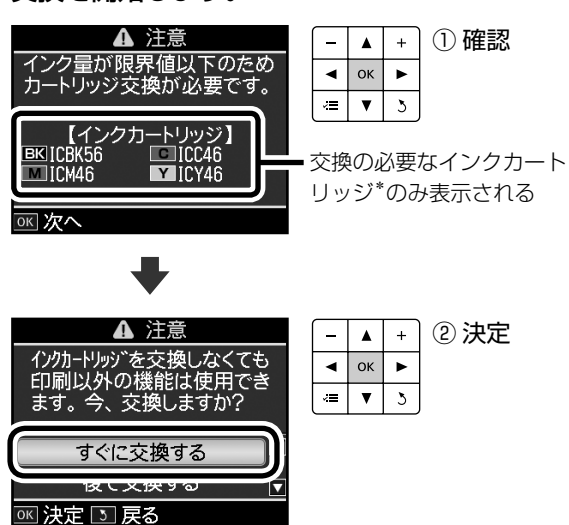

\*: エプソンの純正インクカートリッジの型番は 以下の通りです。純正品のご使用をお勧めし ます。

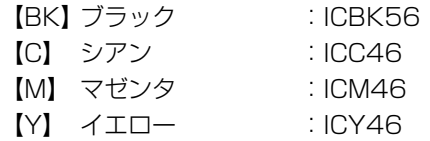

**2 インクカートリッジを 4 ~ 5 回振って、袋か** ら取り出します。

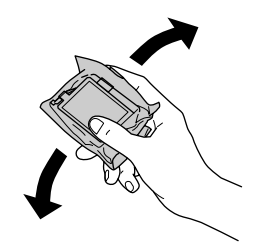

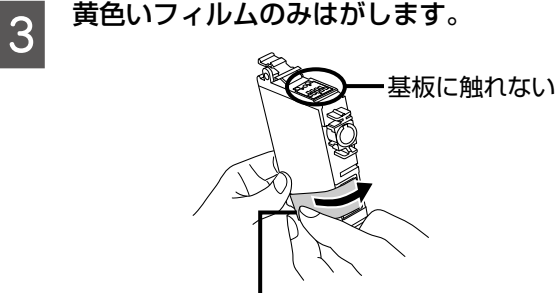

黄色いフィルムのみをはがす (他のフィルムやラベルははがさない)

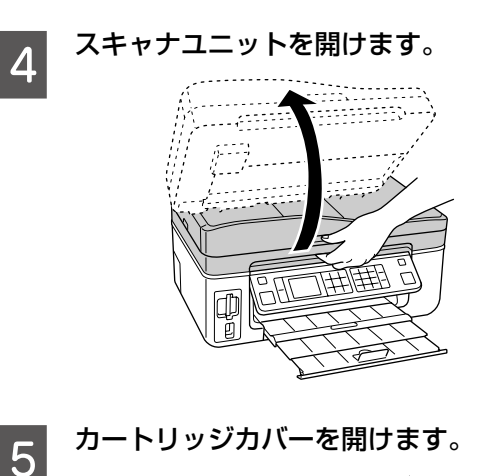

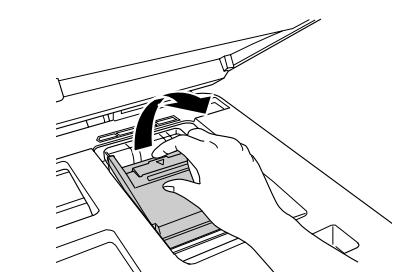

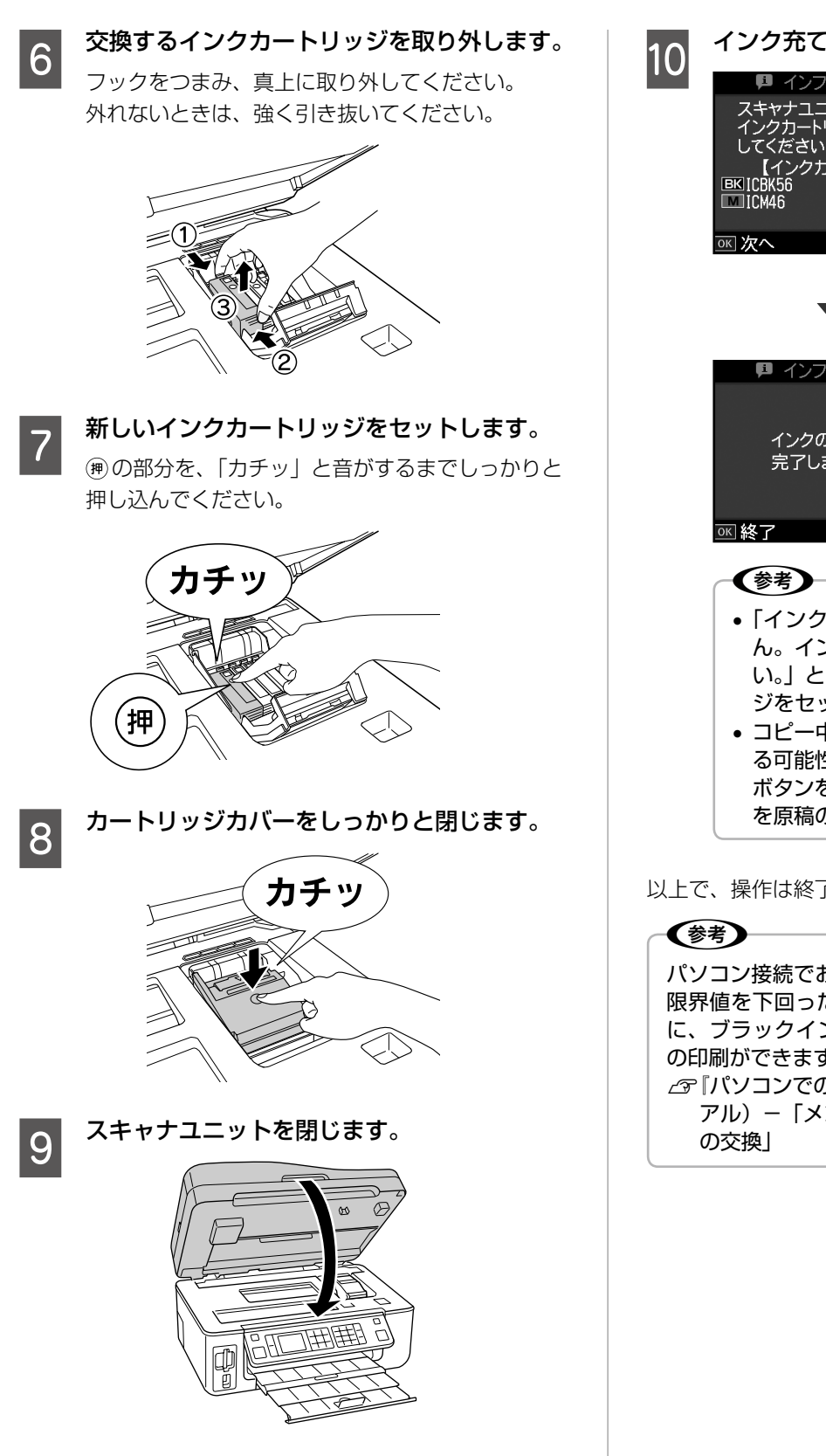

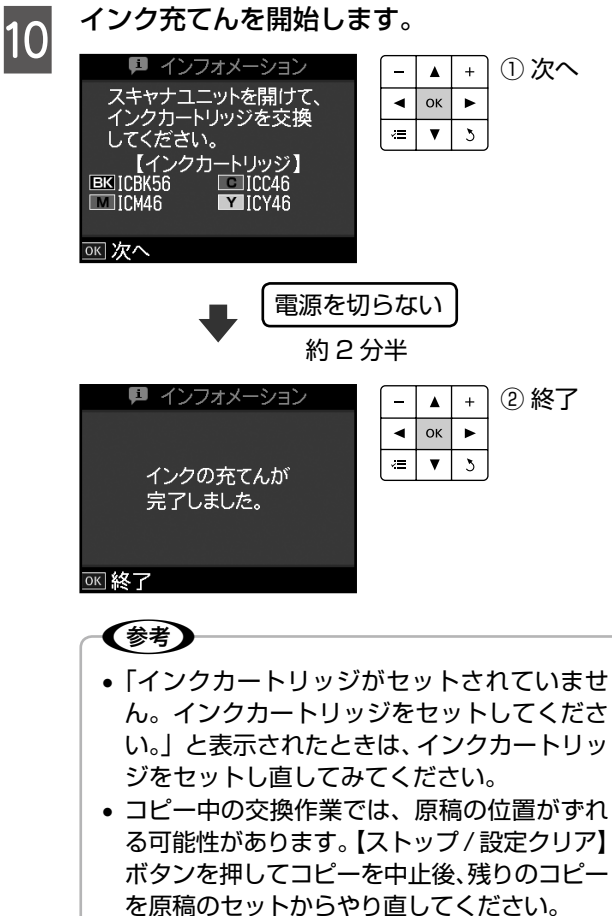

以上で、操作は終了です。

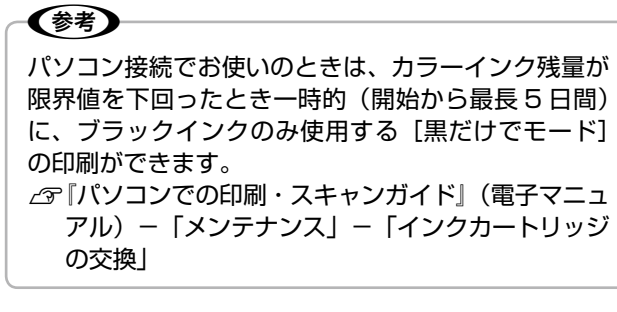

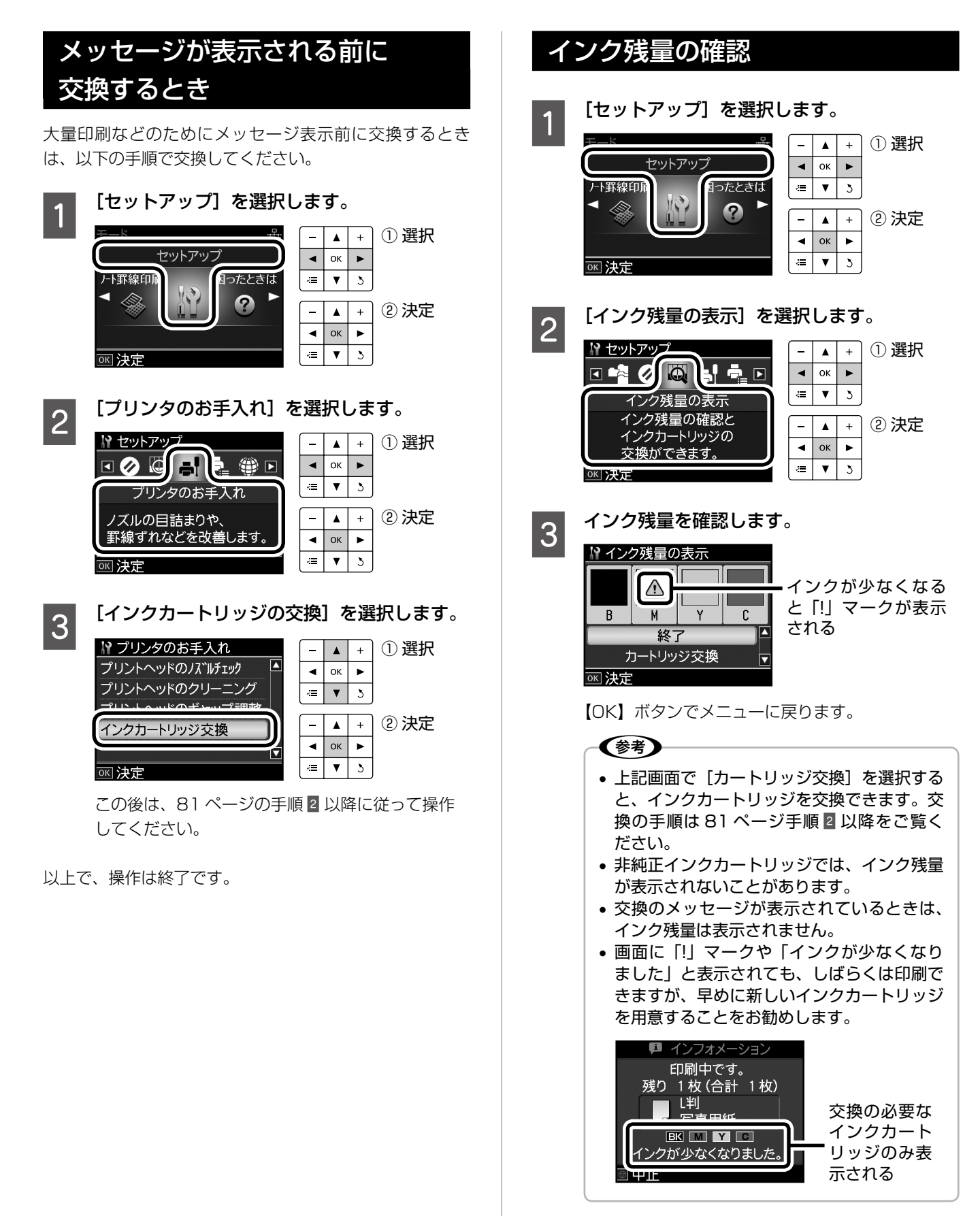

お手入れ・各種設定(セットアップ)

## <span id="page-85-0"></span>**各種設定の変更・初期化**

プリンタの動作や操作パネルの表示など各種設定を変更で きます。

### 操作方法

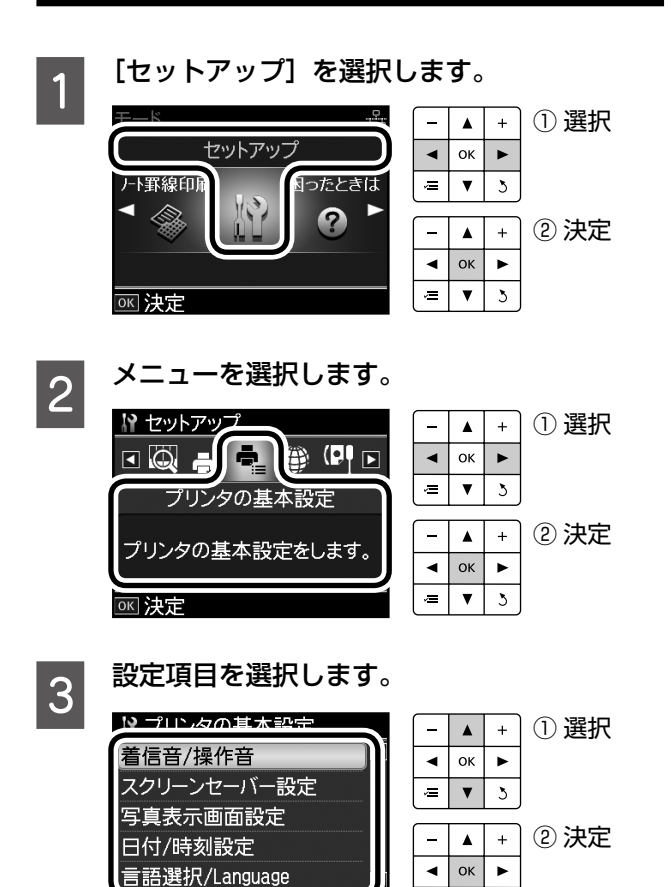

この後は、画面の案内に従って操作してください。

 $=$  $\mathbf{v}$  |  $\mathbf{v}$ 

以上で、操作は終了です。

OK X T

### メニュー

- インク残量の表示 N 83 ページ「インク残量の確認」
- Bluetooth 設定 N 68 ページ「Bluetooth 通信で印刷」
- 外部機器印刷設定 N 67 ページ「デジタルカメラから USB 接続で印刷」
- ネットワーク設定 N 『準備ガイド』
- ファクス設定 N 55 ページ「ファクスの各種設定・レポート印刷」
- プリンタのお手入れ N 78 ページ「ノズルチェックとヘッドクリーニング」 N 80 ページ「プリントヘッドのギャップ調整」 N 81 ページ「インクカートリッジの交換」

### ファイルオプション

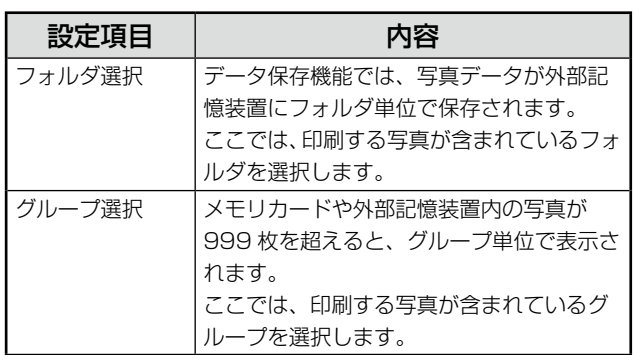

### 初期設定に戻す

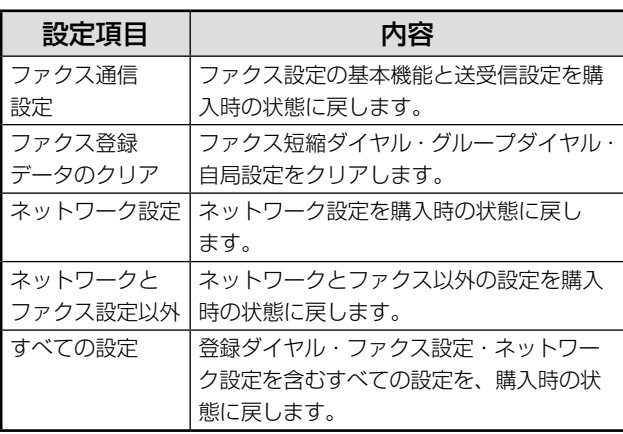

### プリンタの基本設定

プリンタの基本設定を変更します。

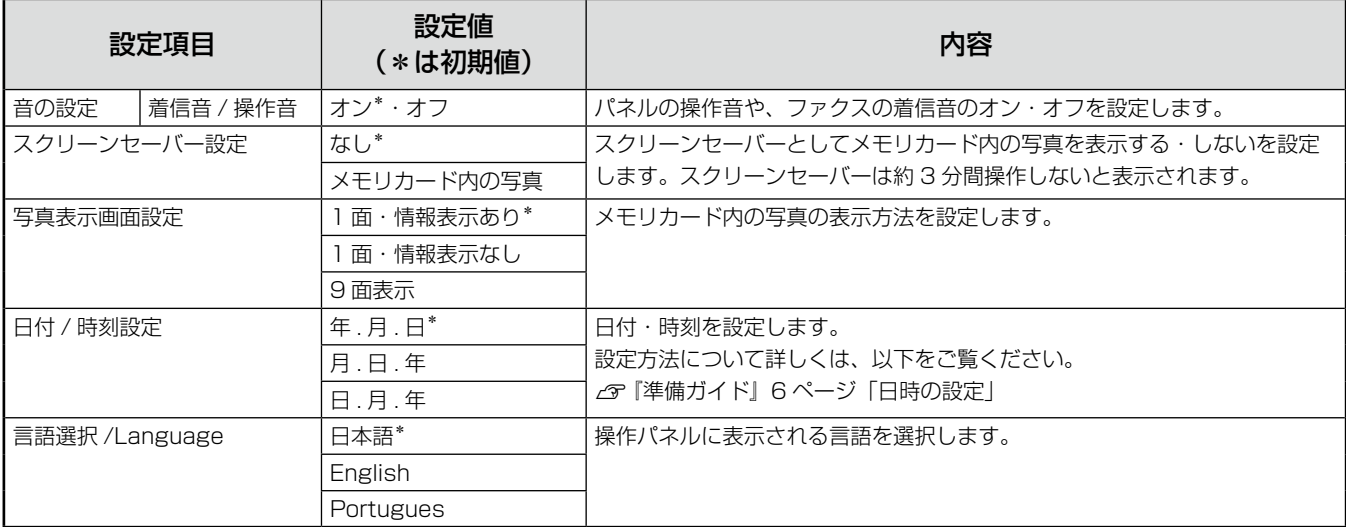

## <span id="page-87-0"></span>**輸送(引っ越しや修理)時の ご注意**

### 輸送時のご注意

本製品を輸送するときは、衝撃などから守るために、以下 の作業を確実に行ってください。

<mark>▲ </mark> 【電源】ボタンを押して、電源をオフにします。<br>↑

プリントヘッドが右側のホームポジション(待機位 置)に移動し、固定されます。

操作パネルの角度を調整しているときは、パネル裏 側のレバーを引いて収納してください。

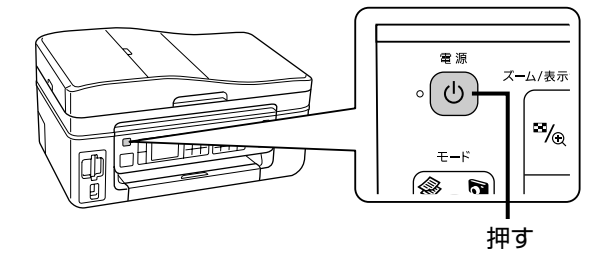

#### •!重要←

- インクカートリッジは取り外さないでくださ い。プリントヘッドが乾燥し、印刷できなく なるおそれがあります。
- プリントヘッドの動作中に電源プラグをコン セントから抜くと、プリントヘッドがホーム ポジションに移動せず、固定できません。も う一度電源をオンにしてから、【電源】ボタ ンを押して電源をオフにしてください。

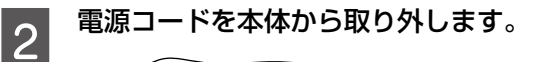

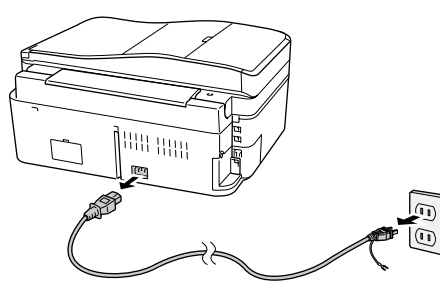

 $\overline{3}$  保護材を取り付け、本製品を水平にして梱包 箱に入れます。

#### 上重要一

保護材の取り付け時や輸送時には、本製品を傾 けたり、立てたり、逆さにしたりせず、水平な 状態にしてください。

以上で、操作は終了です。

### 輸送後のご注意

印刷不良が発生したときは、プリントヘッドをクリーニン グしてください。 N 78 ページ「ノズルチェックとヘッドクリーニング」

## <span id="page-88-0"></span>**本体の清掃**

### 外装面

外装面・原稿台のガラス面・原稿カバー・オートドキュメ ントフィーダのシートフィーダ部が汚れたときは、柔らか い布でからぶきしてください。汚れがひどいときは、中性 洗剤を薄めた溶液に柔らかい布を浸し、よく絞ってから汚 れをふき取ります。その後乾いた布でふいてください。

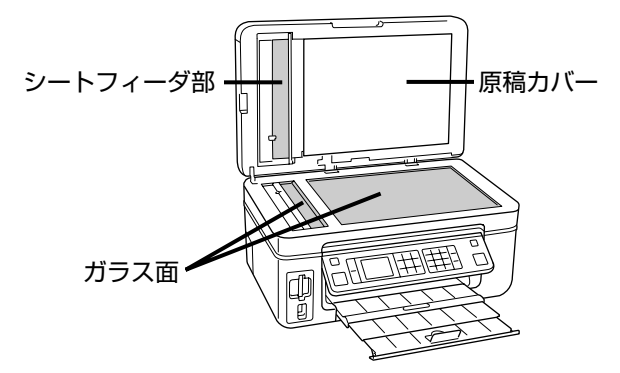

### プリンタ内部のローラ

プリンタ内部の給紙用ローラが汚れると、印刷結果の汚れ や給紙不良の原因になります。以下の手順で通紙(給排紙) をして、ローラを清掃してください。

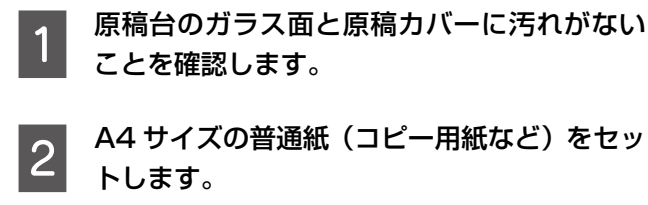

C 原稿台に原稿をセットせずに、コピーします。 ※ 用紙にインクの汚れが付かなくなるまで、手順 2~8 を繰り返してください。

【重要一

製品内部は布やティッシュペーパーなどでふか ないでください。繊維くずなどでプリントヘッ ドが目詰まりすることがあります。

以上で、操作は終了です。

### オートドキュメントフィーダ 内部のローラ

オートドキュメントフィーダ内部の給紙用ローラが汚れる と、コピー結果などの汚れや、給紙不良の原因になります。 以下の手順で、ローラを清掃してください。

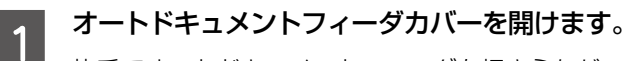

片手でオートドキュメントフィーダを押さえなが ら、もう片方の手でカバーをゆっくりと開けます。

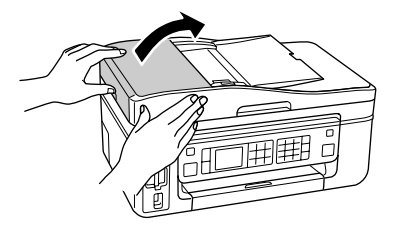

**B 下図のローラを柔らかい布でからぶきします。** 

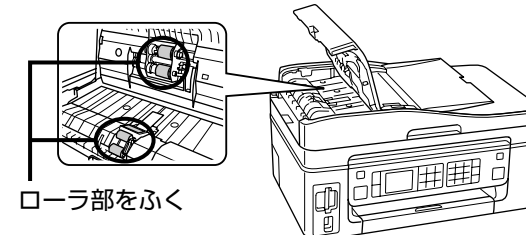

以上で、操作は終了です。

### **MEMO**

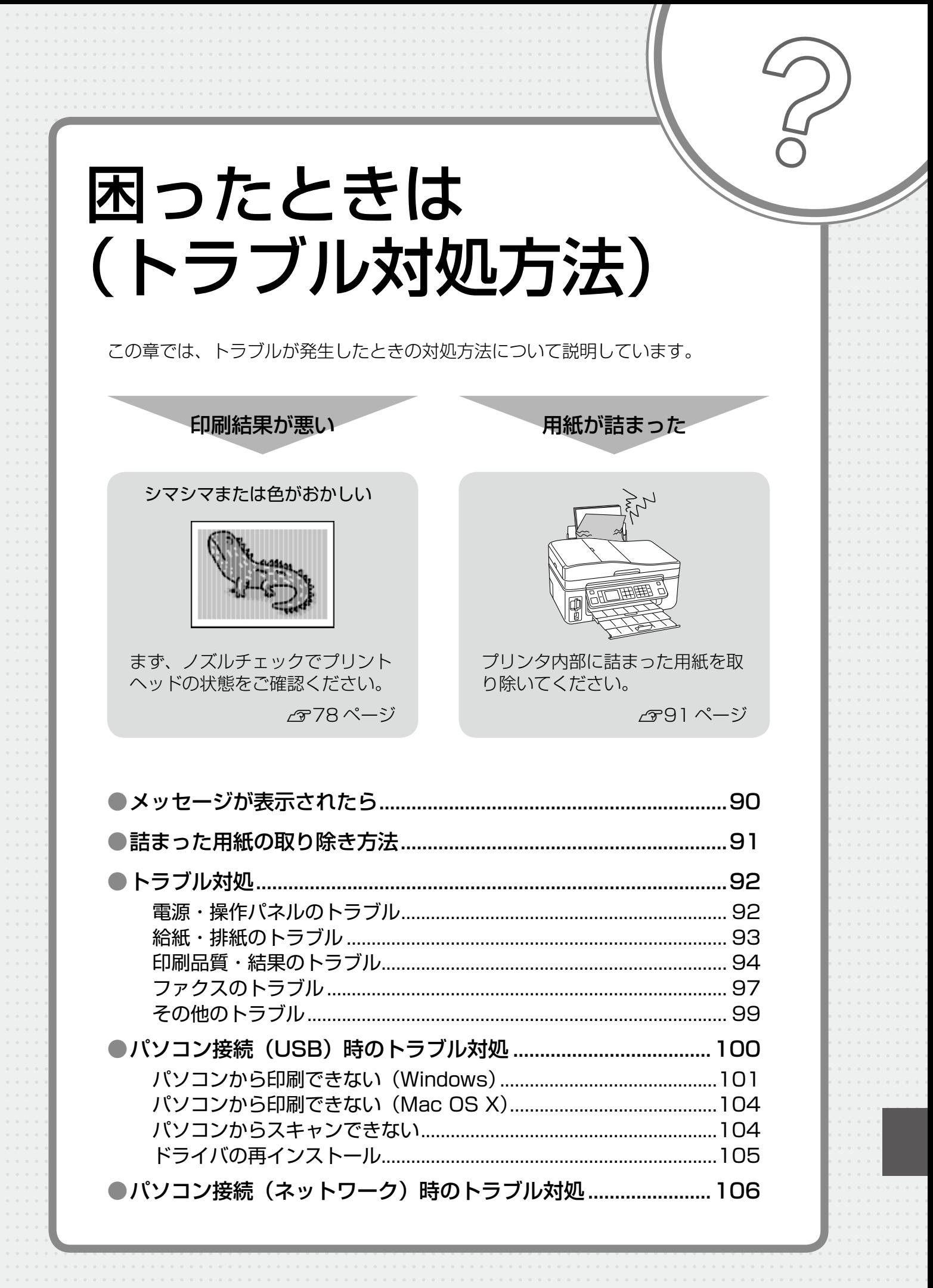

## <span id="page-91-0"></span>**メッセージが表示されたら**

本製品の液晶ディスプレイに以下のメッセージが表示されたら、対処方法をご確認ください。

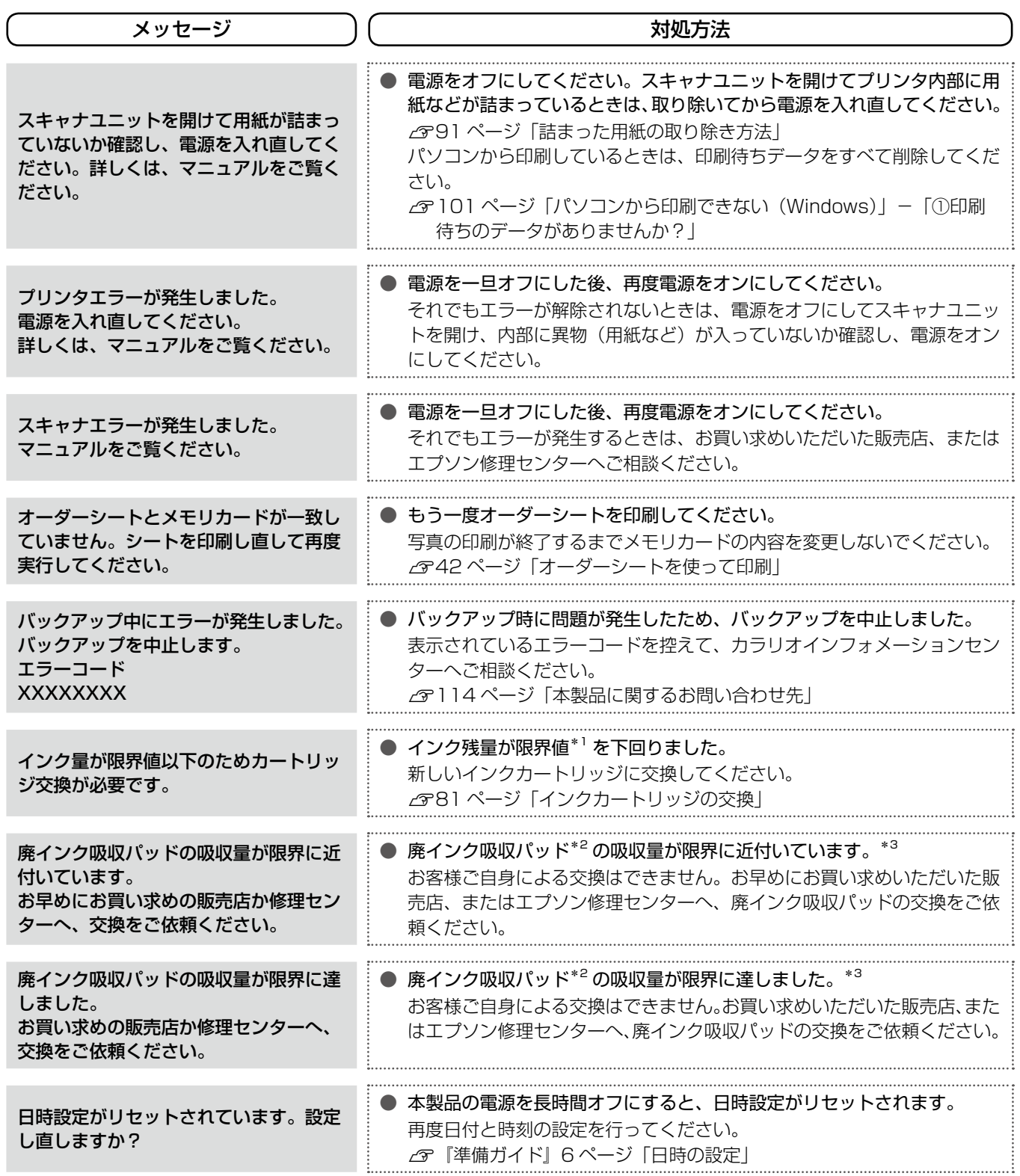

\* 1: 本製品はプリントヘッドの品質を維持するため、インクが完全になくなる前に動作を停止するように設計されています。

\* 2: クリーニング時や印刷中に排出される廃インクを吸収する部品です。

90 \* 3: お客様のご使用頻度等によって期間は異なりますが、廃インク吸収パッドの交換が必要になります。メッセージが表示されたら、エ プソン修理センターに交換をご依頼ください。保証期間経過後は有償となります。なお、パッドの吸収量が限界に達した場合、イン クがあふれることを防ぐため、パッドを交換するまで印刷ができないようになっています。

## <span id="page-92-0"></span>**詰まった用紙の取り除き方法**

紙が詰まっている箇所を順番に確認して取り除いてください。

### ⚠注意

製品内部に手を入れて用紙を取り出すときは、突起などでけがをしないように注意してください。

#### 1.重要

- 用紙はゆっくりと引き抜いてください。勢いよく引っ張ると、本製品が故障することがあります。
- 操作部分(グレーで示した部分)以外は手を触れないでください。
- 液晶ディスプレイに電源をオフにするメッセージが表示されたときは、電源をオフにしてください。

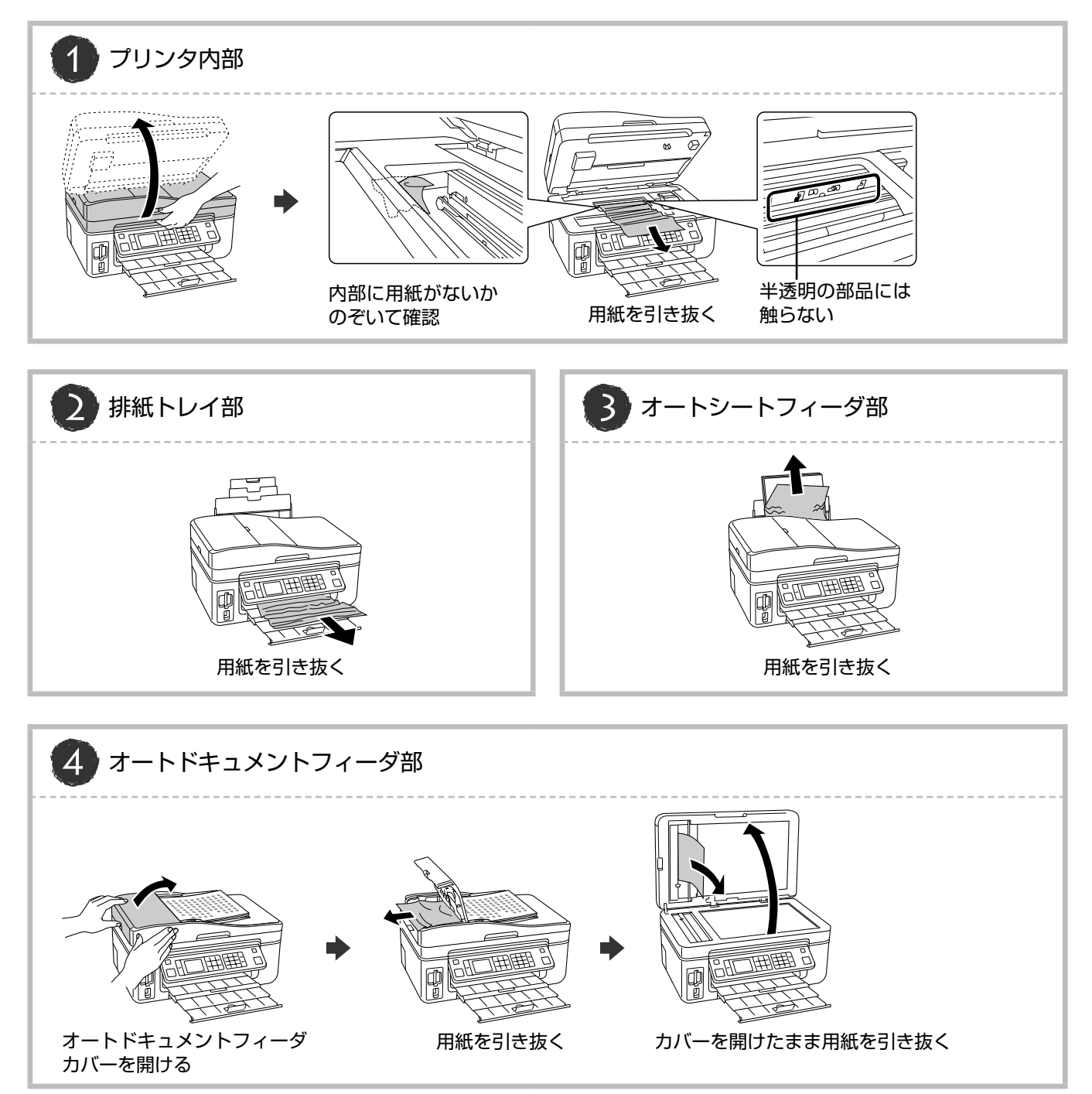

## <span id="page-93-0"></span>**トラブル対処**

### 電源・操作パネルのトラブル

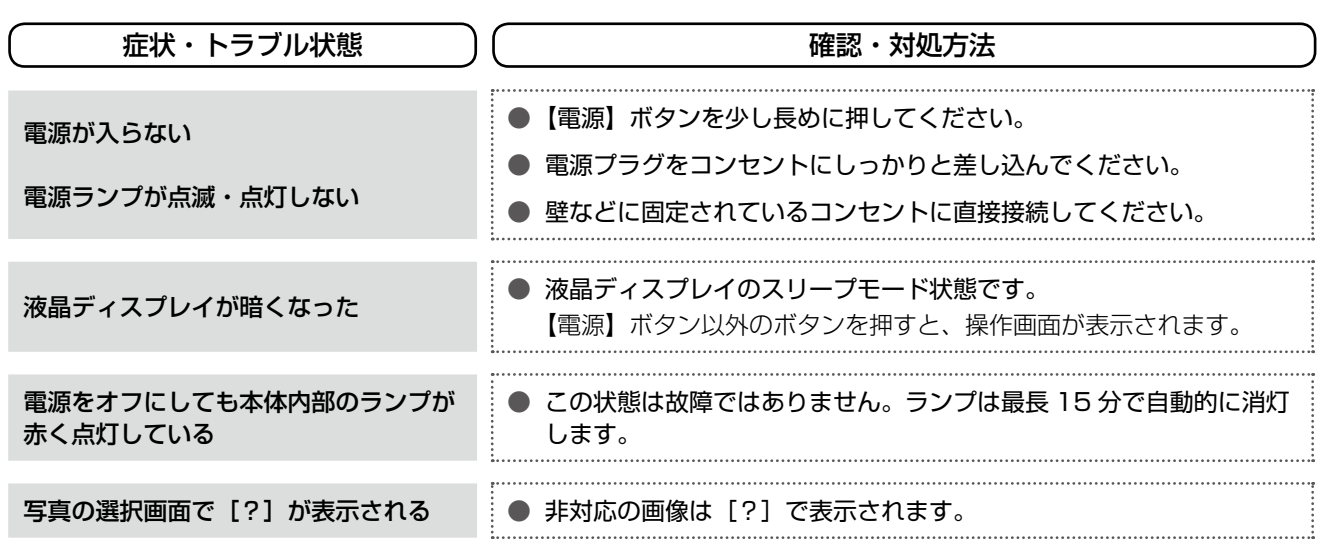

※ 液晶ディスプレイに表示されたメッセージの内容がわからないときは、以下のページをご覧ください。 N90 ページ「メッセージが表示されたら」

### <span id="page-94-0"></span>給紙・排紙のトラブル

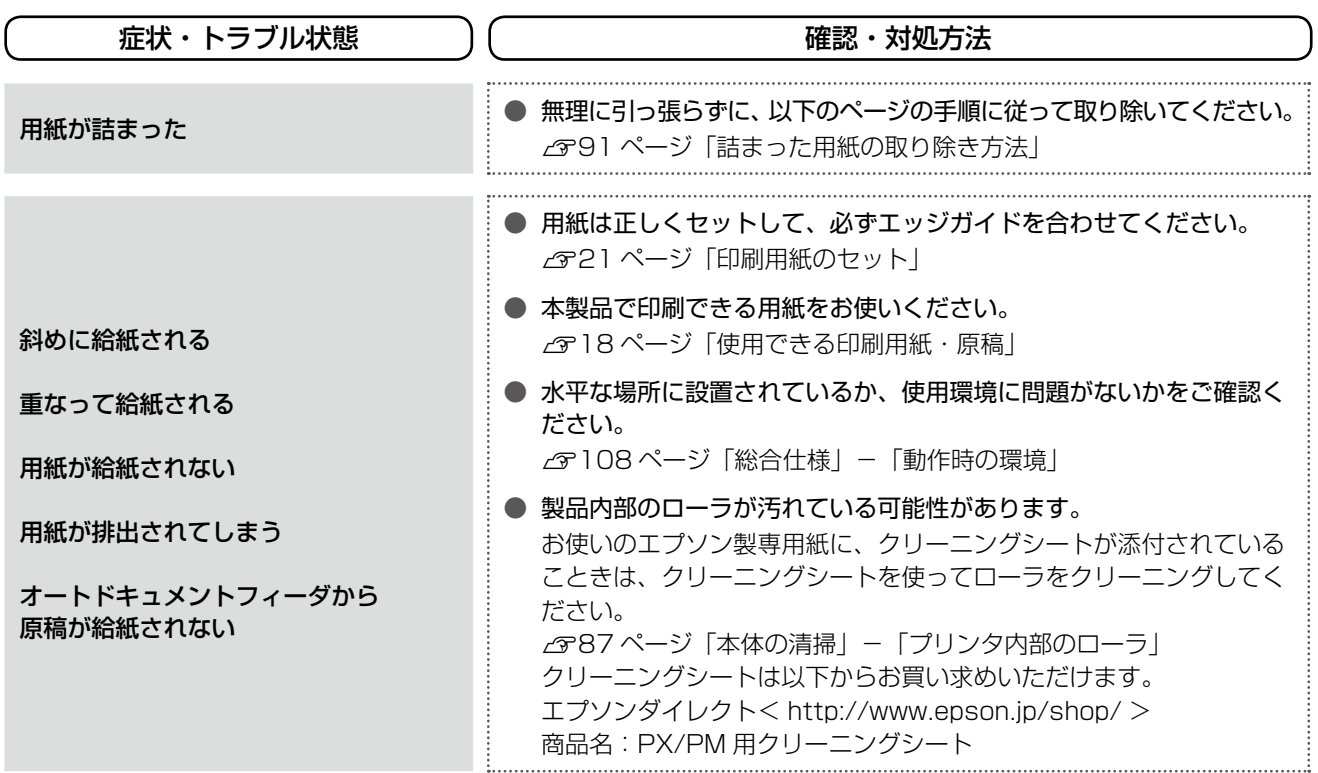

### <span id="page-95-0"></span>印刷品質・結果のトラブル

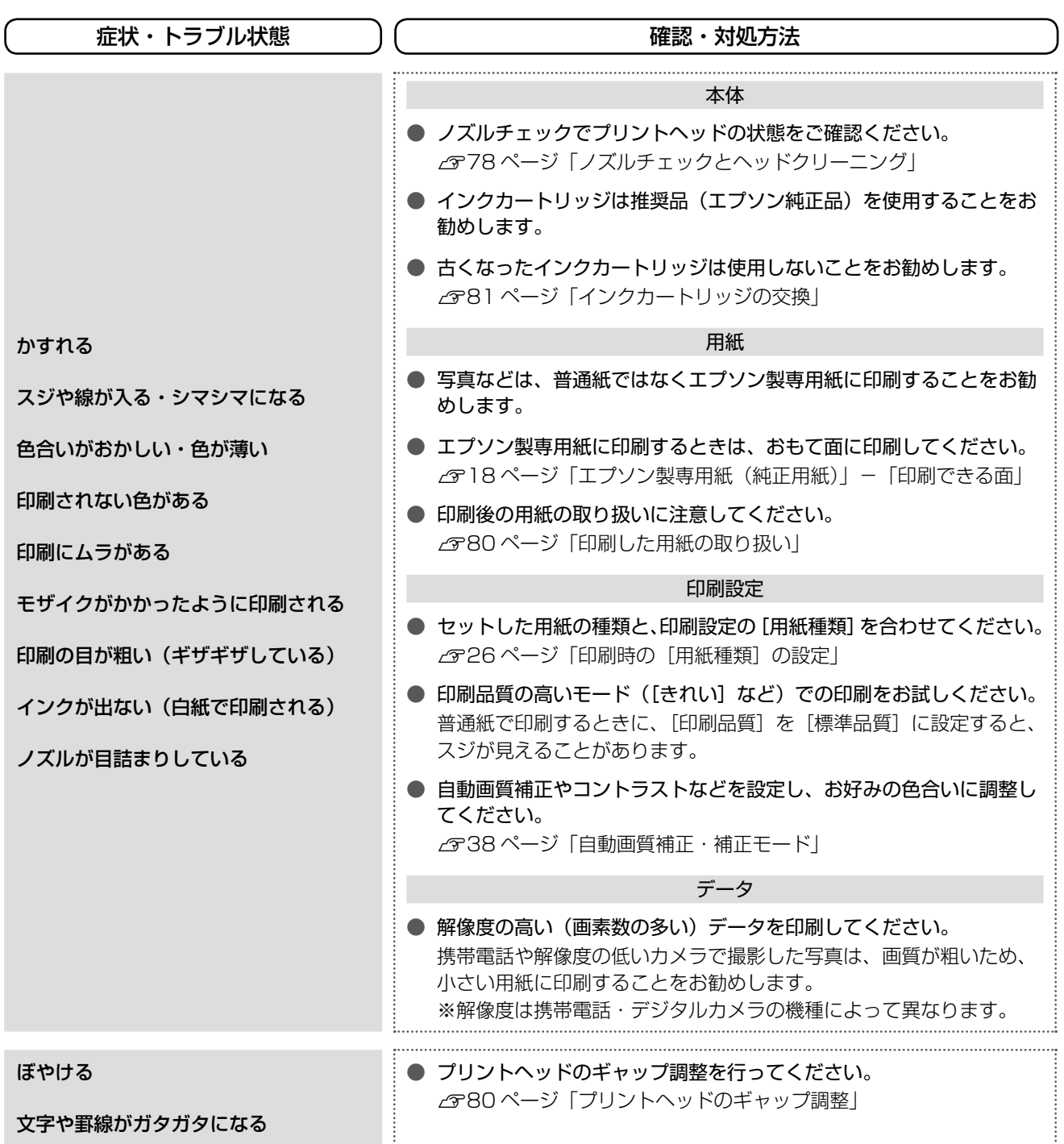

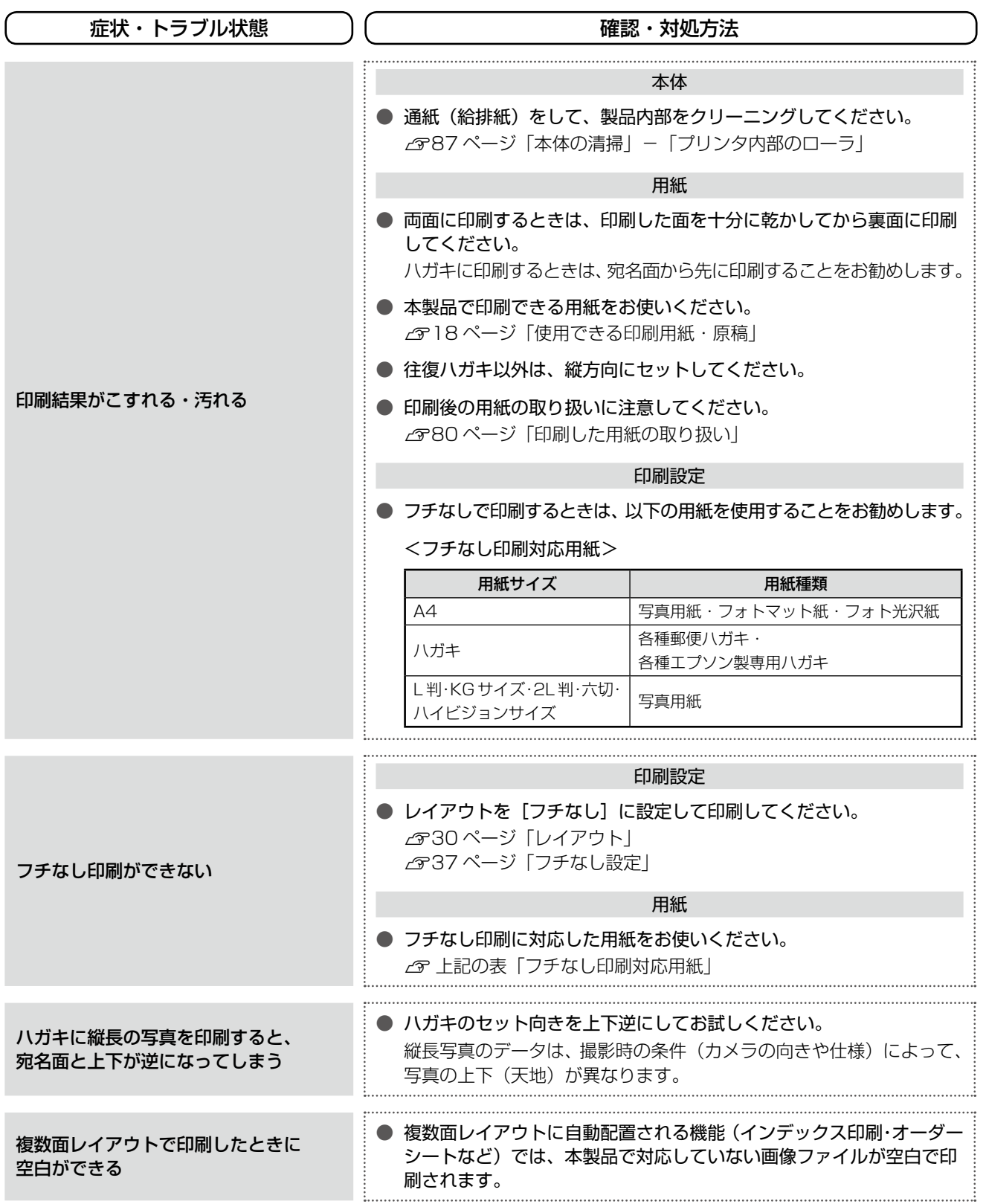

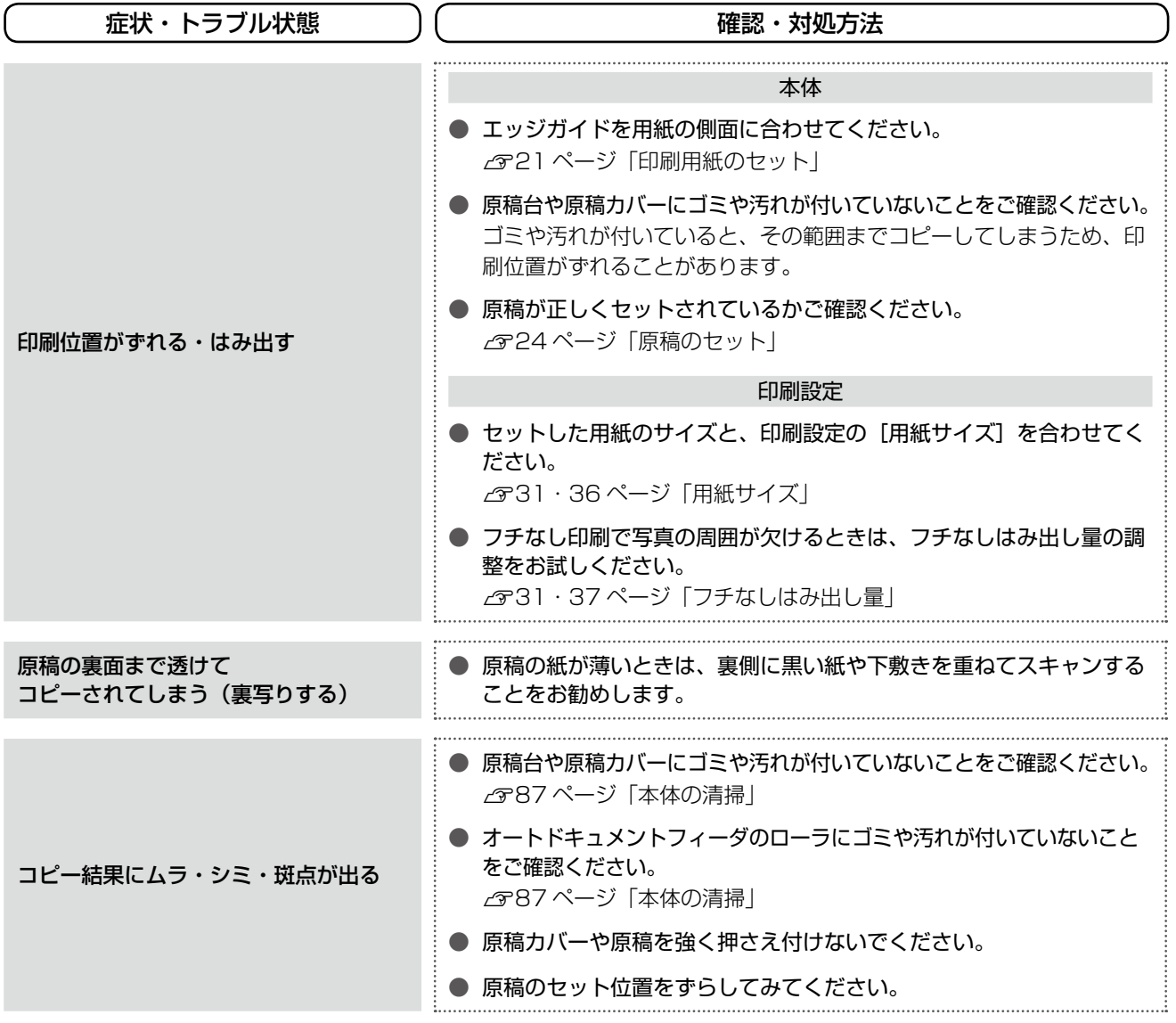

### <span id="page-98-0"></span>ファクスのトラブル

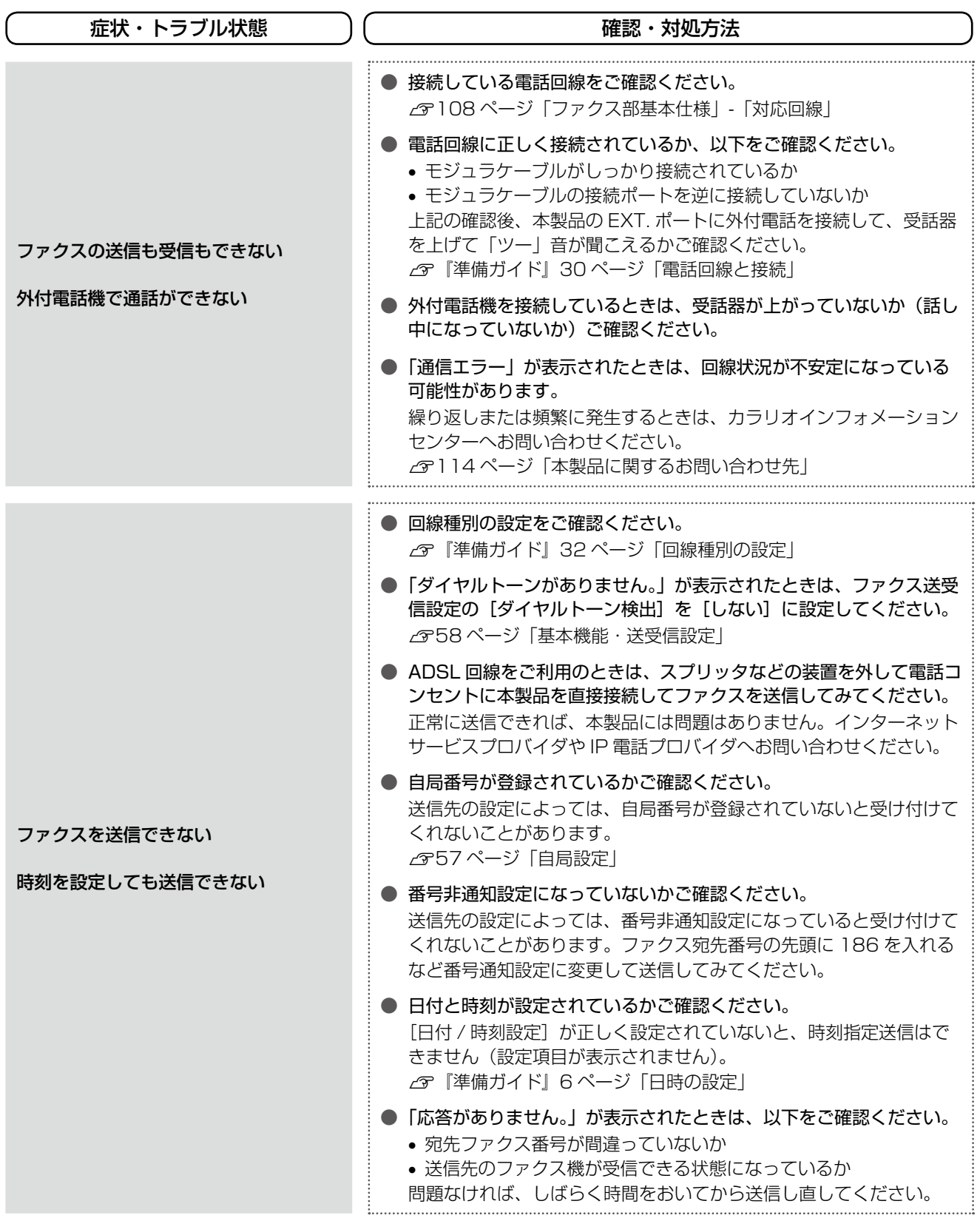

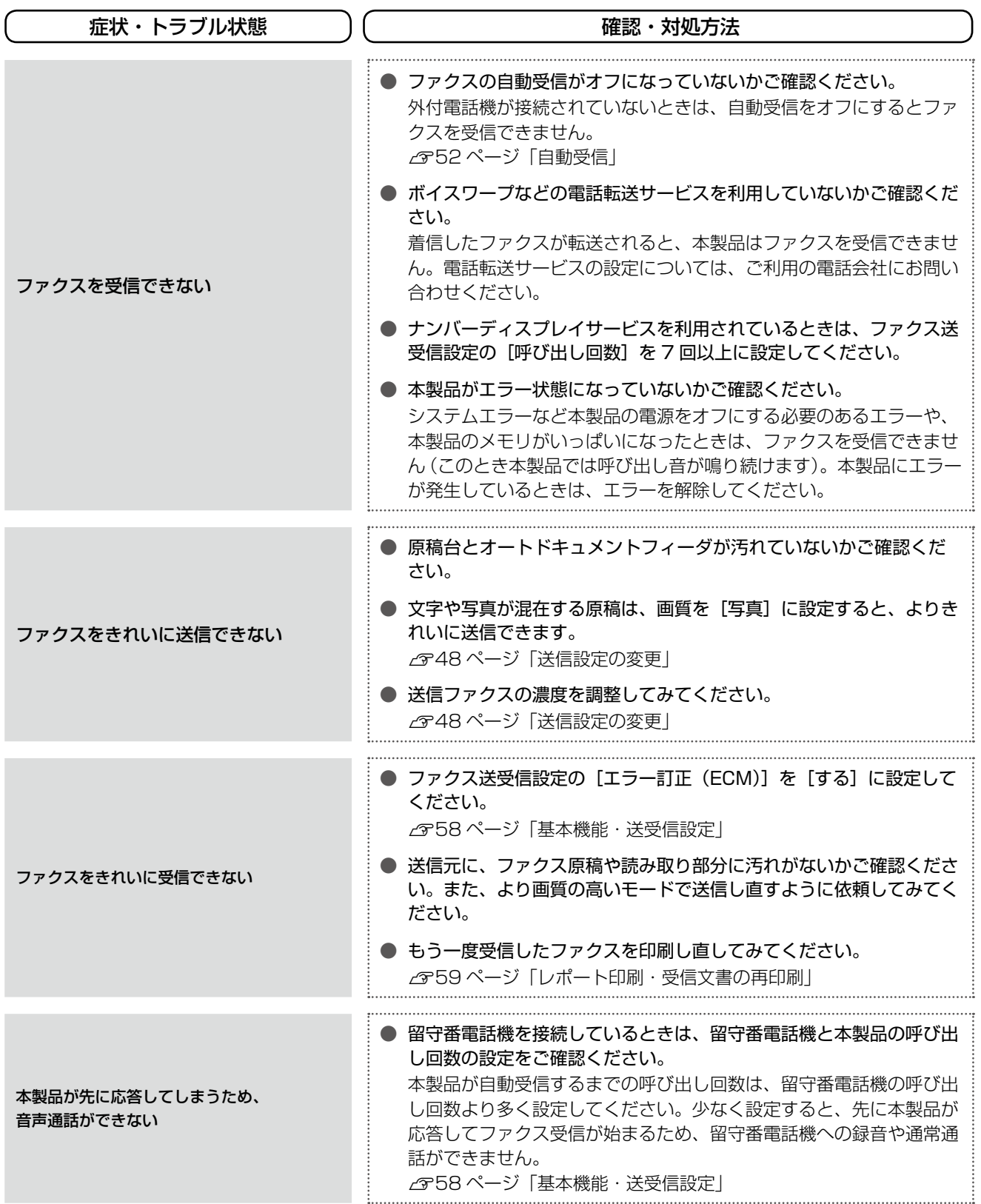

### <span id="page-100-0"></span>その他のトラブル

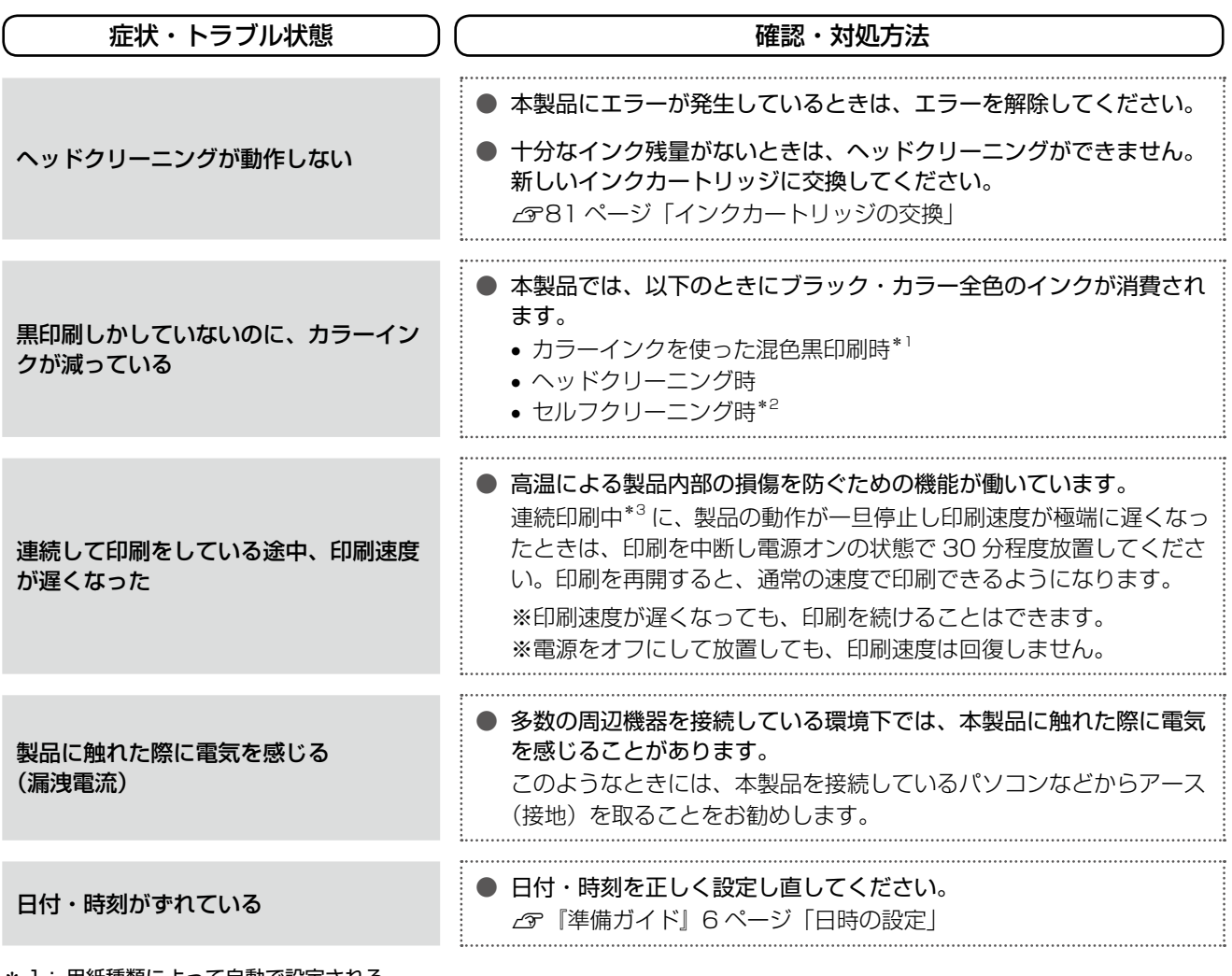

\* 1: 用紙種類によって自動で設定される

\* 2: プリントヘッドのノズルの目詰まりを防ぐため、自動的に全色のインクを微量吐出する機能

\* 3: 30 分以上、印刷し続けている状態(時間は印刷状況によって異なります)

## <span id="page-101-0"></span>**パソコン接続(USB)時の トラブル対処**

パソコンと接続して使用するときのトラブル対処方法は、『パソコンでの印刷・スキャンガイド』(電子マニュアル)の「トラ ブル解決」に詳しく記載されています。

パソコンから印刷・スキャンできない

まずはこれをチェック !!

このトラブルで最も多い原因の対処方法を次ページに記載しています。

印刷品質・結果のトラブル

かすれる / スジが入る 色合いがおかしい にじむ 印刷面がこすれる / 汚れる 印刷位置がずれる / はみ出す

スキャン品質・結果のトラブル

画像が暗い 画像がぼやける 色合いがおかしい 裏写りするモアレ(網目状の陰影)が出る ムラ / シミ / 斑点が出る 円 / シマ模様が出る 意図した範囲 / 向きでスキャンできない

#### 1重要:

パソコンからメモリカードへアクセス中に、パソコンの動作が不安定になったときは、本製品の[ファイル共有設定]を [読み込み専用]に設定してから、パソコンを再起動してください。 N『準備ガイド』40 ページ「ファイル共有の設定」

### <span id="page-102-0"></span>パソコンから印刷できない(Windows)

印刷を開始しても何も印刷されない、本製品が動作しない ときは、以下の手順でパソコンをチェックしてください。

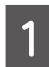

**A USB ケーブルをパソコンにしっかりと接続** し、本製品の電源をオンにします。

2 [プリンタと FAX]または [プリンタ] フォ ルダを開きます。

#### < Windows Vista >

[スタート] - [コントロールパネル] - [ハードウェ アとサウンド]の[プリンタ]の順にクリックします。

#### $<$  Windows XP  $>$

[スタート] - [コントロールパネル]の順にクリッ クし、[プリンタとその他のハードウェア]をクリッ クして、[プリンタと FAX]をクリックします。

#### < Windows 2000 >

[スタート] - [設定] - [プリンタ] の順にクリッ クします。

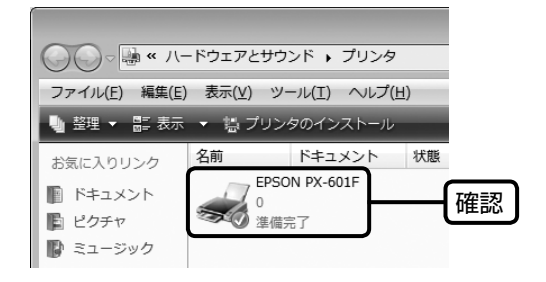

①印刷待ちのデータがありませんか?

パソコンに印刷待ちのデータが残っていると、印刷が始ま らないときがあります。データが残っているときは、一旦 取り消してください。

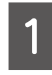

A 上記画面内の[PX-601F]アイコンをダブル クリックします。

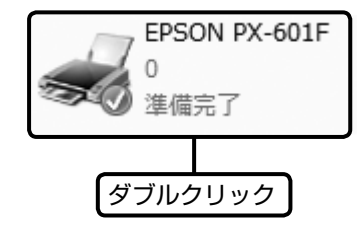

**| 2|| 印刷待ちのデータが残っているときは、デー**<br>| 2|| タを右クリックして、[キャンセル] または [印 刷中止]などをクリックします。

<画面例:Windows Vista >

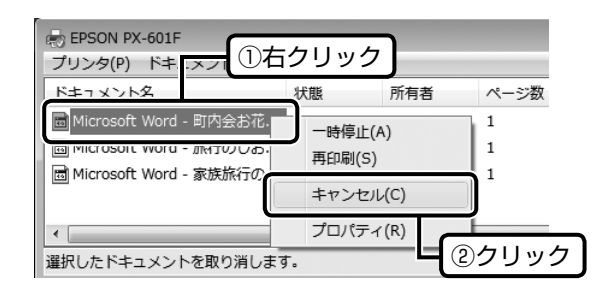

次の項目をチェック

②「通常使うプリンタ」の設定になっ ていますか?

A [プリンタ]フォルダの[PX-601F]アイコ ンにチェックマークが付いていることを確認 します。

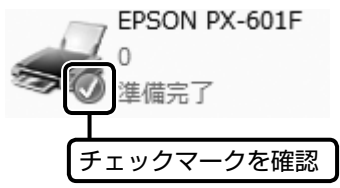

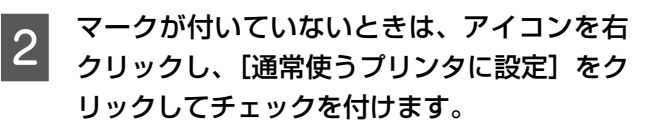

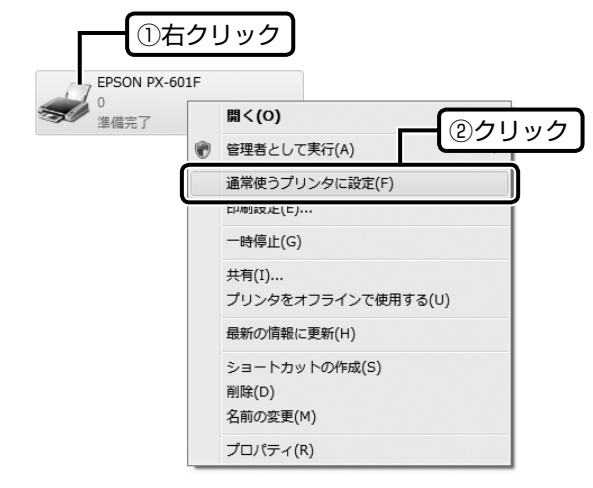

つづく・・・⇒

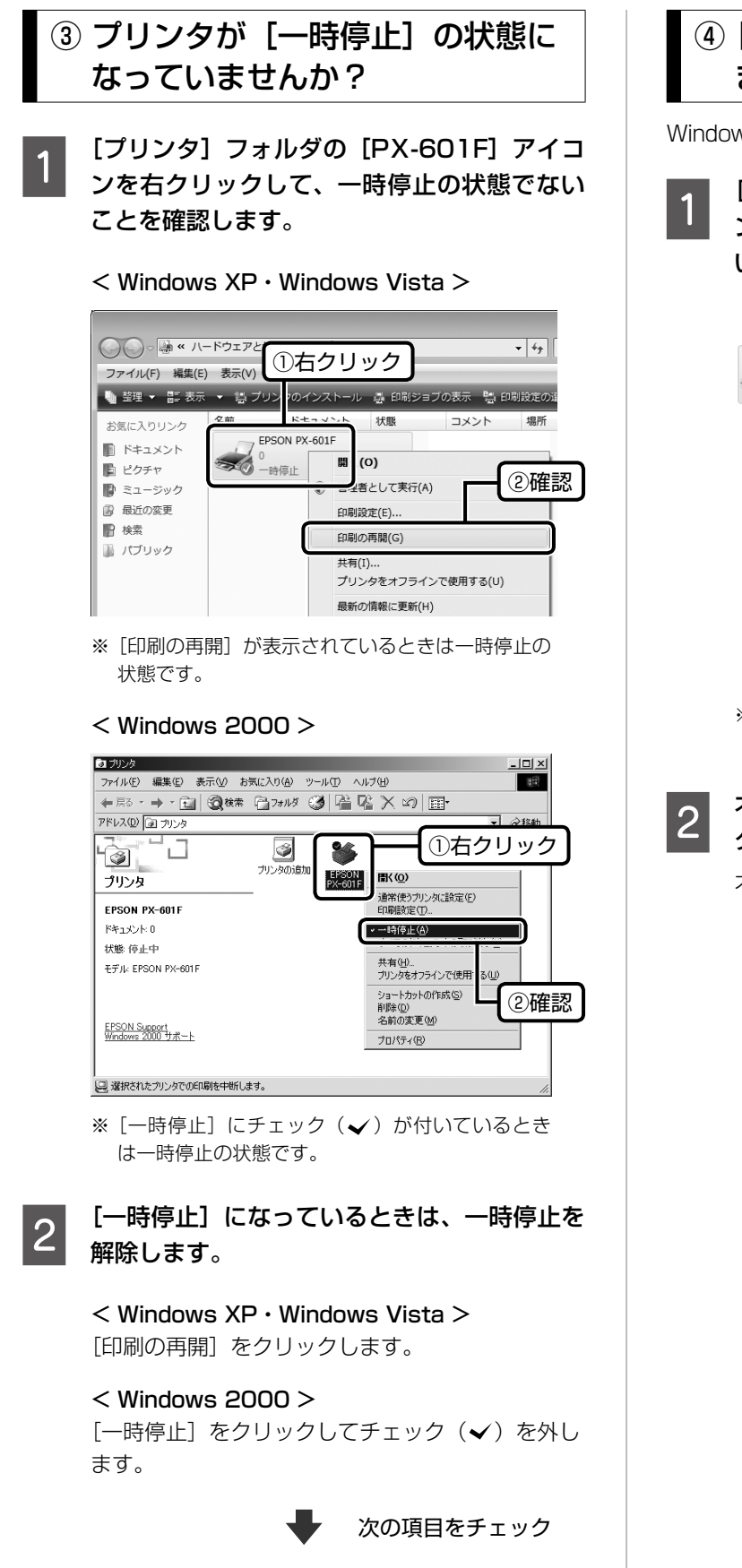

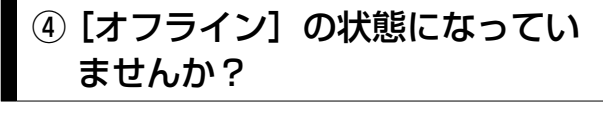

Windows XP·Windows Vistaの場合のみご確認ください。

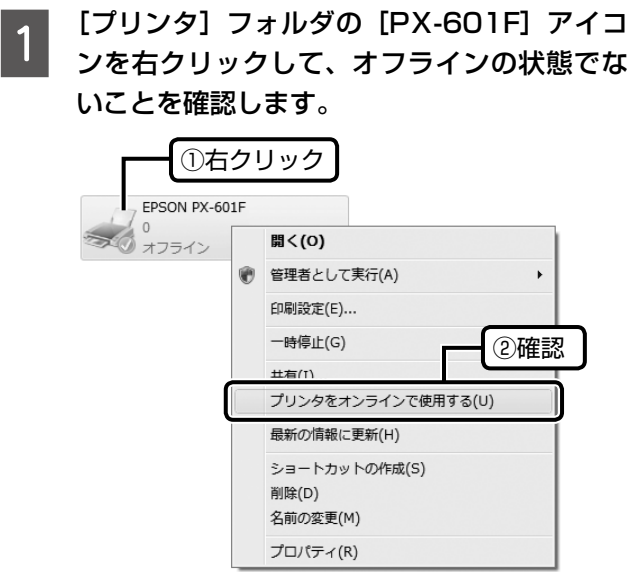

- ※ [プリンタをオンラインで使用する]が表示されてい るときはオフラインの状態です。
- | 2 || オフラインの状態になっているときは、 [プリン<br>| 4 || タをオンラインで使用する]をクリックします。

オンラインの状態になります。

次の項目をチェック

### ⑤ 印刷先(ポート)の設定は正しい ですか?

印刷先が [LPT1 (プリンタポート)] などの間違ったポート に設定されていると印刷できません。印刷先が USB ポート に正しく設定されているかご確認ください。

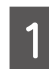

A [プリンタ]フォルダの[PX-601F]アイコン を右クリックし、[プロパティ]をクリックし ます。

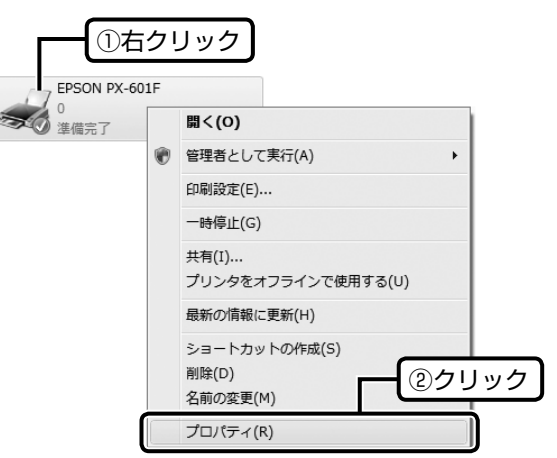

### B 印刷先(ポート)の設定を確認します。 [ポート]タブをクリックし、[USBxxx EPSON

PX-601F] (x には数字が入ります)が選択され ていることを確認します。

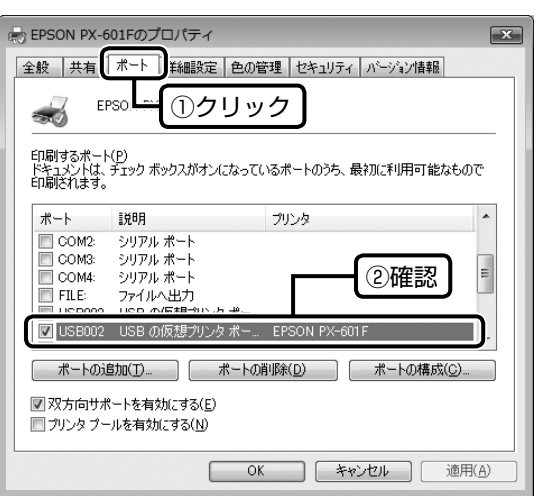

### ⑥もう一度印刷を開始してください

以上を確認しても印刷できないときは、プリンタドライバ をインストールし直してください。 N 105 ページ「ドライバの再インストール」

#### ■ 】重要 ●

[ポートの追加]によるポートの設定は行わないでく ださい。

### <span id="page-105-0"></span>パソコンから印刷できない(Mac OS X)

印刷を開始しても何も印刷されない・本製品が動作しない ときは、以下の手順でパソコンをチェックしてください。

印刷のステータスが [一時停止]に なっていませんか?

- ■■■ [アップル] メニューから [システム環境設定]<br>■■■ をクリックし、[プリントとファクス] をクリッ クします。
- 

2 プリンタリストから「一時停止中」のプリン タドライバをダブルクリックします。

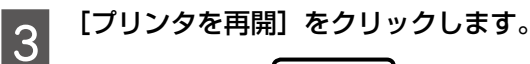

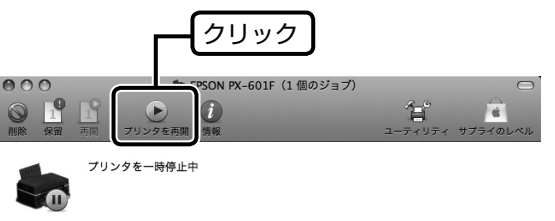

ューザ<br>XXXXX

|時間 | 完了<br>08/09/03 15:28

Mac OS X v10.4 以前のときは、[プリンタ 設定ユーティリティ]を表示し、停止中のプリン タドライバをダブルクリックします。表示され

(参考)

名前<br>sample

る画面から[ジョブを開始]をクリックします。

### もう一度印刷を開始してください

上記を確認しても印刷できないときは、プリンタリストか ら該当プリンタを削除して、プリンタドライバをインス トールし直してください。

N 105 ページ「ドライバの再インストール」-「②再イ ンストール」

### パソコンからスキャンできない

本製品の電源がオンになっていること、USB ケーブルが 接続されていることをご確認ください。 それでもスキャンできないときは、スキャナドライバをイ ンストールし直してください。 N 105 ページ「ドライバの再インストール」

### <span id="page-106-0"></span>ドライバの再インストール

前項を確認しても印刷・スキャンできないときは、プリン タドライバ・スキャナドライバをインストールし直してく ださい。

### ①ドライバの削除

インストールされているドライバを削除します。

### < Windows Vista >

[スタート]-[コントロールパネル]の順にクリックし、[プ ログラム]の[プログラムのアンインストール]をクリッ クします。削除するドライバをクリックして[アンインス トール] をクリックします。

### $<$  Windows XP  $>$

[スタート] - [コントロールパネル] の順にクリックし、[プ ログラムの追加と削除]をクリックします。削除するドラ イバを選択して [削除] をクリックします。

### < Windows 2000 >

[スタート]-[設定]-[コントロールパネル]の順にク リックし、[アプリケーションの追加と削除]をダブルク リックします。[プログラムの変更と削除]をクリックして、 削除するドライバをクリックし、[追加と削除]をクリッ クします。

### ②再インストール

- 付属の『ソフトウェア CD-ROM』からイン ストールする場合 N 『準備ガイド』28 ページ「USB 接続時のインス トール」
- エプソンのホームページからダウンロードし てインストールする場合
- **┃ 以下のホームページにアクセスし、[ドライ**<br>┃ 】 バ・ソフトウェアダウンロード]をクリック します。

<http://www.epson.jp/support/>

### ■ つ ● 製品名・お使いの OS を選択して、ドライバ<br>| 2 │ をダウンロードし、インストールします。

詳しくは、ダウンロードページの「ダウンロード方 法・インストール方法」をご確認ください。

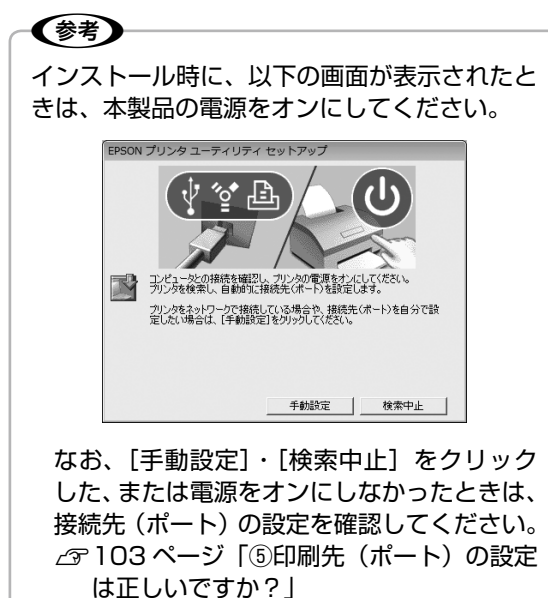

以上で、操作は終了です。

## <span id="page-107-0"></span>**パソコン接続(ネットワーク)時 のトラブル対処**

本書のパソコン接続時のトラブルでは、USB 使用時のトラブルのみを説明しています。ネットワーク使用時のトラブルは、 以下のマニュアルをご覧ください。

準備・設定時のトラブル

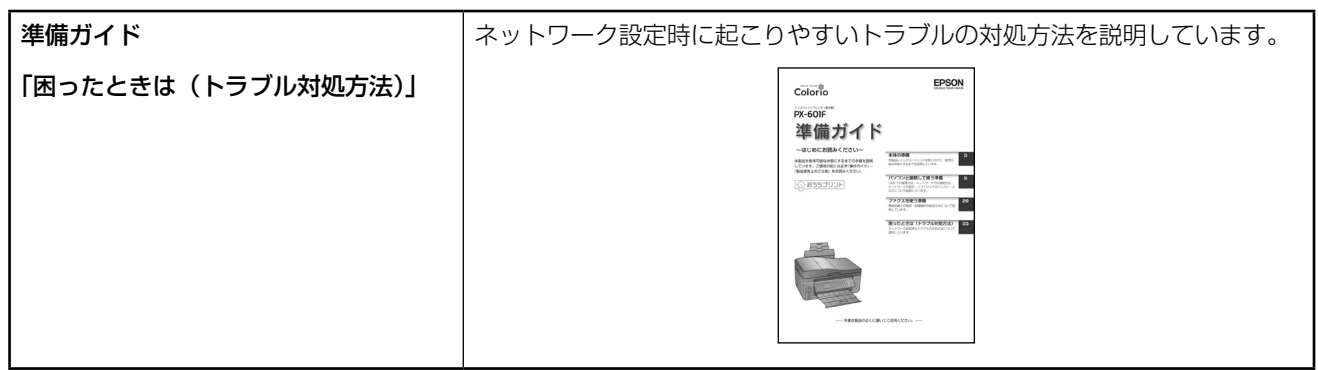

### パソコンと接続して使用するときのトラブル

パソコンでの印刷・スキャンガイド (電子マニュアル)

- • 「トラブル解決」
- 「ネットワーク設定補足ガイド」-「トラブル解決」

「トラブル解決」では、印刷またはスキャン時のトラブル対処方法を説明して います。

「ネットワーク設定補足ガイド」の「トラブル解決」では、プリンタをネット ワークに接続するときのトラブル対処方法を説明しています。

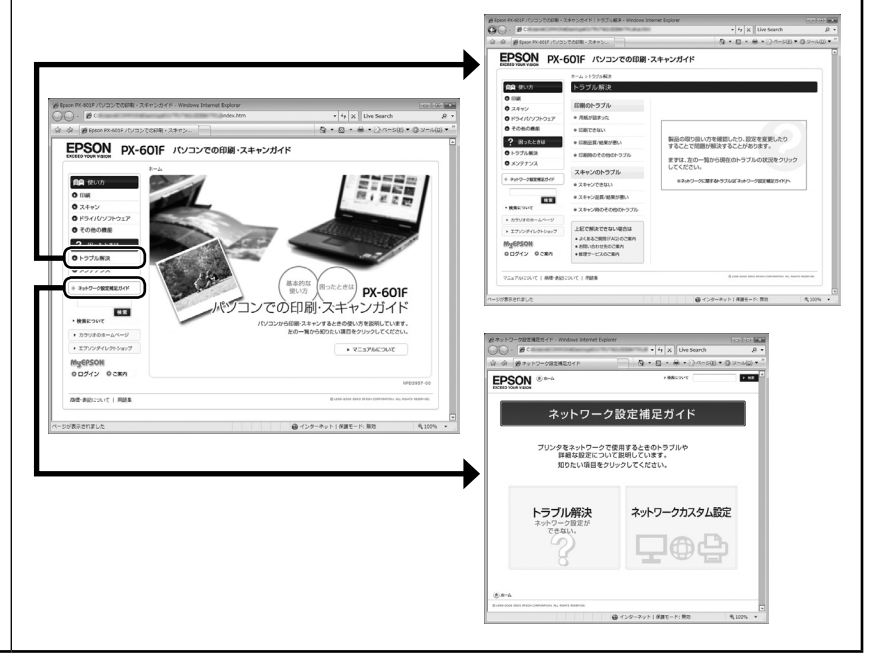
付録

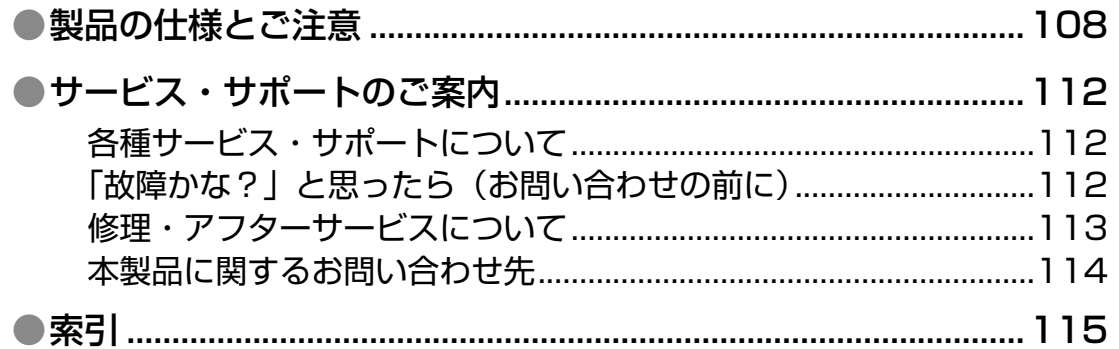

# <span id="page-109-0"></span>**製品の仕様とご注意**

# 総合仕様

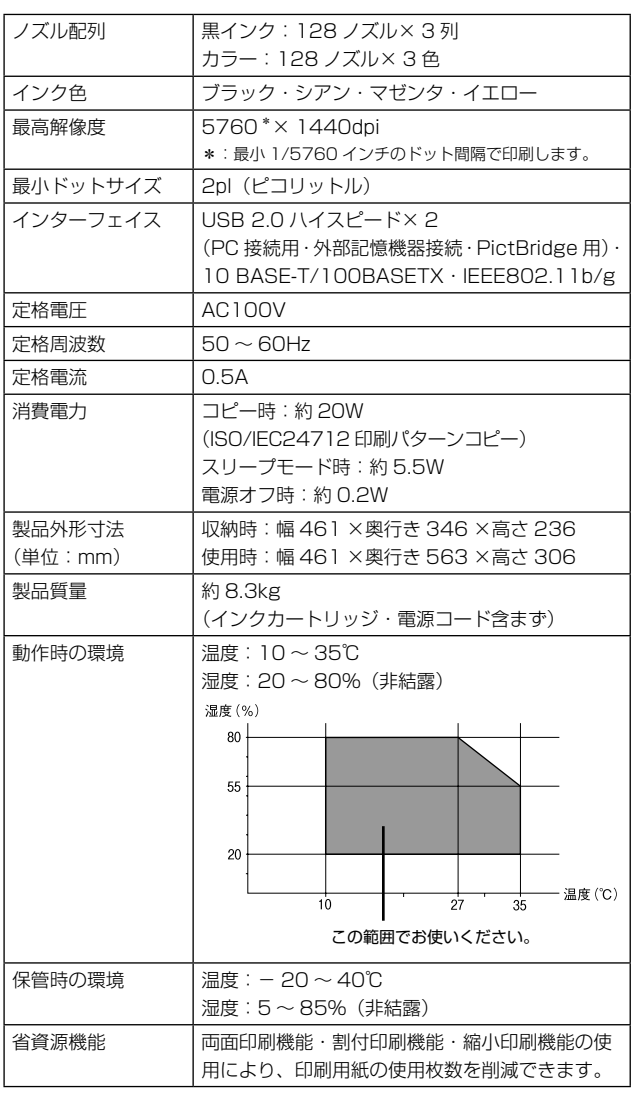

# スキャナ部基本仕様

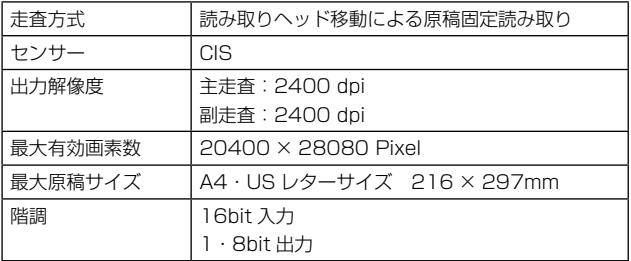

# オートドキュメントフィーダ部基本仕様

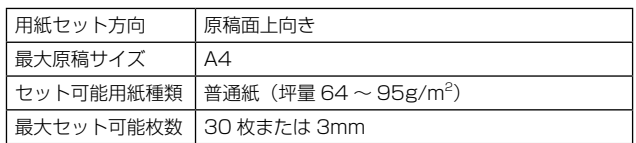

# ファクス部基本仕様

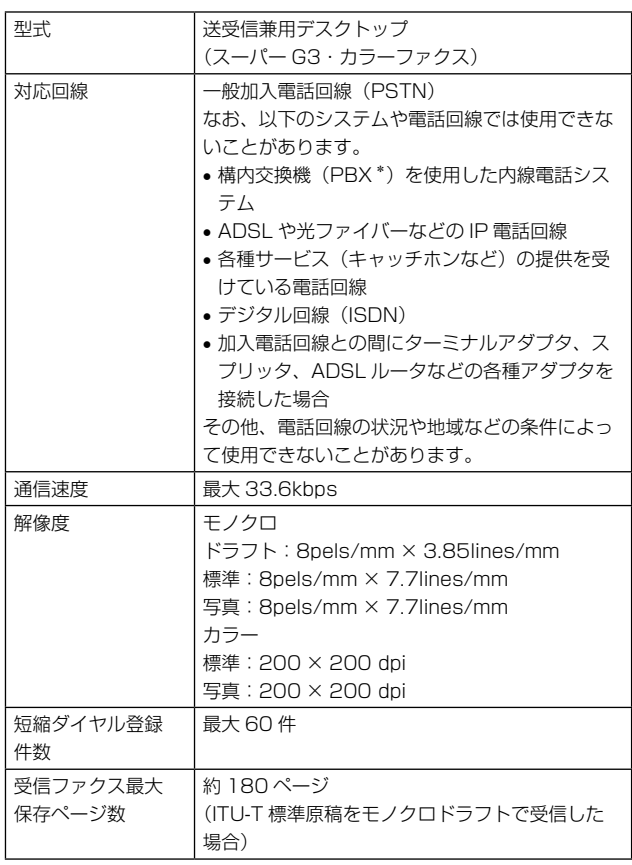

\*:企業などの内線電話システムで使われている回線で、外線発 信するときに電話番号の最初に 0 などの外線発信番号を付け て通話する回線のこと。

# <span id="page-110-0"></span>カードスロット仕様

### ■ 対応電圧

3.3V 専用・3.3V/5V 兼用(供給電圧は 3.3V) ※ 5V タイプのメモリカードは非対応 ※最大供給電流は 500mA

### ■ 対応画像ファイル

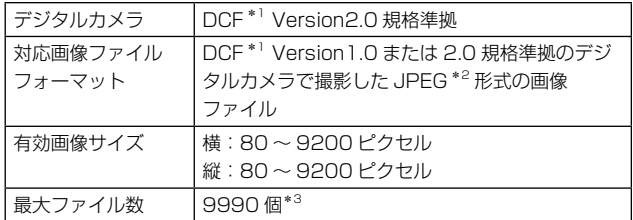

- \* 1: DCF は、社団法人電子情報技術産業協会(社団法人日本 電子工業振興協会)で標準化された「Design rule for Camera File system」規格の略称です。
- \* 2: Exif Version2.21 準拠。
- \* 3: 一度に表示できるファイル数は 999 個です。999 個を 超えたときはグループ単位で表示します。
- ※本製品で認識できない画像ファイルは、「?」マークが 表示されます。

## 適合規格・規制

#### ■ 電源高調波について

この装置は、高調波電流規格 JIS C 61000-3-2 に適合 しています。

### ■ 電波障害自主規制について

この装置は、情報処理装置等電波障害自主規制協議会 (VCCI)の基準に基づくクラス B 情報技術装置です。 この装置は、家庭環境で使用することを目的としています が、この装置がラジオやテレビジョン受信機に近接して使 用されると、受信障害を引き起こすことがあります。取扱 説明書に従って正しい取り扱いをしてください。 本装置の接続において指定ケーブルを使用しない場合、 VCCI ルールの限界値を超えることが考えられますので、

必ず指定されたケーブルを使用してください。

# 印刷領域

下図のグレーの領域に印刷されます。ただし本製品の機構 上、斜線の部分は印刷品質が低下することがあります。

#### ■ 定形紙

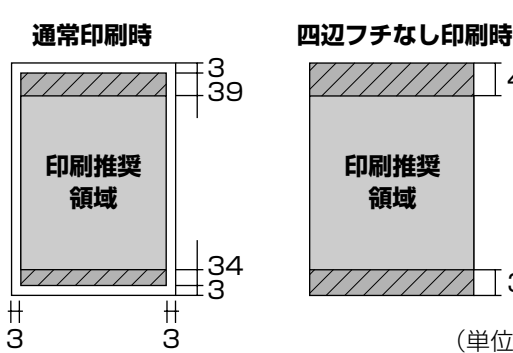

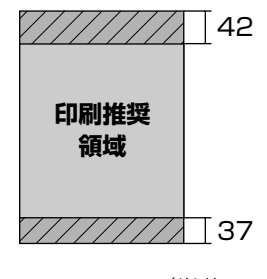

(単位:mm)

### ■ 封筒

**長形 3 号・4 号 洋形 1・2・3・4 号**

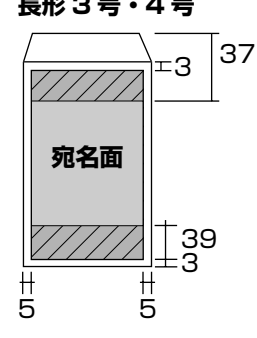

# 5 5 3 18 39 3 **宛名面**

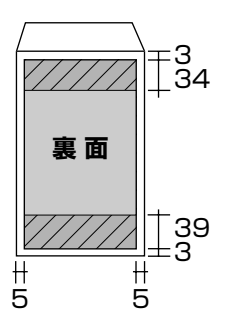

(単位:mm)

※印刷データによっては、印刷品質が低下することがあ ります。

※ 長形 3 号・長形 4 号は Windows のみ使用可能です。

#### メモリカードに関するご注意

#### 本製品の不具合に起因する付随的損害について

万一、本製品(添付のソフトウェア等も含みます。以下同 じ。)の不具合によってデータの記録、またはパソコン、 その他の機器へのデータ転送が正常に行えない等、所期の 結果が得られなかったとしても、そのことから生じた付随 的な損害(本製品を使用するために要した諸費用、および 本製品を使用することにより得られたであろう利益の損失 など)は、補償いたしかねます。

#### 動作確認とバックアップのお勧め

本製品をご使用になる前には、動作確認をし、本製品が正 常に機能することをご確認ください。また、メモリカード 内のデータは、必要に応じて他のメディアにバックアップ してください。次のような場合、データが消失または破損 する可能性があります。

- • 静電気や電気的ノイズの影響を受けたとき
- • 誤った使い方をしたとき
- • 故障や修理のとき
- • 天災により被害を受けたとき

なお、上記の場合に限らず、たとえ本製品の保証期間内で あっても、弊社はデータの消失または破損については、い かなる責も負いません。

#### メモリカードを譲渡・廃棄するときは

メモリカード(USB フラッシュメモリを含む)を譲渡・ 廃棄する際は、市販のデータ消去用ソフトウェアを使って、 メモリカード内のデータを完全に消去することをお勧めし ます。パソコン上でファイルを削除したり、フォーマット (初期化)したりするだけでは、市販のデータ復元用ソフ トウェアで復元できる可能性があります。また、廃棄時に は、メモリカードを物理的に破壊することもお勧めします。

#### 液晶ディスプレイについて

画面の一部に点灯しない画素や常時点灯する画素が存在す る場合があります。また液晶の特性上、明るさにムラが生 じることがありますが、故障ではありません。

#### 瞬時電圧低下について

本装置は、落雷等による電源の瞬時電圧低下に対し不都合 が生じることがあります。

電源の瞬時電圧低下対策としては、交流無停電電源装置等 を使用されることをお勧めします。

(社団法人 電子情報技術産業協会(社団法人日本電子工業 振興協会)のパーソナルコンピュータの瞬時電圧低下対策 ガイドラインに基づく表示)

#### 本製品を日本国外へ持ち出す場合の注意

本製品(ソフトウェアを含む)は日本国内仕様のため、本製 品の修理・保守サービスおよび技術サポートなどの対応 は、日本国外ではお受けできませんのでご了承ください。 また、日本国外ではその国の法律または規制により、本製品 を使用できないことがあります。このような国では、本製品 を運用した結果罰せられることがありますが、当社といた しましては一切責任を負いかねますのでご了承ください。

#### 本製品の使用限定について

本製品を航空機・列車・船舶・自動車などの運行に直接関 わる装置・防災防犯装置・各種安全装置など機能・精度な どにおいて高い信頼性・安全性が必要とされる用途に使用 される場合は、これらのシステム全体の信頼性および安全 維持のためにフェールセーフ設計や冗長設計の措置を講じ るなど、システム全体の安全設計にご配慮いただいた上で 当社製品をご使用いただくようお願いいたします。本製品 は、航空宇宙機器、幹線通信機器、原子力制御機器、医療 機器など、極めて高い信頼性・安全性が必要とされる用途 への使用を意図しておりませんので、これらの用途には本 製品の適合性をお客様において十分ご確認の上、ご判断く ださい。

#### 本製品の譲渡 / 廃棄

本製品を譲渡もしくは廃棄する際は、本製品のメモリに保 存されているお客様固有の情報の流出による、不測の事態 を回避するために、保存した情報(電話番号、宛先名称な ど)を消去してください。消去方法については、以下をご 覧ください。

N 84 ページ「初期設定に戻す」

一般家庭でお使いの場合は、必ず法令や地域の条例、自治 体の指示に従って廃棄してください。事業所など業務でお 使いの場合は、産業廃棄物処理業者に廃棄物処理を委託す るなど、法令に従って廃棄してください。

#### 複製が禁止されている印刷物について

紙幣、有価証券などをプリンタで印刷すると、その印刷物 の使用如何に係わらず、法律に違反し、罰せられます。 (関連法律) 刑法 第 148 条、第 149 条、第 162 条

通貨及証券模造取締法 第 1 条、第 2 条 など 以下の行為は、法律により禁止されています。

- • 紙幣、貨幣、政府発行の有価証券、国債証券、地方証券 を複製すること(見本印があっても不可)
- • 日本国外で流通する紙幣、貨幣、証券類を複製すること
- • 政府の模造許可を得ずに未使用郵便切手、郵便はがきな どを複製すること
- • 政府発行の印紙、法令などで規定されている証紙類を複 製すること

次のものは、複製するにあたり注意が必要です。

- • 民間発行の有価証券(株券、手形、小切手など)、定期券、 回数券など
- パスポート、免許証、車検証、身分証明書、通行券、食券、 切符など

#### 著作権について

写真・書籍・地図・図面・絵画・版画・音楽・映画・プロ グラムなどの著作権物は、個人(家庭内その他これに準ず る限られた範囲内)で使用するために複製する以外は著作 権者の承認が必要です。

#### 商標について

- Apple、Mac、Macintosh、Mac OS は、米国および その他の国で登録された Apple Inc. の商標です。
- Microsoft、Windows、Windows Vista は、米国 Microsoft Corporation の米国およびその他の国にお ける登録商標です。
- xD-Picture Card、xD-Picture Card ロゴは富士フイ ルム株式会社の商標です。
- • Bluetooth は、その権利者が保有している商標であり、 セイコーエプソン株式会社は、ライセンスに基づき使用 しています。
- EPSON Scanはセイコーエプソン株式会社の商標です。
- FPSON Scan is based in part on the work of the Independent JPEG Group.
- EPSON PRINT Image Matching、トラブル解決アシ スタントは、セイコーエプソン株式会社の登録商標です。
- • その他の製品名は各社の商標または登録商標です。

#### 表記について

#### Windows

- Microsoft® Windows® 2000 operating system 日本語版
- Microsoft® Windows® XP operating system 日本語版
- Microsoft® Windows Vista® operating system 日本語版

本書中では、上記の OS (オペレーティングシステム)を それぞれ「Windows 2000」「Windows XP」「Windows Vista」と表記しています。

また、これらの総称として「Windows」を使用しています。

#### Mac OS

- 本製品は、Mac OS X v10.3.9 以降に対応しています。
- • 本書中では、上記を「Mac OS X」と表記しています。

#### ご注意

- • 本書の内容の一部または全部を無断転載することを禁 止します。
- 本書の内容は将来予告なしに変更することがあります。
- 本書の内容にご不明な点や誤り、記載漏れなど、お気 付きの点がありましたら弊社までご連絡ください。
- • 運用した結果の影響については前項に関わらず責任を 負いかねますのでご了承ください。
- • 本製品が、本書の記載に従わずに取り扱われたり、不適 当に使用されたり、弊社および弊社指定以外の、第三者 によって修理や変更されたことなどに起因して生じた 障害等の責任は負いかねますのでご了承ください。

# <span id="page-113-0"></span>**サービス・サポートのご案内**

# 各種サービス・サポートについて

弊社が行っている各種サービス・サポートについては、以下のページでご案内しています。 N 114 ページ「本製品に関するお問い合わせ先」

### ■ マニュアルのダウンロードサービス

製品マニュアル(取扱説明書)の最新版 PDF データをダウンロードできるサービスを提供しています。 < http://www.epson.jp/support/ >

# 「故障かな?」と思ったら(お問い合わせの前に)

# お問い合わせ前の確認事項

必ず以下のトラブル対処方法をご確認ください。 N 89 ページ「困ったときは(トラブル対処方法)」 N 『パソコンでの印刷・スキャンガイド』(電子マニュアル)

それでもトラブルが解決しないときは、以下の事項をご確認の上、お問い合わせください。

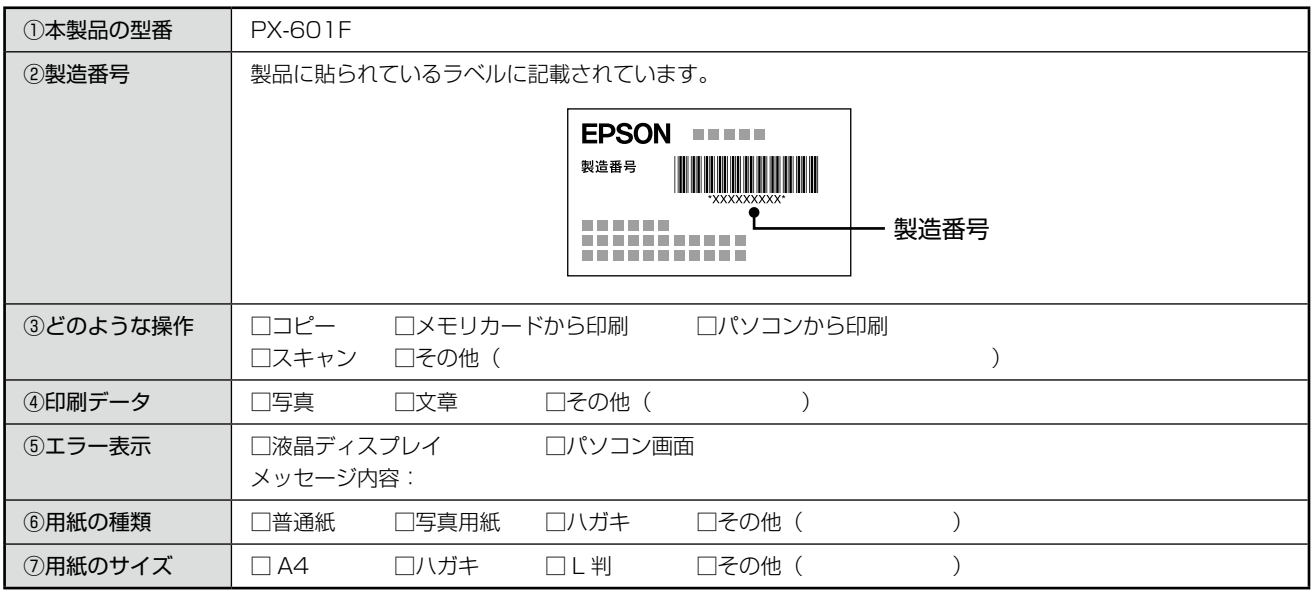

# お問い合わせ窓口

### ■本製品に関するお問い合わせ先

カラリオインフォメーションセンター N 114 ページ「本製品に関するお問い合わせ先」

■ 付属のソフトウェア『読ん de!! ココパーソナル』に関するお問い合わせ先 エプソン販売株式会社 エーアイソフト製品総合窓口

『読ん de!! ココパーソナル』ユーザーズマニュアルの「サポートサービス総合案内」もしくは ホームページ <http://ai2you.com/support>「製品サポートサービスに関する総合案内」をご確認ください。

# <span id="page-114-0"></span>修理・アフターサービスについて

# 保証書について

保証期間中に、万一故障した場合には、保証書の記載内容に基づき保守サービスを行います。ご購入後は、保証書の記載 事項をよくお読みください。

保証書は、製品の「保証期間」を証明するものです。「お買い上げ年月日」「販売店名」に記載漏れがないかご確認ください。 これらの記載がない場合は、保証期間内であっても保証期間内と認められないことがあります。記載漏れがあった場合は、 お買い求めいただいた販売店までお申し出ください。

保証書は大切に保管してください。保証期間、保証事項については、保証書をご覧ください。

# 補修用性能部品および消耗品の保有期間

本製品の補修用性能部品および消耗品の保有期間は、製品の製造終了後 5 年間です。 故障の状況によっては弊社の判断により、製品本体を、同一機種または同等仕様の機種と交換等させていただくことがあ ります。なお、同等機種と交換した場合は、交換前の製品の付属品や消耗品をご使用いただけなくなることがあります。 ※改良などにより、予告なく外観や仕様などを変更することがあります。

# 保守サービスに関しての受付窓口

保守サービスに関してのご相談、お申し込みは、次のいずれかで承ります。 ●お買い求めいただいた販売店 ●エプソン修理センター(114ページの一覧表をご覧ください) 受付日時:月曜日~金曜日(土日祝日・弊社指定の休日を除く) 9:00 ~ 17:30

# 保守サービスの種類

エプソン製品を万全の状態でお使いいただくために、下記の保守サービスをご用意しております。 詳細につきましては、お買い求めの販売店またはエプソン修理センターまでお問い合わせください。

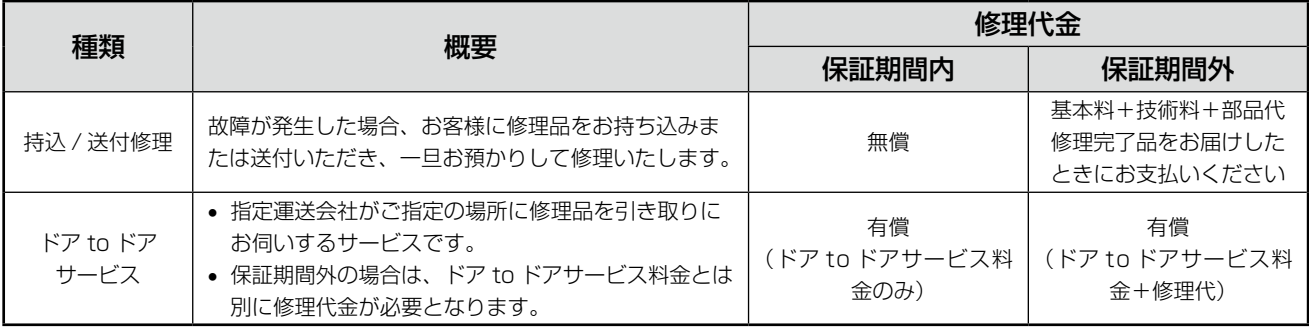

# 1】重要

エプソン純正品以外あるいはエプソン品質認定品以外の、オプションまたは消耗品を装着し、それが原因でトラブル が発生した場合には、保証期間内であっても責任を負いかねますのでご了承ください。ただし、この場合の修理など は有償で行います。

# <span id="page-115-0"></span>本製品に関するお問い合わせ先

#### ●エプソンのホームページ http://www.epson.jp

- 各種製品情報 ドライバ類の提供、サポート案内等のさまざまな情報を満載したエプソンのホームページです。

TAC http://www.epson.jp/faq/

#### · MyEPSON

エプソン製品をご愛用の方も、お持ちでない方も、エプソンに興味をお持ちの方への会員制情報提供サービスです。お客様にピッタリの おすすめ最新情報をお届けしたり、プリンタをもっと楽しくお使いいただくお手伝いをします。製品購入後のユーザー登録もカンタンです。 さあ、今すぐアクセスして会員登録しよう。

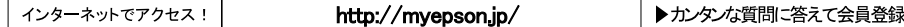

●カラリオインフォメーションセンター 製品に関するご質問 ご相談に電話でお答えします。

#### 【電話番号】 050-3155-8022

【受付時間】 月~金曜日9:00~20:00 土日祝日10:00~17:00(1月1日、弊社指定休日を除く) ◎上記電話番号をご利用できない場合は、042-589-5251へお問い合わせください。

#### ●修理品送付 持ち込み依頼先

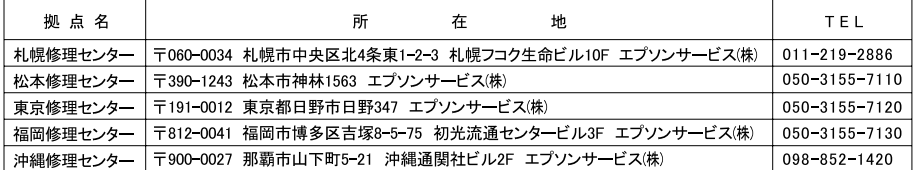

【受付時間】月曜日~金曜日 9:00~17:30(祝日、弊社指定休日を除く)

\*予告なく住所 連絡先等が変更される場合がございますので、ご了承ください。

・・」1〜、・・・・・・・・。<br>\*修理について詳しくは、エプソンのホームページでご確認ください。 http://www.epson.jp/support/<br>◎上記電話番号をご利用できない場合は、下記の電話番号へお問い合わせください。<br>・松本修理センター:0263-86-7660 ・東京修理センター:042-584-8070 ・福岡修理センター:092-622-8922

●ドアtoドアサービスに関するお問い合わせ先<br>ドアtoドアサービスとはお客様のご希望日に、ご指定の場所へ、指定業者が修理品をお引取りにお伺いし、修理完了後弊社からご自宅へ お届けする有償サービスです。\*梱包は業者が行います。

#### 【電話番号】 050-3155-7150

【受付時間】 月~金曜日9:00~17:30(祝日、弊社指定休日は除く)

◎上記電話番号をご利用できない場合は、0263-86-9995へお問い合わせください。

\*ドアtoドアサービスについて詳しくは、エプソンのホームページでご確認ください。http://www.epson.jp/support/ \*平日の17:30~20:00および、土日、祝日、弊社指定休日の9:00~20:00の電話受付は0263-86-9995(365日受付可)にて 日通諏訪支店 で代行いたします。

上記050で始まる電話番号はKDDI株式会社の電話サービスを利用しており、一部のPHSやIP電話事業者からはご利用いただけない 場合があります 上記番号をご利用できない場合は、携帯電話またはNTTの固定電話(一般回線)からおかけいただくか、各◎印の電話番号にお

○スクール(エプソン・デジタル・カレッジ)講習会のご案内

- 東京 TEL(03)5321-9738 大阪 TEL(06)6120-6057<br>東京 TEL(03)5321-9738 大阪 TEL(06)6120-6057<br>【受付時間】月曜日〜金曜日9:30〜12:00/13:00〜17:30(祝日、弊社指定休日を除く) \*スケジュールなどはホームページでご確認ください。http://www.epson.jp/school/

○ショールーム \*詳細はホームペ ジでもご確認いただけます。http://www.epson.jp/showroom/ ・・ シ v J u Le La V フレイス・ s …にか / www.boson.jp: si cm/ com/<br>- 〒160–8324 東京都新宿区西新宿6–24–1 西新宿三井ビルIF<br>【開館時間】月曜日〜金曜日 9:30〜17:30(祝日、弊社指定休日を除く) エプソンスクエア新宿

○消耗品のご購入

かけください。

.<br>お近くのエブソン商品取扱店及びエプソンダイレクト(ホームページアドレス http://www.epson.jp/shop/ または通話無料 0120-545-101) でお買い求めください。(2007年9月現在)

-ション エプソン製品の情報をFAXにてお知らせします。 OFAXインフォメー 

**Oエプソンディスクサービス** 各種ドライバを郵送でお届けします。お申し込み方法・料金など、詳しくは上記FAXインフォメーションの資料でご確認ください。

エプソン販売 株式会社 〒160-8324 東京都新宿区西新宿6-24-1 西新宿三井ビル24階 セイコーエプソン株式会社 〒392-8502 長野県諏訪市大和3-3-5

- <span id="page-116-0"></span>• 製品各部のなまえは で6ページ「各部の名称と働き」
- 操作パネルの使い方や画面の見方は で8ページ「操作パネルの使い方」
- 用紙の種類・サイズは 2 18ページ「使用できる印刷用紙·原稿」
- 設定値 (メニュー) は △ 710ページ「設定一覧」

#### アルファベット

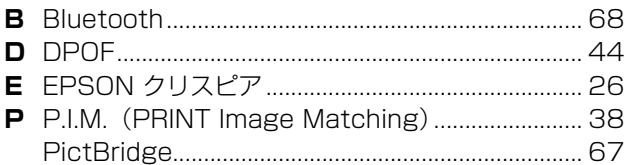

### 五十音

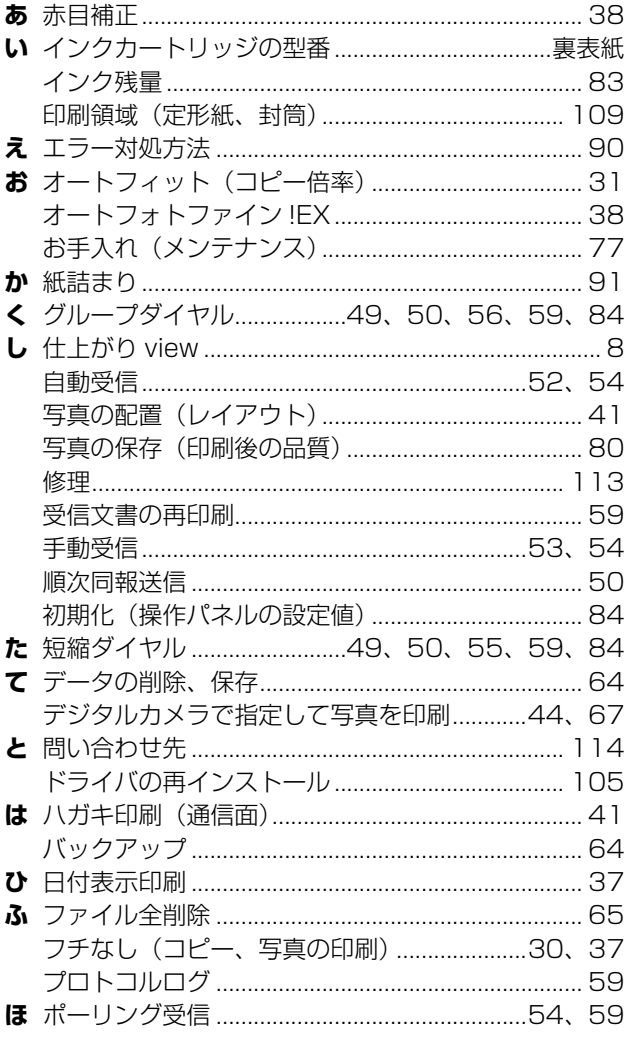

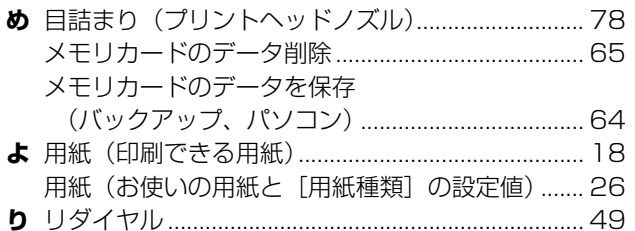

# **MEMO**

# **MEMO**

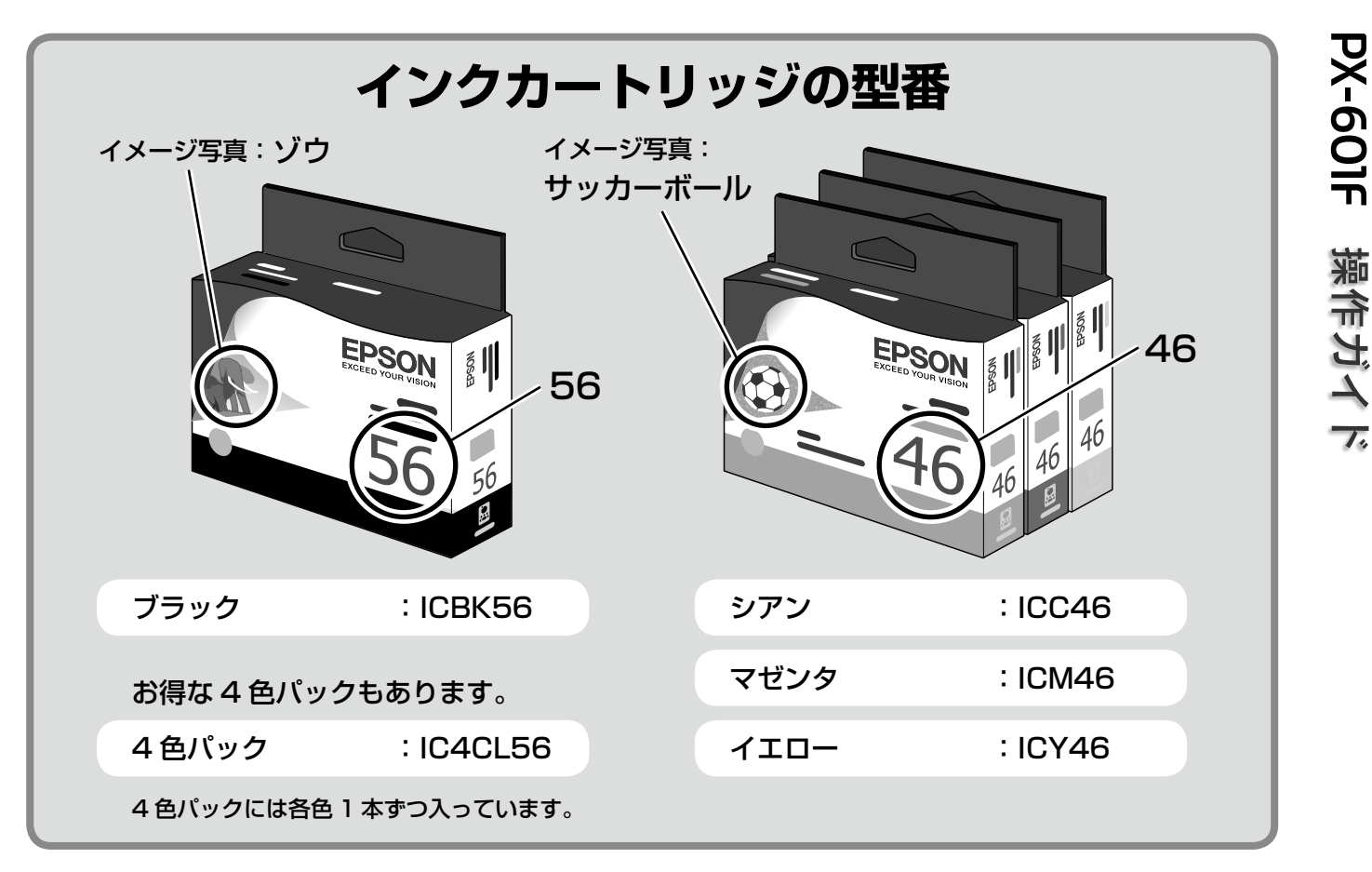

### 【インクカートリッジは純正品をお勧めします】

プリンタ性能をフルに発揮するためにエプソン純正品のインクカートリッジを使用することをお勧めします。純正品以外のものをご使用に なりますと、プリンタ本体や印刷品質に悪影響がでるなど、プリンタ本体の性能を発揮できないことがあります。非純正品の使用に起因し て生じた本体の損傷、故障については、保証期間内であっても有償修理となります。エプソンは純正品以外の品質や信頼性について保証で きません。非純正品では、プリンタドライバなどでインク残量が表示されないことがあります。

# **インクカートリッジの回収について**

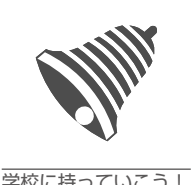

インクカートリッジ 里帰りプロジェクト 学校に持っていこう! 郵便局に持っていこう! エプソンは使用済み純正インクカートリッジの回収活動を通じ、地球環境保 全と教育助成活動を推進しています。 より身近に活動に参加いただけるように、店頭回収ポストに加え、郵便局や 学校での回収活動を推進しています。使用済みのエプソン純正インクカート リッジを、最寄りの「回収箱設置の郵便局」や「ベルマークのカートリッジ 回収活動に参加している学校」にお持ちください。 回収サービスの詳細は、エプソンのホームページをご覧ください。 < http://www.epson.jp/inkrecycle/ >

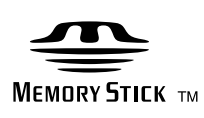

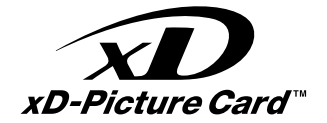

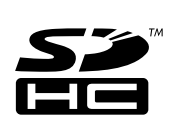

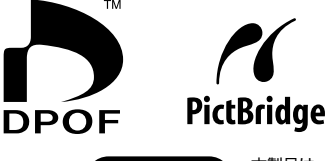

Matchino

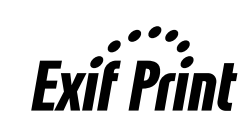

本製品は、PRINT Image Matching III に対応 しています。

PRINT Image Matching に関する著作権は、 セイコーエプソン株式会社が所有しています。 PRINT Image Matching に関する情報は、エ プソンのホームページをご覧ください。

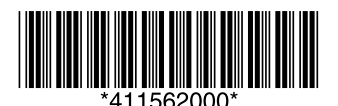